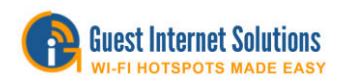

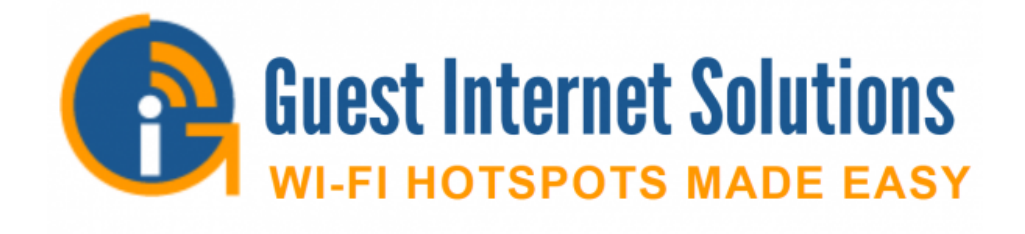

# **Guest Internet Product Documentation**

**January, 2021** 

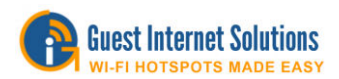

#### **This document is divided into the following sections:**

**Introduction** - Internet Wi-Fi Hotspot Explained

**[Products](https://www.guest-internet.com/docs/en/products)** - Information on each of our products.

**[Setup](https://www.guest-internet.com/docs/en/setup)** - What you need to set up an unit and a guide for the setup of each unit.

Once you have setup your unit, you will need to know how to use our Admin interface which is covered in:

**[Status](https://www.guest-internet.com/docs/en/admininterface/status)** 

**[Management](https://www.guest-internet.com/docs/en/admininterface/management)** 

**[Advanced](https://www.guest-internet.com/docs/en/admininterface/advanced)**

**[Cloud Management](https://www.guest-internet.com/docs/en/cloud)** gives you information about our GIS Cloud.

**[Extra Information](https://www.guest-internet.com/docs/en/extrainformation)** is where we add some information we think you might want to know **[Frequently Asked Questions](https://www.guest-internet.com/docs/en/faqs)**

If you cannot find an answer in these sections, please contact us through our support page https://guest-internet.com/guest\_internet\_hotspot\_support.php

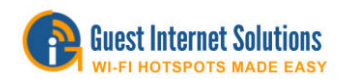

# **Internet Wi-Fi Hotspot Explained**

#### **What is Internet Wi-Fi?**

In order to explain Internet Wi-Fi, we first need to clarify **What is Wi-Fi?**

**Wi-Fi** stands for **Wireless Fidelity** and it is the technology used by laptops, tablets, mobile phones and other devices to connect to the Internet without wires.

The Internet is delivered via a DSL or cable connection to a **wireless router**.

A **wireless router** is an electronic device that sends data from the Internet cable to a device through radio signals instead of another cable.

So, an **Internet Wi-Fi** is a wireless connection for any device (computers, laptops, tablets, smartphone, etc.).

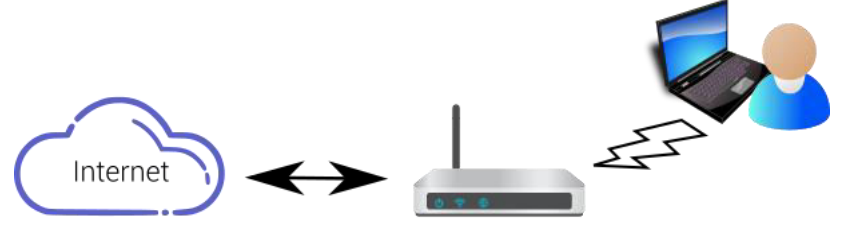

**DSL/Cable router with WiFi wireless** A password is required to connect

Most homes and offices have a wireless router that provides Internet. The wireless router has a password (WEP or WPA key), therefore devices can only connect to the Internet when the password is provided.

## **What is Wi-Fi Hotspot?**

Essentially **Wi-Fi Hotspot** is similar to **Internet Wi-Fi**, it differs in a few aspects:

- The wireless router does not have a password, therefore anyone with a mobile device/tablet/laptop can connect to the network;
- Due to the lack of password, it is typically installed in **public locations**;
- Access to the Internet is controlled by a **Gateway** so that only users who have been given authorization can connect to the Internet.

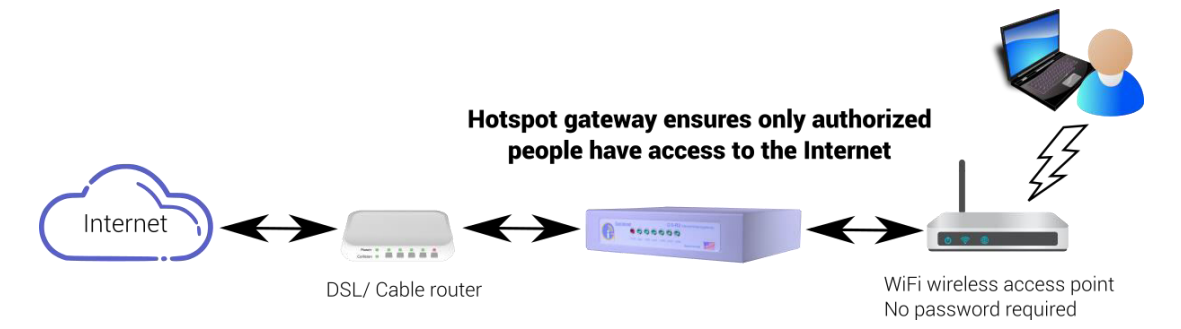

The **wired router** gets Internet connection from the **Internet Service Provider (ISP)**, the **Gateway** is connected to the wired router in order to control who can connect and a **wireless access point** is connect to the gateway so it can pass the Wi-Fi signal to devices.

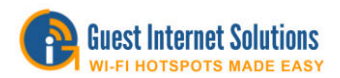

#### **What does a Gateway do?**

A **Gateway** is a device that provides authentication, authorization and accounting for a wired or wireless network.

The Gateway has different types of access methods which are selected according to the business' requirements in order to control who has access to the network:

- User agrees to the terms and conditions of use
- Business provides a code (paid or free) to the user
- Social media login (via Facebook)
- User provides personal information (e.g. name, phone number, email address...) in order to connect to the Internet

It is possible to combine some of these options. For example: provide a free and slow Internet, and then charge for a high speed Internet access.

The Gateway can control the download speed of each user. This is necessary so that the **bandwidth** (the amount of data that can be carried from one point to another in a given time period - usually a second) available from the DSL or cable provider can be shared equally between all users.

The Gateway has many other features that help the business owner provide guests and visitors with a good reliable Internet service, while ensuring that the business is not put at risk. A few features are:

- Limit the number of data bytes that a user can download
- Charging a customer for Internet use via PayPal or Credit/Debit card
- Monitoring the use of the Hotspot with reports on connected users, usage and billing
- Generation of codes
- Setting the Hotspot to be available during certain hours
- Custom login page, the first thing the guest sees when trying to connect to the Internet
- The Gateway can send an email to the Hotspot manager with reports, notifications and guest's information
- The Gateway can have a firewall that prevents any Hotspot users to connect to the business' computers, to prevent hacking
- The Gateway can block users who are abusing the service and allow approved devices to connect directly to the Internet
- The Gateway can have a printer connected that prints codes onto tickets

In addition to the features listed above, the Gateway can also have **Cloud management**. Cloud management is a tool that permits one or many Gateways to be managed via Cloud service. This is very useful for two types of applications:

- When a business chain has many locations that provide Internet Wi-Fi for guests, then all Gateways installed on the premises of each location can be managed by one member of staff at a central IT facility
- When a business uses an IT service provider to take caare of all IT issues

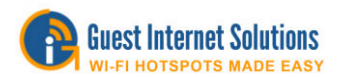

#### **What are the dangers of providing Internet access for guests?**

Most retail business have a **Point of Sale (PoS)** on the premises and many business owners are aware of the danger of hacking that can occour if the PoS is connected directly to the Internet without protection of a firewall. However there are other risks of having the PoS hacked that the business owner may not be aware of. One situation might occur when the business provides Wi-Fi Internet Hotspot access for the customer.

By connecting a Wi-Fi wireless unit directly to the same network as the PoS, any user of the public Wi-Fi is able to access the PoS. An exeperienced credit card thief can steal the credit card information from the PoS in a few minutes, without the need to enter the premises.

Business owners should be aware that a Wi-Fi wireless unit should never be connected directly to the PoS network. The **credit card company rules (PCI DSS)** requires that a public Wi-Fi wireless unit is connected via one of the two methods:

- 1. The Wi-Fi wireless unit should be connected to a second independent Internet circuit (DSL), or
- 2. The Wi-Fi wireless unit should anly be connected to the PoS network through a second firewall

#### **How to eliminate risks when installing a Wi-Fi Hotspot for guests?**

By providing an open Wi-Fi wireless unit the retail business owner is also exposed to risks in addition to those of having credit card information stolen from the PoS.

The public Wi-Fi may be used to share copyrighted material and when that happens the business owner will receive a **DMCA Notice** from the ISP, advising that illegal file sharing must stop, or else the Internet service will be disconnected. The retailer relies on the Internet service to process credit cards, and so the disconnection of the Internet service will prevent the retailer processing credit card payments.

The public Wi-Fi Internet service can be abused in other ways. Customers can occupy coffee shop tables while using the free service without purchasing products, thereby reducing the profitability of the business. Customers can also download very large files (e.g. videos) which will result in other customers getting a very low Wi-Fi service, and creating a delay to process credit cards, slowing the checkout process.

A Internet Hotspot Gateway will solve the business Wi-Fi problems. The Gateway has a **firewall** (a network security system designed to prevent unauthorized access to or from a private network) which prevent Wi-Fi users getting access to the PoS and other business computers. The Gateway also has control mechanisms that prevent illegal file sharing, and also prevents any customer using all the available Internet bandwidth capacity. customer using all the available Internet bandwidth capacity. The Gateway can also limit the time that a customer can connect to the Internet, preventing a coffee shop or restaurant being occupied by customers who are not purchasing products. The Gateway can also provide a limited time code to each customer at the check out point.

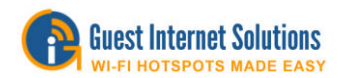

#### **Why choose Guest Internet?**

Guest Internet is market leading Internet Hotspot Gateway with content control. Our low cost Internet Hotspot Gateway has no extra charges or monthly fees and provides the following:

- Free lifetime support
- The ability to fully manage public Internet access:
- Different types of login (agree with disclaimer, email login, login with a code and login via social media)
- Setting limits to all the users or to individual codes time limit, speed limit and data limit
- Manage units remotely with a free Cloud service
- Display a custom login page with promotional content to customers
- Charge for access
- Collect data about customers for marketing

#### **We Make Wi-Fi Hotspot Work Better**

Add our Hotspot gateway to improve your Wi-Fi Hotspot:

- Plug & play installation with easy to use wizard
- Display a login page with your logo and adverts
- Require use of individual or group login codes
- Credit card & PayPal billing and reporting
- **•** Built-in firewall
- Illegal downloads and web sites can be blocked
- Speed control shares bandwidth
- Access can be blocked outside of business hours
- No extra charges or monthly fees

We offer a very simple and low cost way to add important features for any Wi-Fi Hotspot.

We make a range of products: from a 25 users product for a bar or restaurant, up to a 2000+ users product suitable for a large resort.

Product features have been designed to protect your business from the consequences of data theft, and to give your guests and visitors a great Internet service.

Our products make great financial sense: low cost products ensure that you get a fast return on investment.

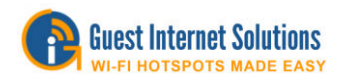

#### **Plug and play installation**

Our products do not require a computer specialist to install them. With the easy to follow setup wizard, any person who runs a business already has the skills required.

#### **10,000 access codes**

Up to 10,000 access codes can be generated at one time. As access codes expire then new codes can be generated. Access codes have many features/limits such as duration, single/multi user per code, and download/upload speeds.

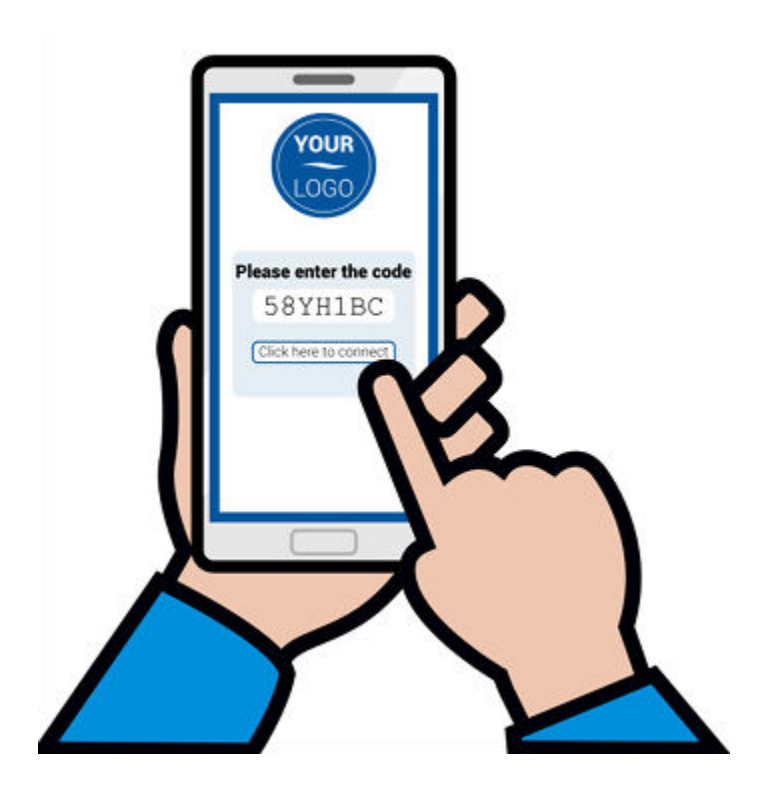

#### **Credit card billing and reporting**

Credit card billing can be configured for commercial Hotspots. A PayPal account is required and the account information must be entered during the configuration process. All payments go directly to your PayPal account.

#### **Illegal downloads are blocked**

Some guests and visitors have file sharing software installed in their computers. When the files are copyrighted (music MP3's or videos) the sharing of files is illegal. File sharing can be identified by organizations like the RIAA who are then suing DSL customers. Our higher performance products block file sharing to prevent the Hotspot operator being at risk of DSL disconnection and lawsuits.

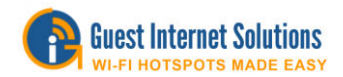

## **Very easy to use**

Connect the product to your router or cable modem then connect a computer to the product. Just answer the questions that appear on the screen in the setup wizard:

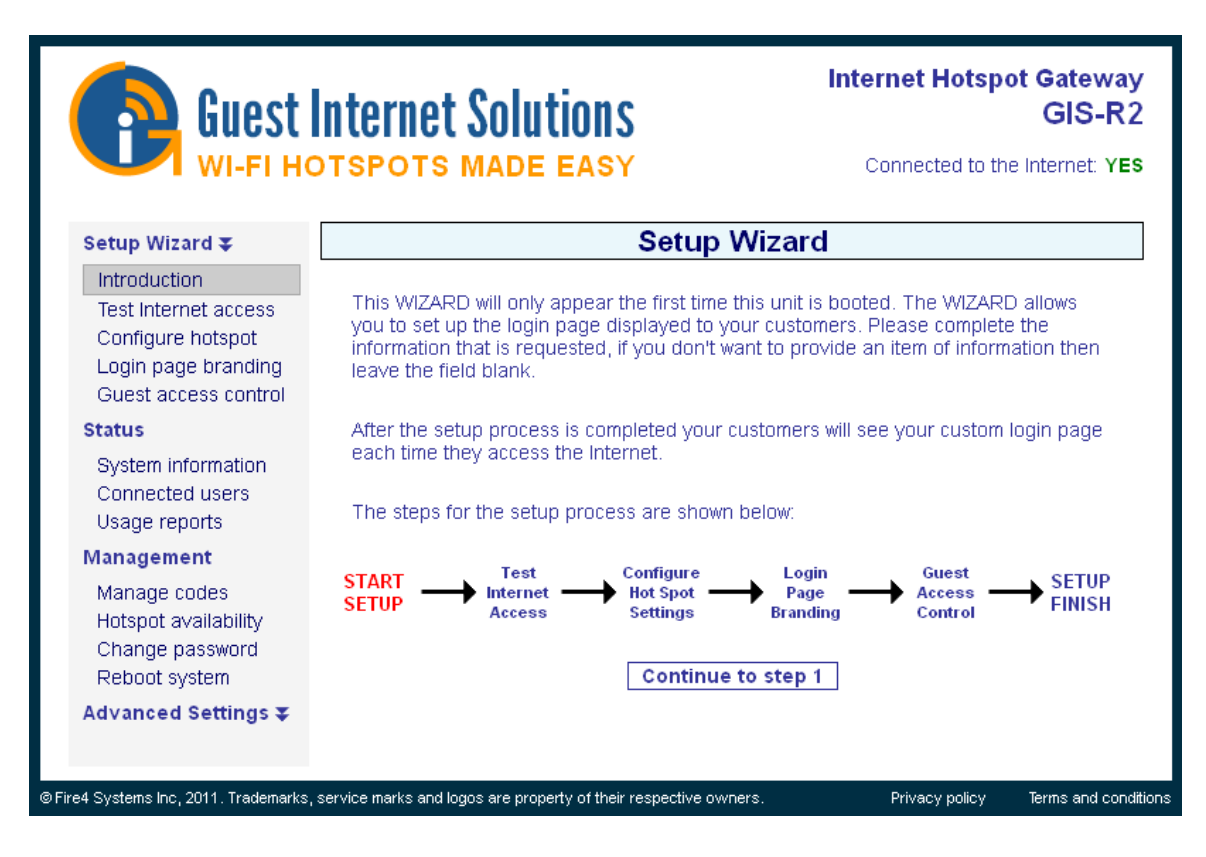

The wizard checks your Internet connection then creates your custom login page and selects the correct features for your business.

You now have a Wi-Fi Hotspot to provide Internet for your guests.

#### **Login page: use for advertising**

Twelve different login pages are already installed in all our products. In addition you can upload your own background photo or design a login page with advertising using HTML. Promote specials to increase sales, or provide a discount coupon to encourage return visits. [Read more about login pages](https://www.guest-internet.com/guest_internet_hotspot_custom_login_page.php) 

#### **Speed control shares bandwidth**

One of the problems with Wi-Fi Hotspots is that some guests abuse the service by downloading very large files. This slows Internet access for all the other guests, and also for the business computers if one DSL or cable connection is used for all services. Our speed control ensures that each guest gets a fair share of the total bandwidth available and prevents anyone downloading a large file from slowing the Internet service for other guests.

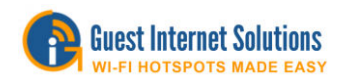

#### **Built-in Firewall**

All our products have a firewall which prevents Wi-Fi Hotspot users accessing any computer that is connected to the same DSL or cable. The firewall prevents a hacked getting access to a Point of Sale (PoS) terminal to prevent the theft of credit card information. Our product firewall technology complies with the credit card industry PCI DSS requirements to protect PoS and computers that contain credit card information..

#### **Web sites can be blocked**

Our products have a feature called content filtering. This blocks access to adult and similar websites, ensuring that web surfing is family friendly. In addition to serving as a parental control content filtering prevents anyone viewing unpleasant website in public places. Content filtering ensures that you will not get any complaints from guests who have been offended by the Wi-Fi Hotspot service. In addition to website category blocking our products also have a domain/IP white list and black list.

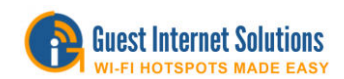

# **Products**

#### **GIS Wireless Gateway Products**

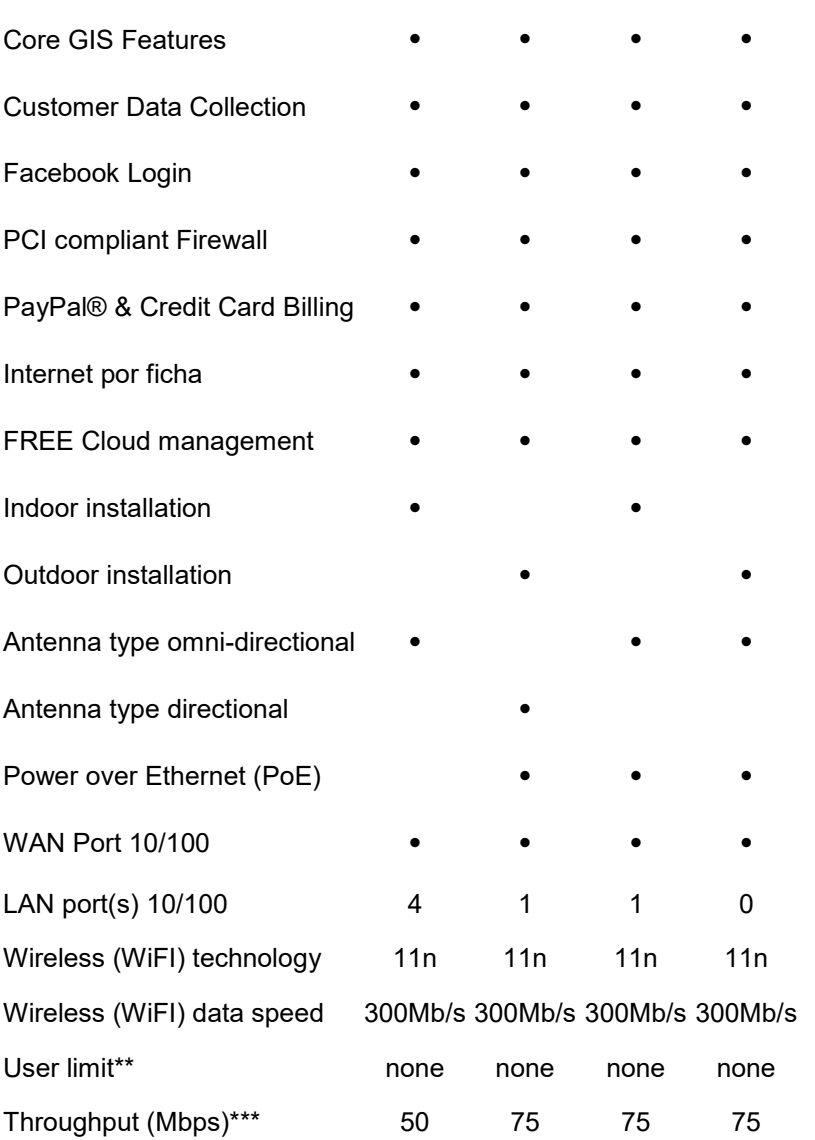

\*\*There are no limits on the number of users but user capacity is dependent on type and quantity of user traffic, backhaul bandwidth and gateway options.

**GIS-K1 GIS-K3 GIS-K5 GIS-K7**

\*\*\*Throughput is dependent on network infrastructure, backhaul bandwidth and gateway options.

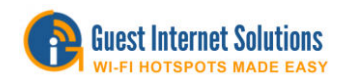

# **GIS Wireless Hotspot Gateway Product Links**

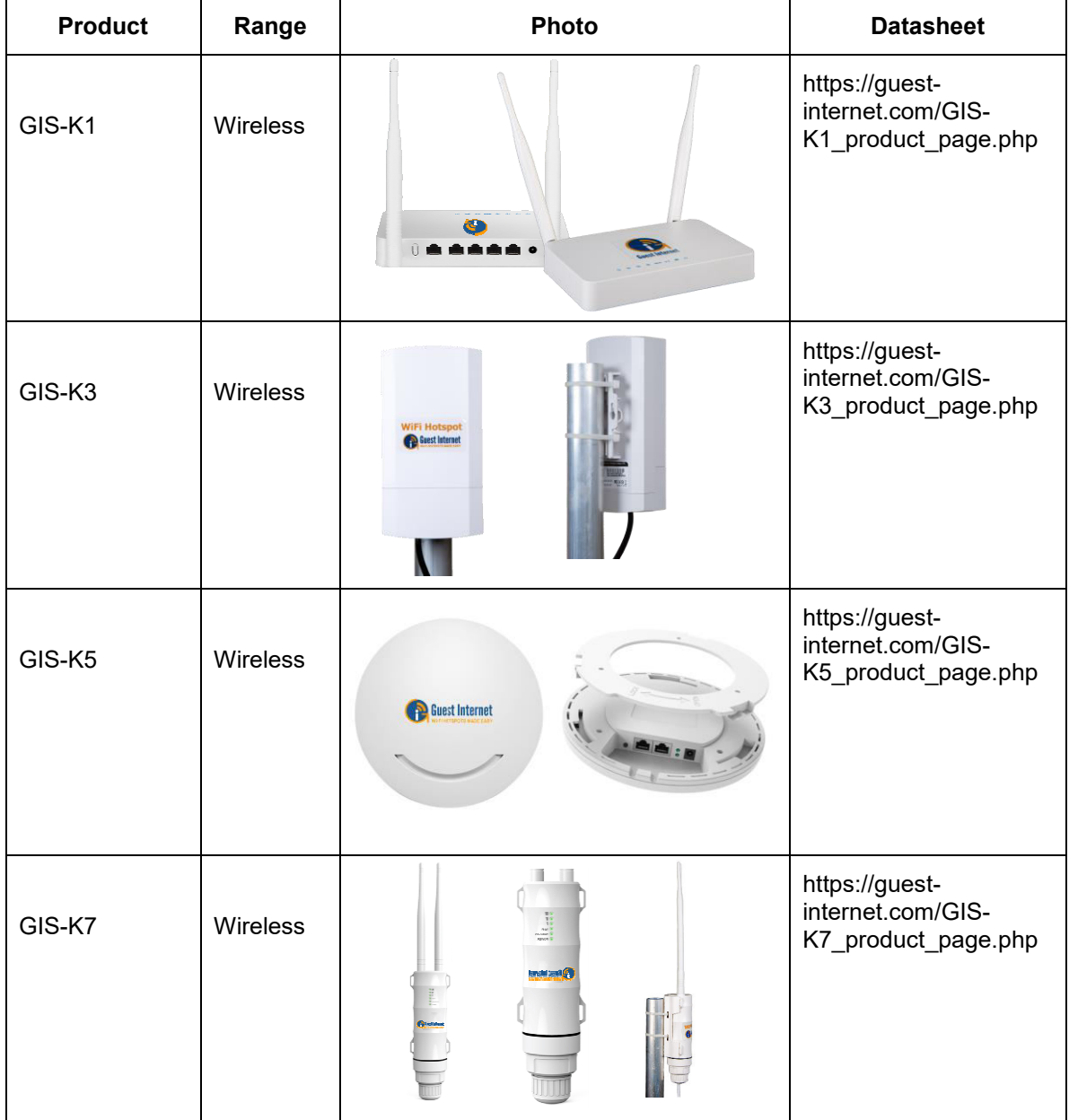

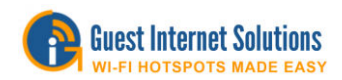

# **GIS Ethernet Gateway and PRO Gateway Products**

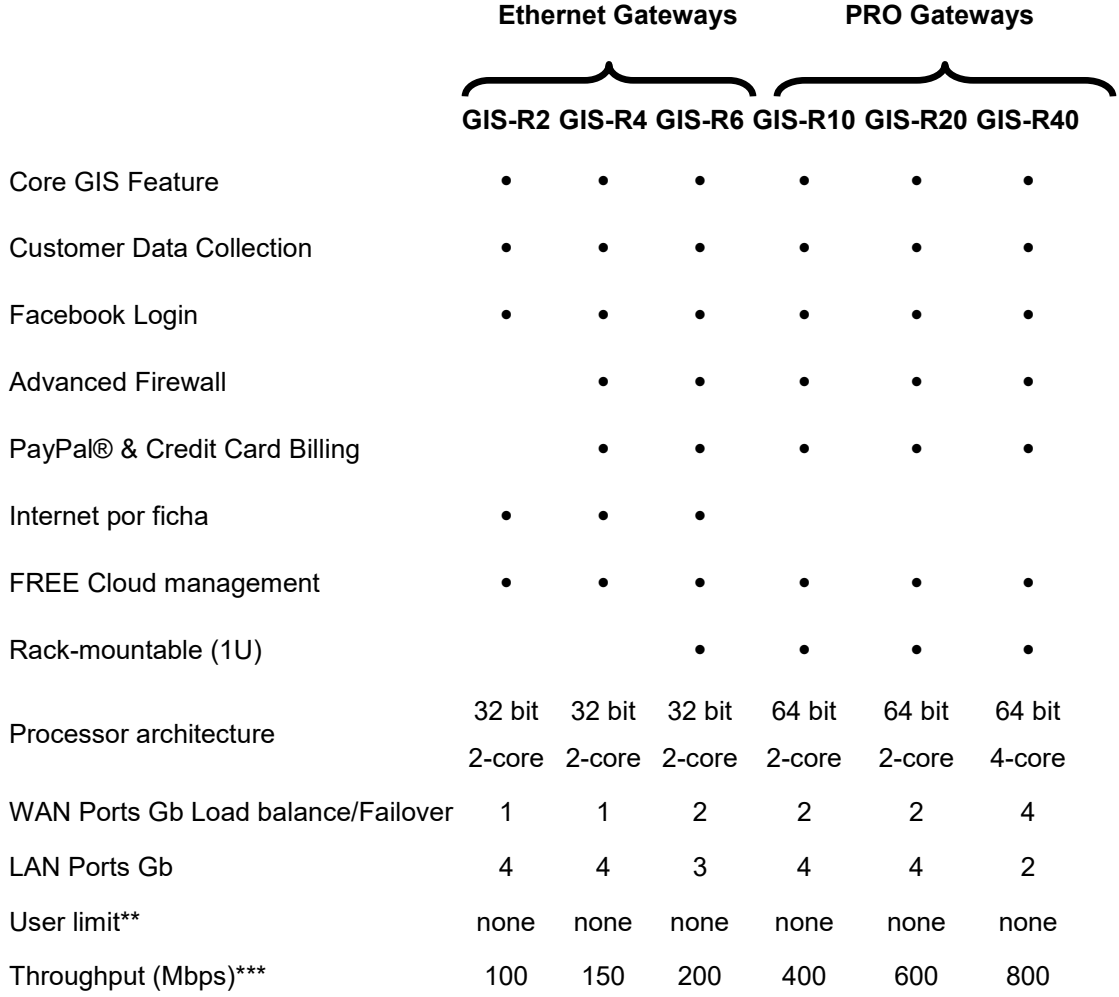

\*\* There are no limits on the number of users but user capacity is dependent on type and quantity of user traffic, backhaul bandwidth and gateway options.

\*\*\*Throughput is dependent on network infrastructure and gateway options.

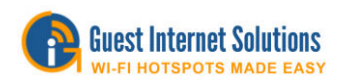

# **GIS Ethernet Hotspot Gateway Product Links**

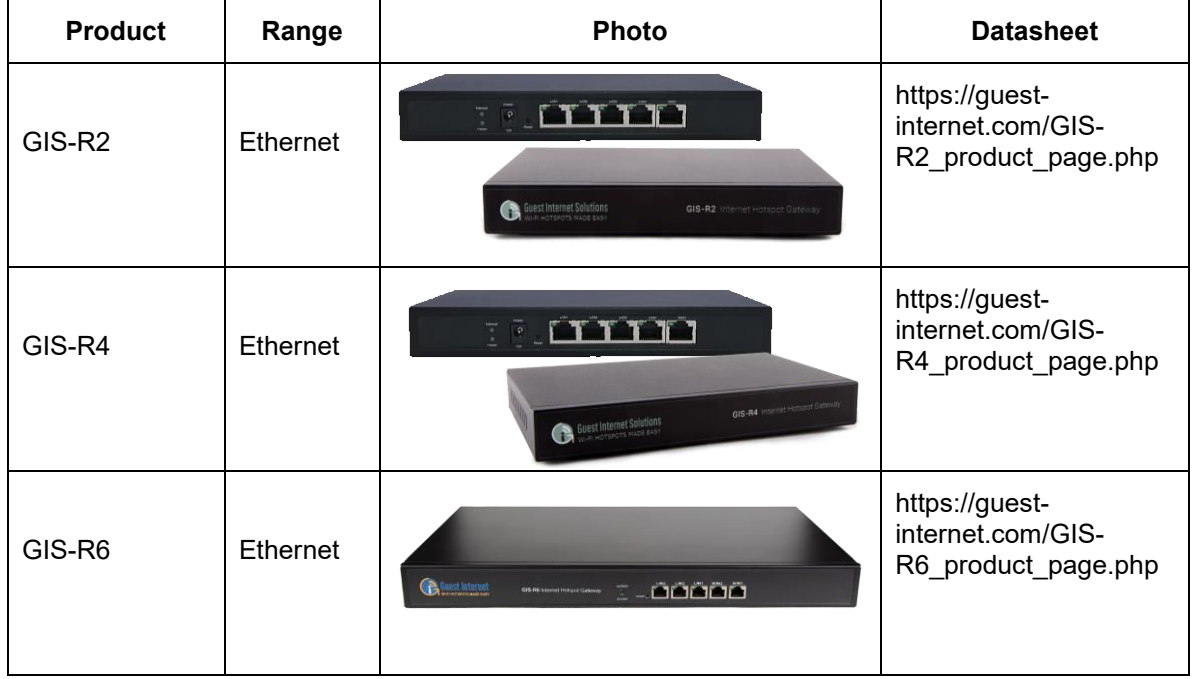

# **GIS High Performance Enterprise (PRO) Ethernet Hotspot Gateway Product Links**

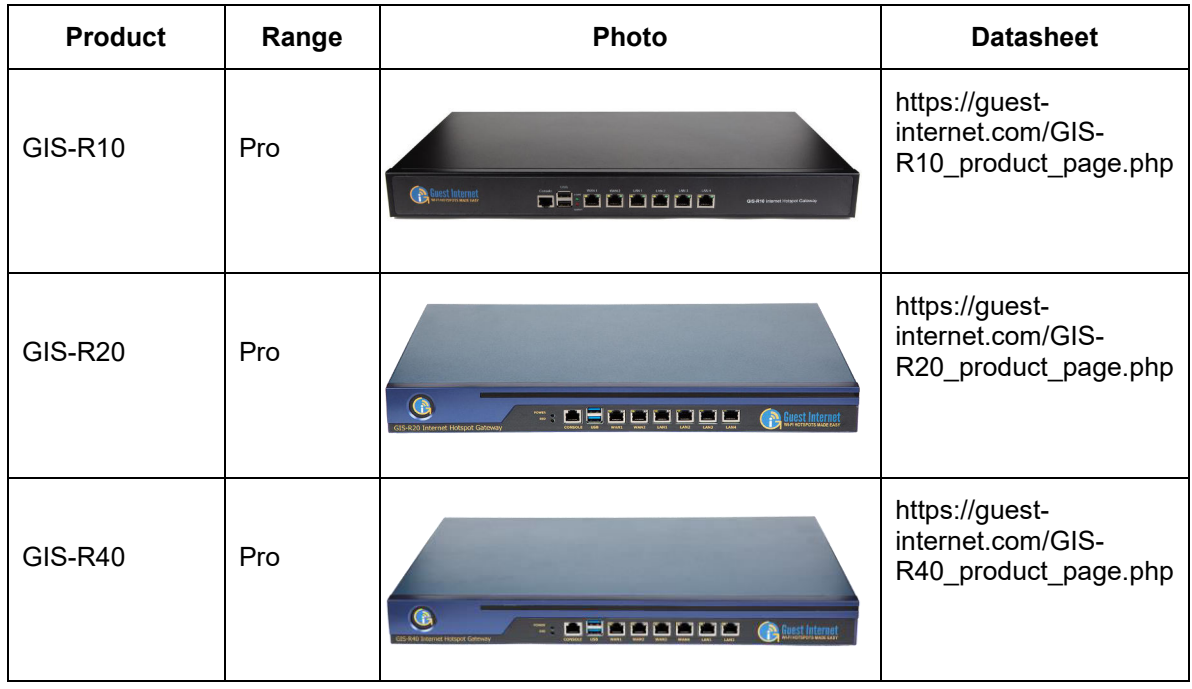

 $\mathsf{r}$ 

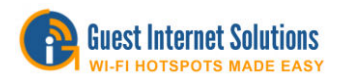

 $\overline{\phantom{a}}$ 

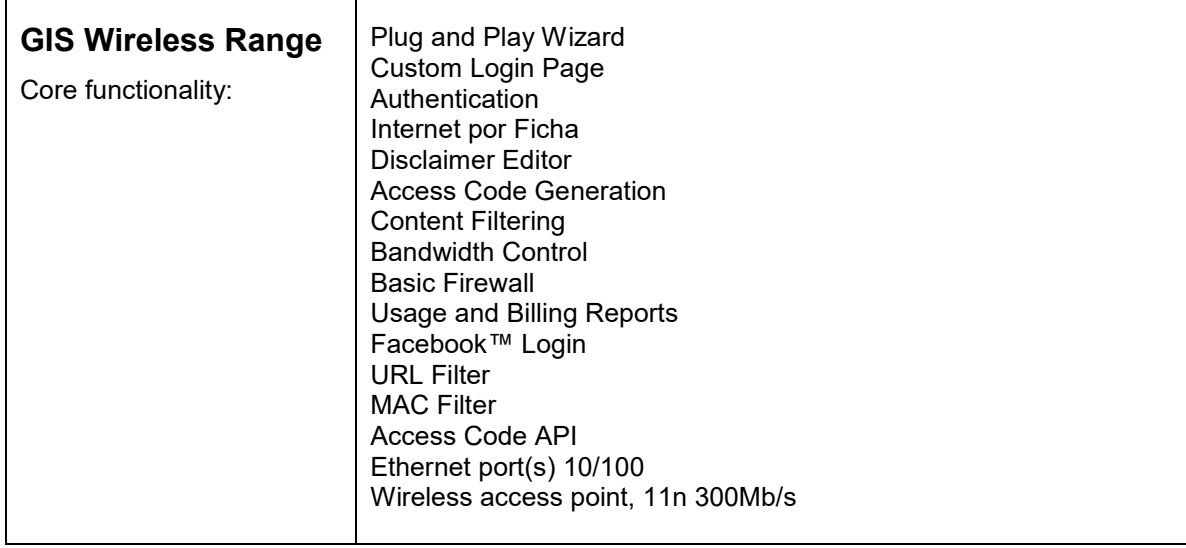

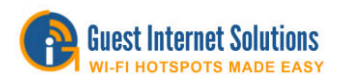

# **GIS-K1 Wireless Hotspot Gateway**

The GIS-K1 is a powerful long-range wireless access point for indoor installations and has a omni-directional antennas for 2x2 MIMO with 300Mb/s capacity.

The GIS-K1 Hotspot Gateway WAN Port plugs into your ISP router and provides controlled access to the Internet for an unlimited number of guests.

The GIS-K1 can have additional wireless access points and wired computers connected to the four LAN ports.

The GIS-K1 Hotspot Gateway allows you to safely and securely share your Internet connection with your guests.

Features include displaying a [custom login](https://guest-internet.com/guest_internet_hotspot_custom_login_page.php)  [page,](https://guest-internet.com/guest_internet_hotspot_custom_login_page.php) capturing user data for marketing and managing users with a range of powerful tools. You can choose how *you* want to provide Internet access.

Bandwidth controls to improve quality of service (QoS) on the unit can be enabled to limit user download and upload speed, spreading the available bandwidth evenly across users. You can also set time and data limits per user from any device connected to your network.

The GIS-K1 has the voucher design and printing feature that is very popular with customers in Latin America who install Internet-por-ficha sites.

The GIS-K1 Hotspot Gateway is a simple plug and play installation, requiring no specialist technical knowledge.

- Open Access: no login page but firewall rules applied
- Agree to terms and conditions
- Login with a pre-generated login code
- Provide email address and other information
- Purchase access using a credit card
- 2-tier access: free slow speed + purchase high speed
- Facebook login

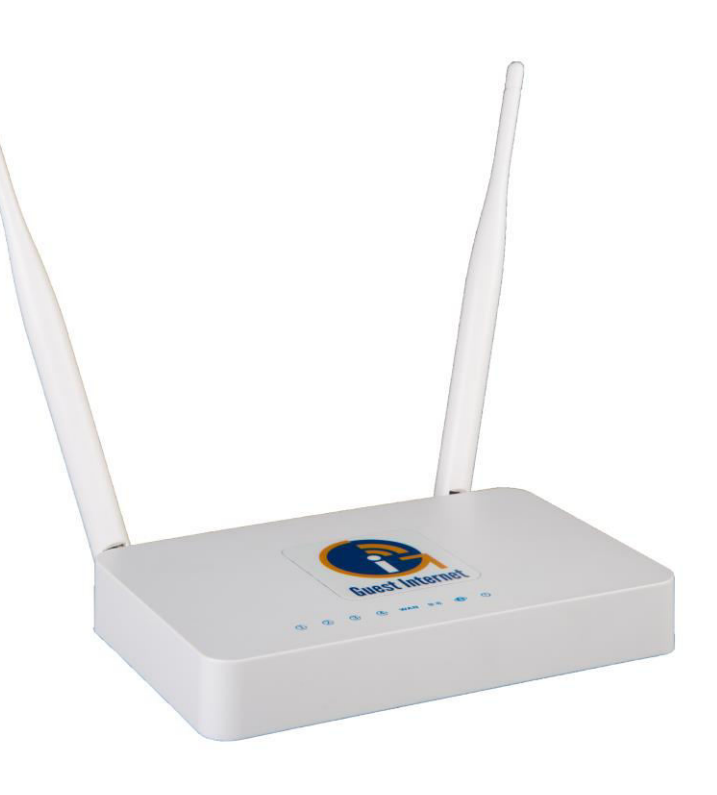

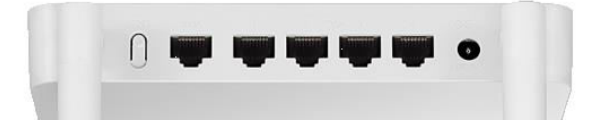

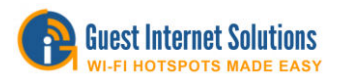

# **GIS-K3 Wireless Hotspot Gateway**

The GIS-K3 is a powerful long-range wireless access point for outdoor installations and has a directional antenna for 2x2 MIMO with 300Mb/s capacity.

The GIS-K3 Hotspot Gateway WAN Port plugs into your ISP router and provides controlled access to the Internet for an unlimited number of guests.

The GIS-K3 can have additional wireless access points connected to the LAN port.

The GIS-K3 Hotspot Gateway allows you to safely and securely share your Internet connection with your guests.

Features include displaying a [custom login](https://guest-internet.com/guest_internet_hotspot_custom_login_page.php)  [page,](https://guest-internet.com/guest_internet_hotspot_custom_login_page.php) capturing user data for marketing and managing users with a range of powerful tools. You can choose how *you* want to provide Internet access.

Bandwidth controls to improve quality of service (QoS) on the unit can be enabled to limit user download and upload speed, spreading the available bandwidth evenly across users. You can also set time and data limits per user from any device connected to your network.

The GIS-K3 has the voucher design and printing feature that is very popular with customers in Latin America who install Internet-por-ficha sites.

The GIS-K3 Hotspot Gateway is a simple plug and play installation, requiring no specialist technical knowledge.

- Open Access: no login page but firewall rules applied
- Agree to terms and conditions
- Login with a pre-generated login code
- Provide email address and other information
- Purchase access using a credit card
- 2-tier access: free slow speed + purchase high speed
- Facebook login

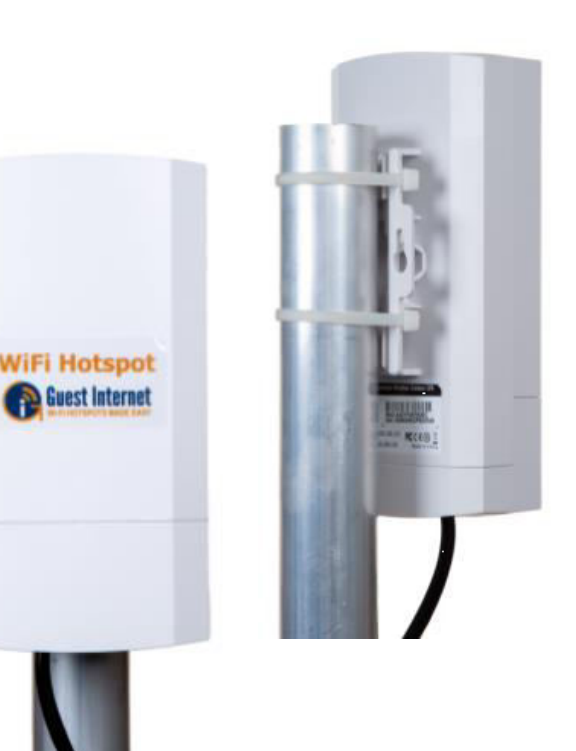

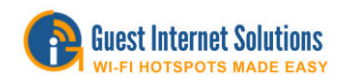

# **GIS-K5 Wireless Hotspot Gateway**

The GIS-K5 is a powerful long-range wireless access point for indoor installations and has an omni-directional antenna for 2x2 MIMO with 300Mb/s capacity.

The GIS-K5 Hotspot Gateway WAN Port plugs into your ISP router and provides controlled access to the Internet for an unlimited number of guests.

The GIS-K5 can have additional wireless access points connected to the LAN port.

The GIS-K5 Hotspot Gateway allows you to safely and securely share your Internet connection with your guests.

Features include displaying a [custom login](https://guest-internet.com/guest_internet_hotspot_custom_login_page.php)  [page,](https://guest-internet.com/guest_internet_hotspot_custom_login_page.php) capturing user data for marketing and managing users with a range of powerful tools. You can choose how *you* want to provide Internet access.

Bandwidth controls to improve quality of service (QoS) on the unit can be enabled to limit user download and upload speed, spreading the available bandwidth evenly across users. You can also set time and data limits per user from any device connected to your network.

The GIS-K5 has the voucher design and printing feature that is very popular with customers in Latin America who install Internet-por-ficha sites.

The GIS-K5 Hotspot Gateway is a simple plug and play installation, requiring no specialist technical knowledge.

- Open Access: no login page but firewall rules applied
- Agree to terms and conditions
- Login with a pre-generated login code
- Provide email address and other information
- Purchase access using a credit card
- 2-tier access: free slow speed + purchase high speed
- Facebook login

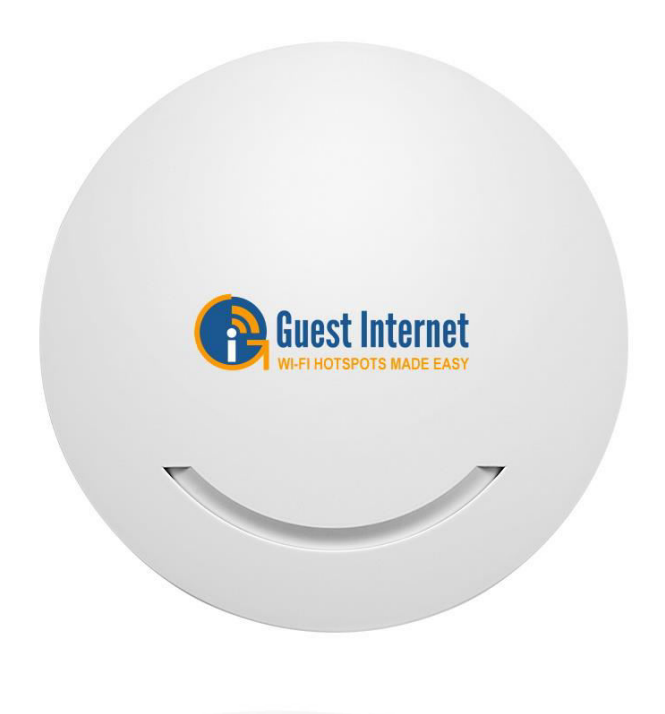

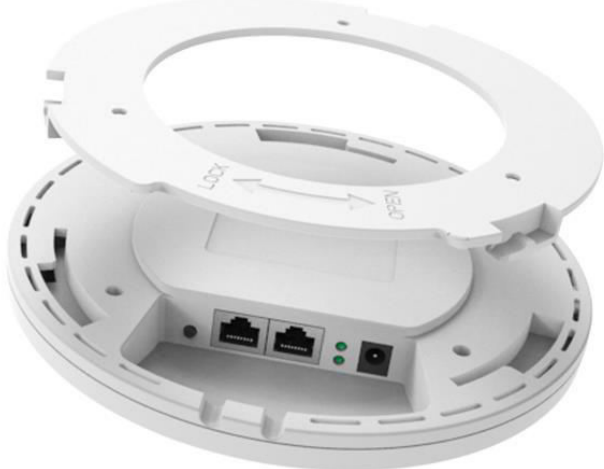

# **GIS-K7 Wireless Hotspot Gateway**

The GIS-K7 is a powerful long-range wireless access point for outdoor installations and has an omni-directional antenna for 2x2 MIMO with 300Mb/s capacity.

The GIS-K7 Hotspot Gateway WAN Port plugs into your ISP router and provides controlled access to the Internet for an unlimited number of guests.

The GIS-K7 can have additional wireless access points and wired computers connected to the four LAN ports.

The GIS-K7 Hotspot Gateway allows you to safely and securely share your Internet connection with your guests.

Features include displaying a [custom login page,](https://guest-internet.com/guest_internet_hotspot_custom_login_page.php) capturing user data for marketing and managing users with a range of powerful tools. You can choose how *you* want to provide Internet access.

Bandwidth controls to improve quality of service (QoS) on the unit can be enabled to limit user download and upload speed, spreading the available bandwidth evenly across users. You can also set time and data limits per user from any device connected to your network.

The GIS-K7 has the voucher design and printing feature that is very popular with customers in Latin America who install Internet-por-ficha sites.

The GIS-K7 Hotspot Gateway is a simple plug and play installation, requiring no specialist technical knowledge.

- Open Access: no login page but firewall rules applied
- Agree to terms and conditions
- Login with a pre-generated login code
- Provide email address and other information
- Purchase access using a credit card
- 2-tier access: free slow speed + purchase high speed
- Facebook login

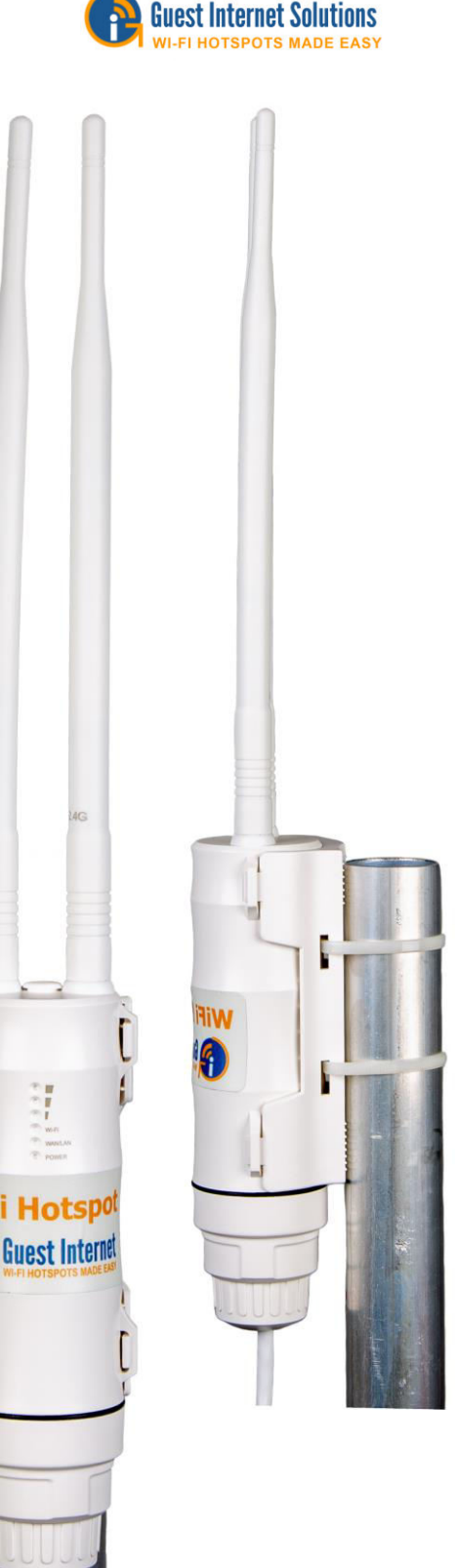

r

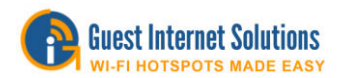

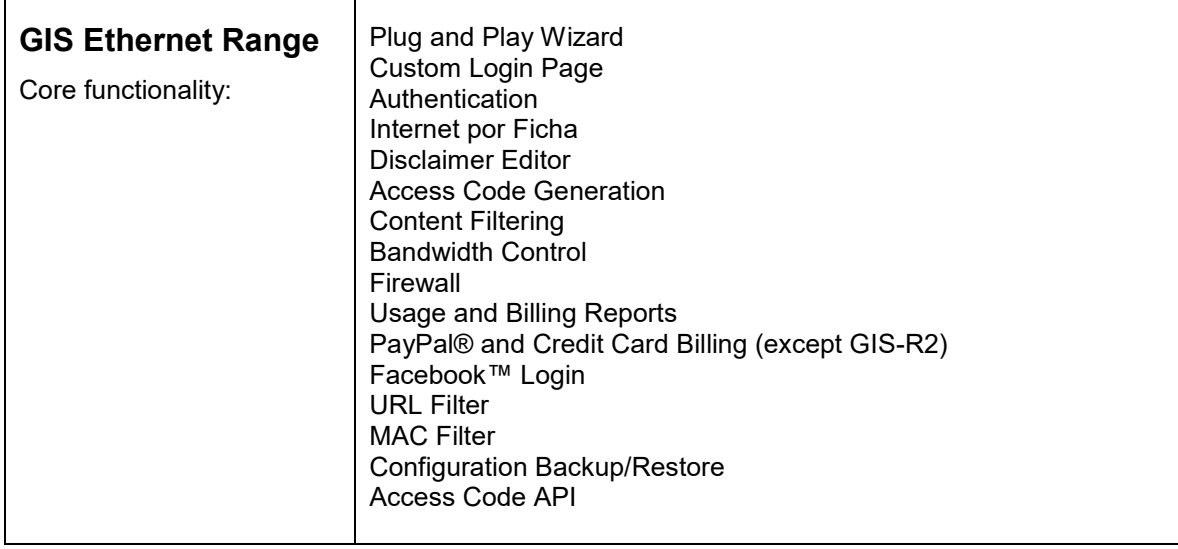

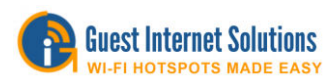

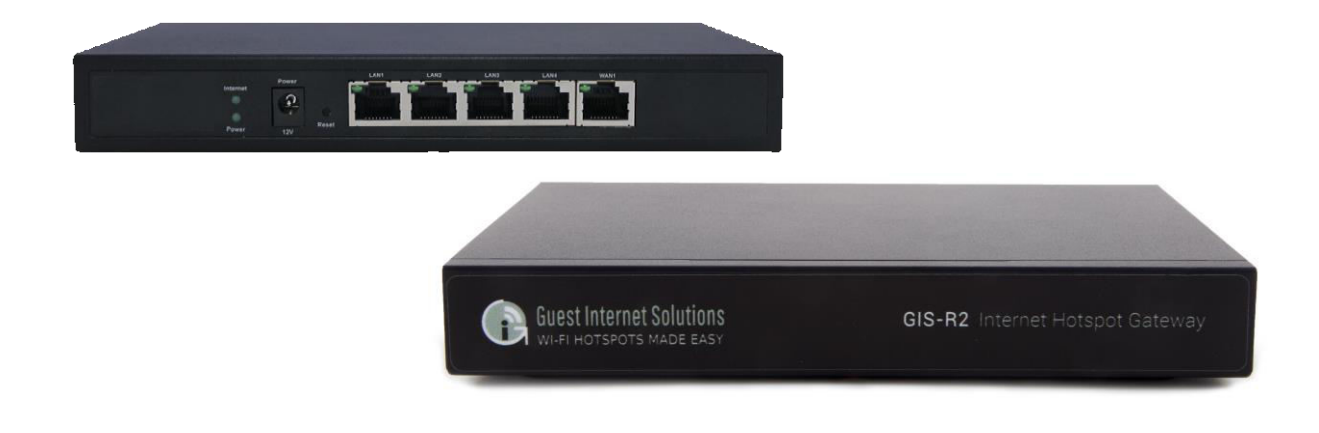

# **GIS-R2 Ethernet Hotspot Gateway**

The GIS-R2 is a high performance dual-processor gateway with a throughput of 100Mb/s

The GIS-R2 Hotspot Gateway plugs into your current router and provides controlled access to the Internet for an unlimited number of guests.

The GIS-R2 works with all types of Internet connected devices, including wireless access points and wired computers.

The GIS-R2 Hotspot Gateway allows you to safely and securely share your Internet connection with your guests.

Main features include displaying a [custom login page,](https://guest-internet.com/guest_internet_hotspot_custom_login_page.php) capturing user data for marketing and managing users with a range of powerful tools. You can choose how *you* want to provide Internet access.

Bandwidth controls to improve quality of service (QoS) on the unit can be enabled to limit user download and upload speed, spreading the available bandwidth evenly across users. You can also set time and data limits per user from any device connected to your network.

The GIS-R2 Hotspot Gateway is a simple plug and play installation, requiring no specialist knowledge.

The login page will allow your guests access to the Internet using the following methods:

[Facebook login](https://guest-internet.com/guest_internet_login_with_facebook.php) 

[Providing email address and other information](https://guest-internet.com/guest_internet_email_collection.php) 

[Login with a pre-generated login code](https://guest-internet.com/guest_internet_login_code.php) 

[Agree to terms and conditions](https://guest-internet.com/guest_internet_hotspot_open_access.php#agree_disclaimer) ... [or Open Access](https://guest-internet.com/guest_internet_hotspot_open_access.php#open_access) 

**Documentation** 

**Datasheet** 

**Quickstart** 

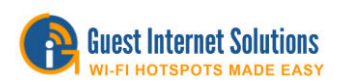

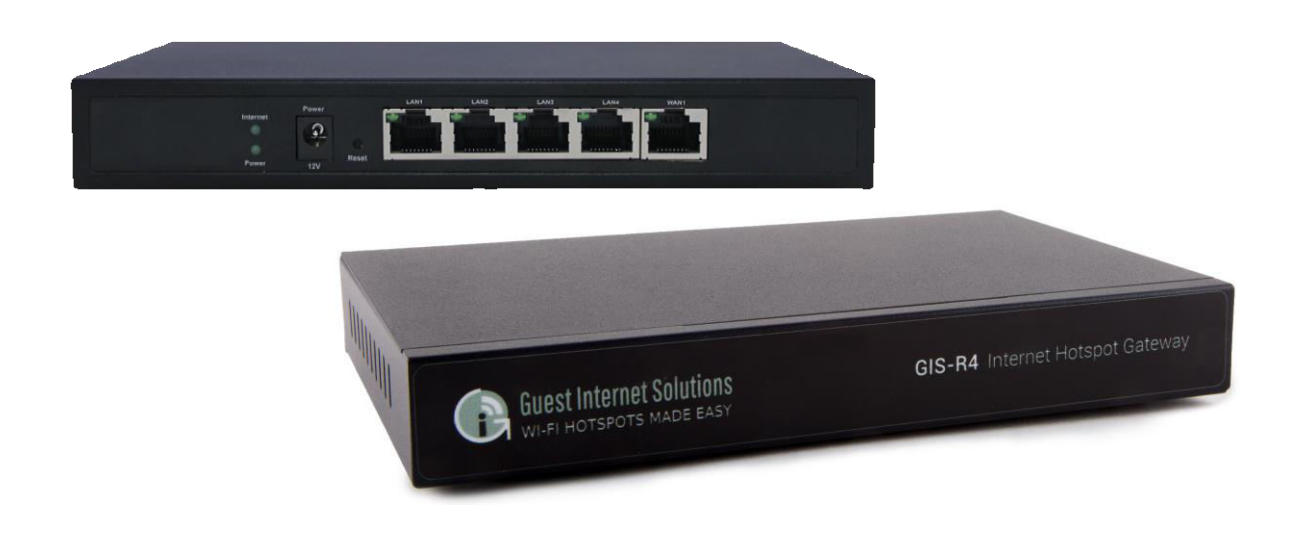

# **GIS-R4 Hotspot Gateway**

The GIS-R2 is a high performance dual-processor gateway with a throughput of 150Mb/s

The GIS-R4 Hotspot Gateway plugs into your current router and provides controlled access to the Internet for up an unlimited number of guests.

The GIS-R4 works with all types of Internet connected devices, including wireless access points and wired computers.

The GIS-R4 Hotspot Gateway allows you to safely and securely share your Internet connection with your guests.

Main features include displaying a [custom login page,](https://guest-internet.com/guest_internet_hotspot_custom_login_page.php) capturing user data for marketing and managing users with a range of powerful tools. You can choose how *you* want to provide Internet access.

Bandwidth controls to improve quality of service (QoS) on the unit can be enabled to limit user download and upload speed, spreading the available bandwidth evenly across users. You can also set time and data limits **per user** from any device connected to your network.

The GIS-R4 Hotspot Gateway is a simple plug and play installation, requiring no specialist knowledge.

The login page will allow your guests access to the Internet using the following methods:

[Facebook login](https://guest-internet.com/guest_internet_login_with_facebook.php) 

[Providing email address and other information](https://guest-internet.com/guest_internet_email_collection.php) 

[Login with a pre-generated login code](https://guest-internet.com/guest_internet_login_code.php) 

[Automatic billing for Internet access](https://guest-internet.com/guest_internet_hotspot_paypal_credit_card.php) 

[Agree to terms and conditions](https://guest-internet.com/guest_internet_hotspot_open_access.php#agree_disclaimer) 

[or Open Access](https://guest-internet.com/guest_internet_hotspot_open_access.php#open_access)

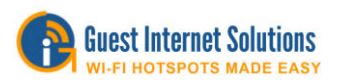

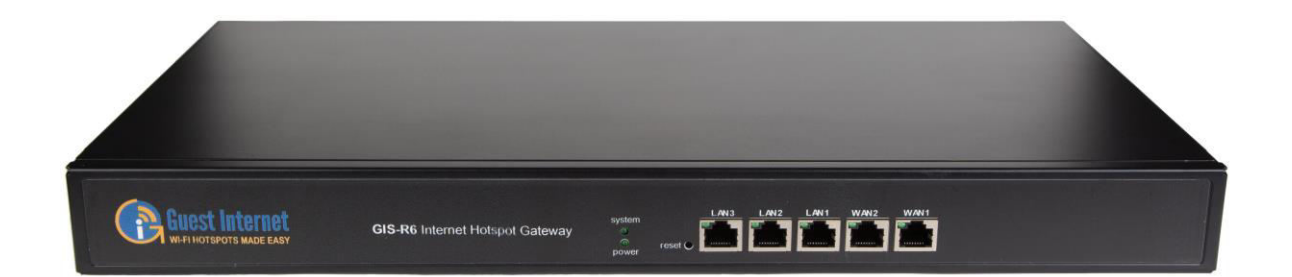

# **GIS-R6 Hotspot Gateway**

The GIS-R6 is a high performance dual-processor gateway with a throughput of 200Mb/s

The GIS-R6 Hotspot Gateway plugs into your current router and provides controlled access to the Internet for an unlimited number of guests.

The GIS-R6 works with all types of Internet connected devices, including wireless access points and wired computers.

The GIS-R6 Hotspot Gateway allows you to safely and securely share your Internet connection with your guests.

Main features include displaying a [custom login page,](https://guest-internet.com/guest_internet_hotspot_custom_login_page.php) capturing user data for marketing and managing users with a range of powerful tools. You can choose how *you* want to provide Internet access.

Bandwidth controls to improve quality of service (QoS) on the unit can be enabled to limit user download and upload speed, spreading the available bandwidth evenly across users. You can also set time and data limits **per user** from any device connected to your network.

The GIS-R6 Hotspot Gateway is a simple plug and play installation, requiring no specialist knowledge.

The login page will allow your guests access to the Internet using the following methods:

**[Facebook login](https://guest-internet.com/guest_internet_login_with_facebook.php)**

**[Providing email address and other information](https://guest-internet.com/guest_internet_email_collection.php)**

**[Login with a pre-generated login code](https://guest-internet.com/guest_internet_login_code.php)**

**[Automatic billing for Internet access](https://guest-internet.com/guest_internet_hotspot_paypal_credit_card.php)**

**[Agree to terms and conditions](https://guest-internet.com/guest_internet_hotspot_open_access.php#agree_disclaimer)**

**[or Open Access](https://guest-internet.com/guest_internet_hotspot_open_access.php#open_access)**

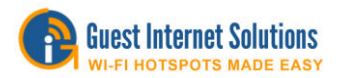

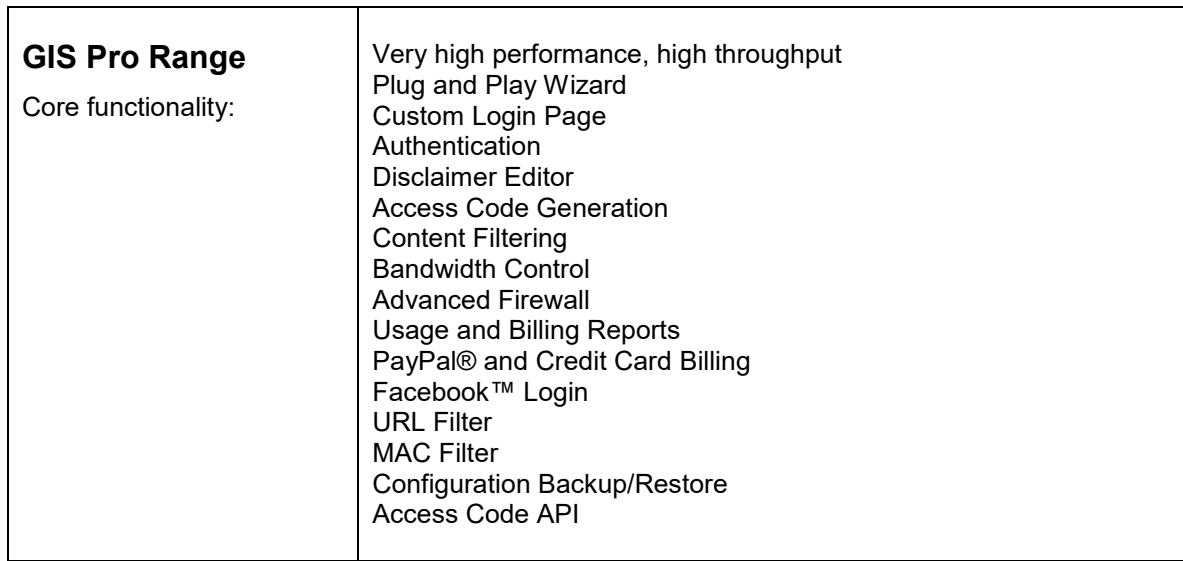

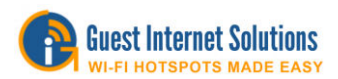

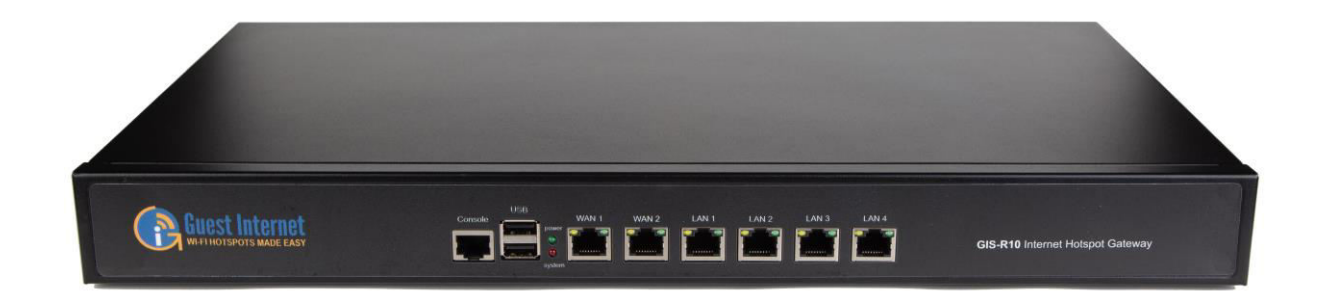

# **GIS-R10 Hotspot Gateway**

The GIS-R10 is a very high performance gateway that has an Intel 64-bit dual-core processor with a throughput of 300Mb/s and dual-WAN

The GIS-R10 Hotspot Gateway plugs into your current router and provides controlled access to the Internet for an unlimited number of guests.

The GIS-R10 works with all types of Internet connected devices, including wireless access points and wired computers.

The GIS-R10 Hotspot Gateway allows you to safely and securely share your Internet connection with your guests.

Main features include displaying a [custom login page,](https://guest-internet.com/guest_internet_hotspot_custom_login_page.php) capturing user data for marketing and managing users with a range of powerful tools. You can choose how *you* want to provide Internet access.

Bandwidth controls to improve quality of service (QoS) on the unit can be enabled to limit user download and upload speed, spreading the available bandwidth evenly across users. You can also set time and data limits **per user** from any device connected to your network.

The GIS-R10 Hotspot Gateway is a simple plug and play installation, requiring no specialist knowledge.

The login page will allow your guests access to the Internet using the following methods:

[Facebook login](https://guest-internet.com/guest_internet_login_with_facebook.php)

[Providing email address and other information](https://guest-internet.com/guest_internet_email_collection.php)

[Login with a pre-generated login code](https://guest-internet.com/guest_internet_login_code.php)

[Automatic billing for Internet access](https://guest-internet.com/guest_internet_hotspot_paypal_credit_card.php)

[Agree to terms and conditions](https://guest-internet.com/guest_internet_hotspot_open_access.php#agree_disclaimer)

[or Open Access](https://guest-internet.com/guest_internet_hotspot_open_access.php#open_access) 

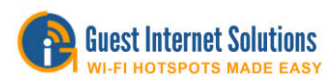

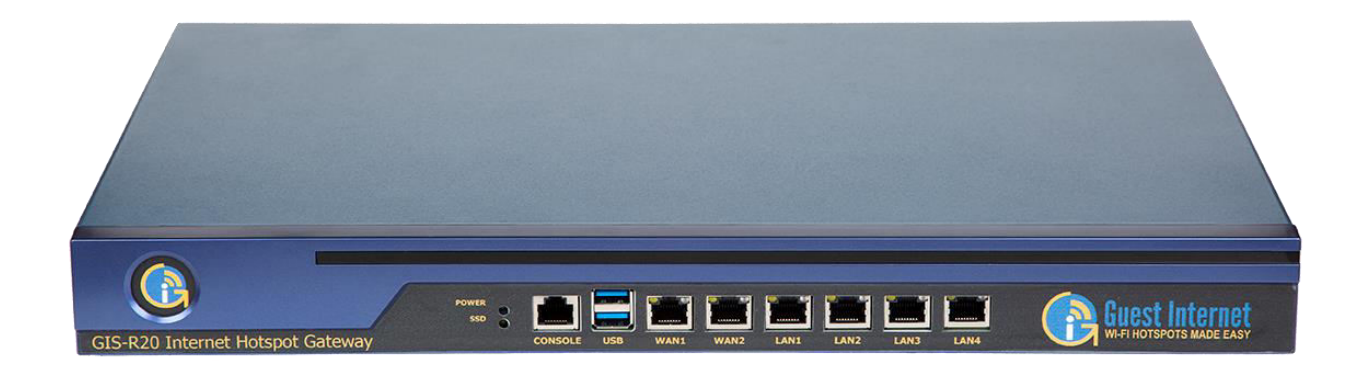

# **GIS-R20 Hotspot Gateway**

The GIS-R20 is a very high performance gateway that has an Intel 64-bit dual-core high performance processor with a throughput of 500Mb/s and dual-WAN

The GIS-R20 Hotspot Gateway plugs into your current router and provides controlled access to the Internet for an unlimited number of guests.

The GIS-R20 works with all types of Internet connected devices, including wireless access points and wired computers.

The GIS-R20 Hotspot Gateway allows you to safely and securely share your Internet connection with your guests.

Main features include displaying a [custom login page,](https://guest-internet.com/guest_internet_hotspot_custom_login_page.php) capturing user data for marketing and managing users with a range of powerful tools. You can choose how *you* want to provide Internet access.

Bandwidth controls to improve quality of service (QoS) on the unit can be enabled to limit user download and upload speed, spreading the available bandwidth evenly across users. You can also set time and data limits **per user** from any device connected to your network.

The GIS-R20 Hotspot Gateway is a simple plug and play installation, requiring no specialist knowledge.

The login page will allow your guests access to the Internet using the following methods:

**[Facebook login](https://guest-internet.com/guest_internet_login_with_facebook.php)** 

**[Providing email address and other information](https://guest-internet.com/guest_internet_email_collection.php)** 

**[Login with a pre-generated login code](https://guest-internet.com/guest_internet_login_code.php)** 

**[Automatic billing for Internet access](https://guest-internet.com/guest_internet_hotspot_paypal_credit_card.php)** 

**[Agree to terms and conditions](https://guest-internet.com/guest_internet_hotspot_open_access.php#agree_disclaimer)  [or Open Access](https://guest-internet.com/guest_internet_hotspot_open_access.php#open_access)**

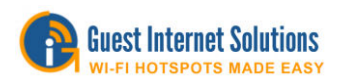

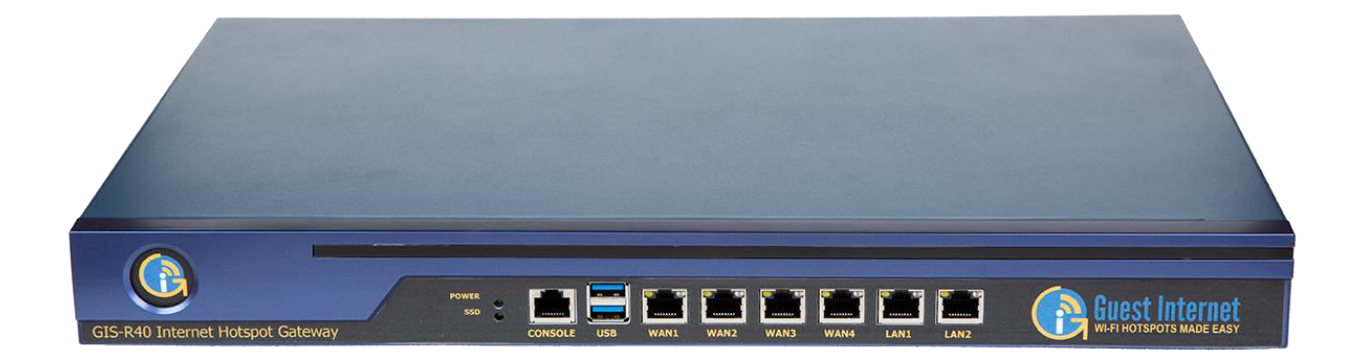

# **GIS-R40 Hotspot Gateway**

The GIS-R40 is a very high performance gateway that has an Intel 64-bit quad-core high performance processor with a throughput of 800Mb/s and quad-WAN

The GIS-R40 Hotspot Gateway plugs into your current router and provides controlled access to the Internet for an unlimited number of guests.

The GIS-R40 works with all types of Internet connected devices, including wireless access points and wired computers.

The GIS-R40 Hotspot Gateway allows you to safely and securely share your Internet connection with your guests.

Main features include displaying a [custom login page,](https://guest-internet.com/guest_internet_hotspot_custom_login_page.php) capturing user data for marketing and managing users with a range of powerful tools. You can choose how *you* want to provide Internet access.

Bandwidth controls to improve quality of service (QoS) on the unit can be enabled to limit user download and upload speed, spreading the available bandwidth evenly across users. You can also set time and data limits **per user** from any device connected to your network.

The GIS-R40 Hotspot Gateway is a simple plug and play installation, requiring no specialist knowledge.

The login page will allow your guests access to the Internet using the following methods:

**[Facebook login](https://guest-internet.com/guest_internet_login_with_facebook.php)** 

**[Providing email address and other information](https://guest-internet.com/guest_internet_email_collection.php)** 

**[Login with a pre-generated login code](https://guest-internet.com/guest_internet_login_code.php)** 

**[Automatic billing for Internet access](https://guest-internet.com/guest_internet_hotspot_paypal_credit_card.php)** 

**[Agree to terms and conditions](https://guest-internet.com/guest_internet_hotspot_open_access.php#agree_disclaimer)** 

**[or Open Access](https://guest-internet.com/guest_internet_hotspot_open_access.php#open_access)**

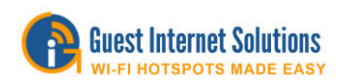

# **Peripherals**

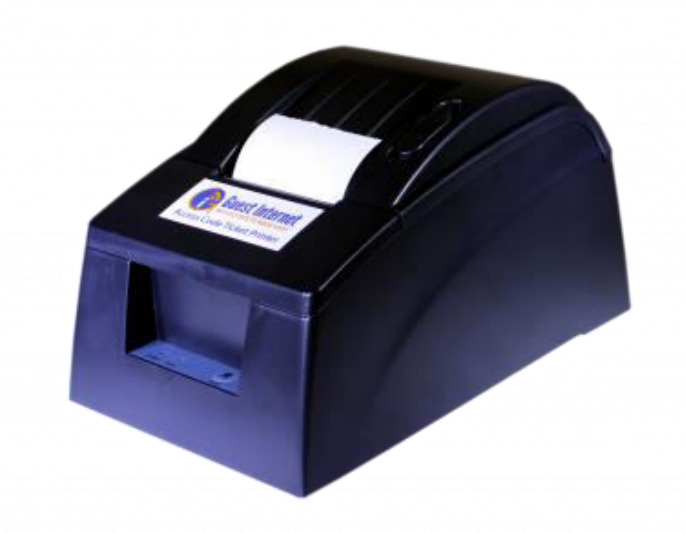

# **GIS-TP1: Printer**

The GIS-TP1 adds access code ticket printing to any GIS hotspot gateway product.

The ticket printer has an Ethernet interface and connects to the gateway's LAN network.

A tablet computer or computer can be used to control the printer. Buttons are displayed on the tablet screen or monitor for up to 10 different access code durations. Touching any button causes the ticket to be generated and printed.

The ticket printer is plug and play, simply enter the business information that should be printed on the ticket and the printer is ready to use.

The printer uses low cost 58mm (2  $\frac{1}{4}$ ) thermal paper that is available for point of sale printers from any office supply store.

You can learn how to setup your printer by clicking

https://www.guest-internet.com/docs/en/admininterface/advanced/printersetup

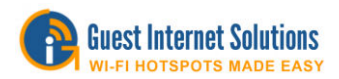

# **Setup**

The setup section will walk you through the basics of installing and using a GIS unit.

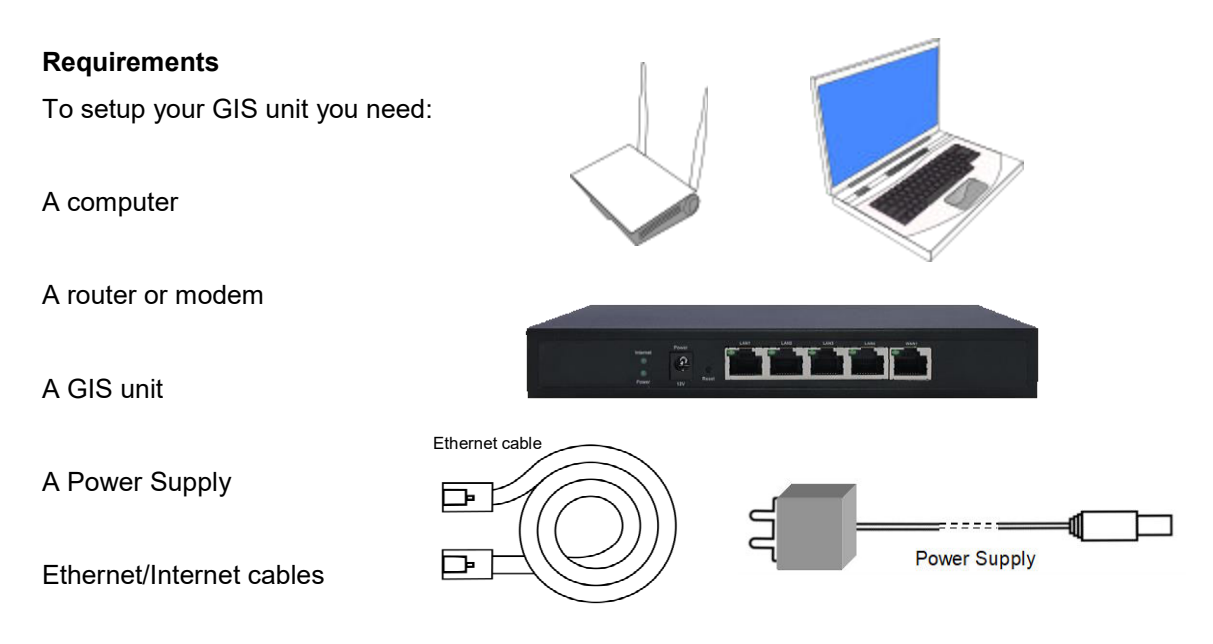

Once you have everything from the list above (the power supply and one Ethernet cable comes with the unit), proceed to the **QuickStart Guide**.

## **Quickstart Guide**

Each Quickstart Guide will guide you through the setup and basic configuration of your GIS unit.

- GIS-K1 : https://www.guest-internet.com/docs/en/setup/quickstart/gis-k1
- GIS-K3 : https://www.guest-internet.com/docs/en/setup/quickstart/gis-k3
- GIS-K5 : https://www.guest-internet.com/docs/en/setup/quickstart/gis-k5
- GIS-K7 : https://www.guest-internet.com/docs/en/setup/quickstart/gis-k7
- GIS-R2 : https://www.guest-internet.com/docs/en/setup/quickstart/gis-r2
- GIS-R4 : https://www.guest-internet.com/docs/en/setup/quickstart/gis-r4
- GIS-R6 : https://www.guest-internet.com/docs/en/setup/quickstart/gis-r6
- GIS-R10 : https://www.guest-internet.com/docs/en/setup/quickstart/gis-r10
- GIS-R20 : https://www.guest-internet.com/docs/en/setup/quickstart/gis-r20
- GIS-R40 : https://www.guest-internet.com/docs/en/setup/quickstart/gis-r40

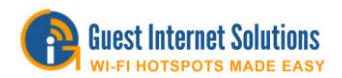

# **GIS-K1 Quickstart Guide**

This guide will walk you through the initial installation and connection to your Guest Internet unit so that you can connect to the admin interface. The GIS-K1 includes an external power supply of 12v, 1A

The back of your GIS-K1 unit:

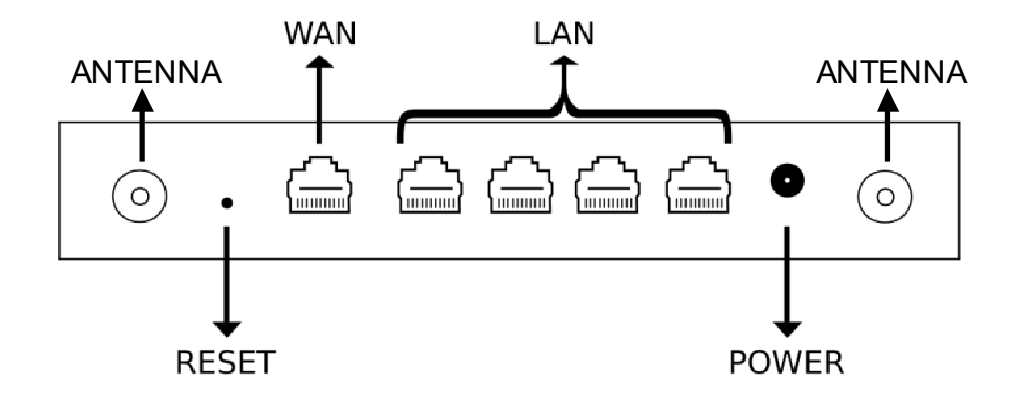

The necessary cables to setup your unit:

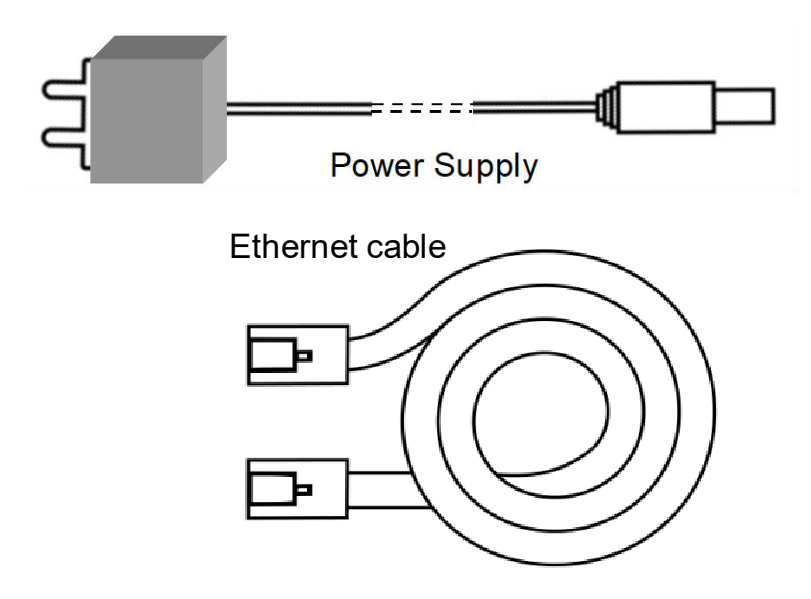

## **Connection Steps**

- 1. Power on the GIS-K1 by connecting the power supply provided
- 2. Wait 30 seconds for the GIS unit to complete the boot process
- 3. Connect an Ethernet cable on the WAN port to your router
- 4. Connect an Ethernet cable on the LAN port and connect the other end to your computer

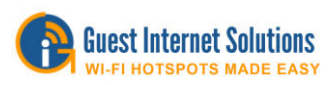

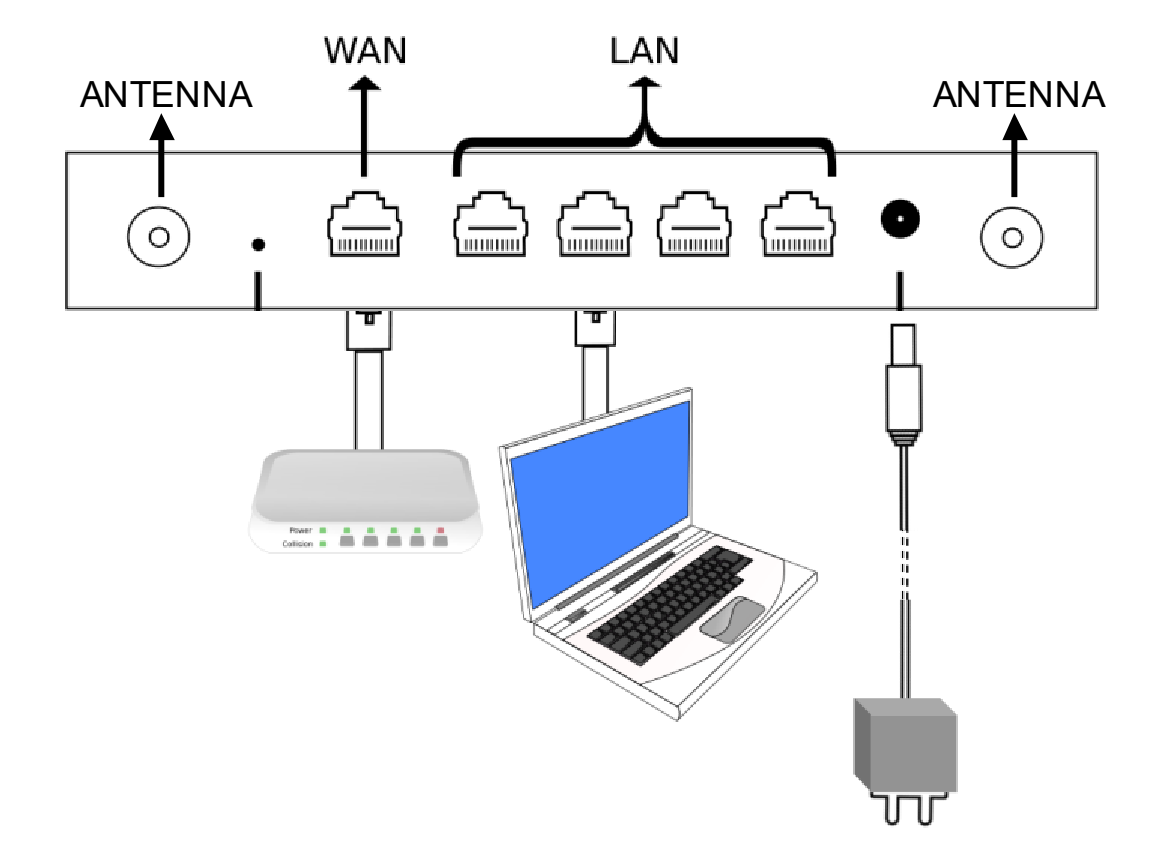

- Open your browser at https://aplogin.com/admin
	- o The next step to configure your GIS unit is to follow the wizards available here

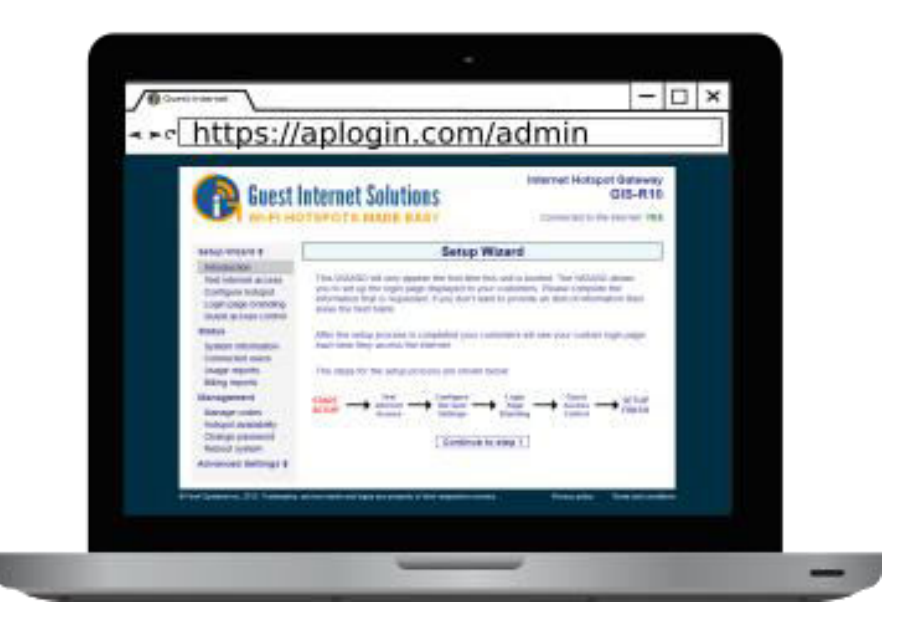

If you run into any issue with the installation of your unit please [contact us.](https://guest-internet.com/guest_internet_hotspot_support.html)

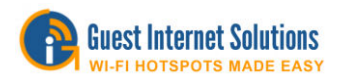

# **GIS-K3 Quickstart Guide**

This guide will walk you through the initial installation and connection to your Guest Internet unit so that you can connect to the admin interface. The GIS-K3 includes a power-over-Internet (PoE) power supply of 24v, 0.5A.

The back of your GIS-K1 unit:

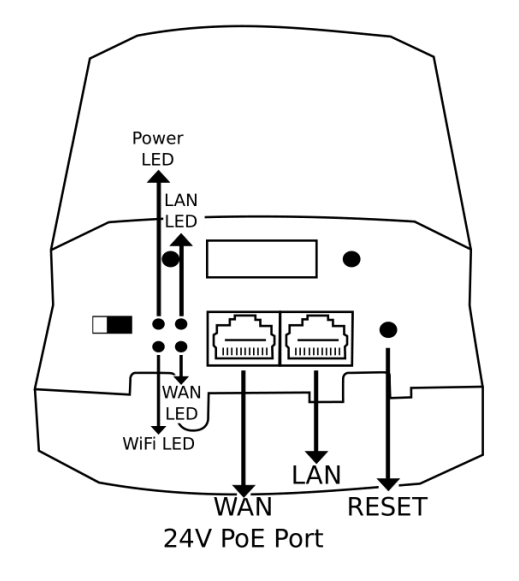

The necessary cables to setup your unit:

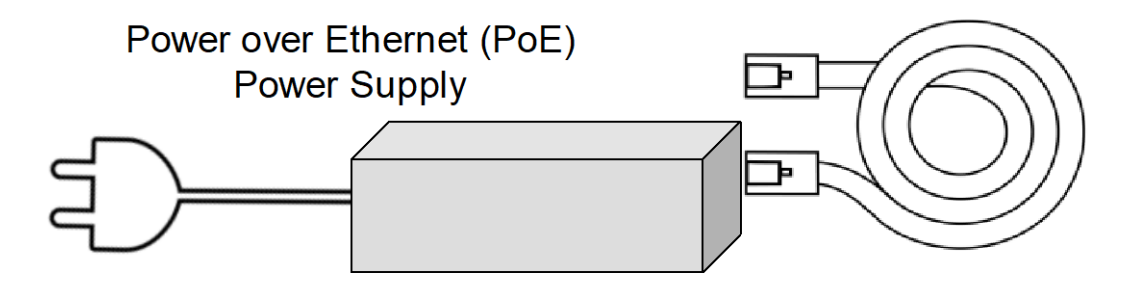

## **Connection Steps**

- 5. Power on the GIS-K1 by connecting the power supply provided
- 6. Wait 30 seconds for the GIS unit to complete the boot process
- 7. Connect an Ethernet cable on the WAN port to your router
- 8. Connect an Ethernet cable on the LAN port and connect the other end to your computer

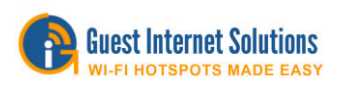

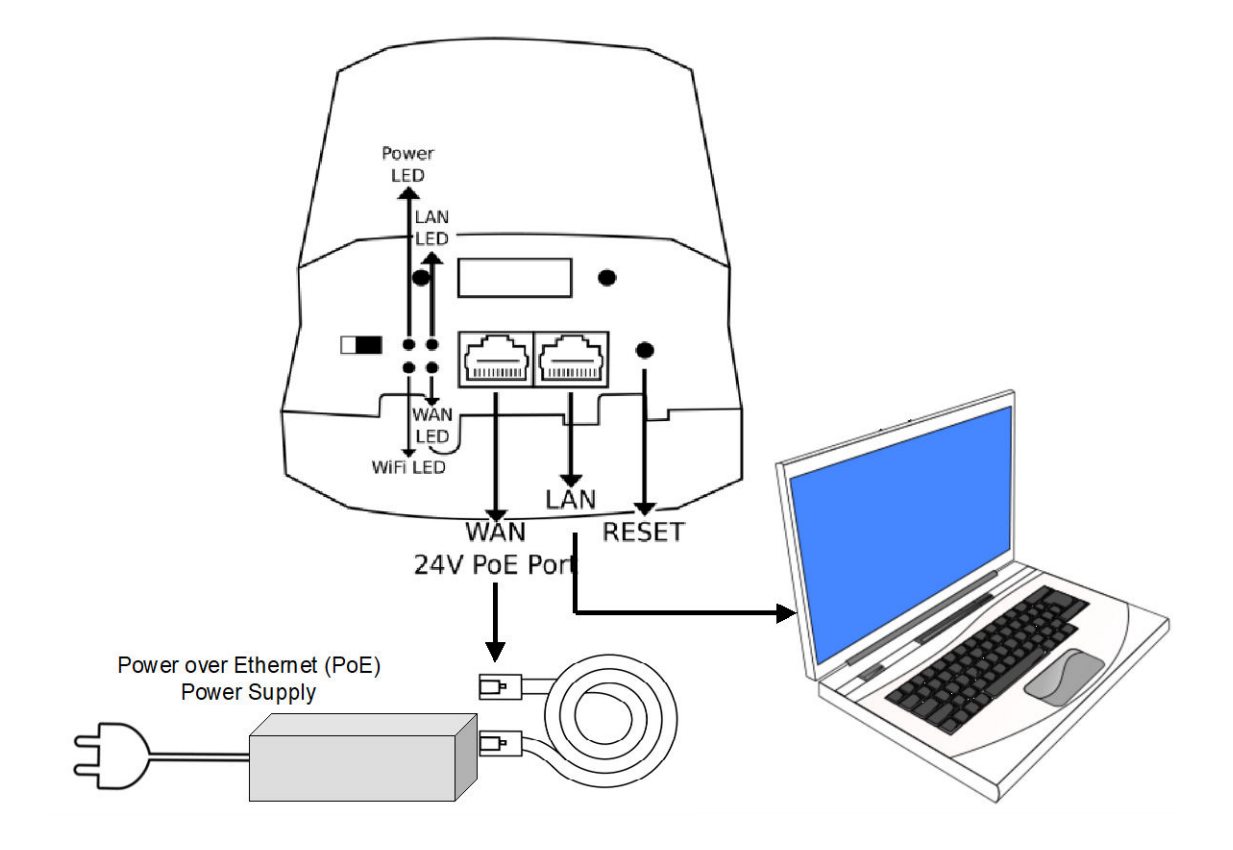

- Open your browser at https://aplogin.com/admin
	- o The next step to configure your GIS unit is to follow the wizards available here

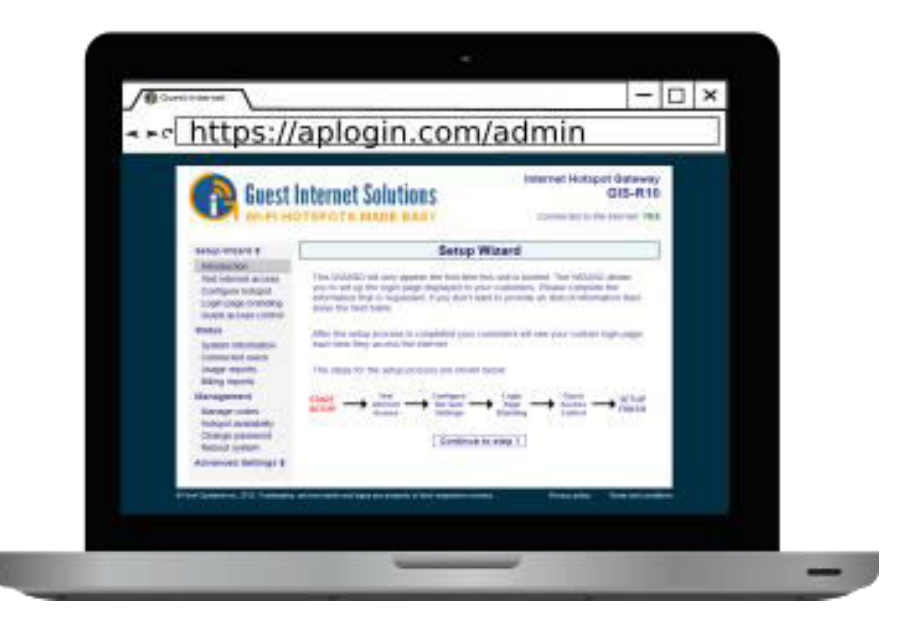

If you run into any issue with the installation of your unit please [contact us.](https://guest-internet.com/guest_internet_hotspot_support.html)

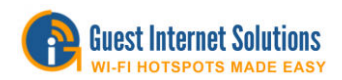

# **GIS-K5 Quickstart Guide**

This guide will walk you through the initial installation and connection to your Guest Internet unit so that you can connect to the admin interface. The GIS-K5 includes an external power supply of 12v, 1A. The GIS-K5 WAN port can also be powered by a 48v PoE switch.

The back of your GIS-K1 unit:

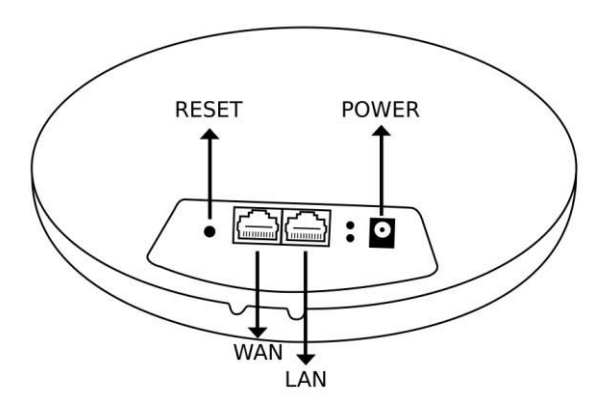

The necessary cables to setup your unit:

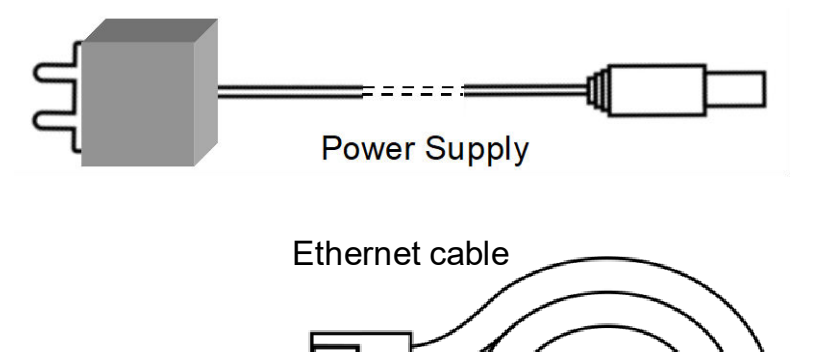

#### **Connection Steps**

- 9. Power on the GIS-K1 by connecting the power supply provided
- 10. Wait 30 seconds for the GIS unit to complete the boot process
- 11. Connect an Ethernet cable on the WAN port to your router
- 12. Connect an Ethernet cable on the LAN port and connect the other end to your computer

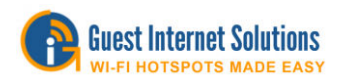

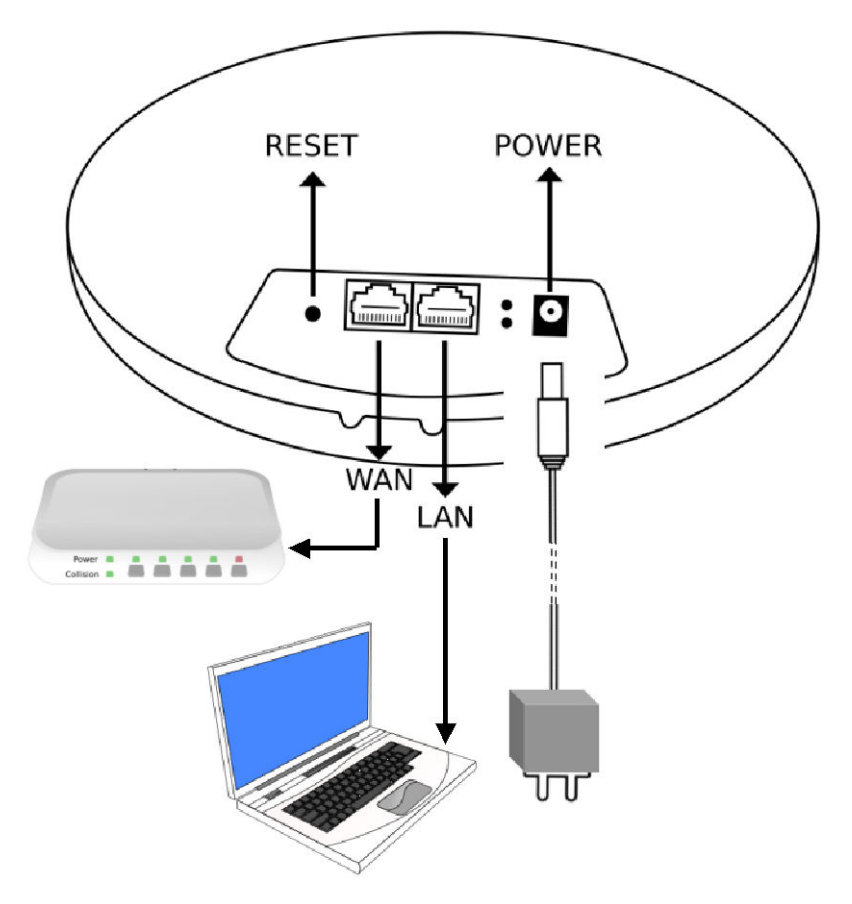

- Open your browser at https://aplogin.com/admin
	- o The next step to configure your GIS unit is to follow the wizards available here

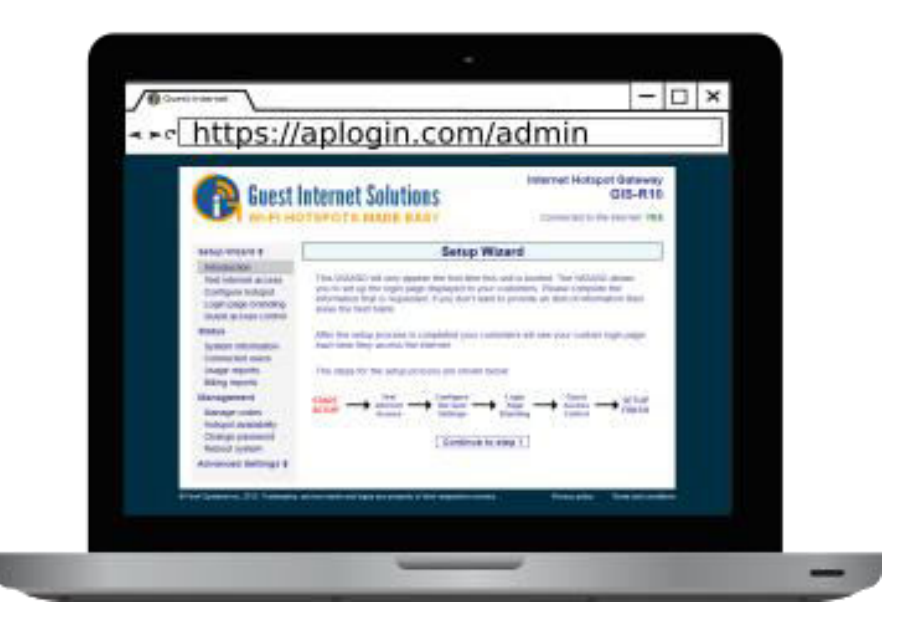

If you run into any issue with the installation of your unit please [contact us.](https://guest-internet.com/guest_internet_hotspot_support.html)

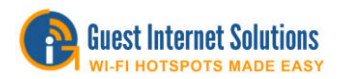

# **GIS-K7 Quickstart Guide**

This guide will walk you through the initial installation and connection to your Guest Internet unit so that you can connect to the admin interface. The GIS-K7 includes a power-over-Internet (PoE) power supply of 24v, 0.5A.

The back of your GIS-K1 unit:

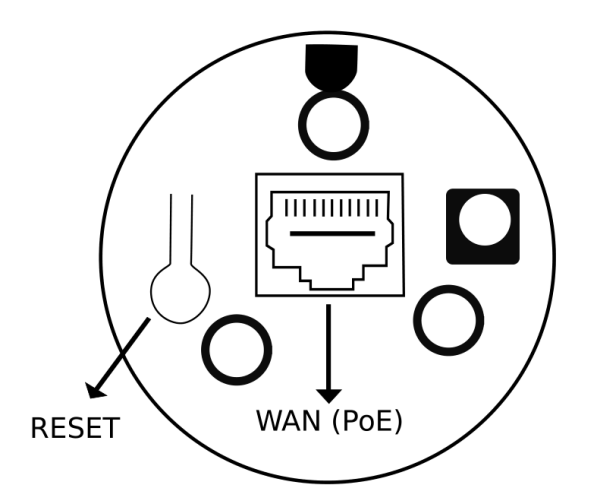

The necessary cables to setup your unit:

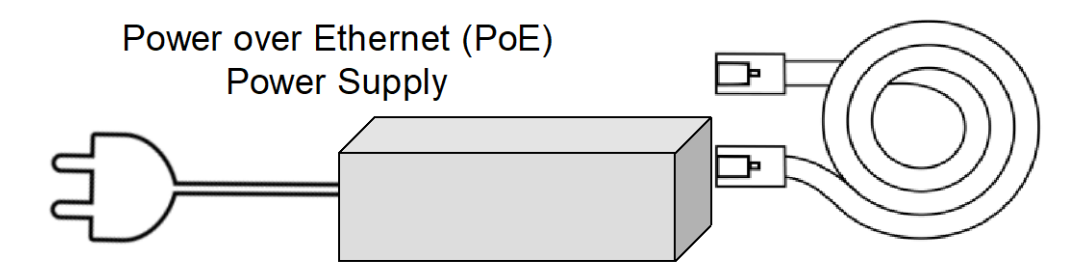

#### **Connection Steps**

- 13. Power on the GIS-K1 by connecting the power supply provided
- 14. Wait 30 seconds for the GIS unit to complete the boot process
- 15. Connect an Ethernet cable on the WAN port to your router
- 16. Connect an Ethernet cable on the LAN port and connect the other end to your computer

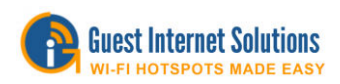

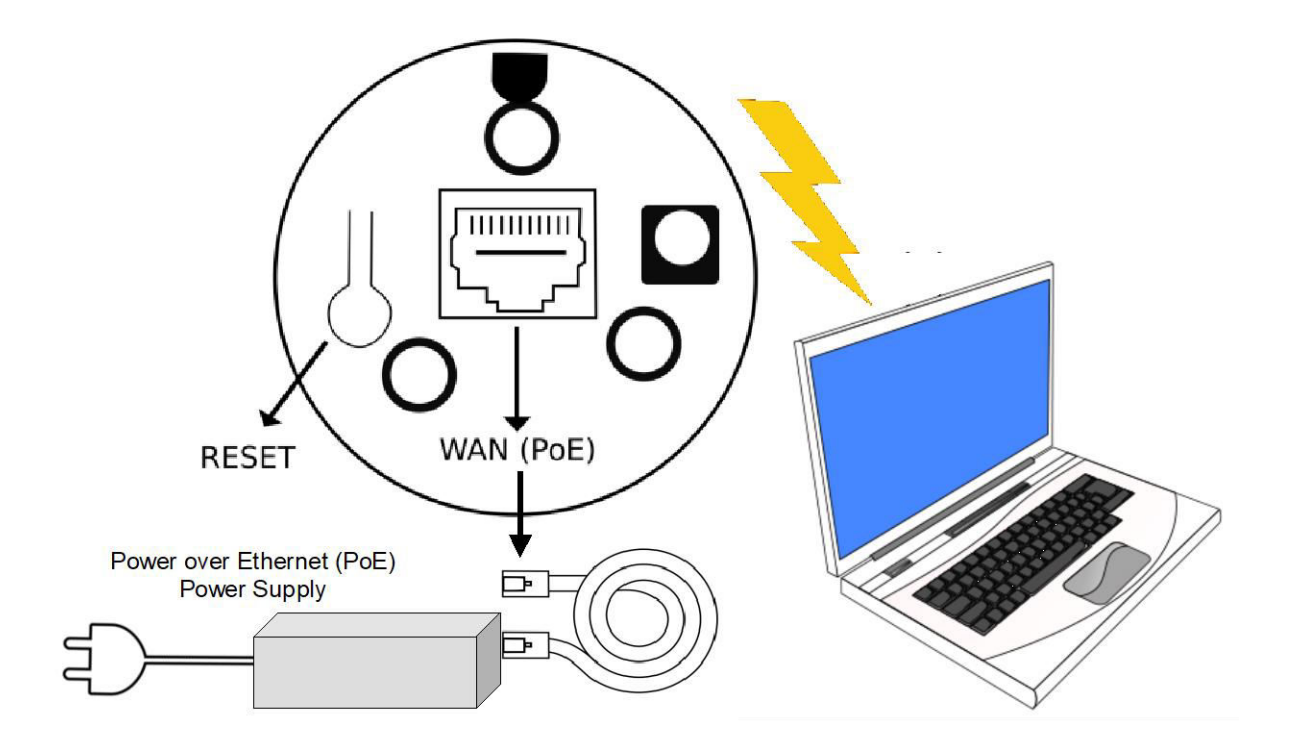

- Open your browser at https://aplogin.com/admin
	- o The next step to configure your GIS unit is to follow the wizards available here

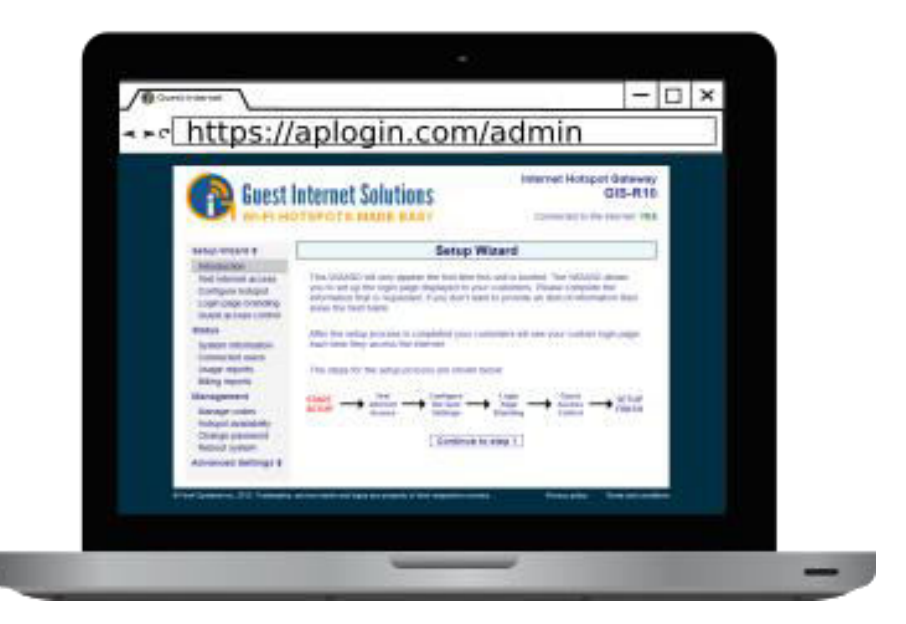

If you run into any issue with the installation of your unit please [contact us.](https://guest-internet.com/guest_internet_hotspot_support.html)
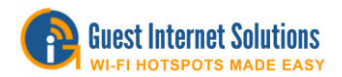

# **GIS-R2 Quickstart Guide**

This guide will walk you through the initial installation and connection to your Guest Internet unit so that you can connect to the admin interface. The GIS-R2 includes an external 12v 1A power supply.

The back of your GIS-R2 unit:

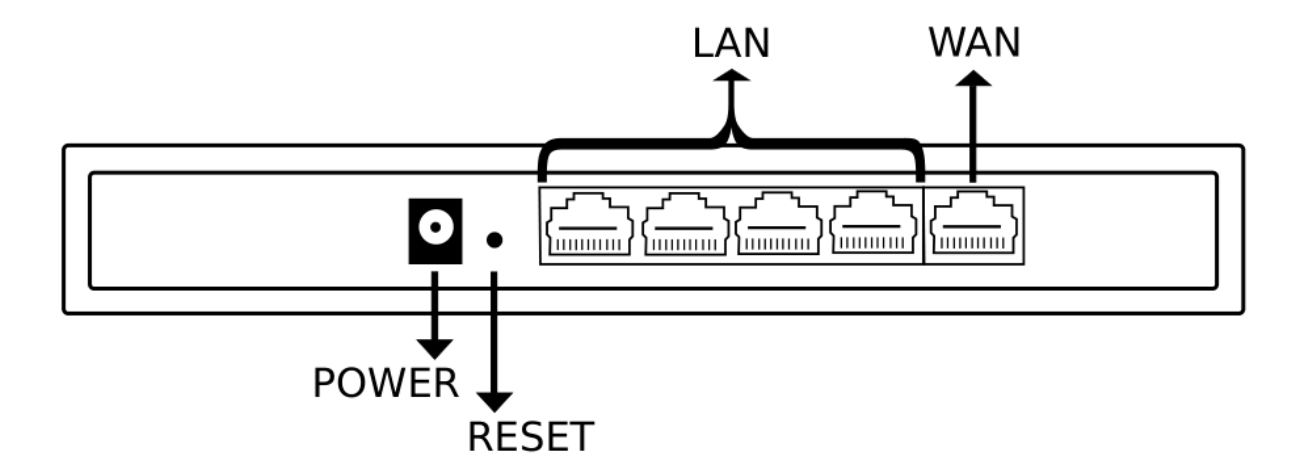

The necessary cables to setup your unit:

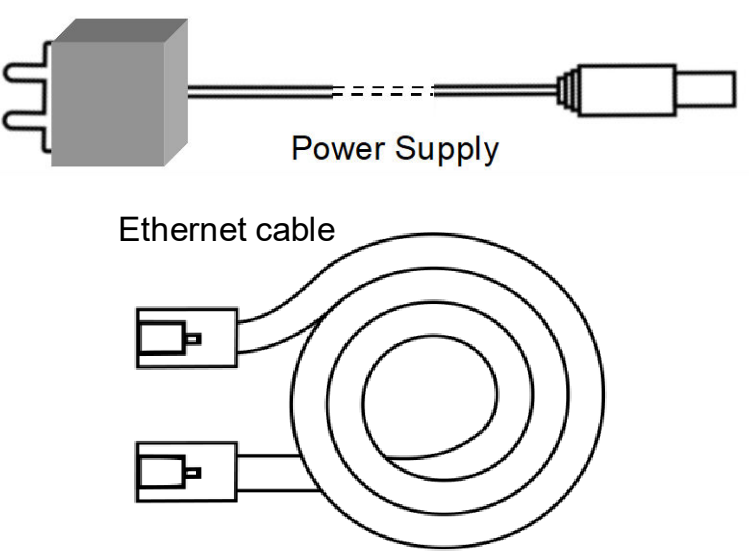

- 1. Power on the GIS-R2 by connecting the power supply provided
- 2. Wait 30 seconds for the GIS unit to complete the boot process
- 3. Connect an Ethernet cable on the WAN port to your router
- 4. Connect an Ethernet cable on the LAN port and connect the other end to your computer/AP

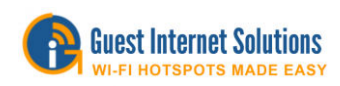

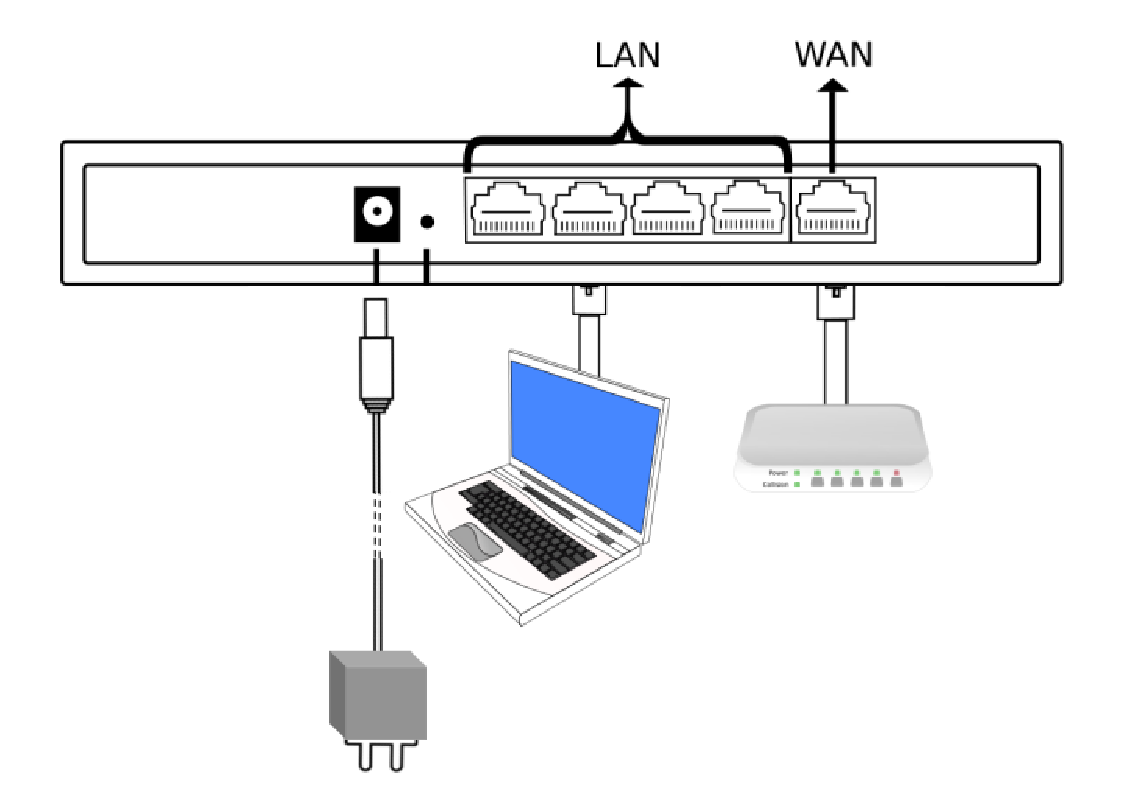

- Open your browser at https://aplogin.com/admin
	- o The next step to configure your GIS unit is to follow the wizards available here

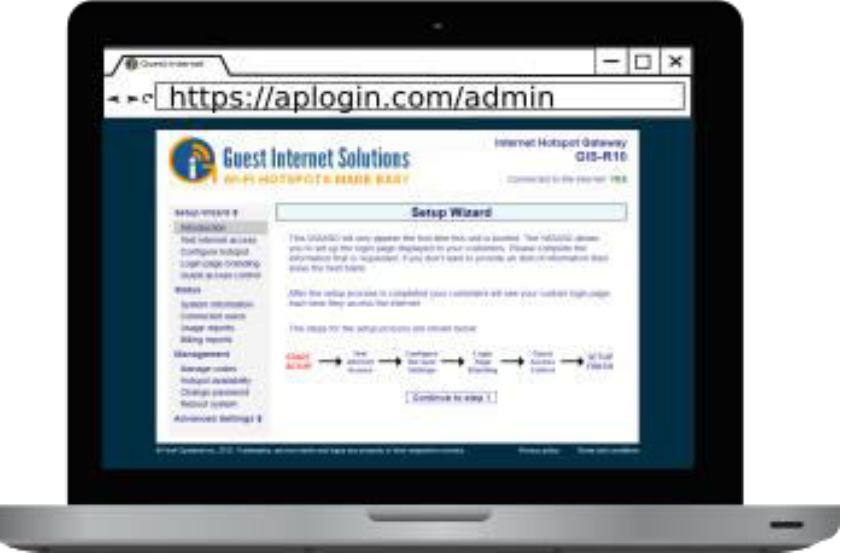

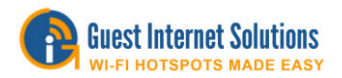

# **GIS-R4 Quickstart Guide**

This guide will walk you through the initial installation and connection to your Guest Internet unit so that you can connect to the admin interface. The GIS-R4 includes an external 12v 1A power supply.

The back of your GIS-R4 unit:

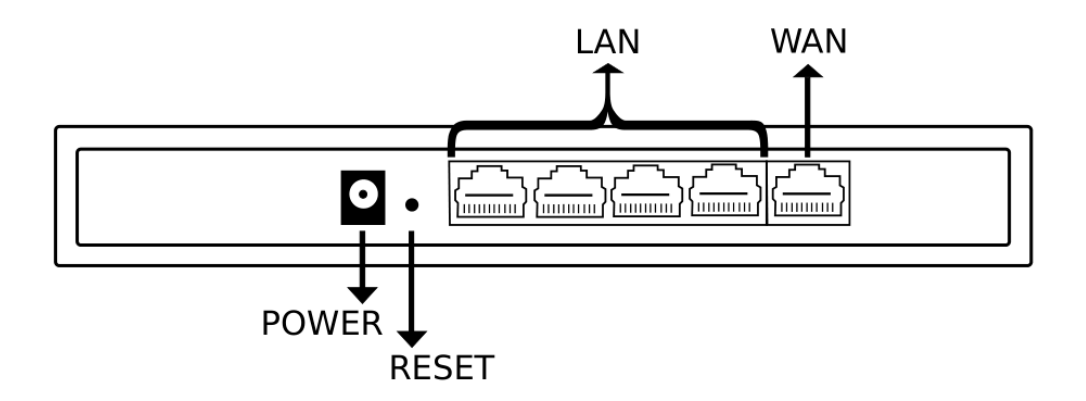

The necessary cables to setup your unit:

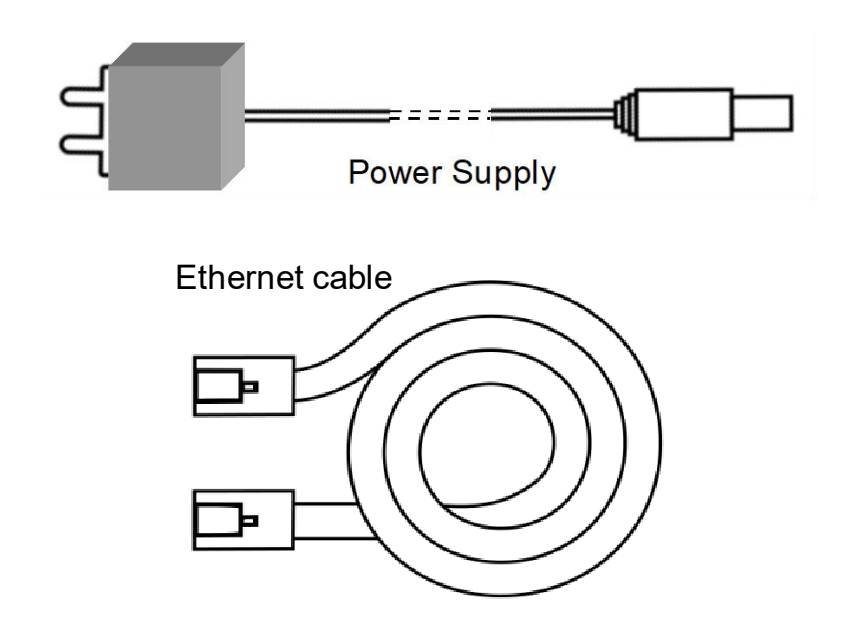

- 1. Power up using the power supply provided
- 2. Connect an Internet cable on the LAN port and connect the other end to a computer/AP
- 3. Connect the Ethernet cable on the WAN port and the other end to a port of the router

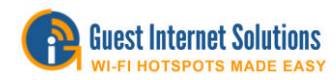

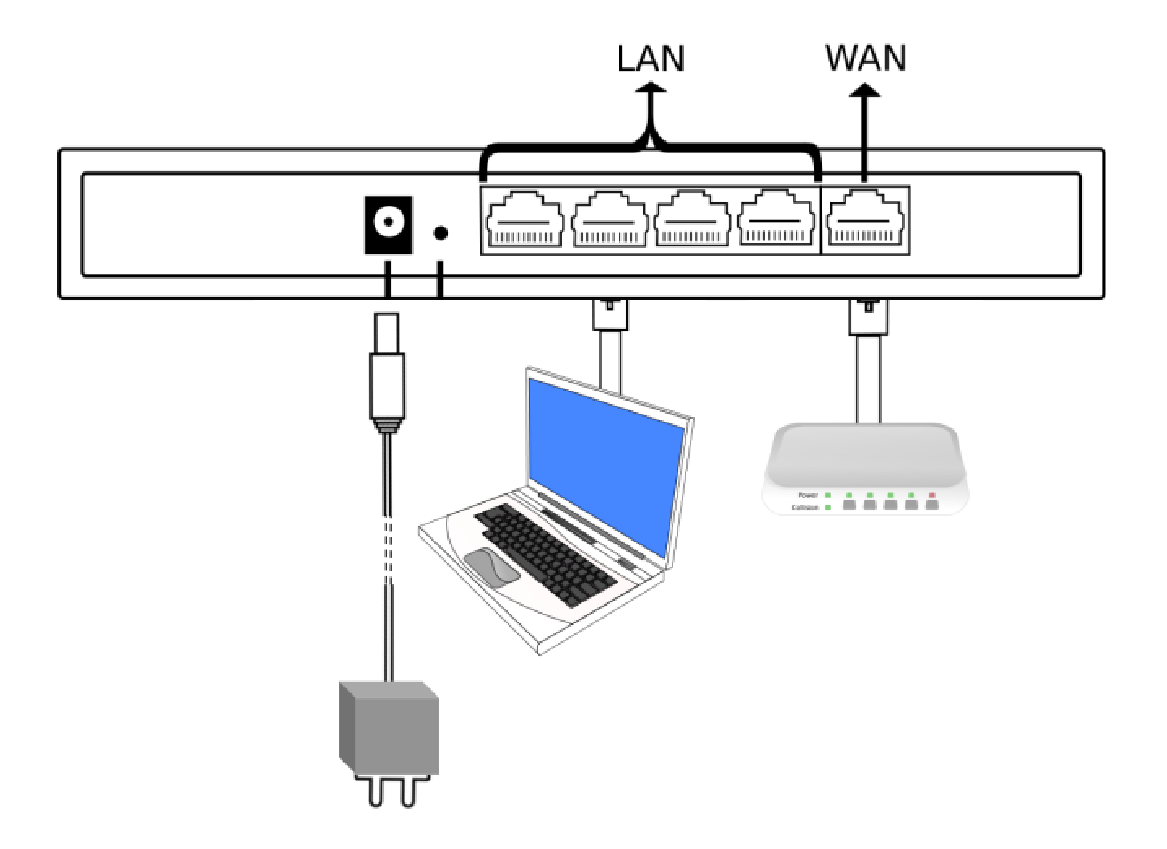

- Open your browser at https://aplogin.com/admin
	- $\circ$  The next step to configure your GIS unit is to follow the wizards available here

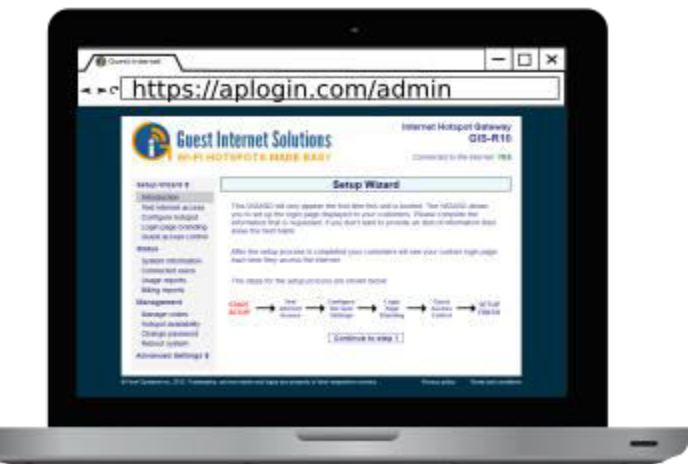

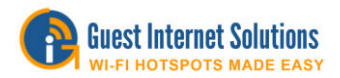

# **GIS-R6 Quickstart Guide**

This guide will walk you through the initial installation and connection to your Guest Internet unit so that you can connect to the admin interface. The GIS-R6 includes a power cord for a 110v-240v power connection.

The back of your GIS-R6 unit:

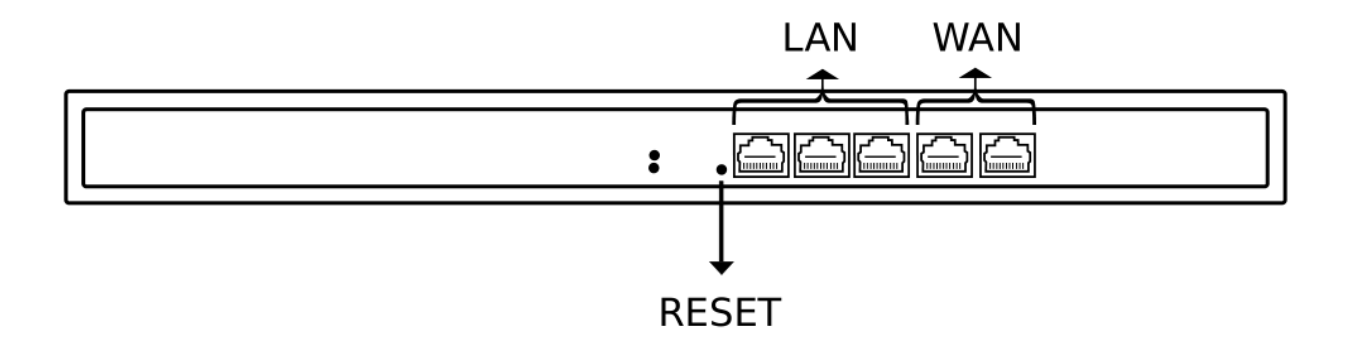

The necessary cables to setup your unit:

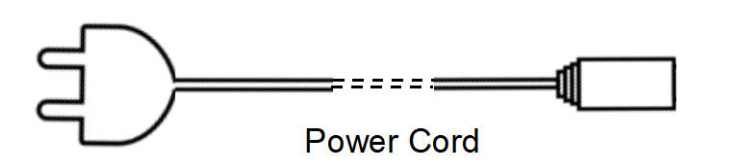

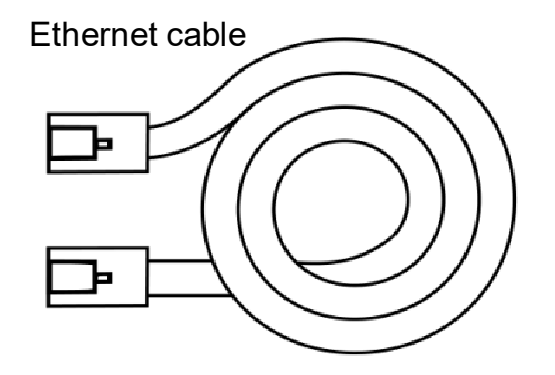

- 1. Power up using the power supply provided
- 2. Connect an Internet cable on the LAN port and connect the other end to a computer/AP
- 3. Connect the Ethernet cable on the WAN port and the other end to a port of the router

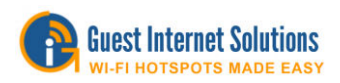

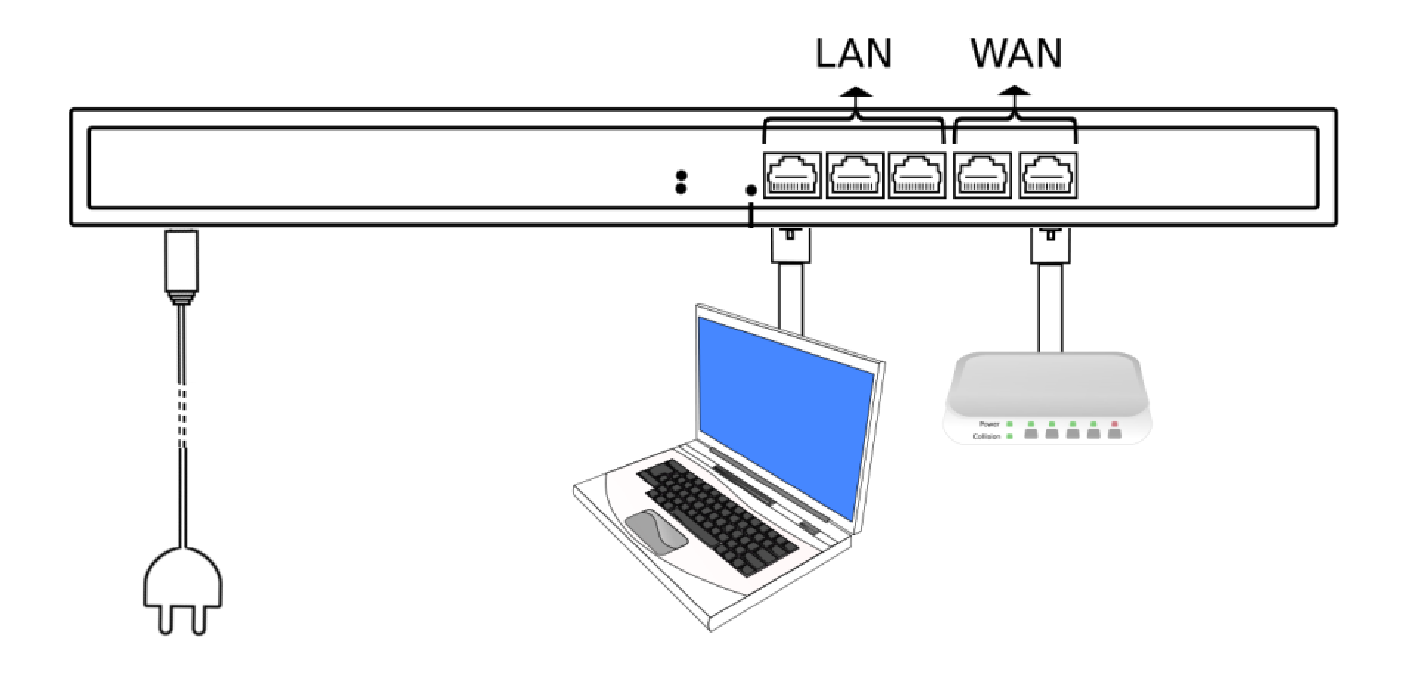

- Open your browser at https://aplogin.com/admin
	- $\circ$  The next step to configure your GIS unit is to follow the wizards available here

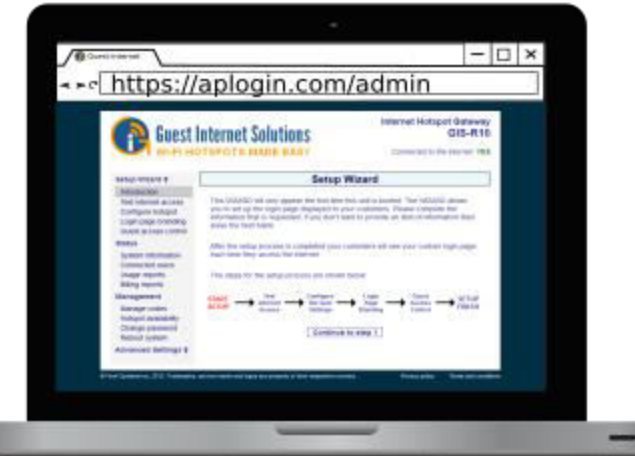

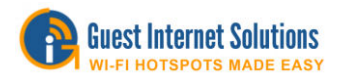

## **GIS-R10 Quickstart Guide**

This guide will walk you through the initial installation and connection to your Guest Internet unit so that you can connect to the admin interface. The GIS-R10 includes a power cord for a 110v-240v power connection.

The back of your GIS-R10 unit:

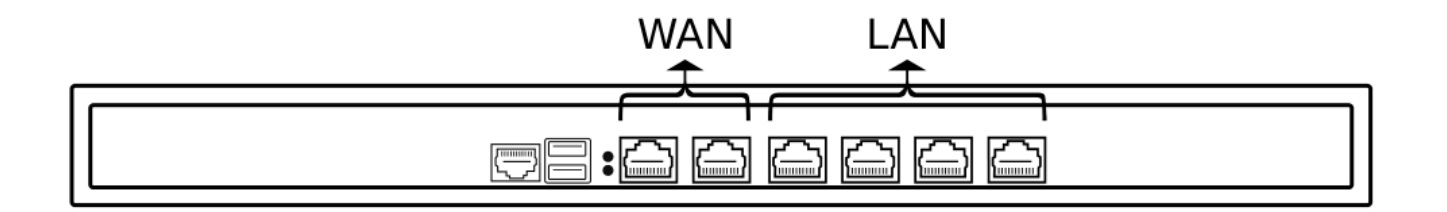

The necessary cables to setup your unit:

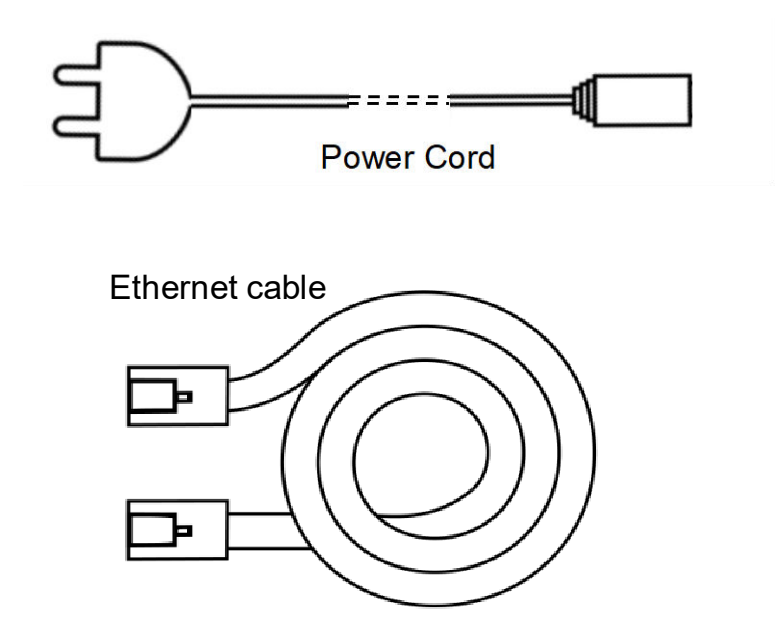

- 1. Power up using the power supply provided
- 2. Connect an Internet cable on the LAN port and connect the other end to a computer/AP
- 3. Connect the Ethernet cable on the WAN port and the other end to a port of the router

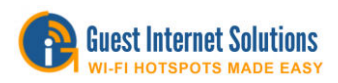

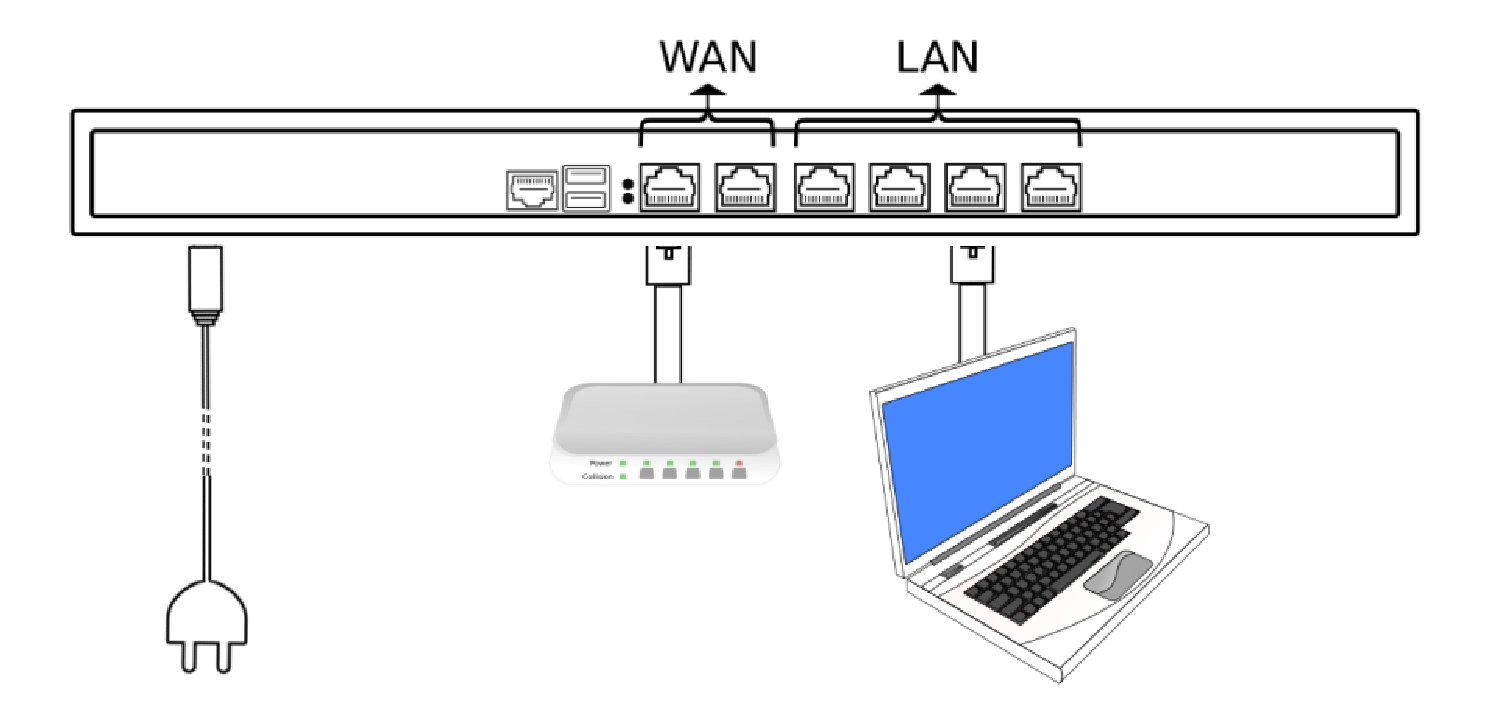

- Open your browser at<https://aplogin.com/admin>
	- $\circ$  The next step to configure your GIS unit is to follow the wizards available here

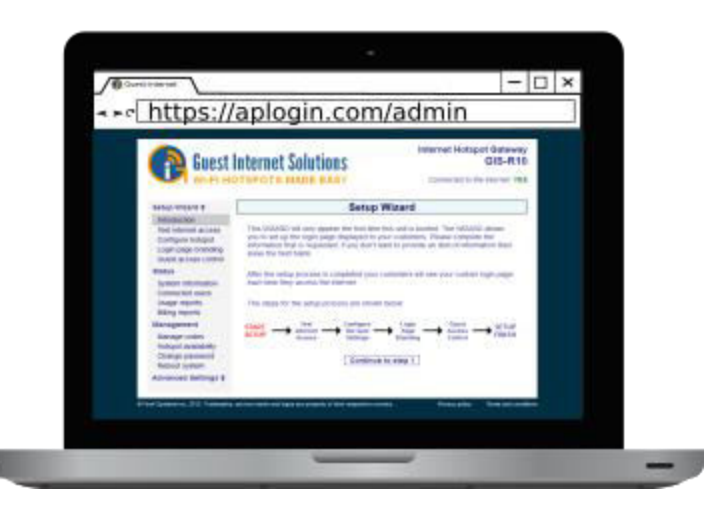

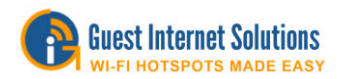

## **GIS-R20 Quickstart Guide**

This guide will walk you through the initial installation and connection to your Guest Internet unit so that you can connect to the admin interface. The GIS-R20 includes a power cord for a 110v-240v power connection.

The back of your GIS-R20 unit:

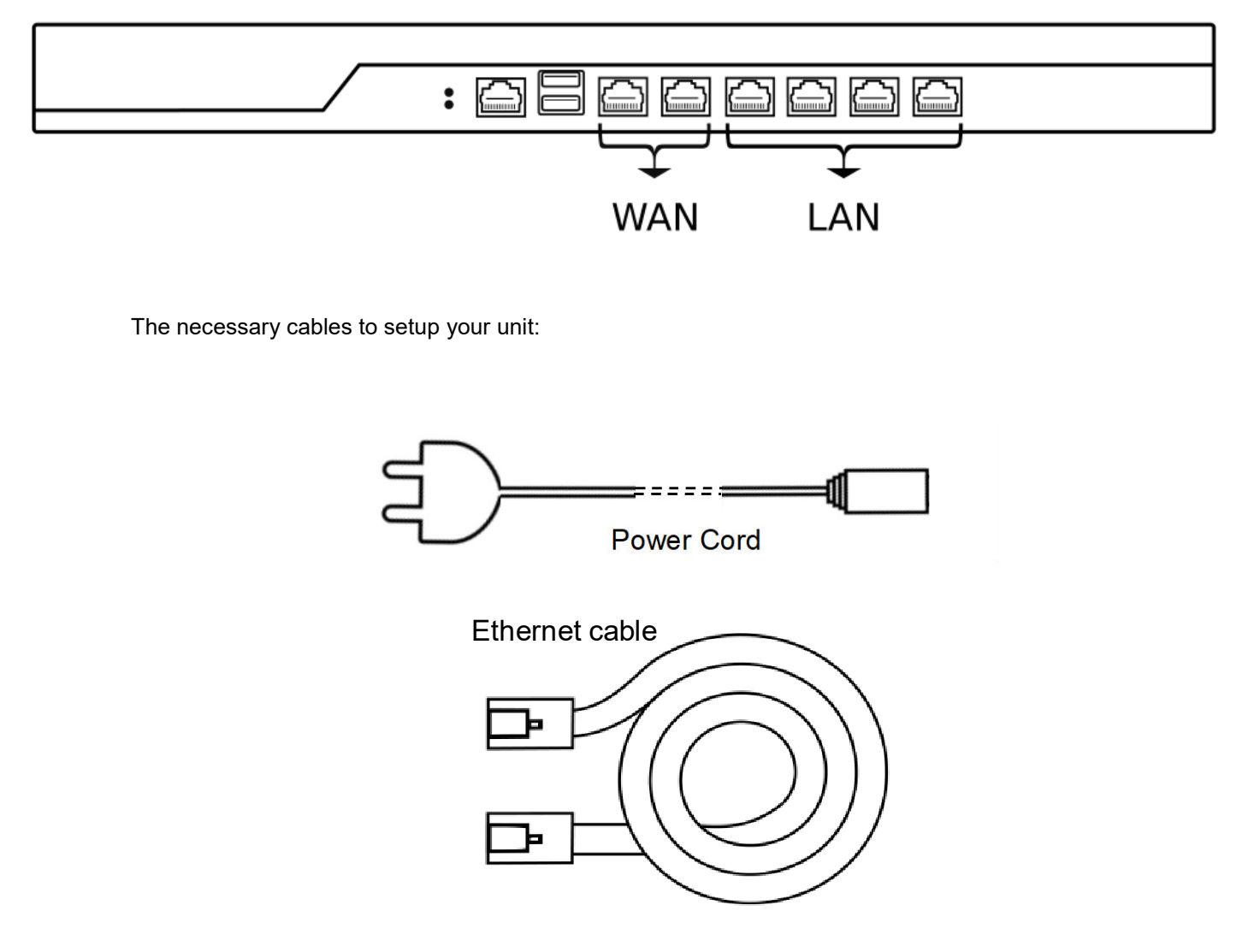

- 1. Power up using the power supply provided
- 2. Connect an Internet cable on the LAN port and connect the other end to a computer/AP
- 3. Connect the Ethernet cable on the WAN port and the other end to a port of the router

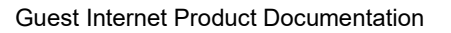

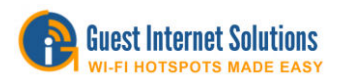

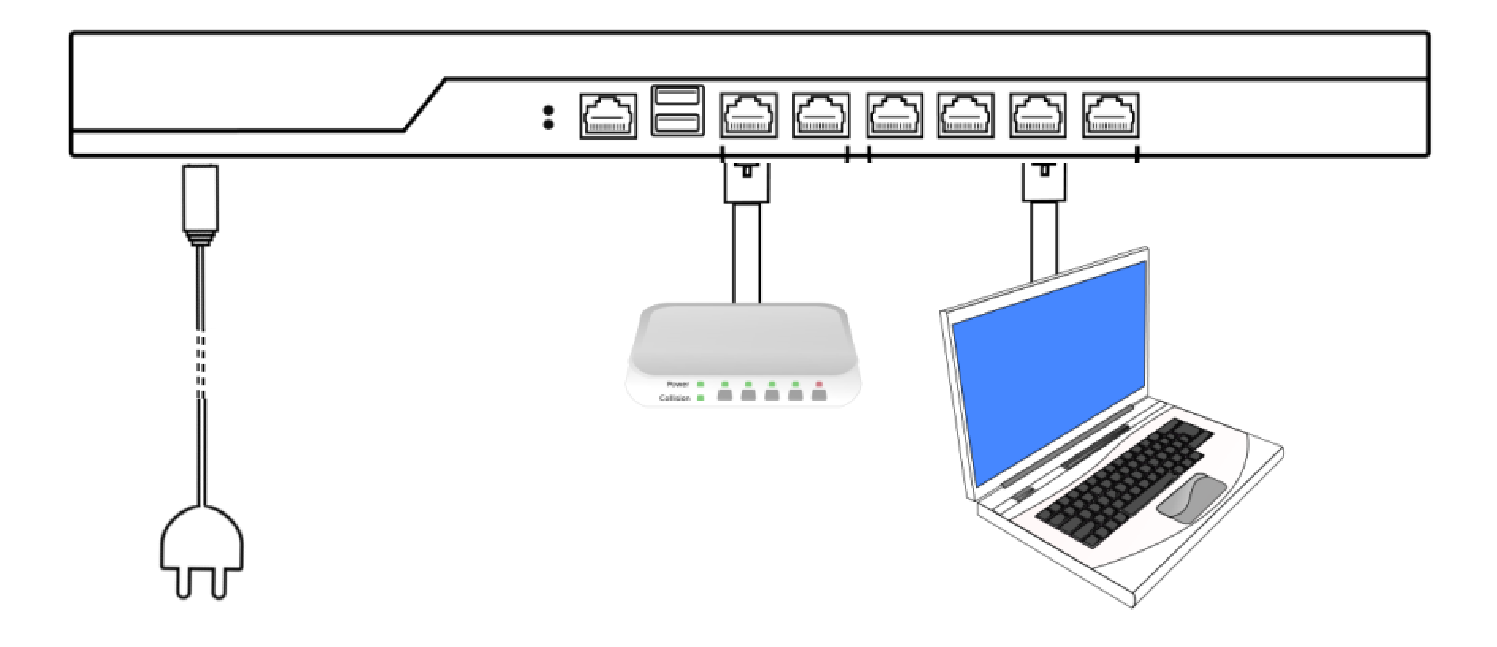

- Open your browser at https://aplogin.com/admin
	- $\circ$  The next step to configure your GIS unit is to follow the wizards available here

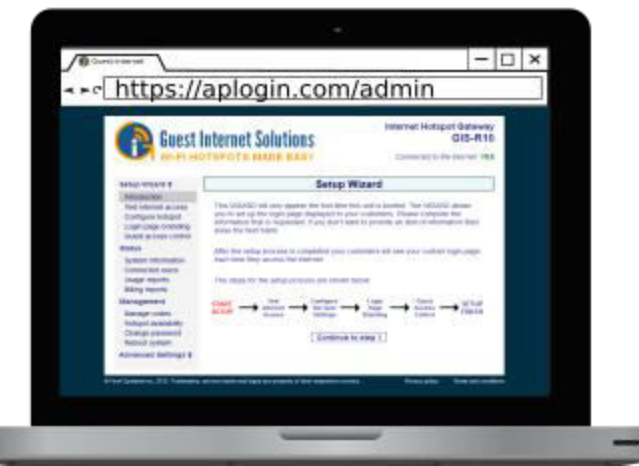

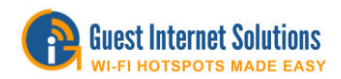

## **GIS-R40 Quickstart Guide**

This guide will walk you through the initial installation and connection to your Guest Internet unit so that you can connect to the admin interface. The GIS-R40 includes a power cord for a 110v-240v power connection.

The back of your GIS-R40 unit:

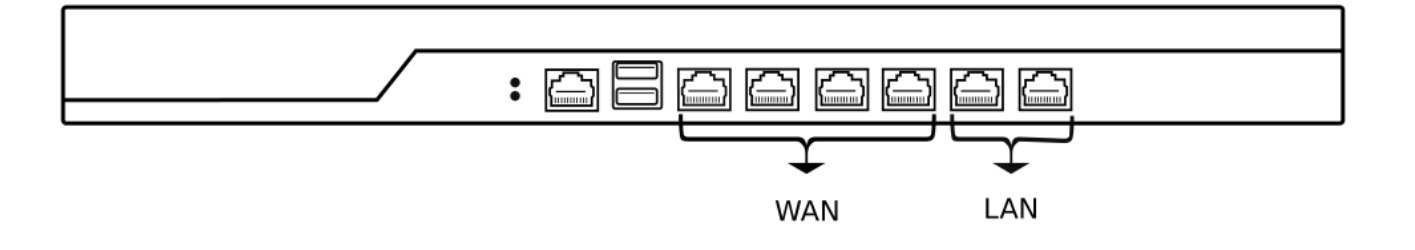

The necessary cables to setup your unit:

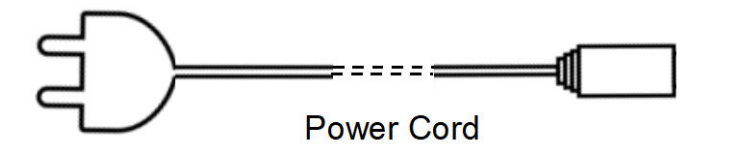

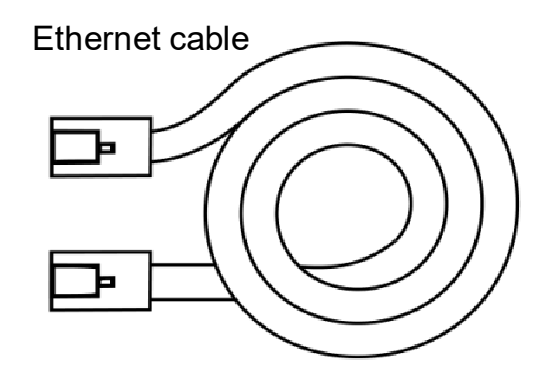

- 1. Power up using the power supply provided
- 2. Connect an Internet cable on the LAN port and connect the other end to a computer/AP
- 3. Connect the Ethernet cable on the WAN port and the other end to a port of the router

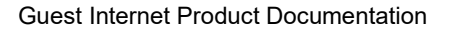

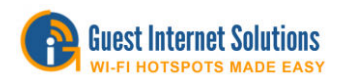

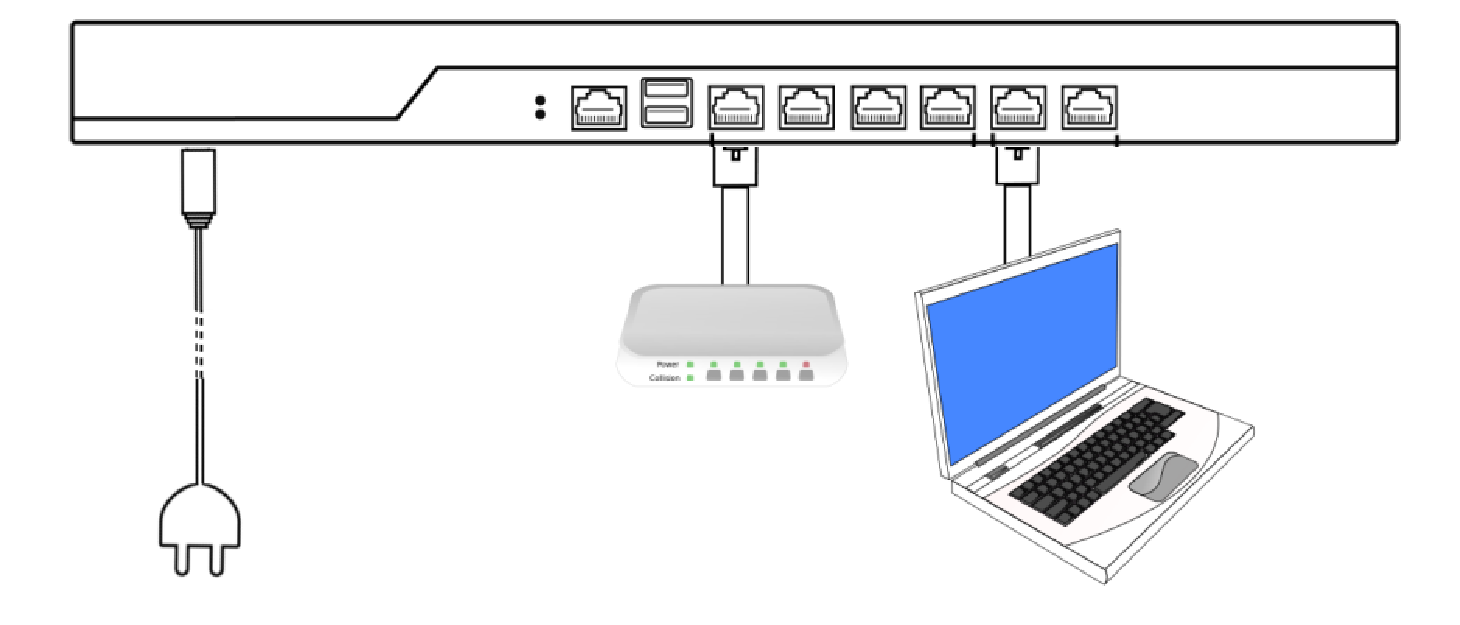

- Open your browser at https://aplogin.com/admin
	- o The next step to configure your GIS unit is to follow the wizards available here

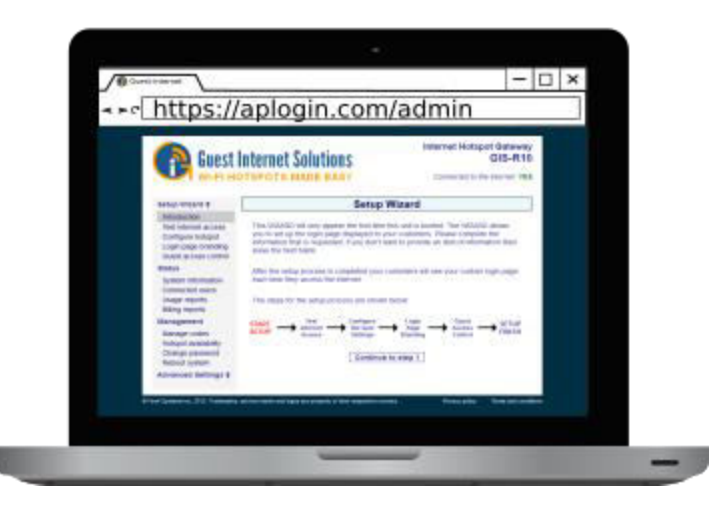

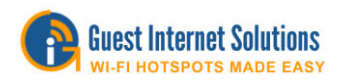

# **GIS-TP1 Quickstart Guide**

This guide will walk you through the initial installation and connection to your Guest Internet printer. The GIS-Tp1 includes an external power supply of 12v, 3A.

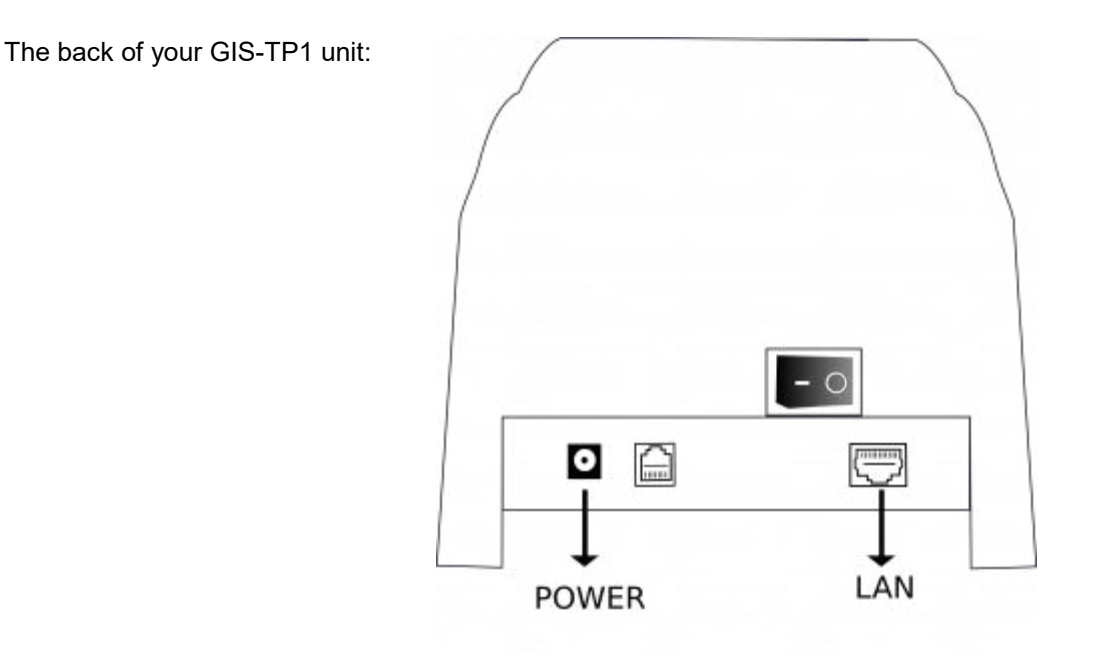

The necessary cables to setup your unit:

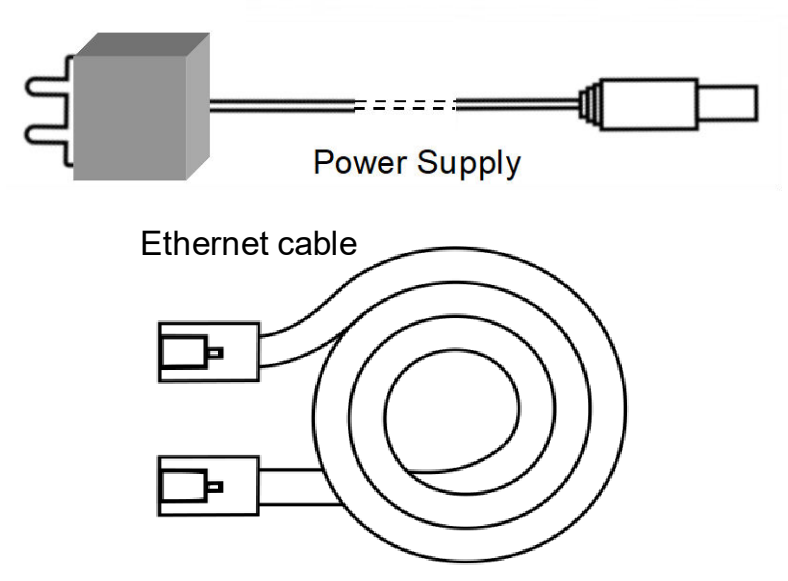

- 1. Power up using the power supply provided
- 2. Connect an Internet cable on the LAN port and connect the other end to your GIS unit

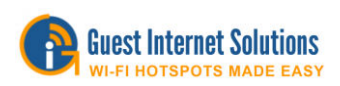

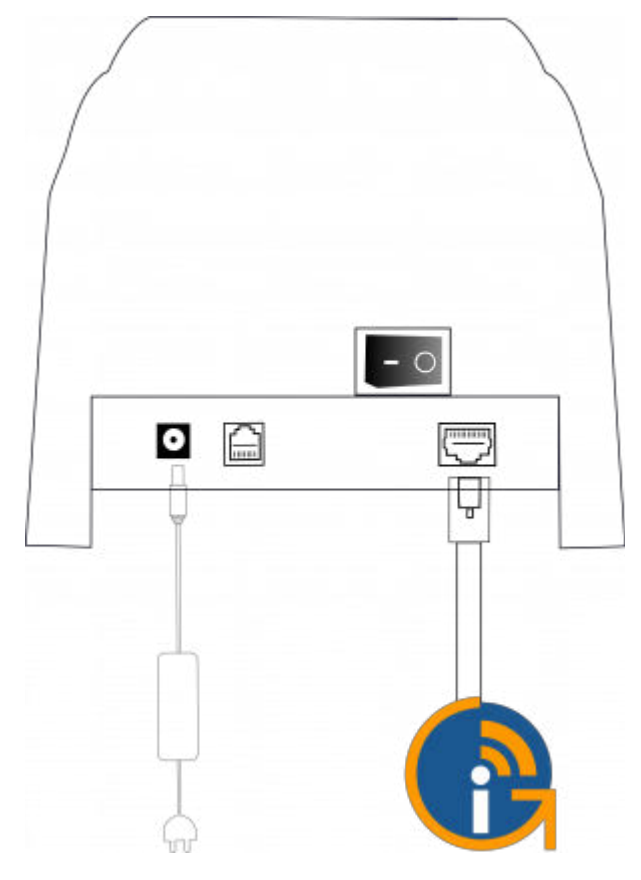

Connect to GIS gateway LAN port

- Open your browser at<https://aplogin.com/admin/printersetup.cgi>
	- o You can read more about printer setup [here](https://www.guest-internet.com/docs/en/admininterface/advanced/printersetup)
	- o You can read more about generating codes [here](https://www.guest-internet.com/docs/en/admininterface/management/accesscodemanagement)

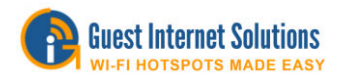

## **Wizard**

When your computer is connected to the GIS unit for the first time, you need to start the setup process.

To complete the setup process you will need to open your web browser, you may be automatically redirected to the GIS unit wizard if not please go to [http://aplogin.com](http://aplogin.com/) 

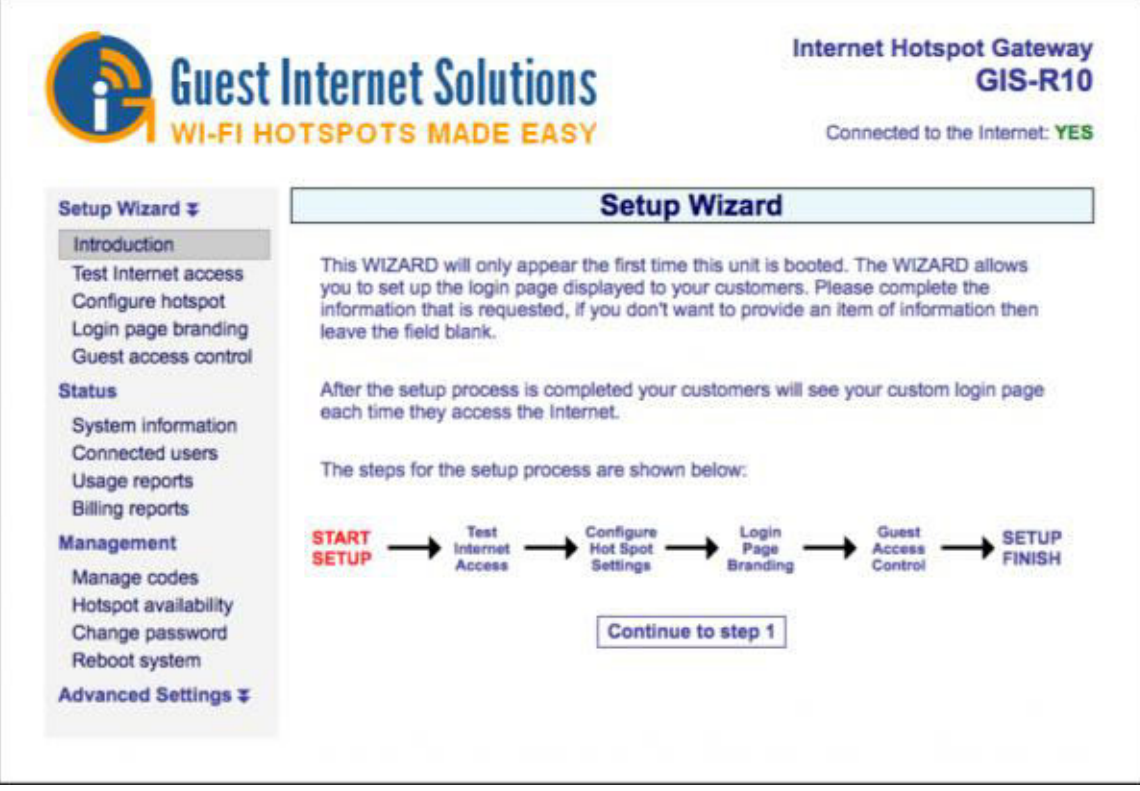

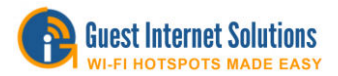

The setup process has four steps:

### **Step 1**

The TEST INTERNET ACCESS setup page verifies that your Guest Internet gateway product is connected to the Internet. The setup process cannot be completed without an Internet connection.

To check if you have an internet connection look on the top right hand corner of the browser window:

You will see a green **YES** or a red **NO**.

If you have a green **YES** then your product is connected to the Internet and you can proceed to the next page by clicking on the button 'Continue to Step 2'.

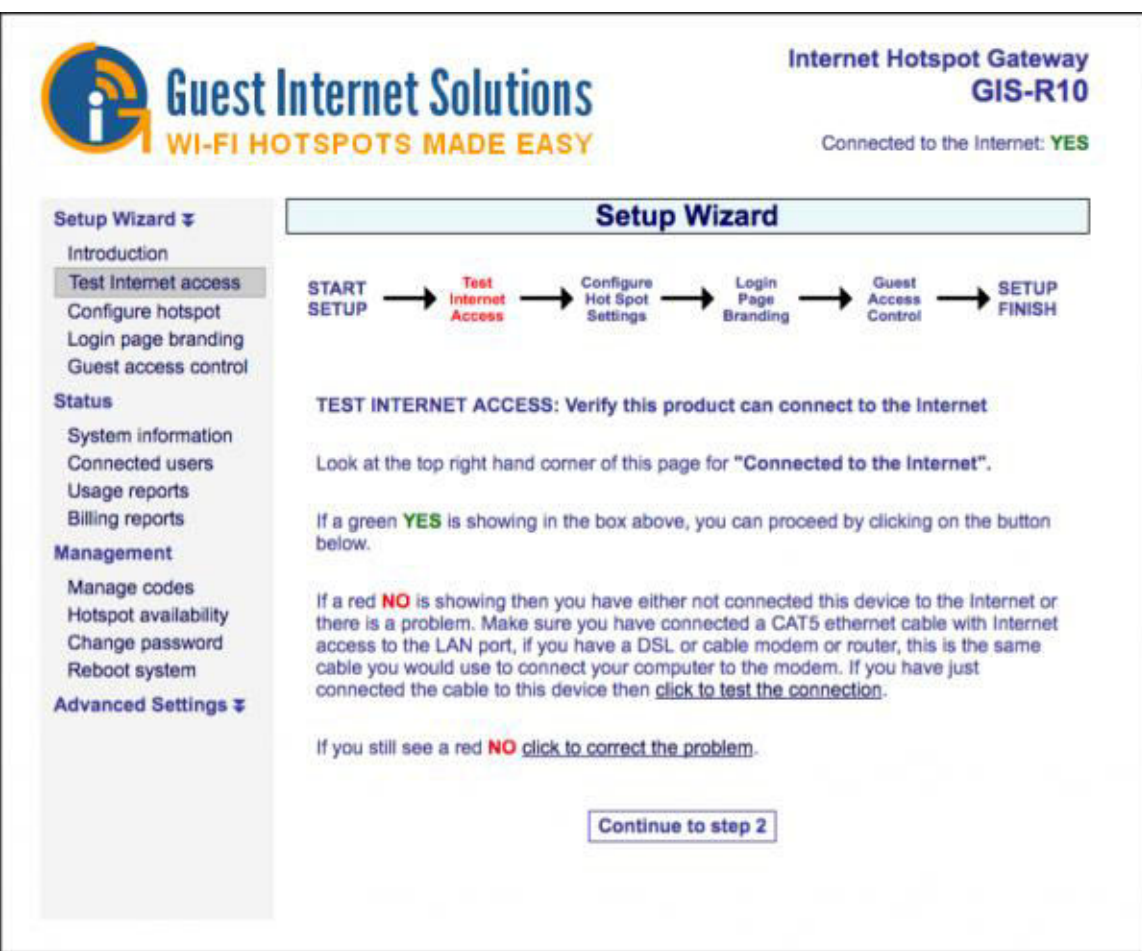

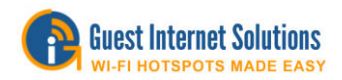

If you see a red **NO** then you have a connection problem. To resolve try the following steps:

- First verify that your modem/router provides a good Internet connection by connecting a computer directly to the modem/router using an Ethernet cable.
- Next verify that the Guest Internet product is connected to modem/router and then click on 'click to test the Internet connection'.

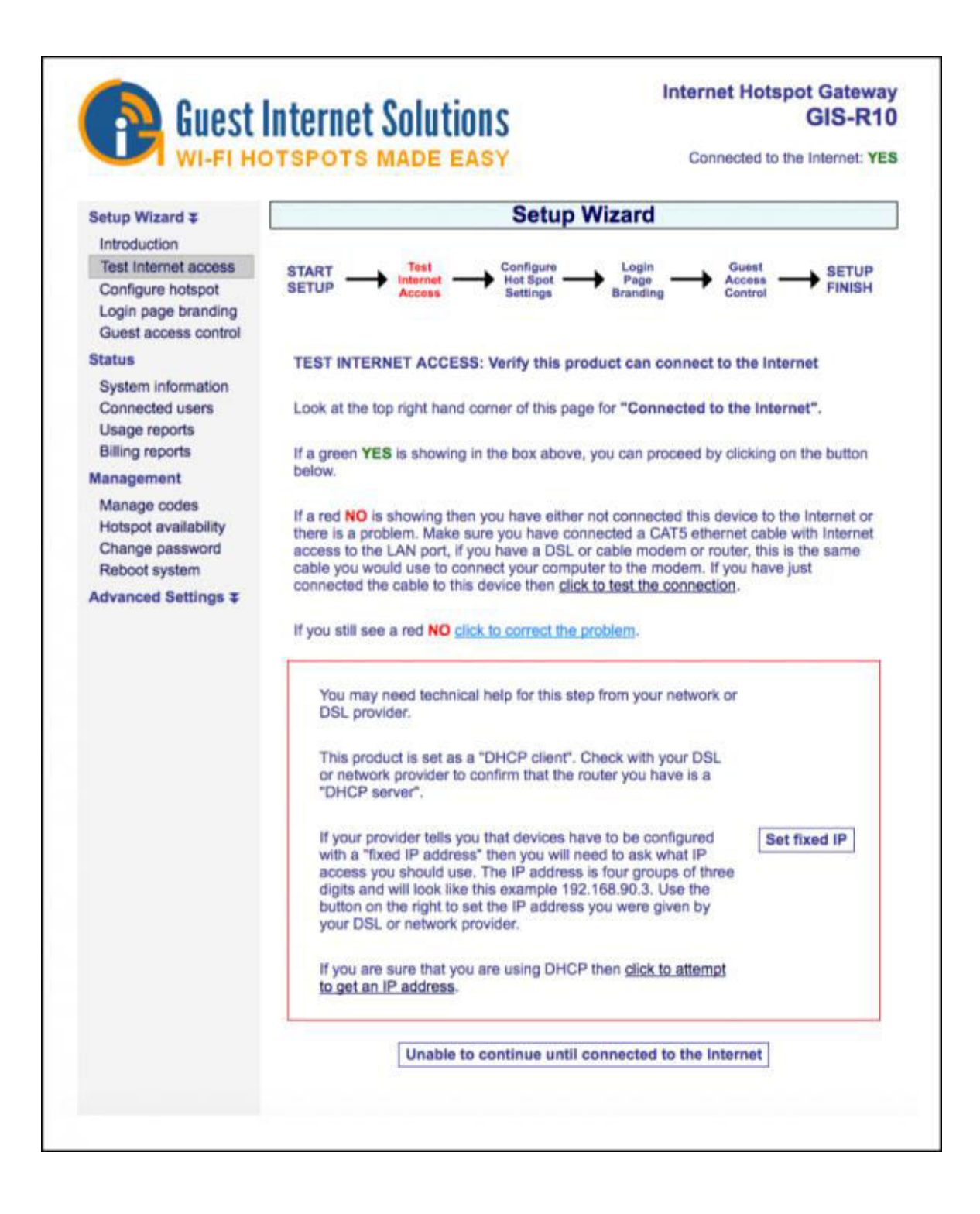

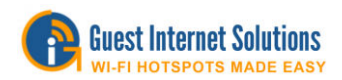

- If the Internet status still shows a red **NO** then click on 'click to correct this problem'.
- Verify that your router is a 'DHCP server'. Click on the link 'click to attempt an IP address'. If you require a static IP address for your Internet connection you can do this by clicking 'click to correct the problem'.
- If you still have a red NO after trying the steps described please contact [Guest Internet](https://guest-internet.com/guest_internet_hotspot_support.html)  [support.](https://guest-internet.com/guest_internet_hotspot_support.html)

#### **Step 2**

п

The GIS-gateway synchronizes with Internet time and date to time access codes and provide the data and time for the usage log. It is necessary to first select the time zone for the gateway. Click on the arrow at the right of the box to see the drop down menu. Select your time zone from this list. The default time zone is US eastern time.

The GIS-gateway has no default administrator password. The administrator access password must be entered in the box.

Guest Internet products can only be operated when a unique password has been entered, following the recommendations of the Payment Card Industry Data Security Standard (PCI - DSS).

Create a 'strong' password using the following rules:

- The password should be at least 8 characters
- Don't use words that are in the dictionary
- Include capital letters, numbers and punctuation marks in the password.

When you have completed this step click on the button to proceed to step 3.

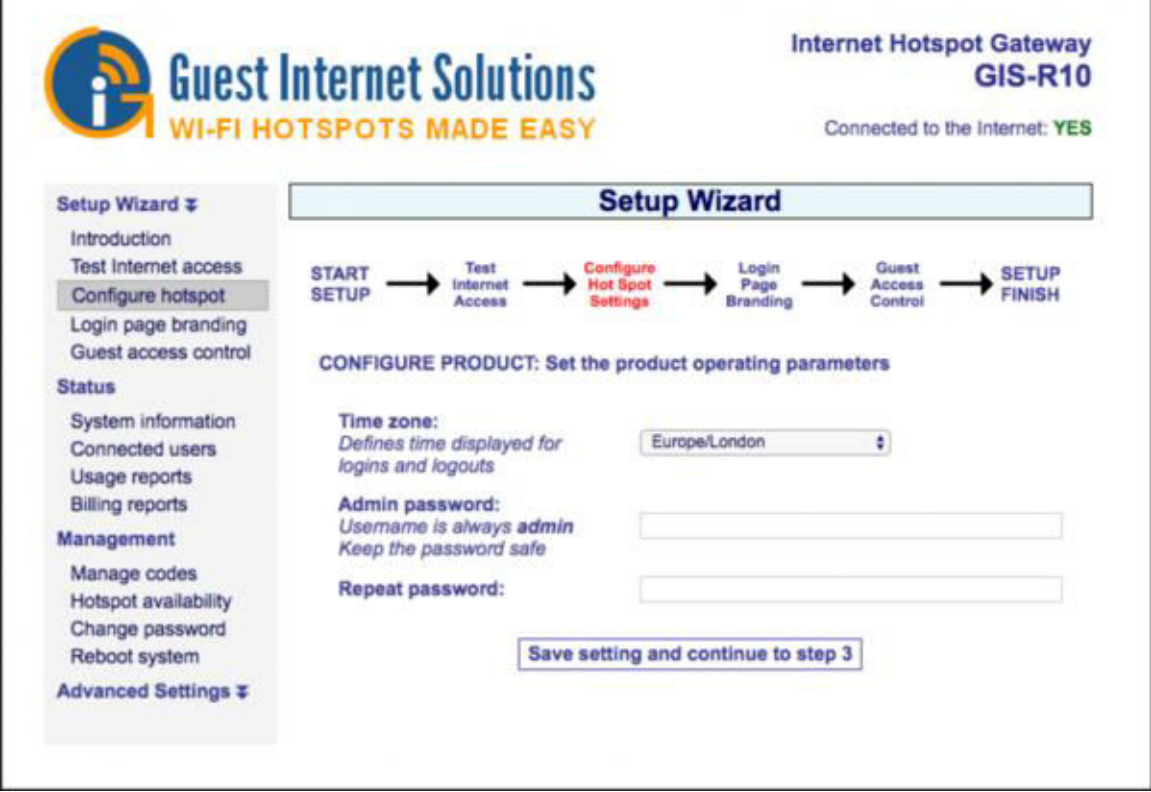

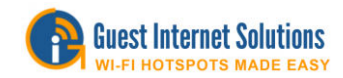

### **Step 3**

The next step in the setup process is the creation of the login page. Your guests will see this page when they connect to your Internet service.

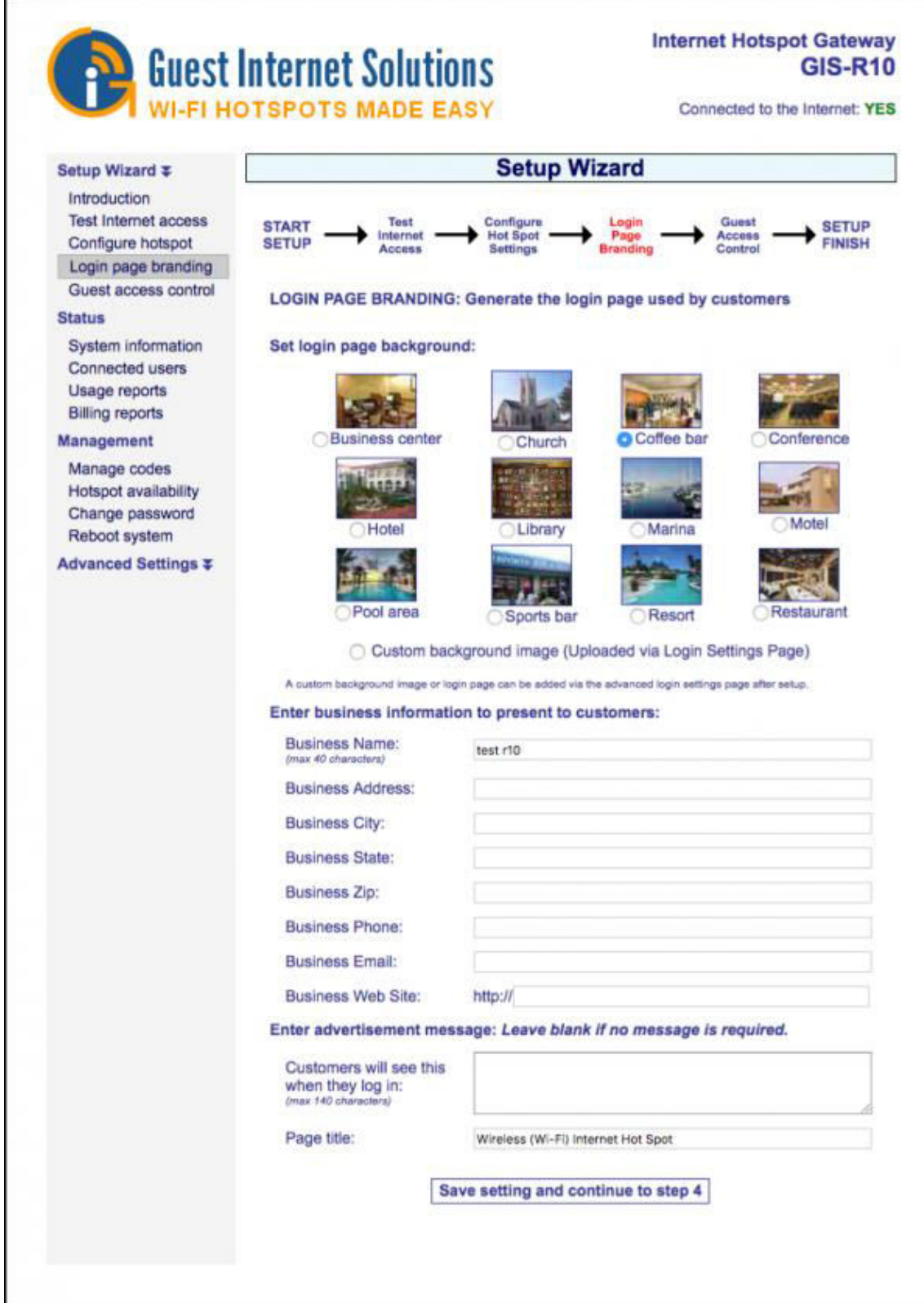

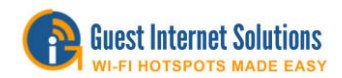

You can use one of our twelve Login pages, upload an image with your branding for the background or create a new Login page with HTML, CSS and JavaScript.

The types of Login Page are explained in details in the [Custom Login Pages](https://www.guest-internet.com/docs/en/admininterface/advanced/loginsettings/customloginpages) section.

### **Step 4**

The next step is to select the type of access control you require.

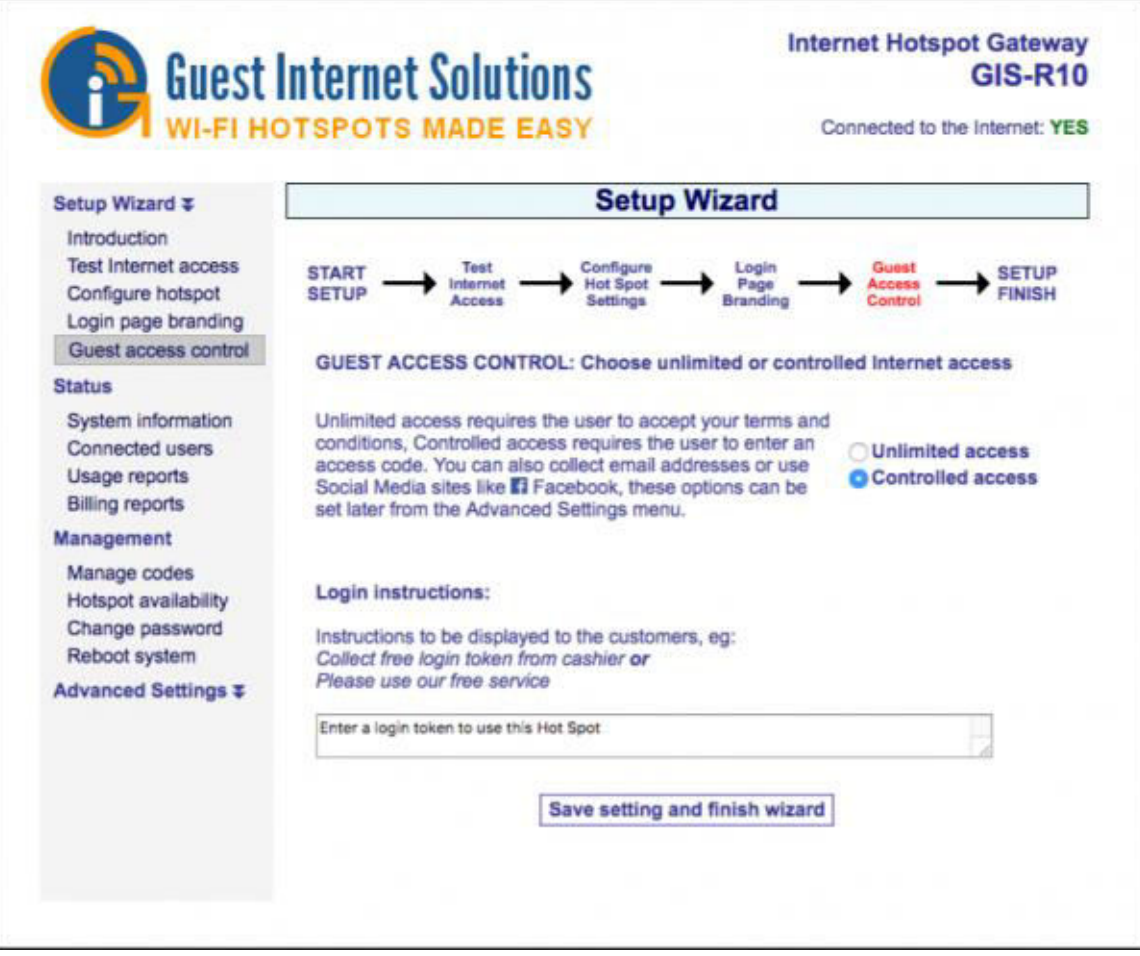

You have two options.

- 1. Unlimited access: The guest sees the login page and has to click on the disclaimer button to get Internet access.
- 2. Controlled Access: The guest has to type in an access code. The code is generated using the [manage codes](https://www.guest-internet.com/docs/en/admininterface/management/accesscodemanagement) menu option and can be given or sold to the guest.

The choice you make here is determined by the way that you want to offer your Internet service for your guests. You can read more about Login Page Type by clicking [here.](https://www.guest-internet.com/docs/en/admininterface/advanced/loginsettings/loginpagetype)

It is also necessary to type a message that tells your customer how to proceed to get Internet access. Explained in [Login Messages.](https://www.guest-internet.com/docs/en/admininterface/advanced/loginmessages)

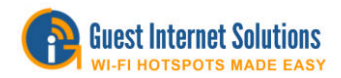

When completed click on the *save settings and finish wizard* button, you then need to *reboot* the Guest Internet gateway unit.

This will restart the gateway unit with all the parameters that were entered during the setup process.

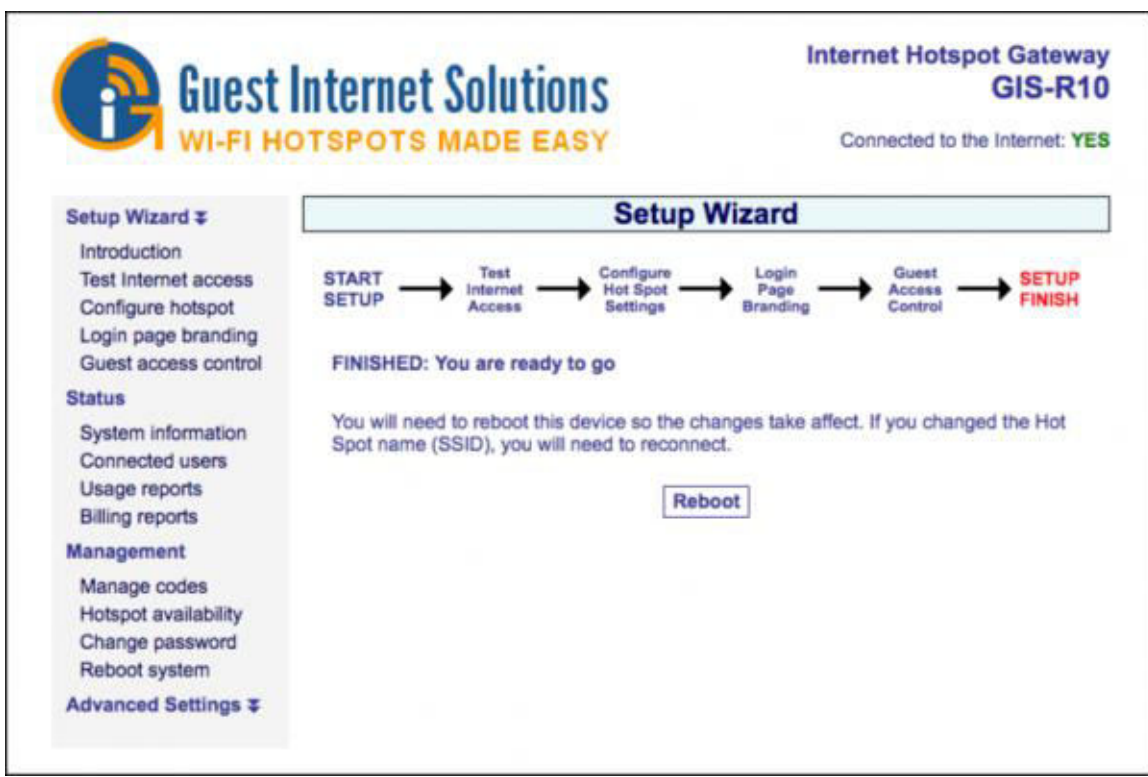

When the setup process is completed your personalized wireless Internet service will be ready for your guests to start using.

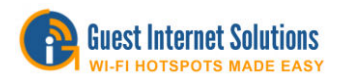

## **Admin Interface**

This section will guide you through all of the setup options and various configurations supported within the Guest Internet Products Admin console.

The Admin console on the GIS unit is broken up into 3 main sections:

- Status
- Management
- Advanced

Within the Status section you are able to view the current activity of the unit and the users connected.

Within the management section you can modify the core settings of the GIS unit as well as create access codes for guest users.

The advanced section consists of the remaining configuration options of the GIS unit; these options give a lot of control to the GIS unit but are unlikly to be changed very often and are more technically complex.

### **Status**

The Status section shows information on the status of the product:

**System Information** 

[Connected Users](https://www.guest-internet.com/docs/en/admininterface/status/connectedusers)

[Usage Reports](https://www.guest-internet.com/docs/en/admininterface/status/usagereports) 

[Billing Reports](https://www.guest-internet.com/docs/en/admininterface/status/billingreports)

#### **System Information**

The System Information section displays:

- Uptime The time since the unit was rebooted
- [Hostname](https://www.guest-internet.com/docs/en/admininterface/advanced/hostname)
- Current date and time and timezone
- Firmware version (required for [Firmware Upgrades\)](https://www.guest-internet.com/docs/en/admininterface/advanced/upgradefirmware)
- Serial number (required for [Firmware Upgrades](https://www.guest-internet.com/docs/en/admininterface/advanced/upgradefirmware) and [Cloud Management\)](https://www.guest-internet.com/docs/en/cloud)
- Verification that the device is connected to the Internet
- Authenticated users and [Codes](https://www.guest-internet.com/docs/en/admininterface/management/accesscodemanagement) used
- WAN and LAN port network configurations
- Status of [Firewall,](https://www.guest-internet.com/docs/en/admininterface/advanced/firewall) [Content Filter,](https://www.guest-internet.com/docs/en/admininterface/advanced/contentfilter) remote access and [Dynamic DNS](https://www.guest-internet.com/docs/en/admininterface/advanced/dynamicdns)
- Information text box for configuration notes

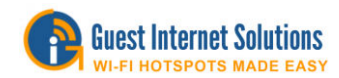

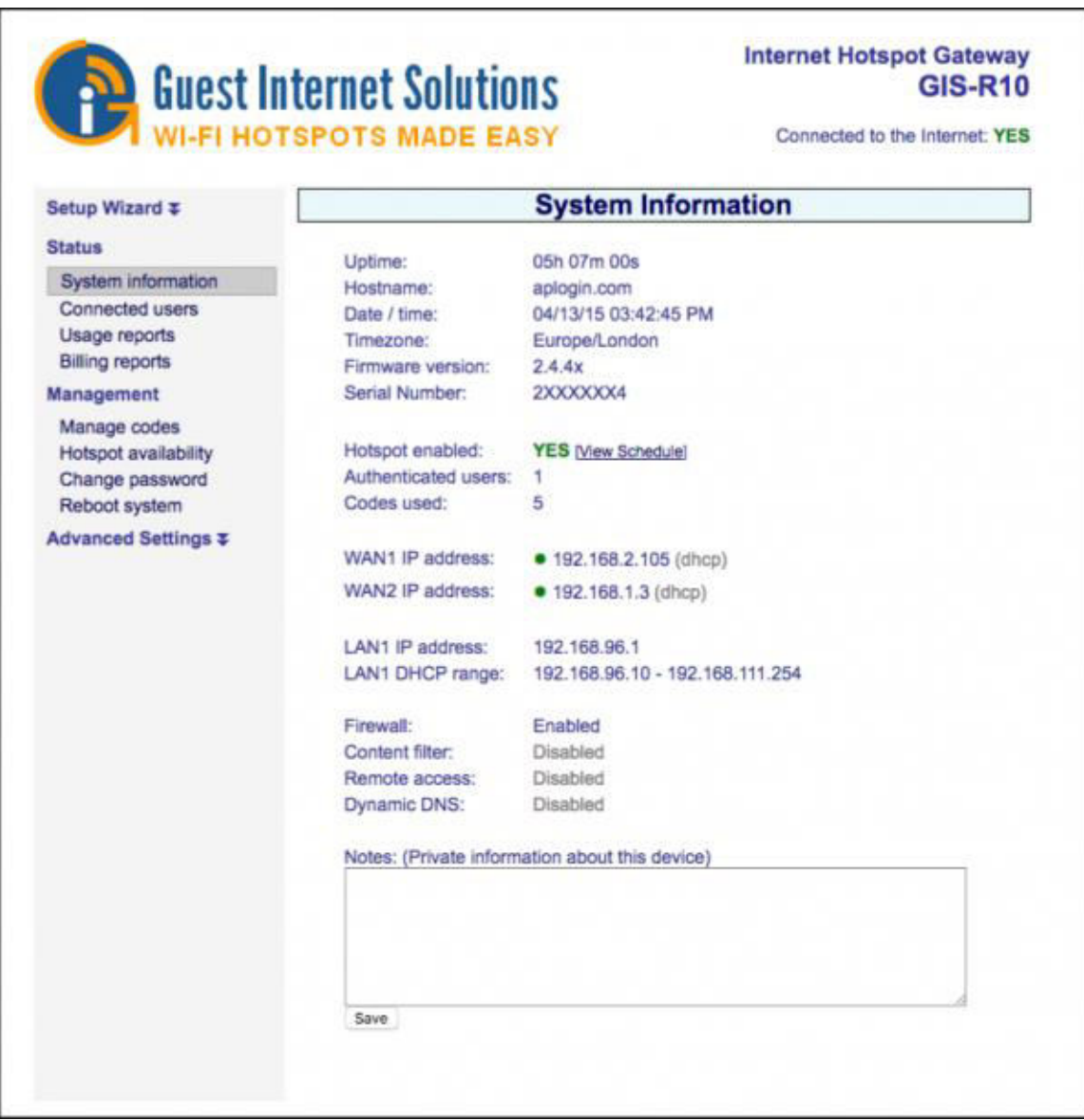

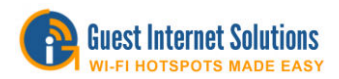

### **Connected Users**

There are three "boxes" on the Connected Users section.

- 1. Authenticated users (logged in): shows all the guests that have provided a valid access code [\(controlled access mode\)](https://www.guest-internet.com/docs/en/admininterface/advanced/loginsettings/loginpagetype/controlledaccess) or clicked on the disclaimer agreement button [\(unlimited](https://www.guest-internet.com/docs/en/admininterface/advanced/loginsettings/loginpagetype/unlimitedaccess)  [access mode\)](https://www.guest-internet.com/docs/en/admininterface/advanced/loginsettings/loginpagetype/unlimitedaccess).
- 2. Connected users (using the gateway): lists all the computers that are connected to the gateway unit: they have requested and obtained an IP address.
- 3. IP addresses issued: this list is provided to show network usage not logins or Internet usage. Devices may connect and get an IP address but not attempt to use the Internet.

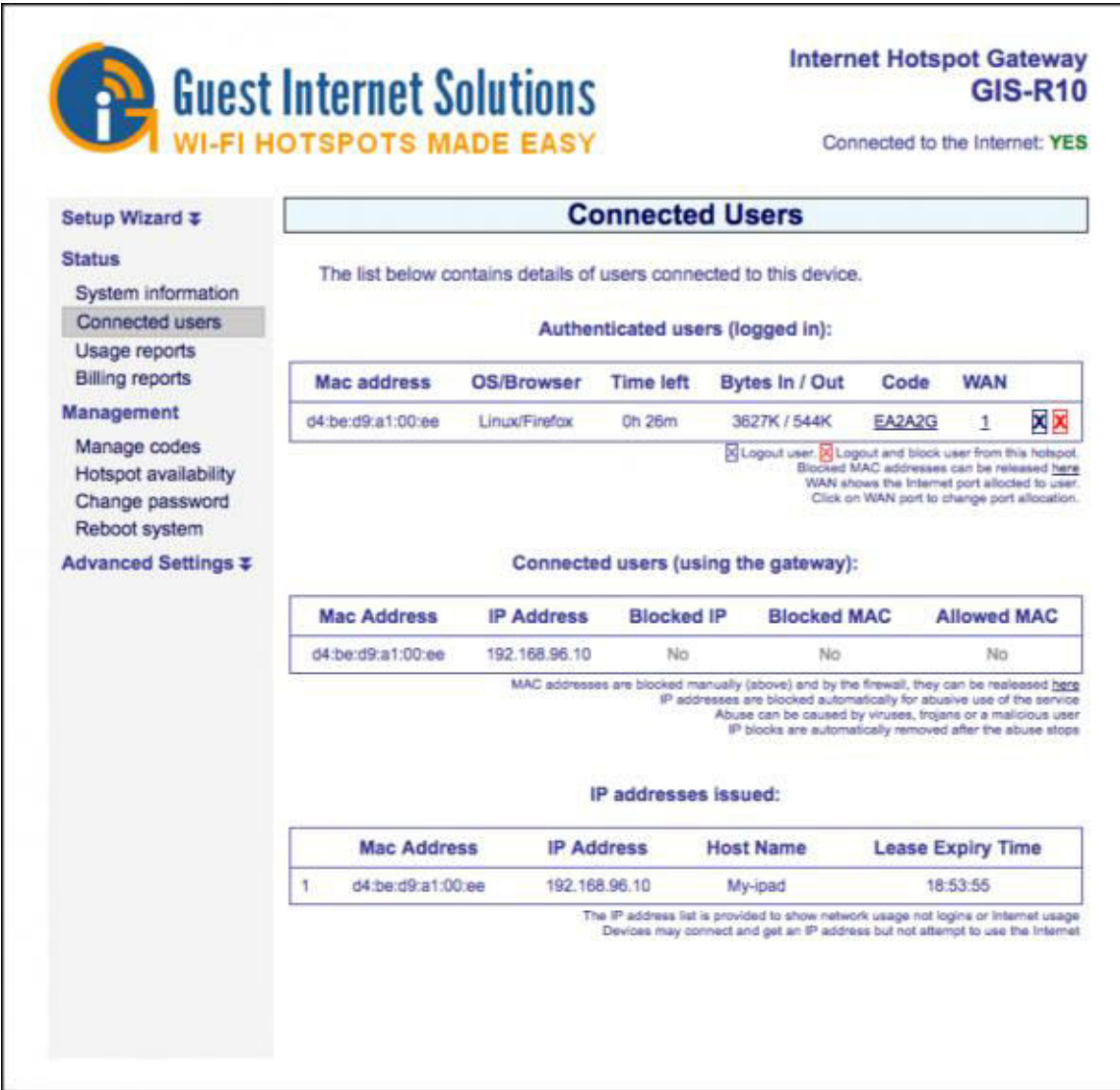

In the authenticated users box, if you click on the blue 'X' in the right hand column will disconnect that authenticated user.

If you click on the red 'X' in the right hand column will disconnect that user, and include the users computer MAC address in the [blocked MAC list,](https://www.guest-internet.com/docs/en/admininterface/advanced/blockedmac) preventing the user accessing the Internet.

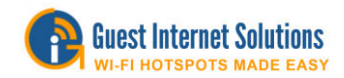

### **Usage Reports**

Usage reports displays and stores the last 10,000 entries. The number of users per day is shown on the top graph that can extend up to 28 days in duration.

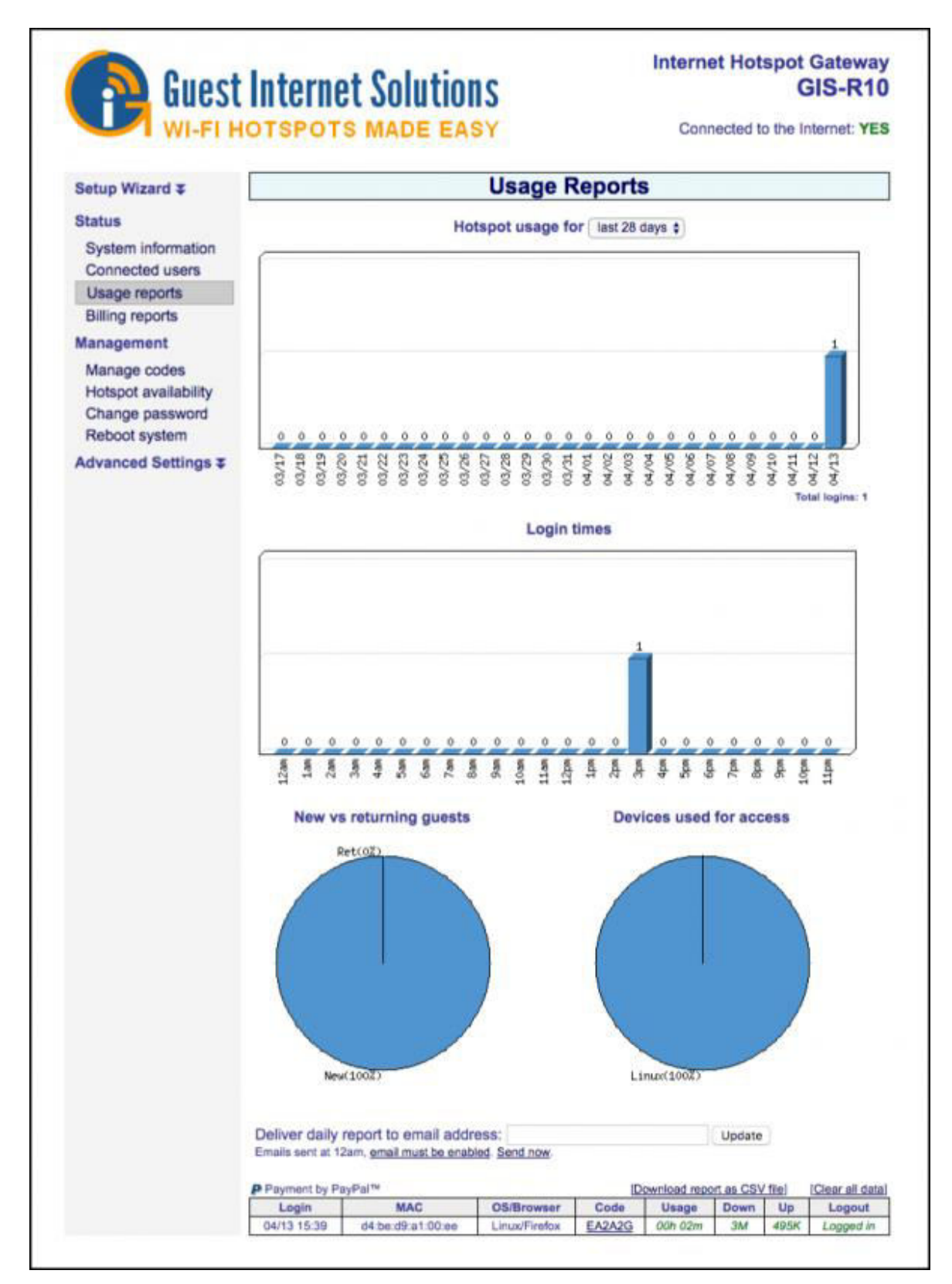

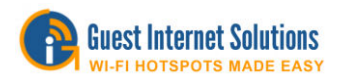

The data table has seven parameters for each entry: Login time;

- MAC address;
- Access code used;
- Time connected;
- Downloaded data volume;
- Uploaded data volume;
- Logout reasons.

The usage data can be downloaded in a [CSV f](https://www.guest-internet.com/docs/en/extrainformation/csv)ormat and loaded into a spreadsheet program for further analysis.

#### **Logout Reasons**

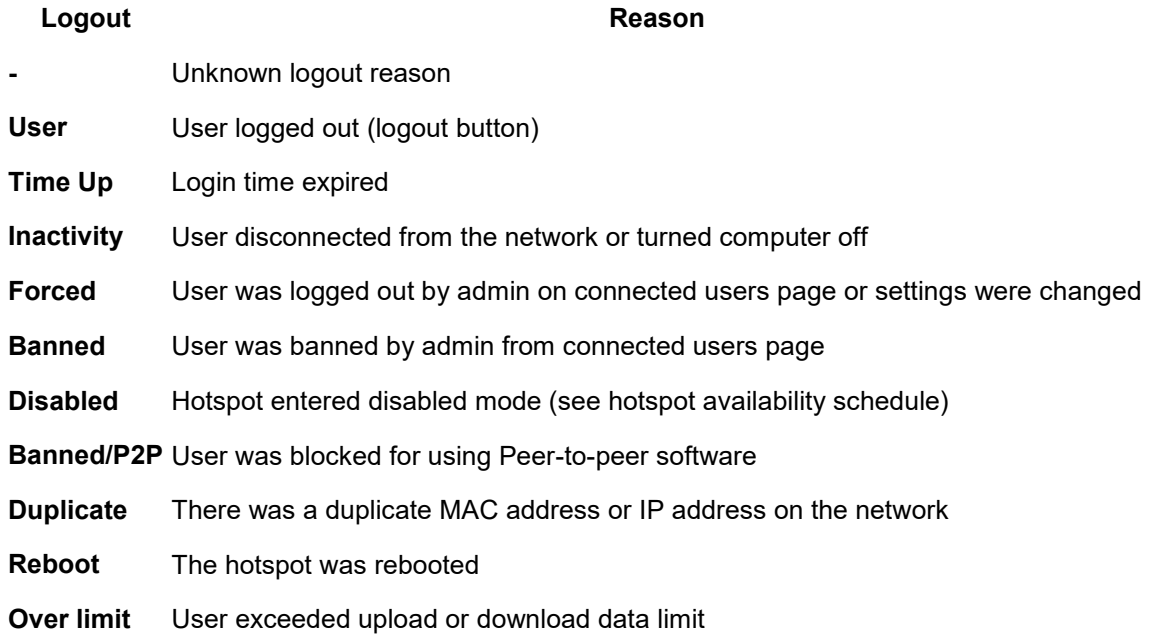

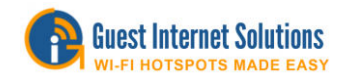

### **Billing Reports**

The GIS gateway stores a transaction report summary in the section Billing Report. This report can be downloaded in [CSV](https://www.guest-internet.com/docs/en/extrainformation/csv) format and loaded into a spreadsheet program.

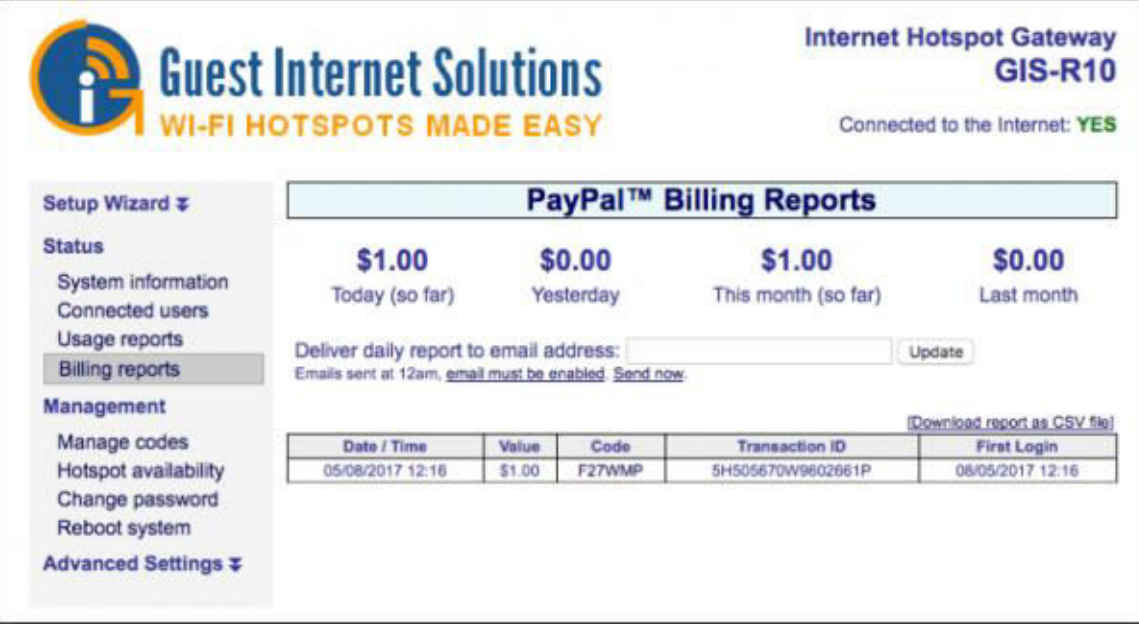

For more information on the billing feature click [here.](https://www.guest-internet.com/docs/en/admininterface/advanced/creditcard)

### **Management**

Management functions are used to administer your Guest Internet unit:

[Access Code Management](https://www.guest-internet.com/docs/en/admininterface/management/accesscodemanagement)

**[Hotspot Availability](https://www.guest-internet.com/docs/en/admininterface/management/hotspotavailability)** 

[Change Password](https://www.guest-internet.com/docs/en/admininterface/management/changepassword) 

[Reboot](https://www.guest-internet.com/docs/en/admininterface/management/reboot) 

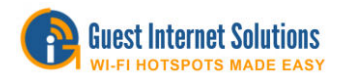

### **Access Code Management**

You decide who can access your Internet service by giving codes only to guests that you authorize. You can also sell codes to guests and provide wireless Internet as a paid service.

Access Code Management is divided in three:

[Login Code Type](https://www.guest-internet.com/docs/en/admininterface/management/accesscodemanagement/logincodetypes)  [Code Management](https://www.guest-internet.com/docs/en/admininterface/management/accesscodemanagement/codemanagement)  [Codes Page](https://www.guest-internet.com/docs/en/admininterface/management/accesscodemanagement/codespage) 

### **Login Code Type**

There are four Login Code Types:

[Random](https://www.guest-internet.com/docs/en/admininterface/management/accesscodemanagement/logincodetypes/random) 

**[Custom](https://www.guest-internet.com/docs/en/admininterface/management/accesscodemanagement/logincodetypes/custom)** 

**[Description](https://www.guest-internet.com/docs/en/admininterface/management/accesscodemanagement/logincodetypes/description)** 

**MAC Address** 

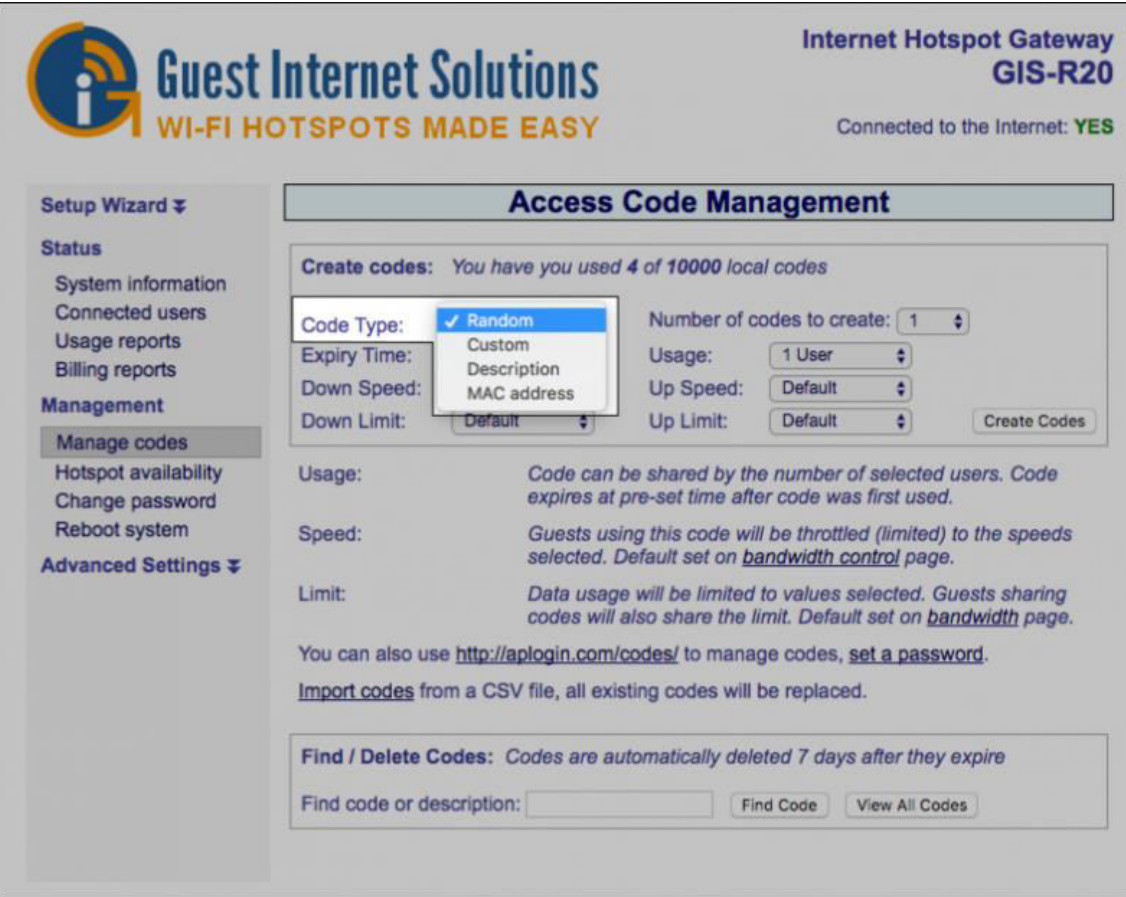

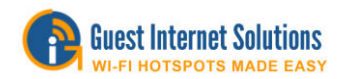

### **Random**

When the Random Login Code Type is selected, the unit will automatically generate a unique 6 character code.

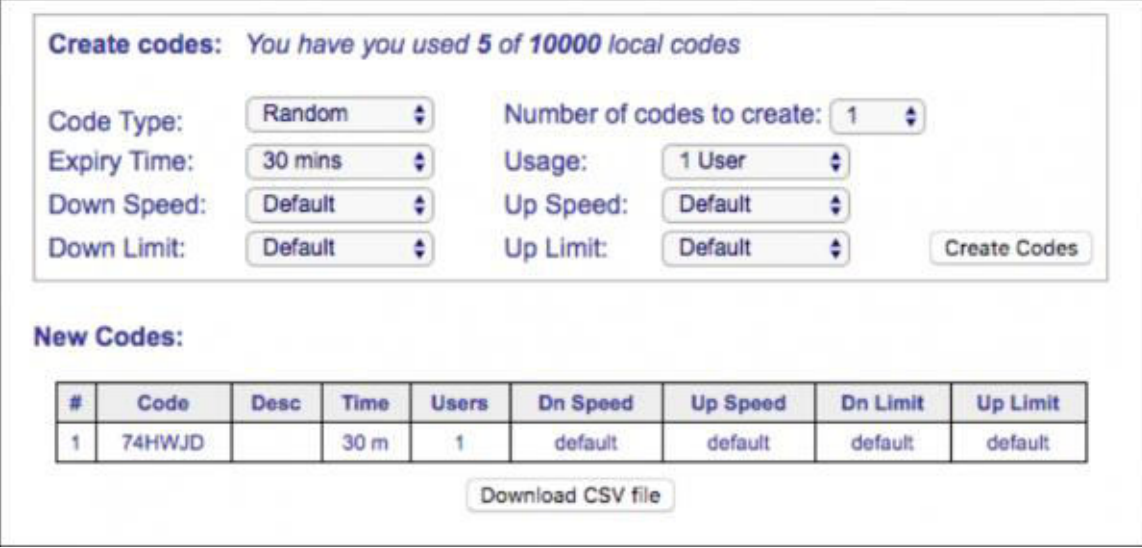

### **Custom**

When the Custom Login Code Type is selected, you can create your code(the length limit is 10 characters).

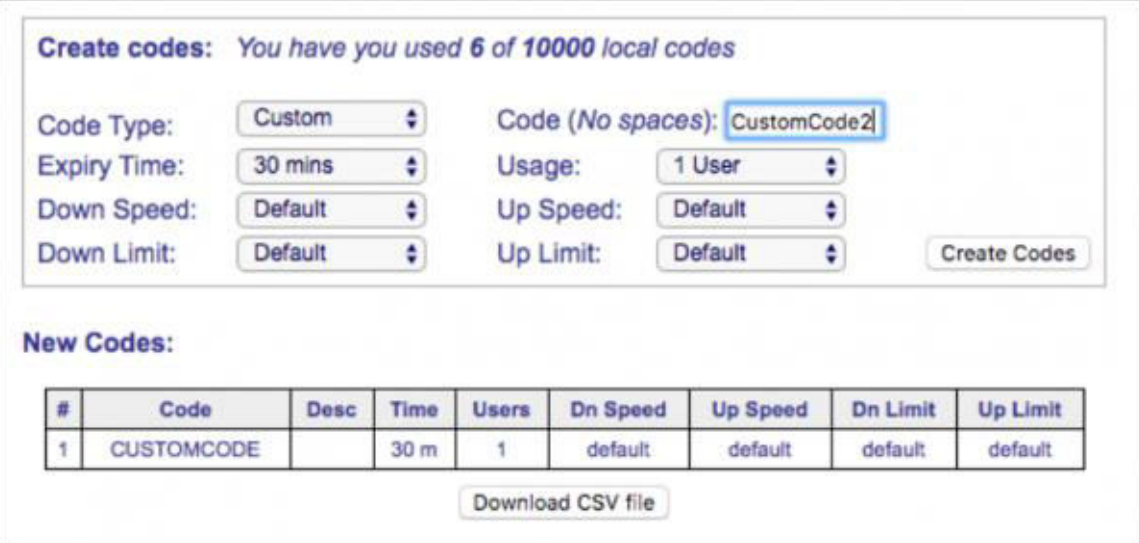

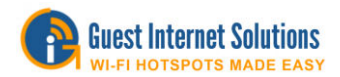

### **Description**

When the Description Login Code Type is selected, you can write a description for a randomly generated code.

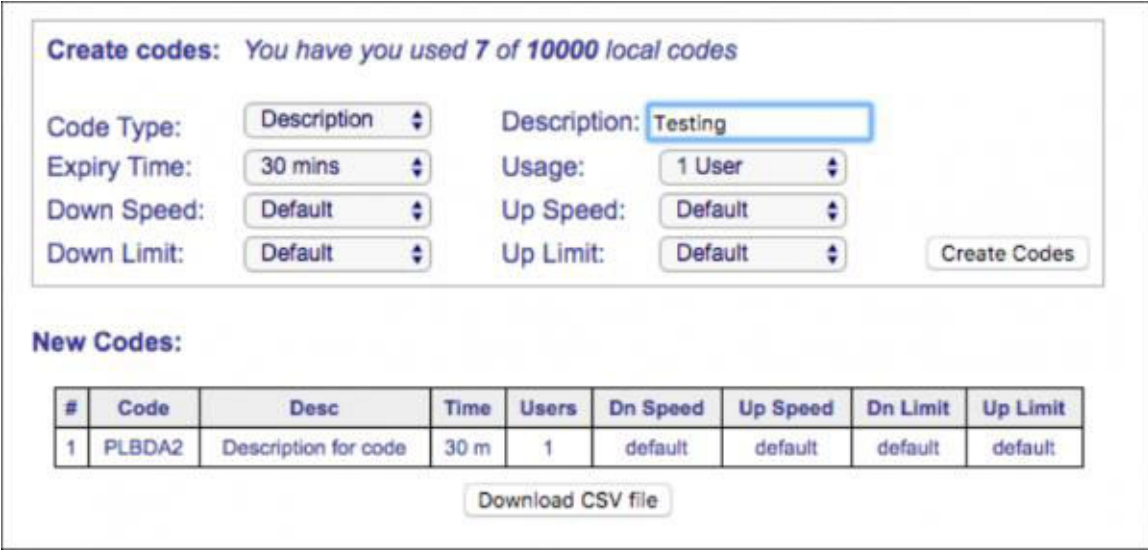

When the MAC Login Code Type is selected, you can manually enter a devices MAC address. This device will then automatically be allowed on the Internet once connected.

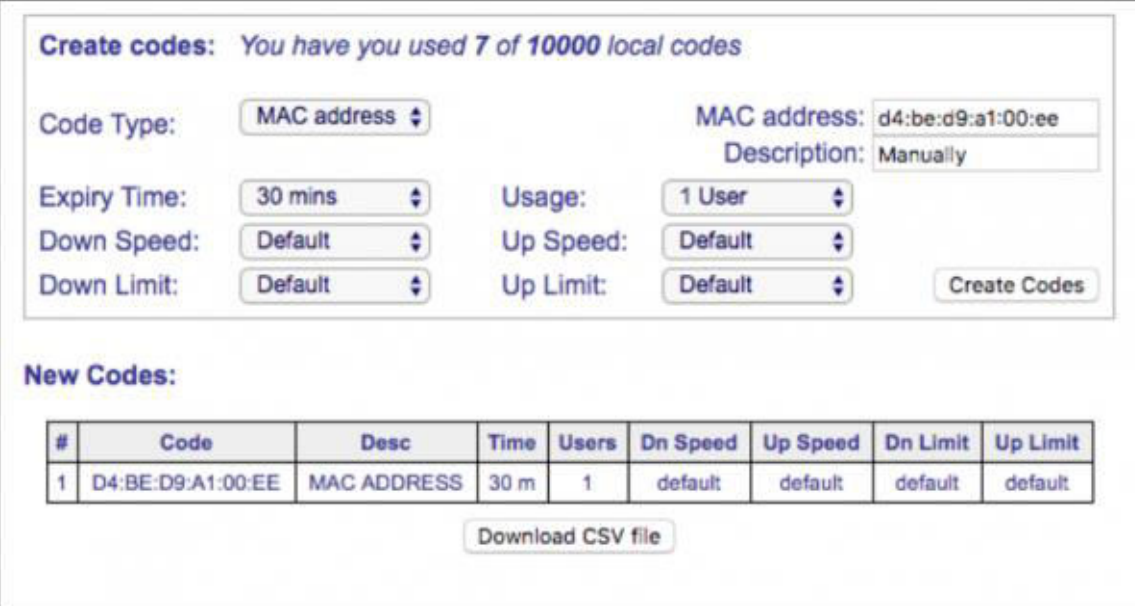

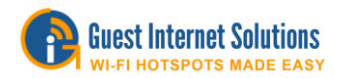

### **Code Management**

While an Access code is being created, you can set **Limits** to each code or all of them.

After the creation of the code, you have an easy way to <u>find and/or delete</u> codes, you can also download/upload a list with all the codes in [CSV.](https://www.guest-internet.com/docs/en/extrainformation/csv)

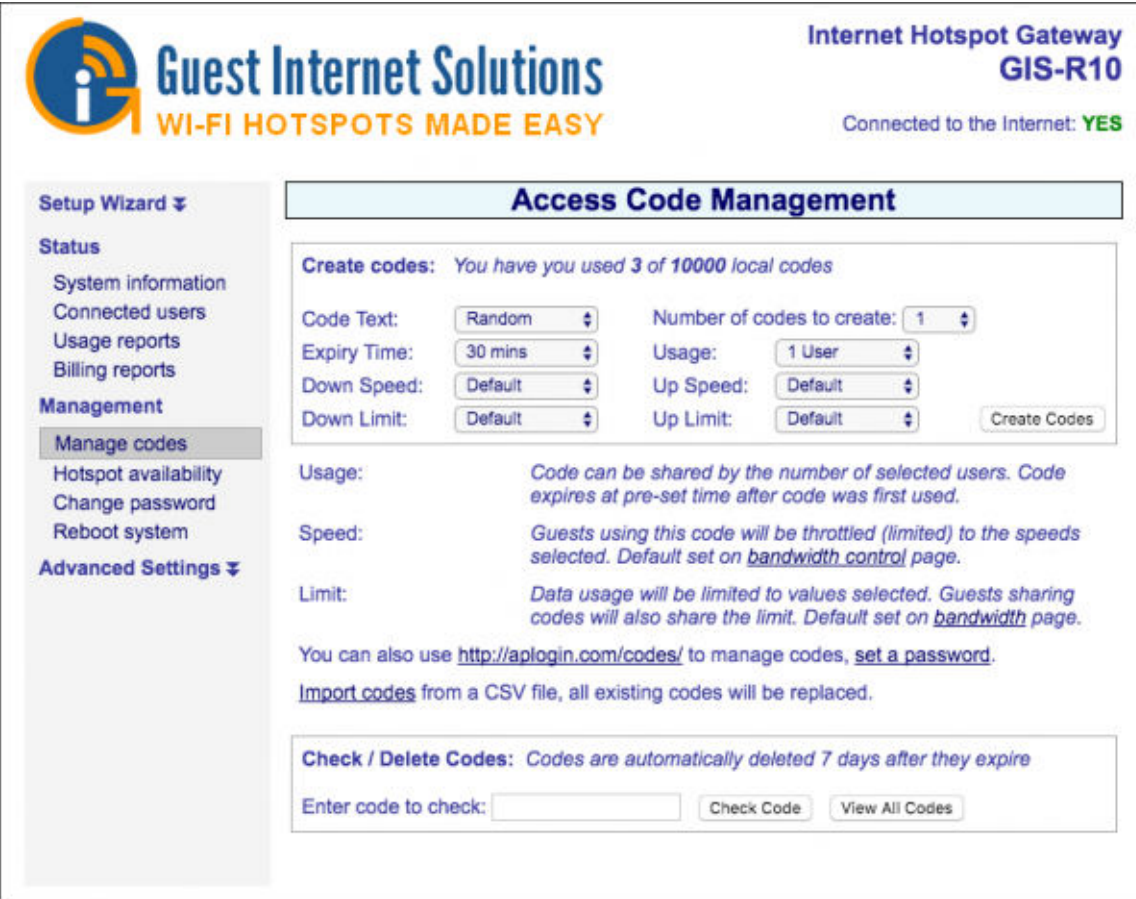

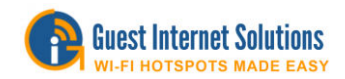

### **Find/Delete Codes**

If you want to delete a code that is not in use any more or manage the codes being used (check the [limits](https://www.guest-internet.com/docs/en/admininterface/management/accesscodemanagement/codemanagement/codelimits) a user still have available), at the end of the "Manage Codes" section, there is a box "Find/Delete Codes".

You can click "View All Codes" to check all the codes being used, or type the code you want to check and click "Find Code".

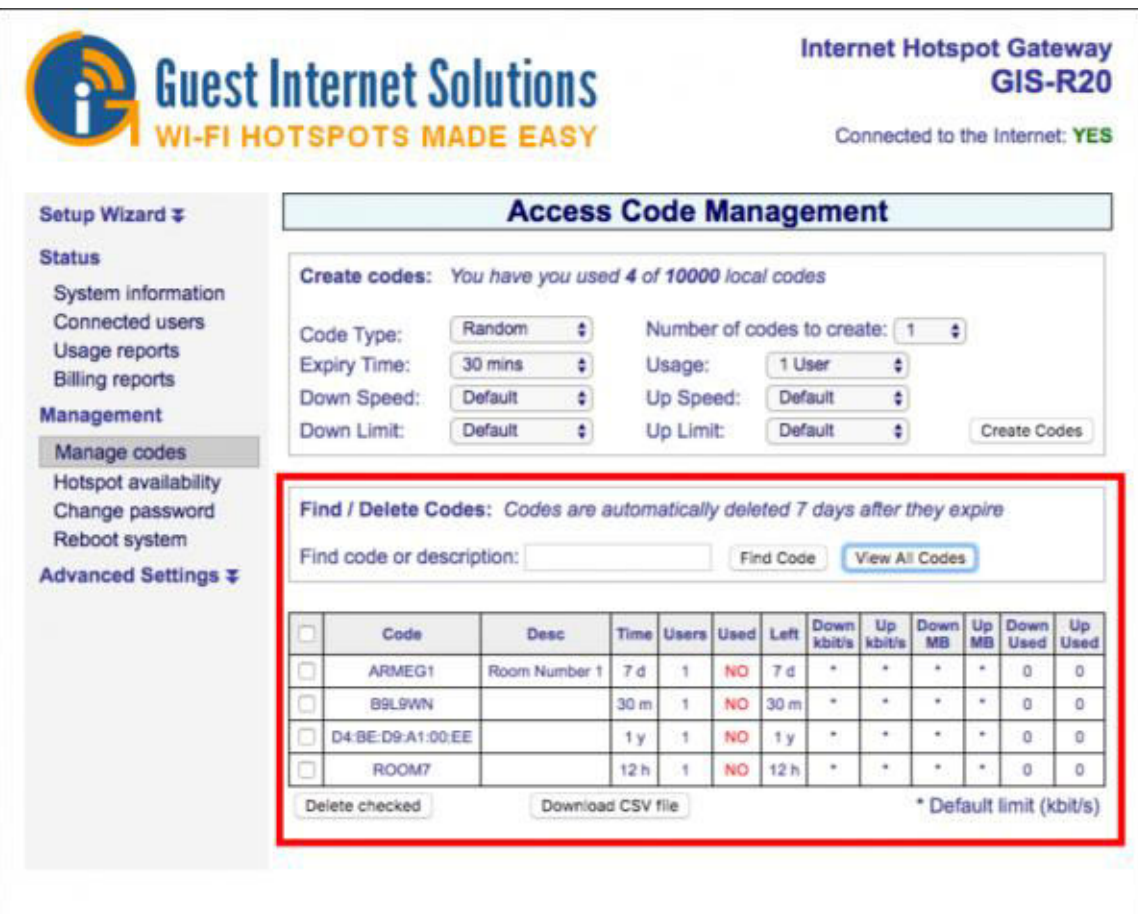

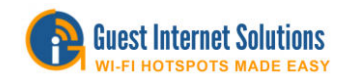

# **Code Limits**

There are 4 limits that can be established for the codes you create:

### **Usage**

The "usage" option limits how many users can have Internet access using the same code.

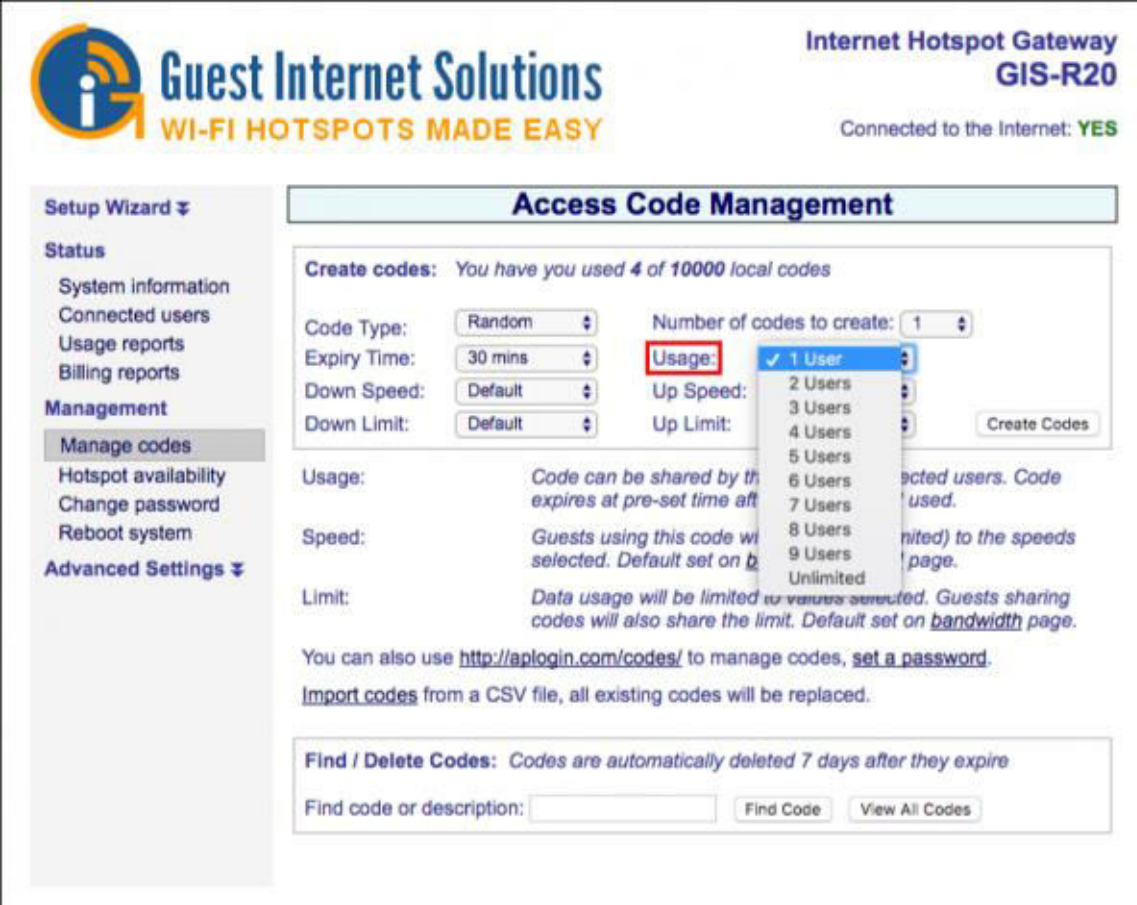

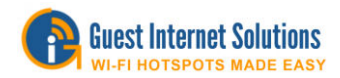

### **Time**

The "Expire Time" option limits how the user(s) will have Internet access using a code. Different codes can have different time limit.

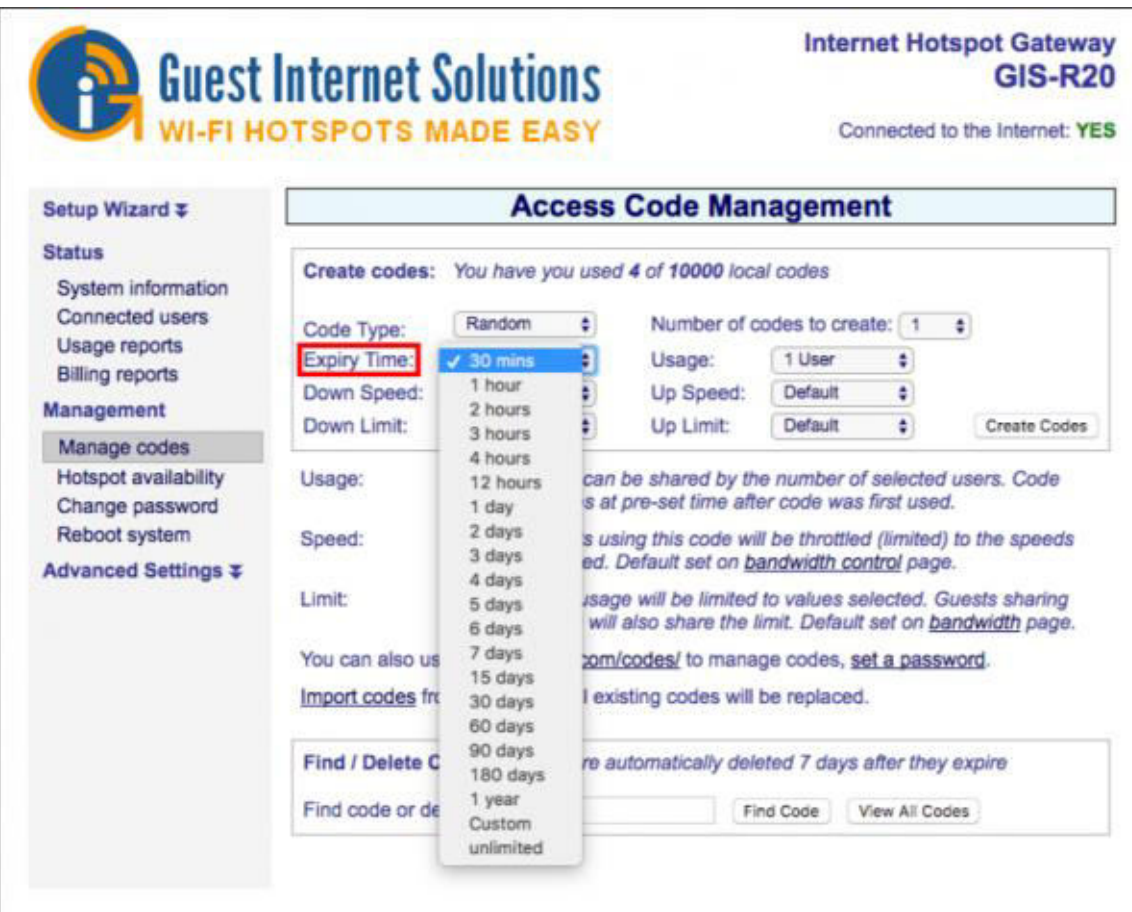

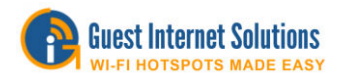

### **Speed**

"Down Speed" and "Up Speed" options, guests using this code will be throttled (limited) to the speeds selected. Default set on <u>bandwidth control page</u>.

Down Speed: maximum download Internet speed

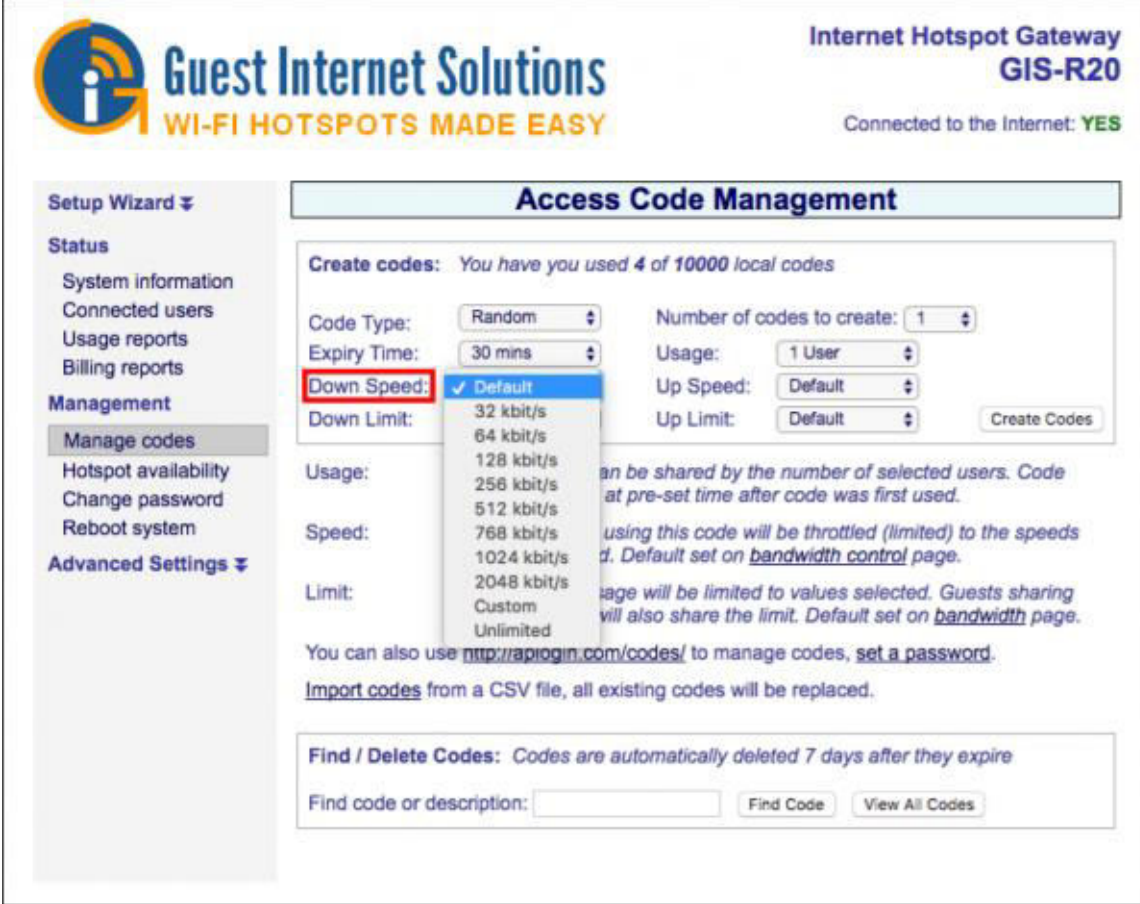

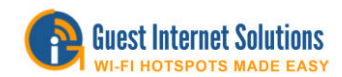

Up Speed: maximum upload Internet speed

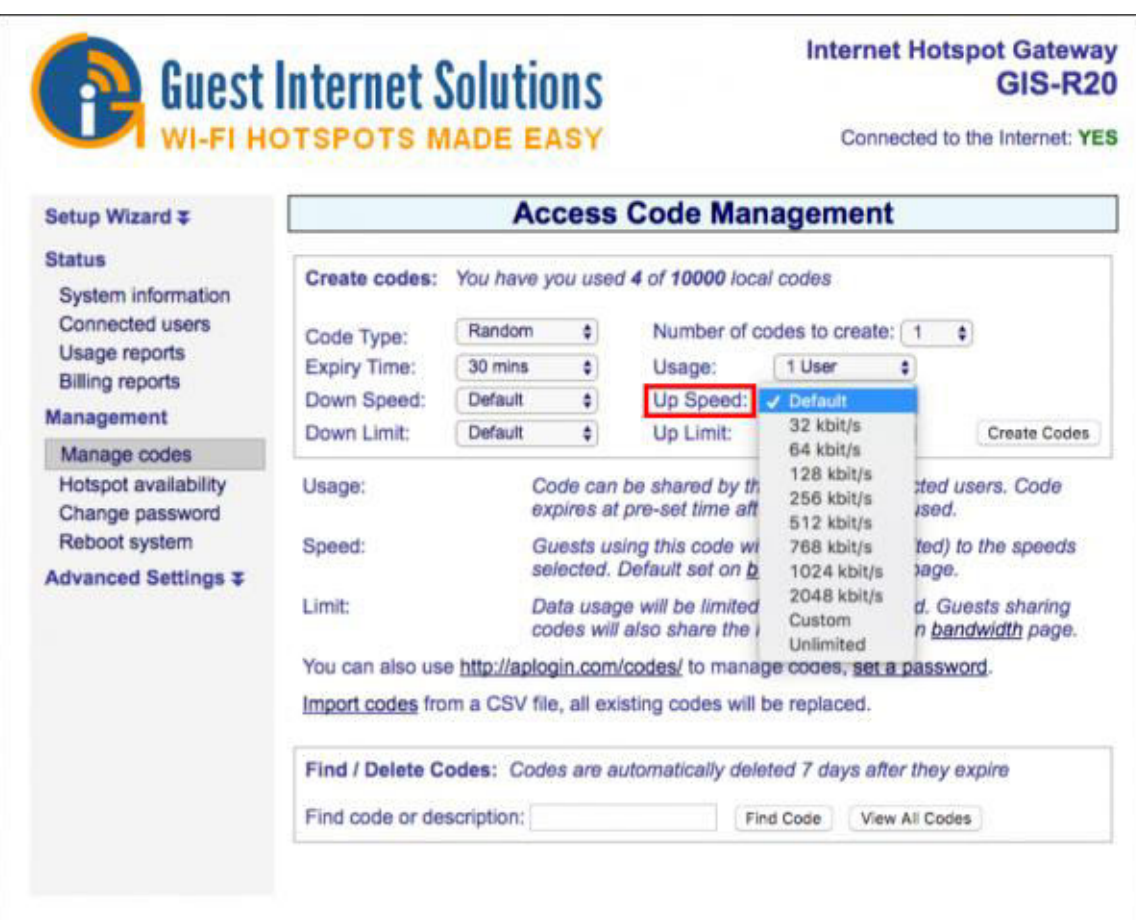
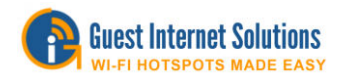

# Data

'n

You can limit the data Download and Upload. Guests sharing codes will also share the limit. Default set on [bandwidth control page.](https://www.guest-internet.com/docs/en/admininterface/advanced/bandwidthcontrol)

#### Maximum data download bytes

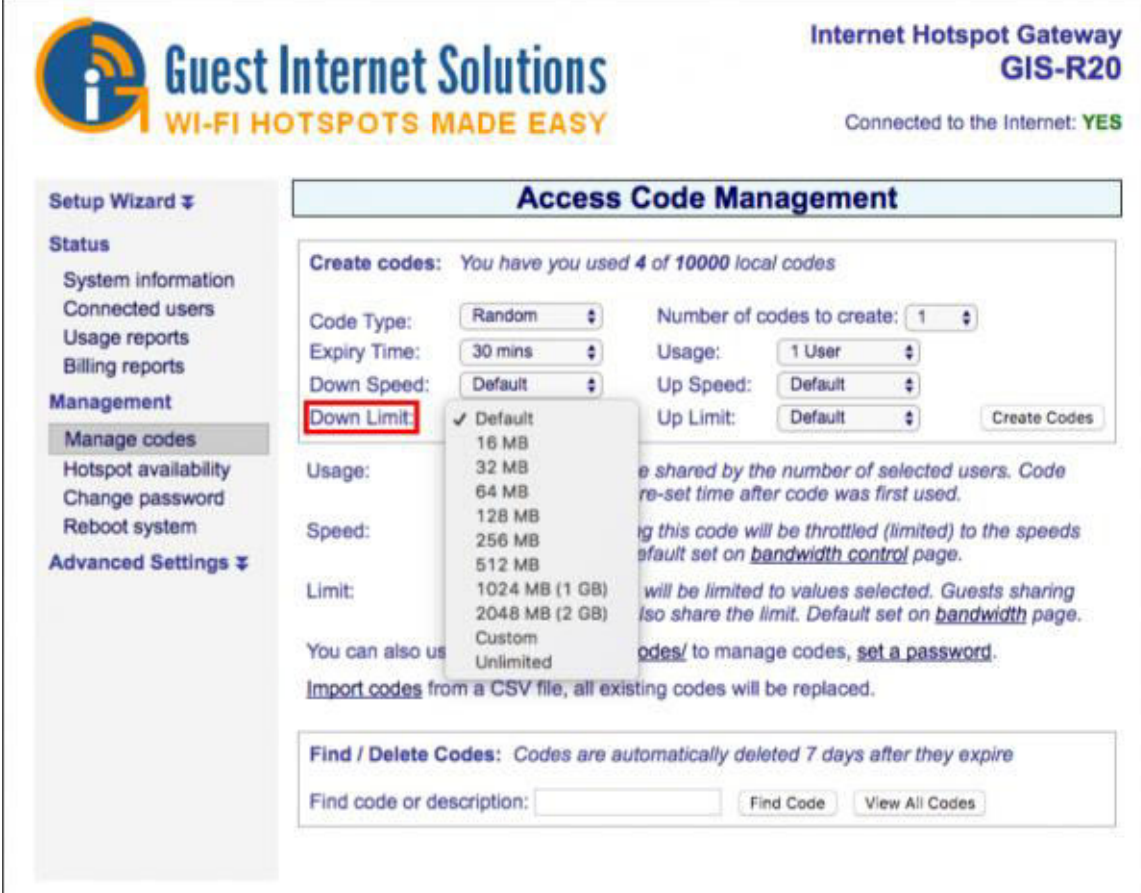

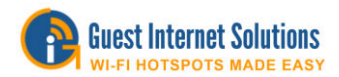

Maximum data upload bytes

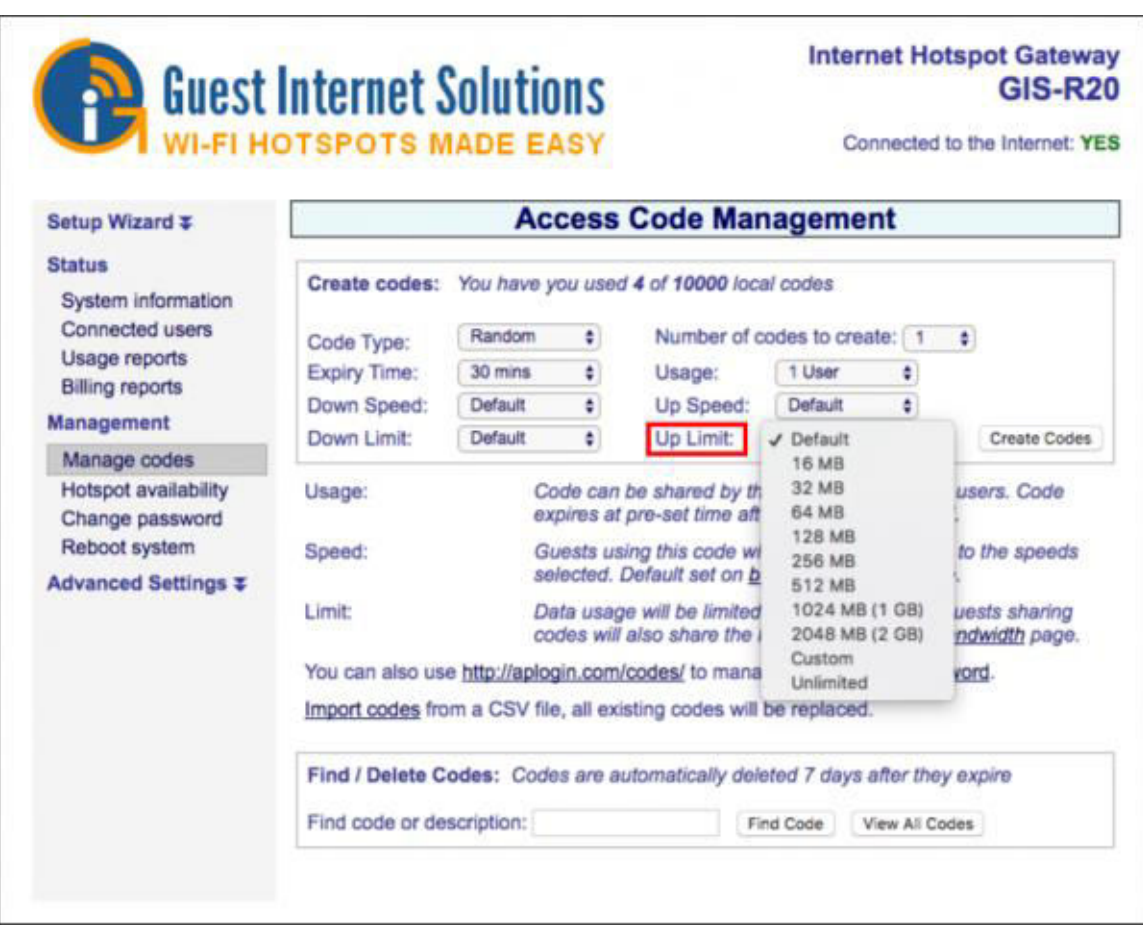

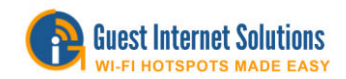

#### **Import and Export Codes**

The system allows you to import and export a set of codes in [CSV](https://www.guest-internet.com/docs/en/extrainformation/csv) format.

#### **Download**

Going to the "Manage Codes" option on the Admin interface, by the end of the page there is a "View All Codes" button, when clicking the button, you will see as screen like this:

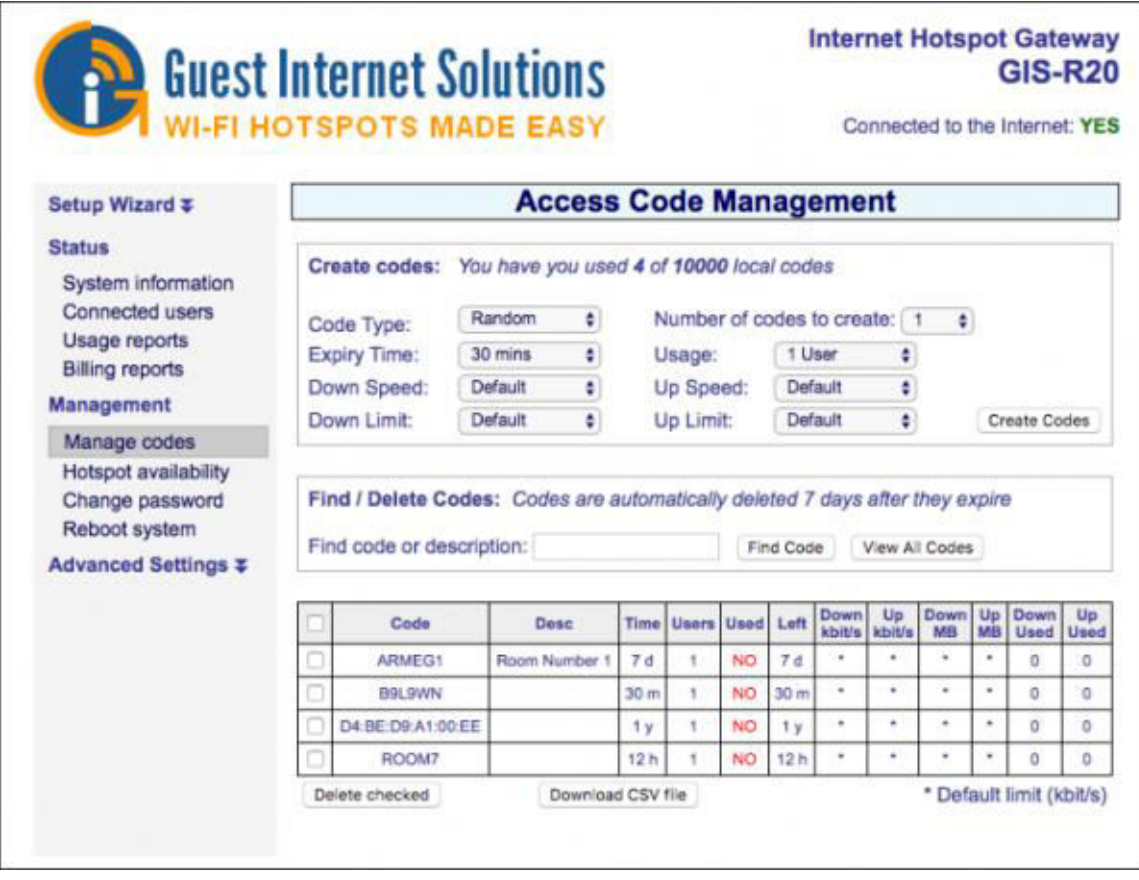

Just click the "Download CSV file" and you will get the CSV file with all the codes you have generated.

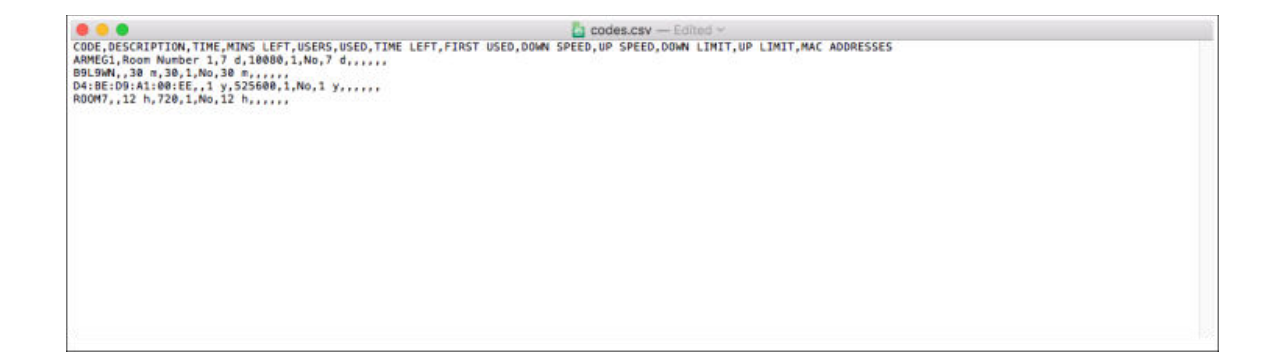

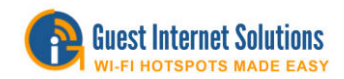

## **Upload**

To upload a list of Access Codes, you need to go to the "Manage Codes" option on the Admin interface, just before the Find/Delete Codes box by the end of the page, there is a link "Import Codes".

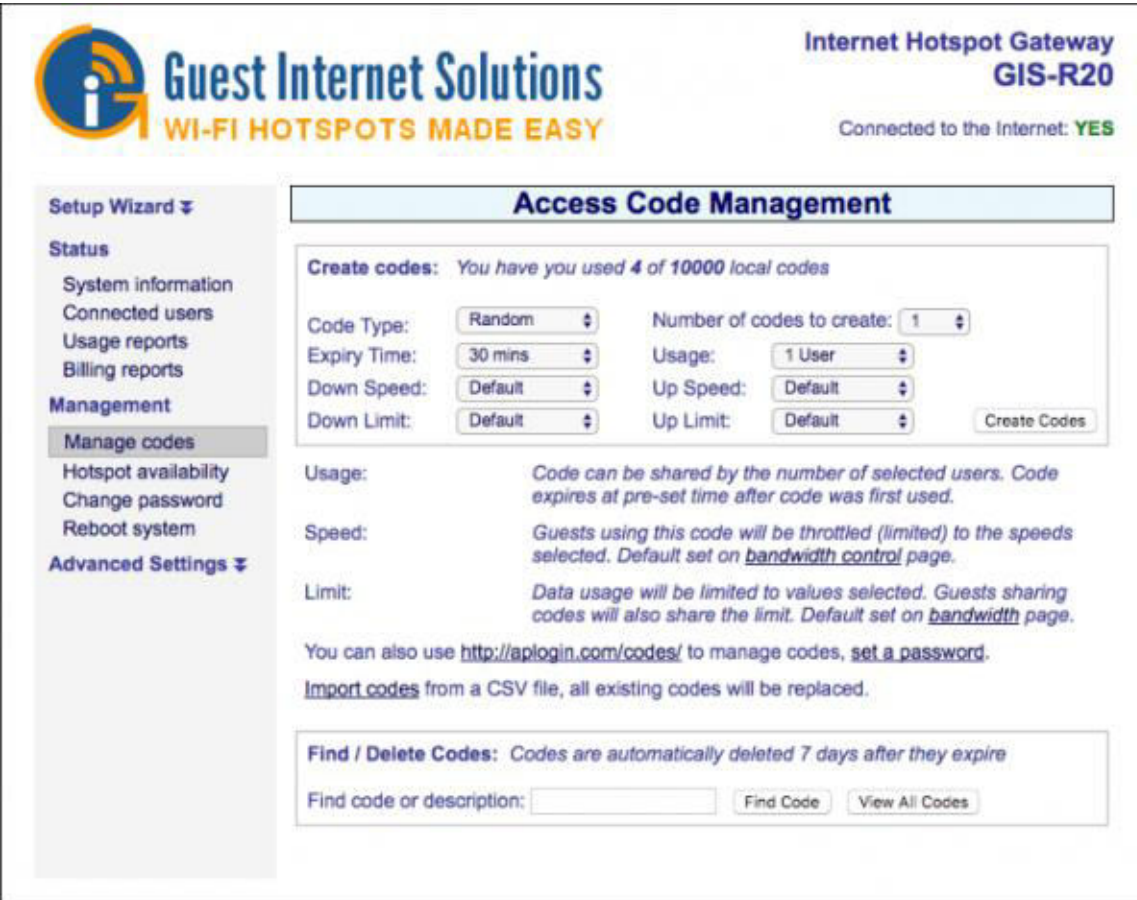

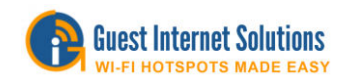

By clicking the link you will be redirected to this page:

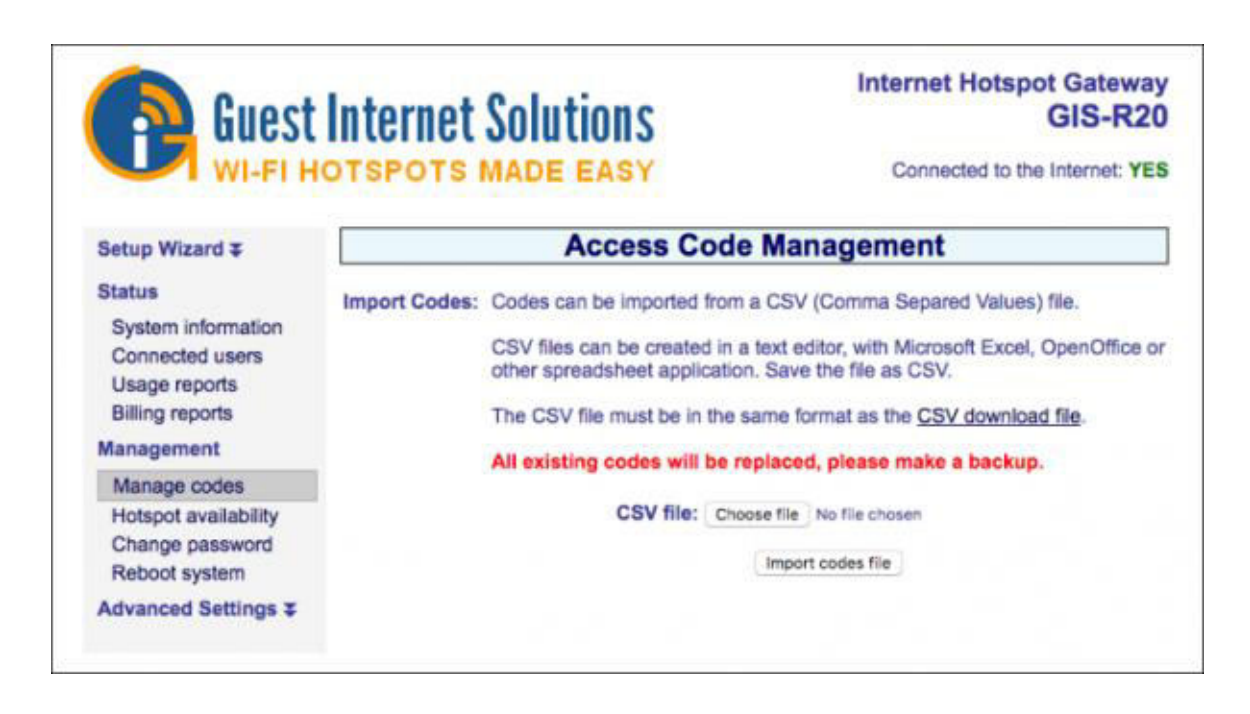

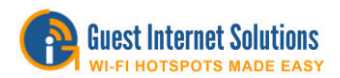

# **Printing Vouchers for the voucher cash sale (Internet-por-ficha) application**

The K-series and R2/4/6 products have a feature to create and print vouchers in a 4x4 format on a letter size printer. Each voucher has a unique access code printed on it, where the access code is configured with the parameters for:

- Duration, minutes, hours, days, months
- Number of concurrent users permitted to us the code
- Download and upload speeds
- Download and upload byte limits

This feature supports the sale of Internet access for a cash payment (Internet-por-ficha) application that is very popular in the countries of Latin America and the Caribbean.

Before the vouchers can be printed, the voucher design must be created. The voucher setup procedure is described in the 'Printer Setup' section of this manual.

Creating the codes follows the same procedure as described previously. The vouchers are printed 4x4 on a Letter size page which is 16 vouchers per page. When selecting the number of codes to create a number should be select that is a multiple of 16.

When the access code parameters have been selected click the 'create codes' button as shown in the screen below.

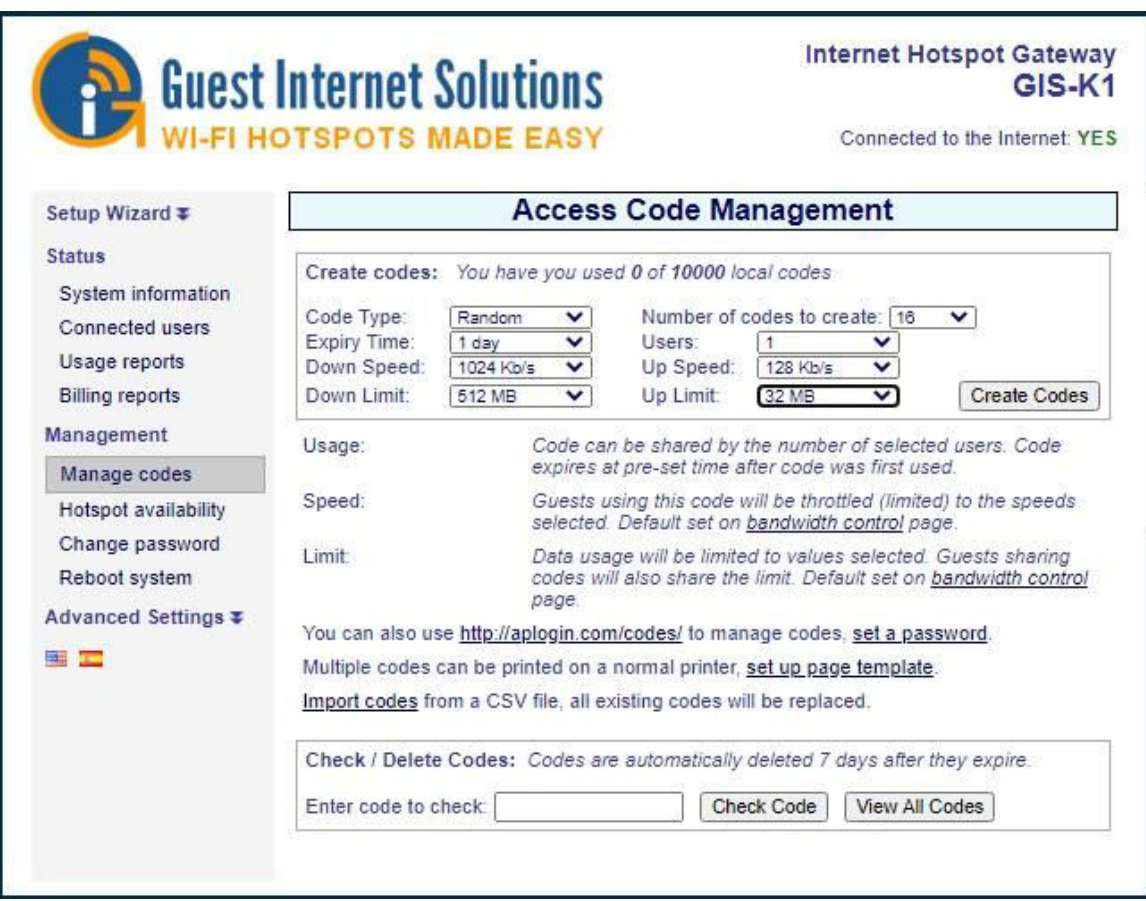

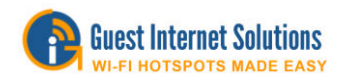

When the 'create codes' button is clicked the access codes are listed as shown in the screen below.

The voucher-printing feature includes a button 'print codes file' that is highlighted in the figure below. Clicking this button opens a browser tab with the formatted vouches, which is shown on the following page.

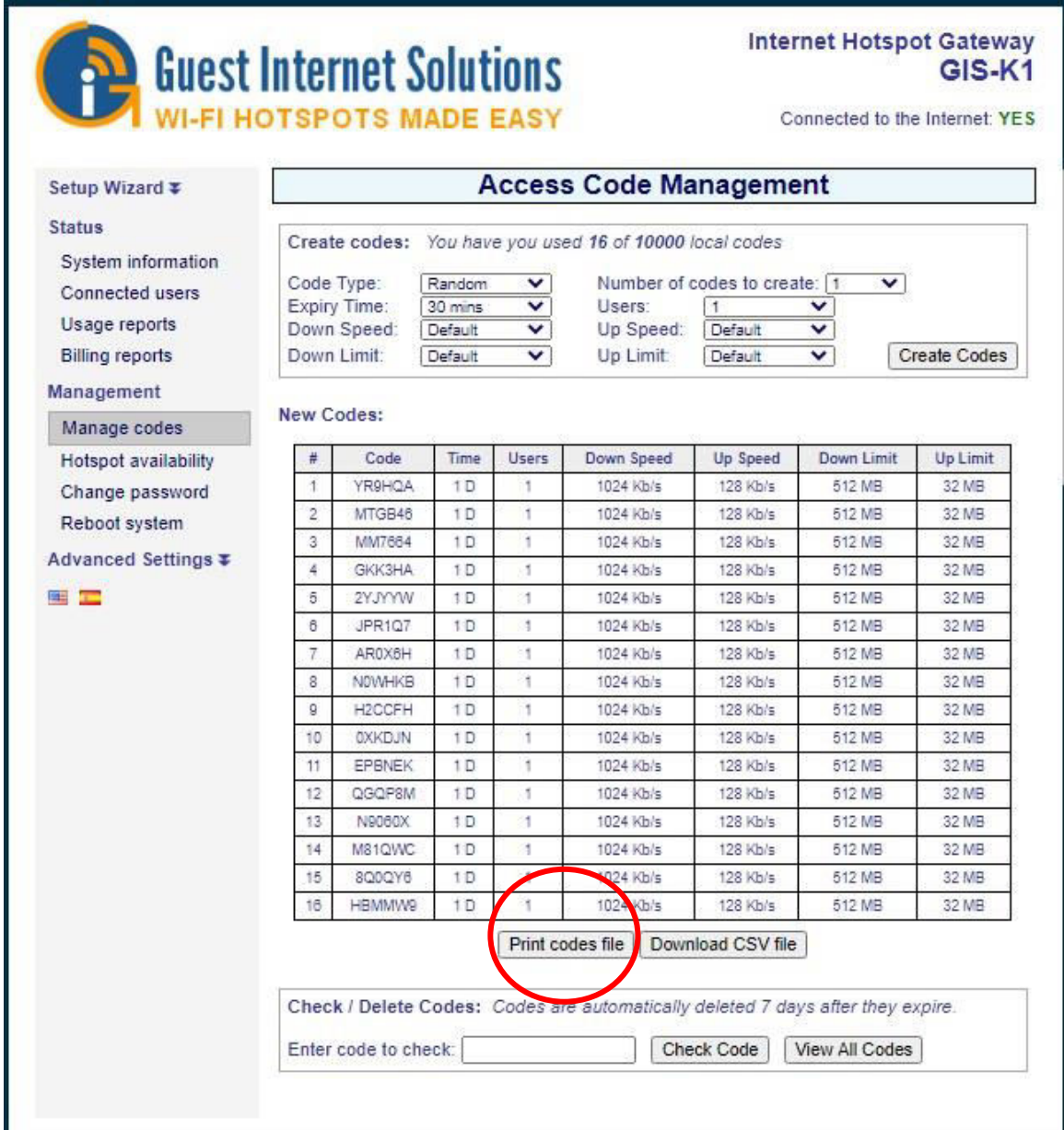

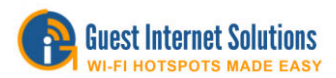

The browser pages can be sent directly to a printer, or else printed to a PDF file for printing at a later date.

After printing each voucher page is chopped into individual vouchers for sale to the public.

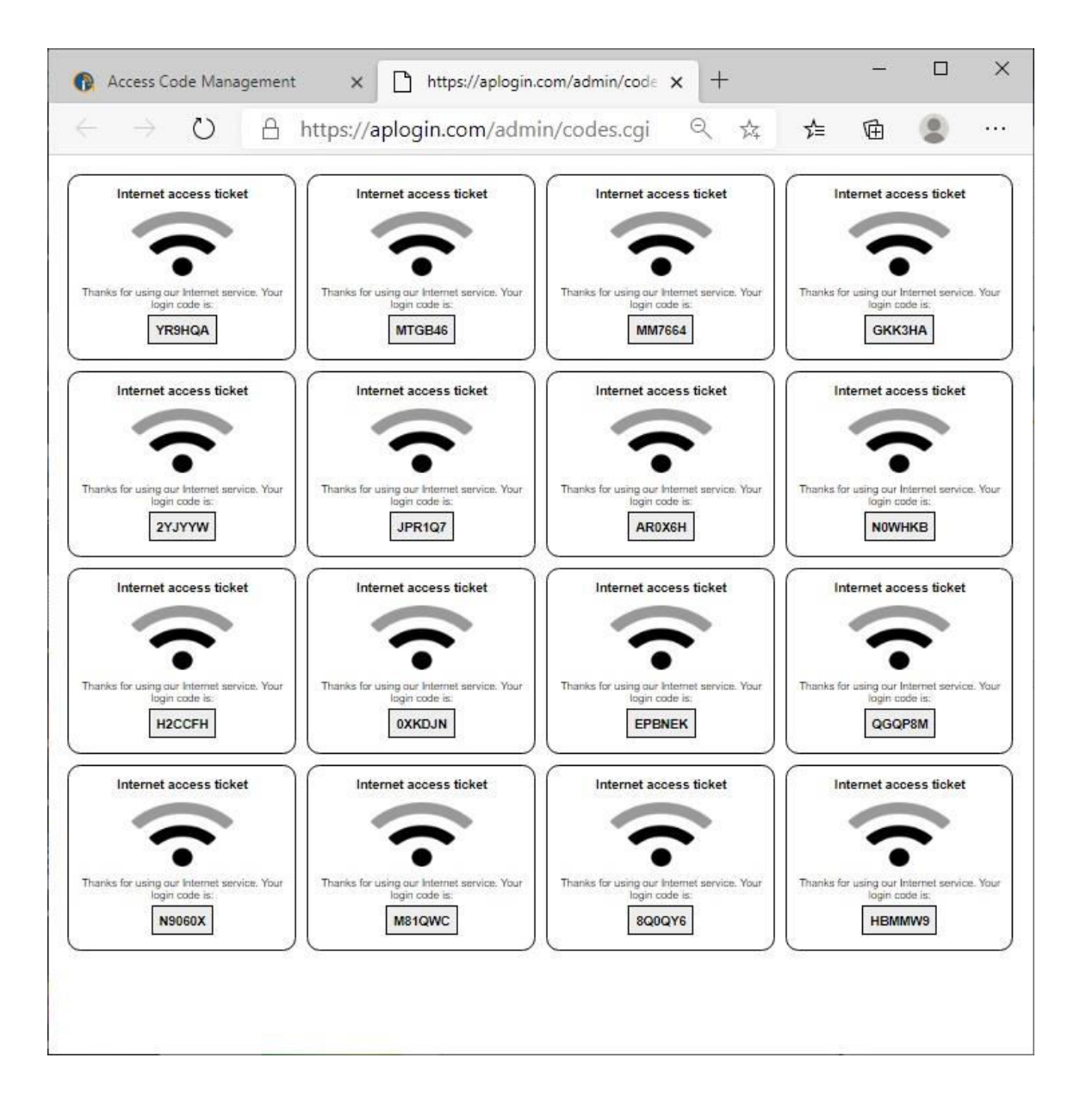

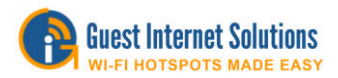

# **Codes Page**

All GIS gateway products have a special graphic user interface specifically to generate access codes that are given to guests for Internet access.

When the ticket printer is activated the display is used to print access codes onto tickets, as a self-contained PoS.

Access codes can be generated and managed using the administrator login: <http://aplogin.com/admin>

The administrator login gives access to all the features of the GIS- gateway. In many cases it is desirable to give someone the permission to generate and manage access codes, but not permit that person to have access to all the configuration parameters.

A page that permits only the generation and management of codes can be accessed using the URL:<http://aplogin.com/codes>

A username and password is requested when this URL is typed in and so the code administration page password must be created before this feature can be used. First login as administrator and click on the [change password](https://www.guest-internet.com/docs/en/admininterface/management/changepassword) menu entry to create the password for the access code management page.

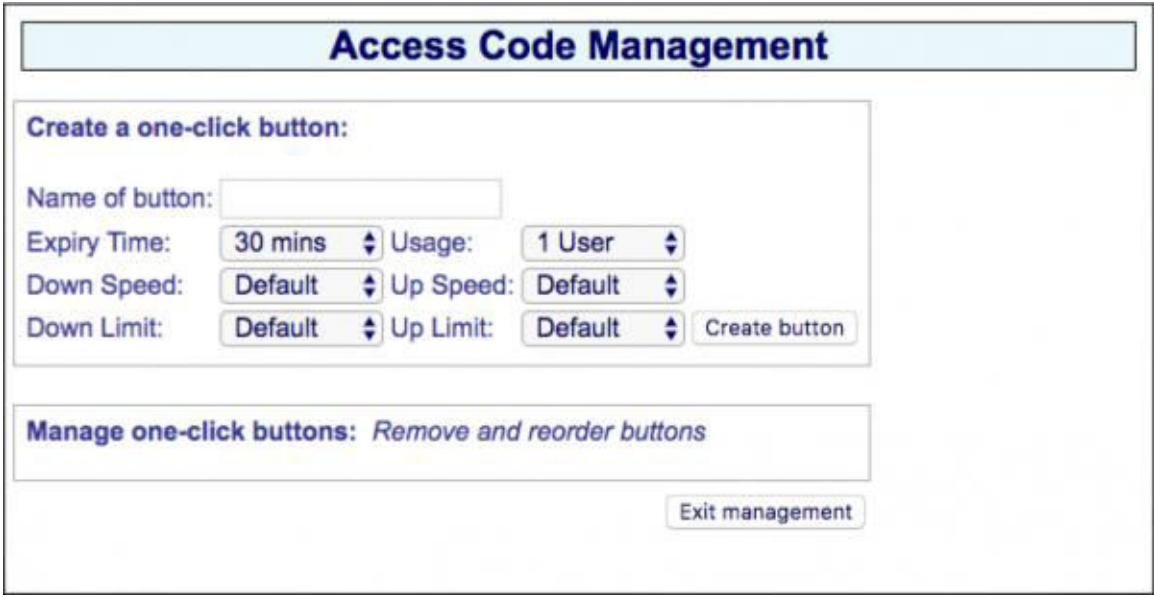

It is necessary to first create buttons that are used to generate access codes.

Up to ten buttons can be added to the display. Click on the *'create button'* to add a button to the display.

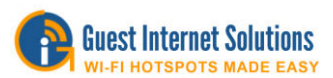

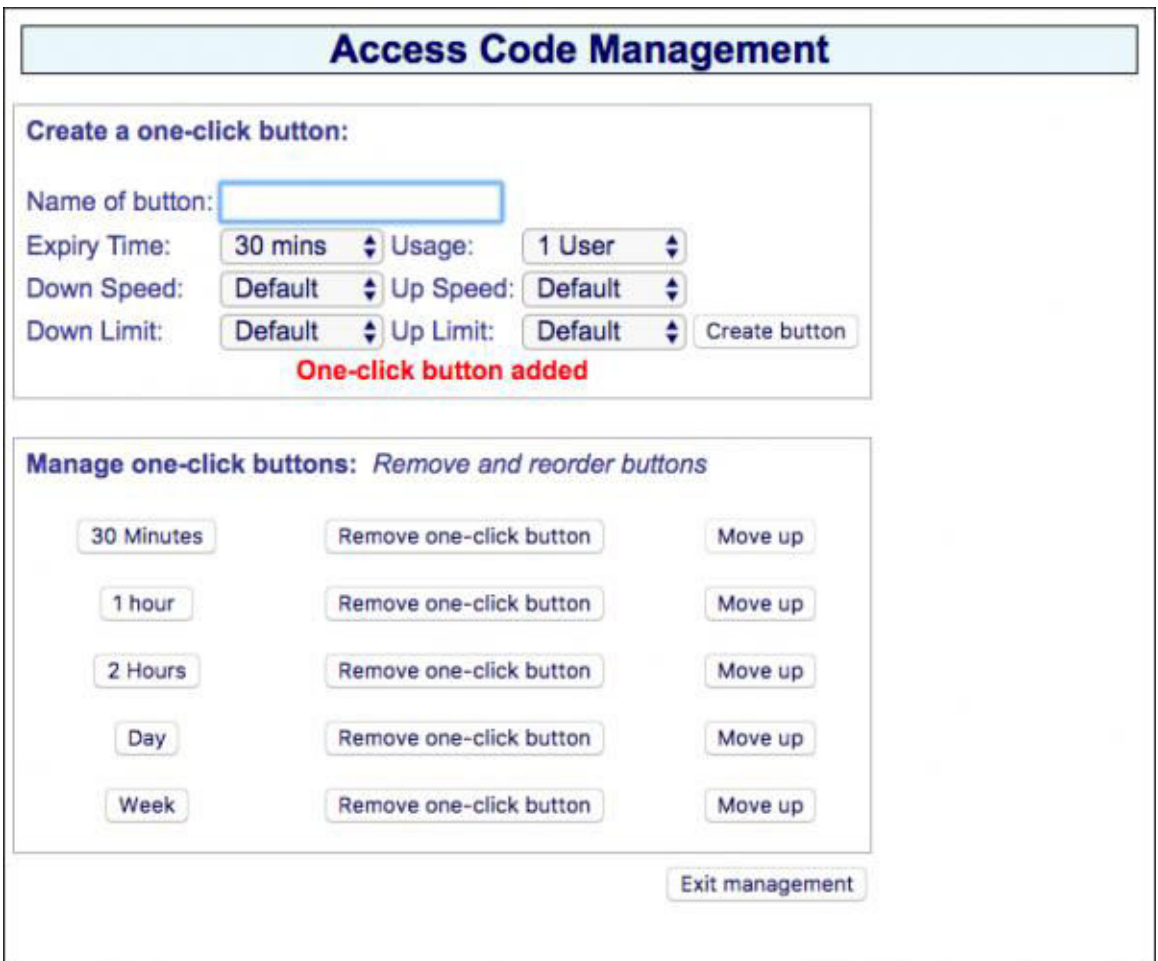

First type the name of the button that will be shown on the display subsequently. This could refer to the access time, e.g. two-hours, or the type of user, e.g. conference-guest.

The code duration can be selected from 30 minutes to 180 days using the drop down menu.

One of two codes types can be selected:

- **Single**: Only one guest can use this code. The code runs to completion after login. The duration of the code is selected by the time option.
- **Multi-User**: Many guests can use this code concurrently for Internet access. The timer starts the first time that the code is used by any user, and the code expires after the duration set for the code. Subsequent users will therefore have less time available for the code.

The download and upload speed limits can also be specified for the code using the drop down menu.

Click the *'exit management'* button to see the display with the buttons that are used to generate access codes.

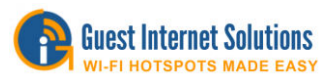

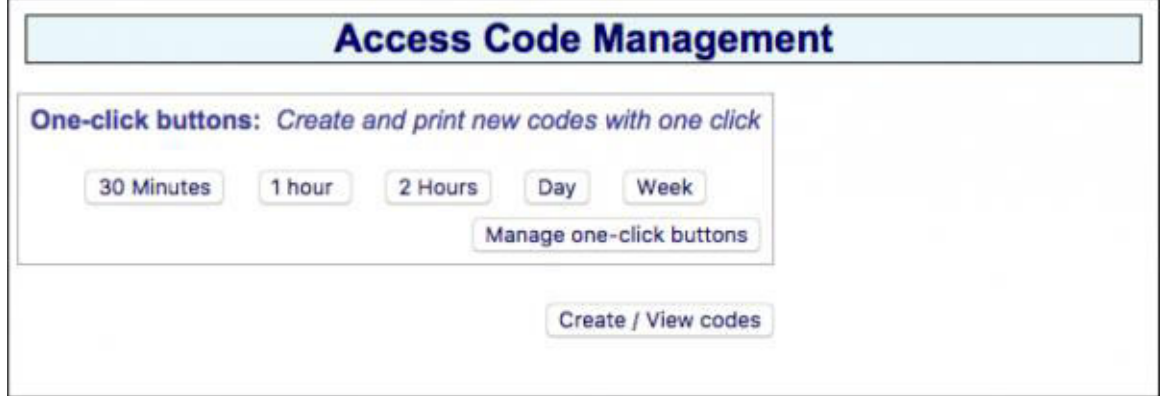

When any button is clicked the access code that has been generated is shown on the display.

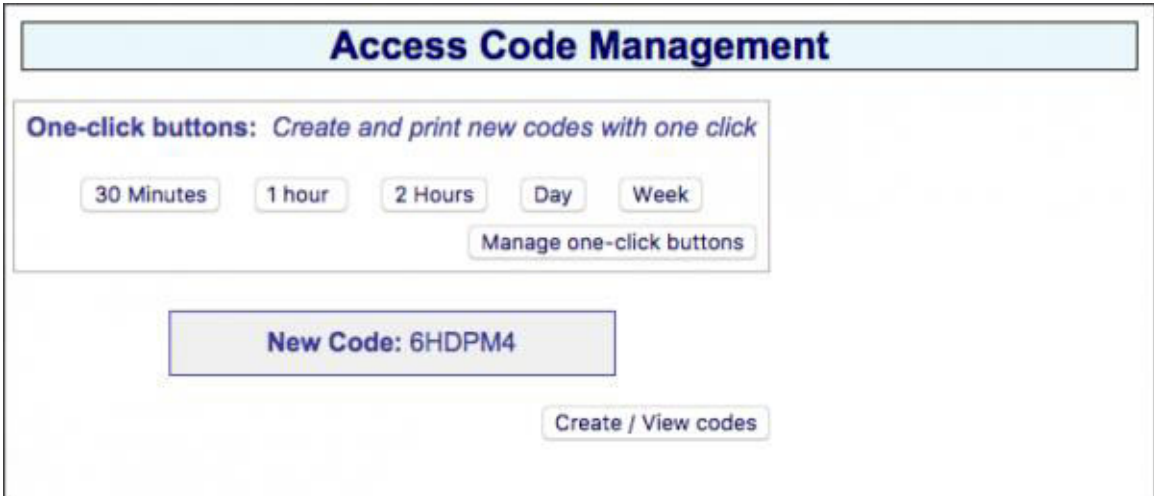

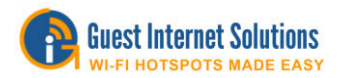

# **Hotspot Availability**

The GIS units allow you to control the times where the internet is available throughout the week. Clicking on the Hotspot availability menu opens the default page, which shows always enabled.

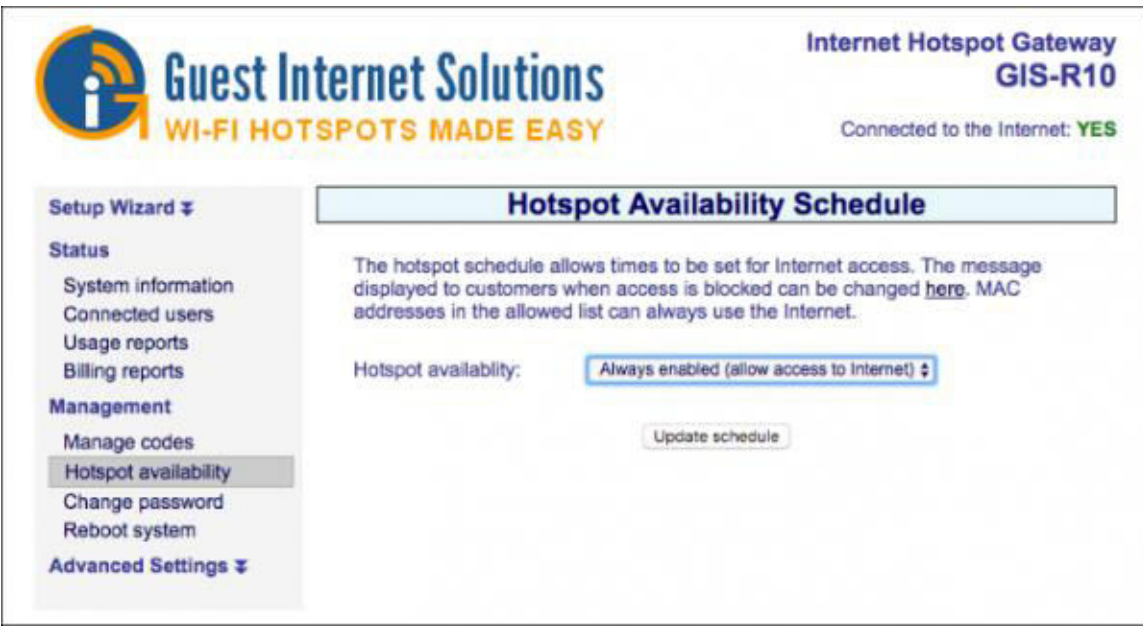

If 'schedule access' is selected from the drop-down menu then the selection table is displayed.

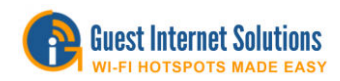

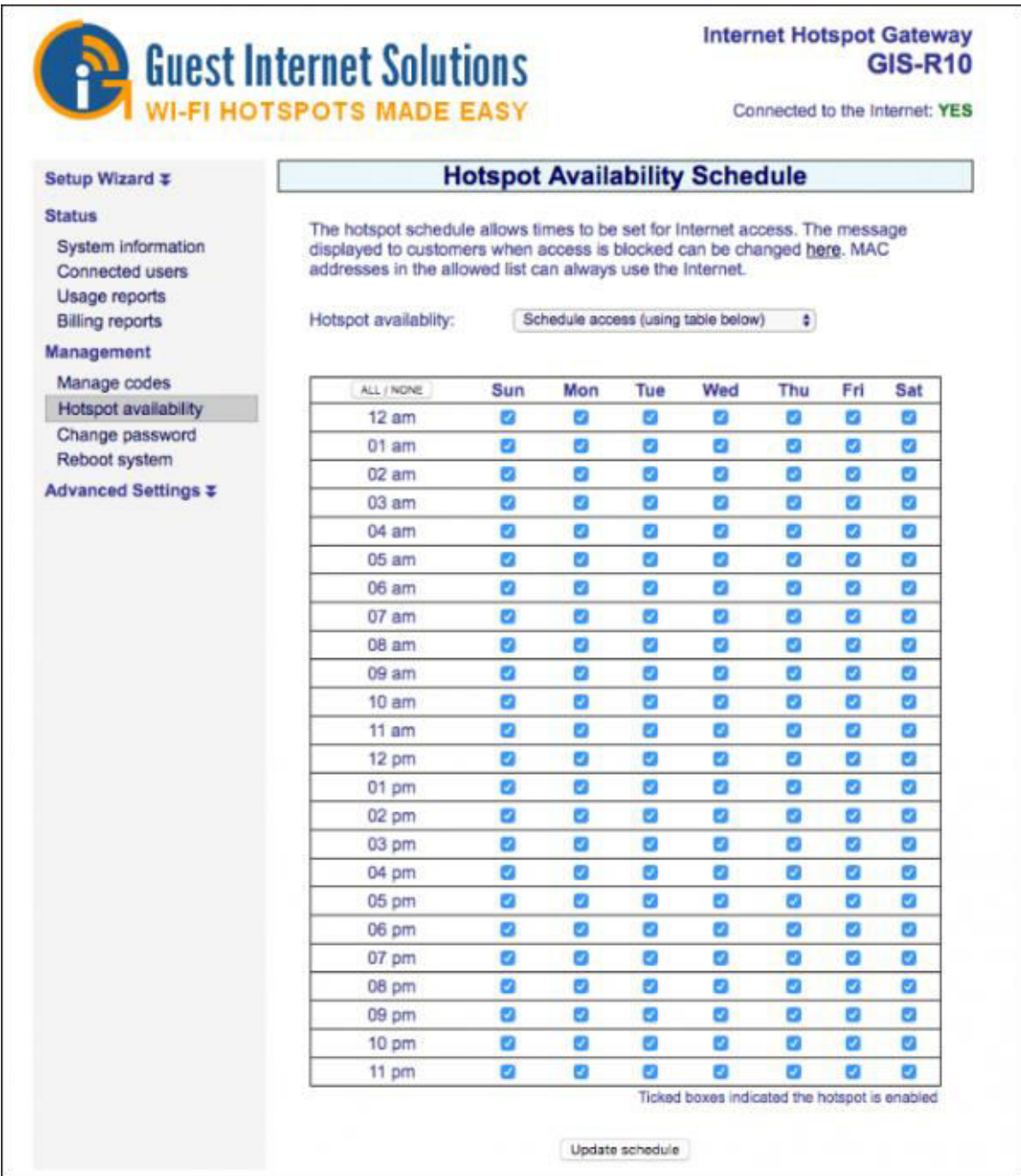

The Hotspot can be enabled or disabled in increments of 1-hour, during a 7-day period.

Each hourly selection box is checked for enabled when the table is first opened. Uncheck the boxes when the Hotspot service should not be provided.

At the times when the Hotspot has been disabled, the login screen will display:

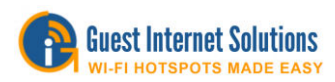

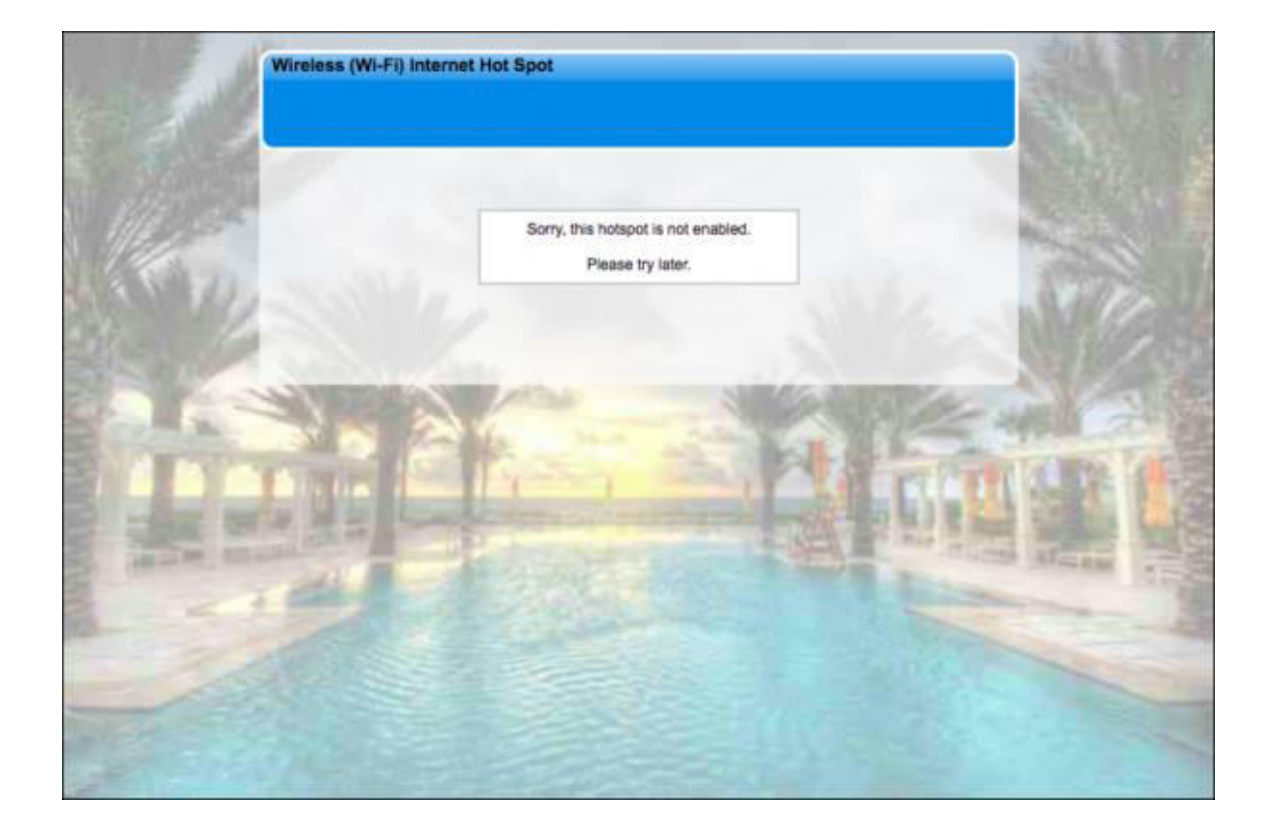

The message that is displayed can be changed, check [Login Messages.](https://www.guest-internet.com/docs/en/admininterface/advanced/loginmessages)

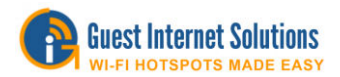

#### **Change Password**

During the wizard setup procedure a password must be typed in for the administrator login.

The Change Password menu option is used to change the password at any time after the initial setup procedure.

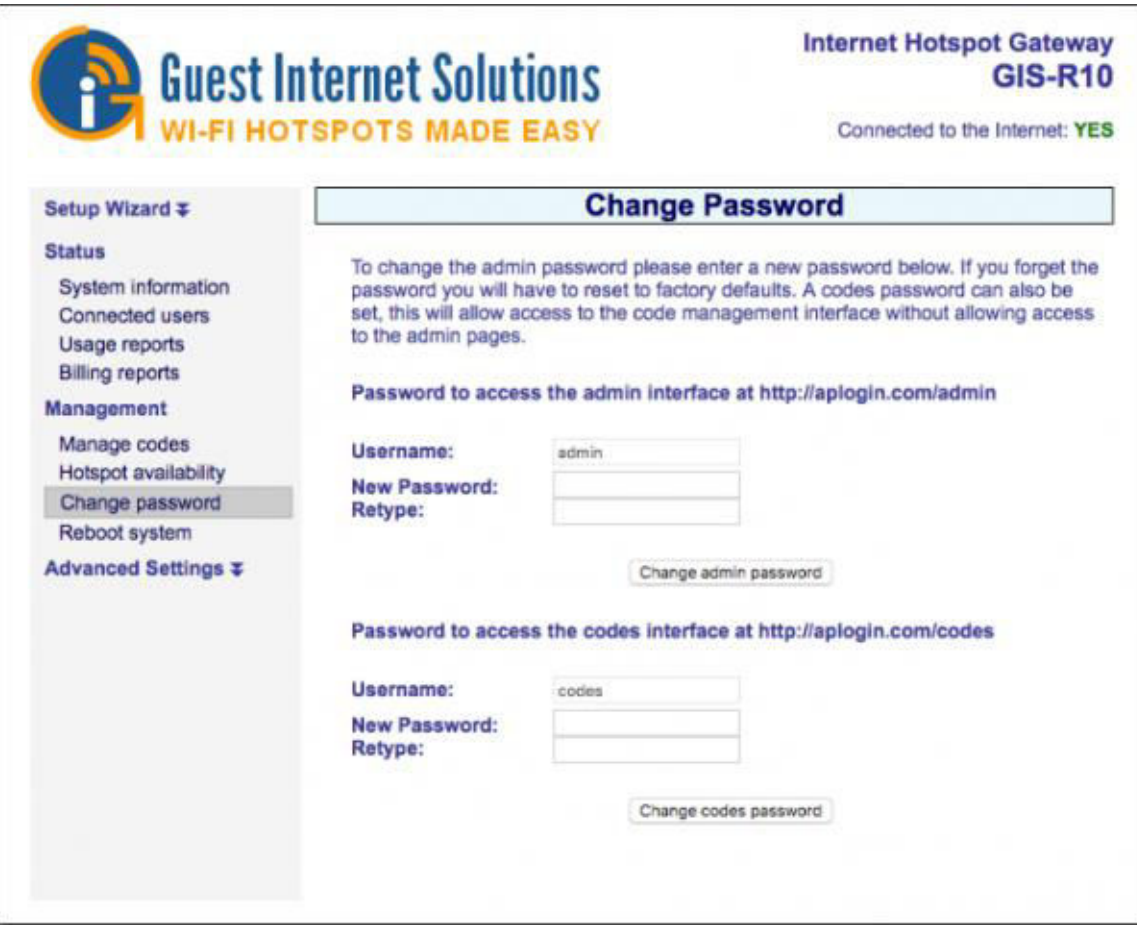

Two passwords are required:

The first is the **admin** password that is used to access the Admin pages: this password was entered during the Wizard setup process.

The second is the **codes** password is required for login to the [Codes page.](https://www.guest-internet.com/docs/en/admininterface/management/accesscodemanagement/codespage)

The codes page is used to create and administer access codes, however there is no access to other administration pages.

The codes page is also used when the ticket printer GIS-TP1 is used with the gateway.

Always make a note of your passwords and keep in a safe place: if the admin password is lost then the Guest Internet gateway will have to be reset to factory defaults and you will have to configure the device again.

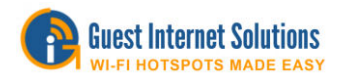

#### **Reboot**

The reboot system function restarts the device.

Some functions may require the device to be rebooted before the changes take effect.

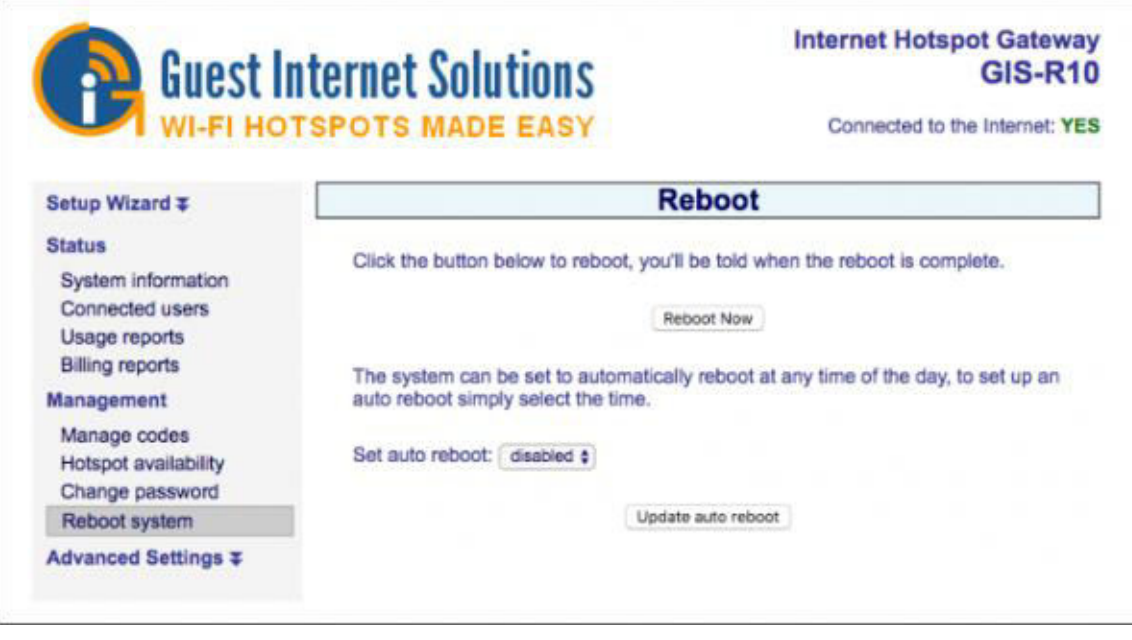

Click on the *'Reboot'* button to restart the device.

When the device has been rebooted there will be a pause of approximately three minutes before it becomes functional again. This process is the same as cycling the power to the device.

The reboot page also has a drop down menu for 'set auto reboot'.

The drop down menu permits a time to be selected to reboot the device each day. The auto-reboot should be selected for a time of day when no one will be using the hotspot.

The auto reboot is very useful to release resources allocated by users. For example, IP's will be allocated and will only expire after the termination of the IP lease time. The auto reboot forces the release of IP leases to free up resources for new users.

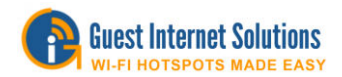

# **Advanced Settings**

Advanced settings permit you to change technical parameters of your product. Changes in these parameters should not be required unless your implementation has specific network characteristics.

Advanced settings used to administer your Guest Internet unit are as follows:

Login Settings Login Messages Credit Car / PayPal Disclaimer Text Time zone Email setup Content filter Dynamic DNS Bandwidth control Network interfaces **Firewall** Port forwarding Monitoring / alerting Hostname Allowed IP list Allowed MAC list Blocked MAC list Printer setup Update firmware Backup & restore Cloud management

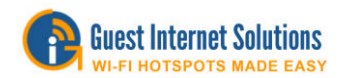

# **Login Settings**

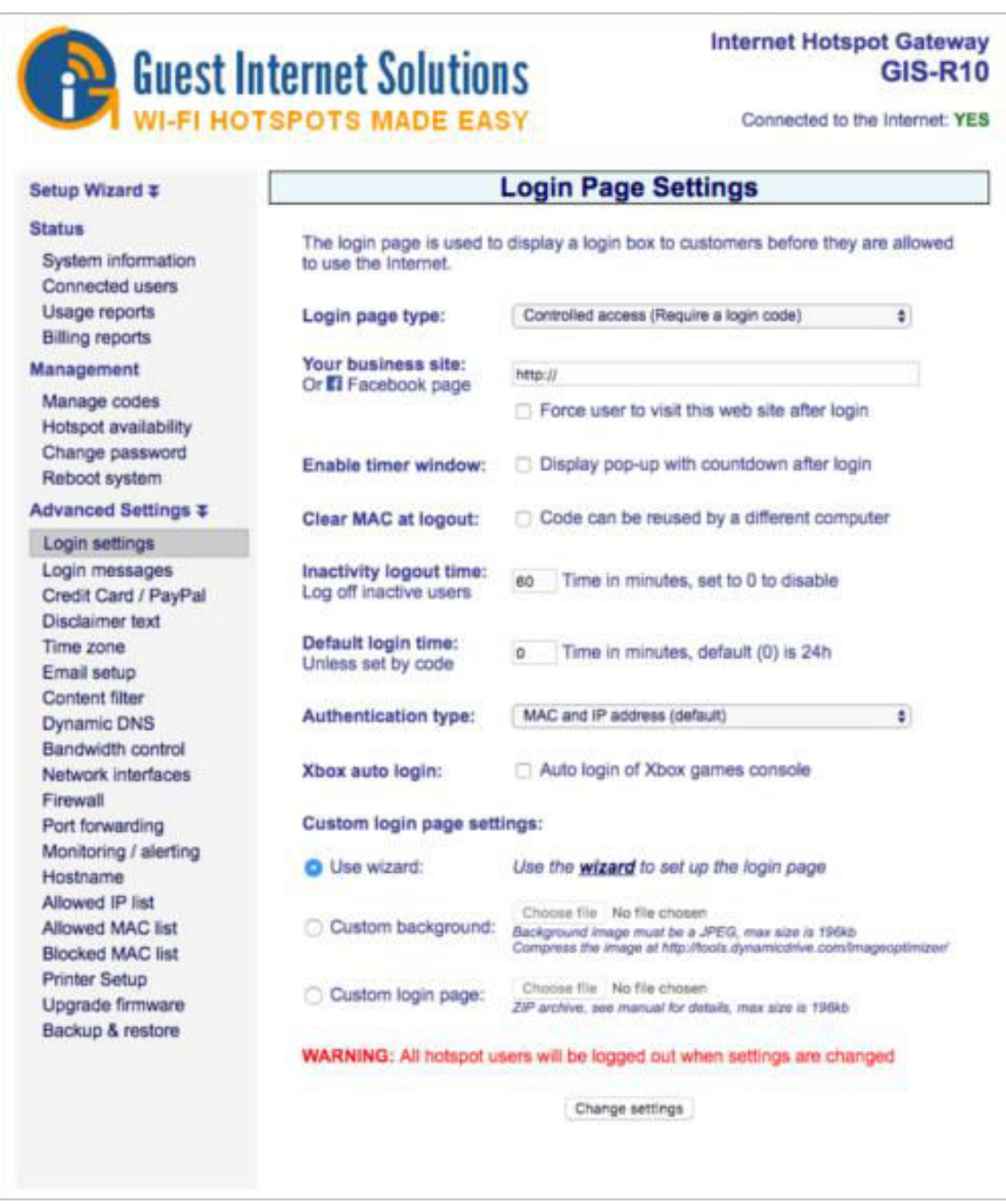

Login Page Type: Choose the [type of login](https://www.guest-internet.com/docs/en/admininterface/advanced/loginsettings/loginpagetype) to be offered to your guests.

**Business Web site or Facebook page:** This is the Web site URL of the business providing Internet service. When Social media login is selected this box should contain the URL of the business Facebook page.

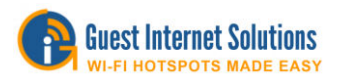

**Force the user to visit this website after login:** By checking this box you can force the user visit to your website after logging in.

**Enable Timer window:** Checking this box will enable the pop-up timer window that the user sees after completion of the login process.

**Clear MAC at logout:** By default an access code can only be used with one computer. By checking this box the access code can be used on many computers,tablets and smart-phones sequentially, but not concurrently.

**Inactivity logout time:** This is a timer (shown in minutes) after which a user will be logged out when the user has stopped using the Internet. This feature releases resources so that more people can use the Internet service. Note that most computers have tasks that constantly connect to the Internet even when the computer is not being used. The inactivity logout time will therefore be effective when the computer is put into sleep mode or switched off.

**Default login time:** This timer (in minutes) is normally set to zero: zero means it is inactive.This timer will disconnect the user after the time specified.

**Authentication type:** When computers are authenticated the default method is to associate both the IP address and the MAC address of the computer with the access code. In some cases it is desired to authenticate the user by IP address only (a) when it is desired to permit the user to used one access code with several devices (not simultaneously), and (b) when a wireless distribution network has been configured for guest access, however WDS is not activated for point to point links for whatever reason (in this case the MAC address is the wireless access point, not the users computer).

**XBox auto login:** Standard configuration XBox gaming products do not have a browser and therefore cannot log in to the network like a computer can. Checking this box will permit XBox products to be detected and allow them to bypass the login page and connect directly to the Internet. The firewall rules apply to the XBox however.

**Custom Login Page Settings:** The login page is used to display a login box to customers before they are allowed to use the internet, you can learn how to customise your login page [here.](https://www.guest-internet.com/docs/en/admininterface/advanced/loginsettings/customloginpages)

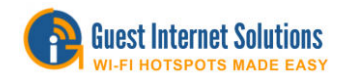

## **Controlled Access**

If you want to control your users access to the internet using either login codes or by using <u>Credit</u> [Card/PayPal®](https://www.guest-internet.com/docs/en/admininterface/advanced/creditcard) billing then Controlled Access should be enabled.

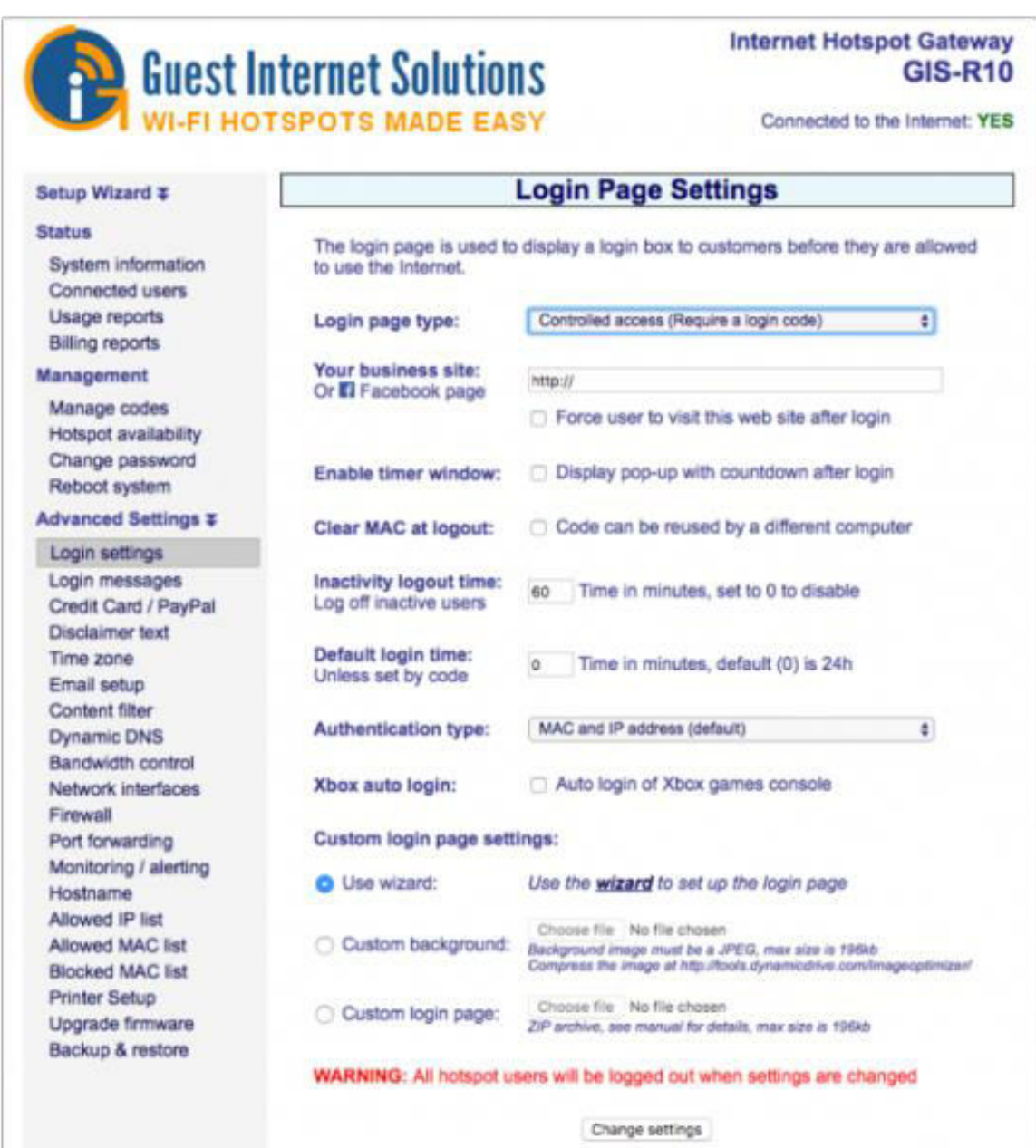

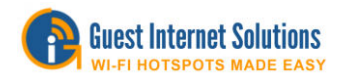

The Controlled Access requires a login code that can be generated on "Manage Codes" based on time limit, speed limit or no limits.

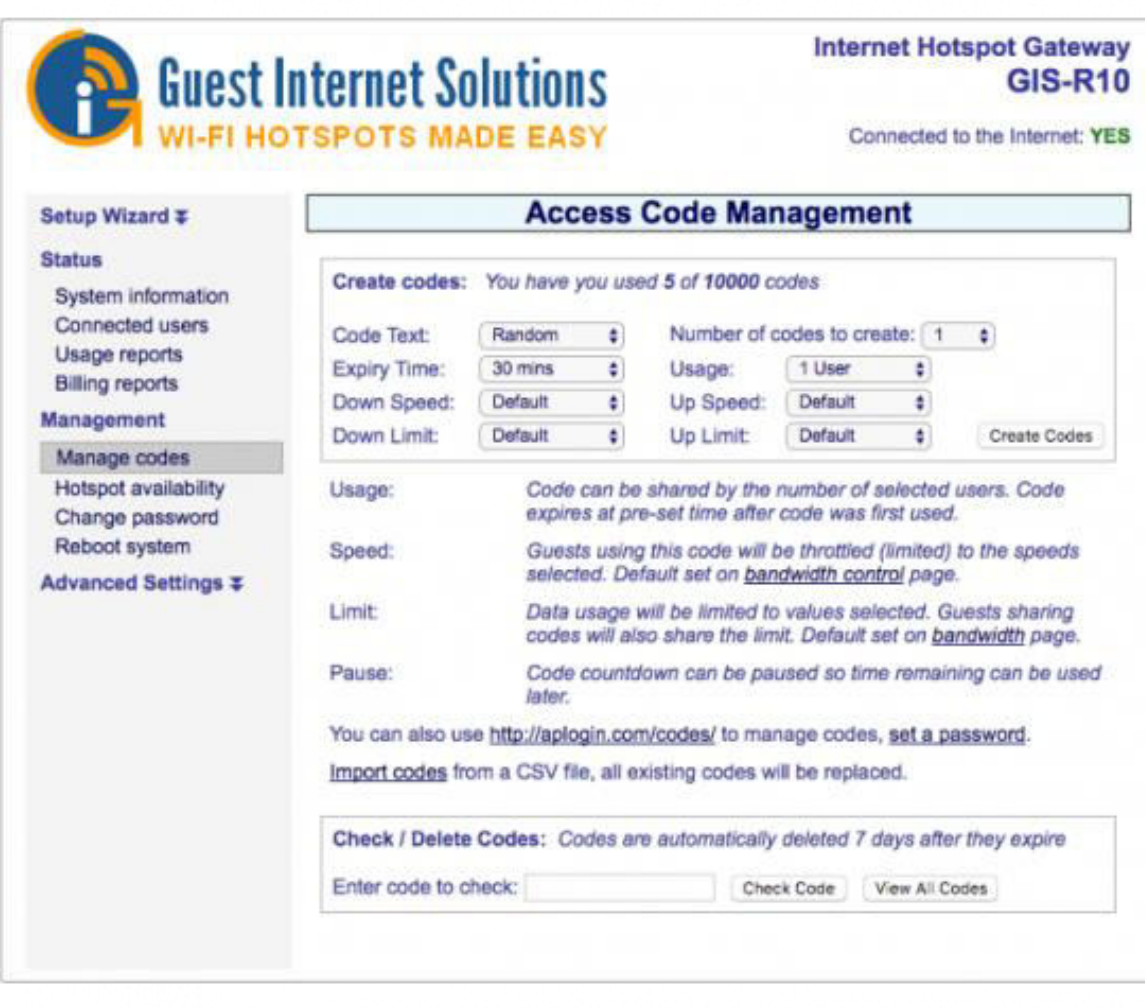

It will be displayed on the user's device the "Custom Login Page" you have created, the page will display a space where the user needs to type the code and therefore connecting to the Internet.

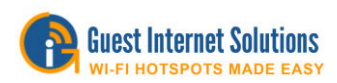

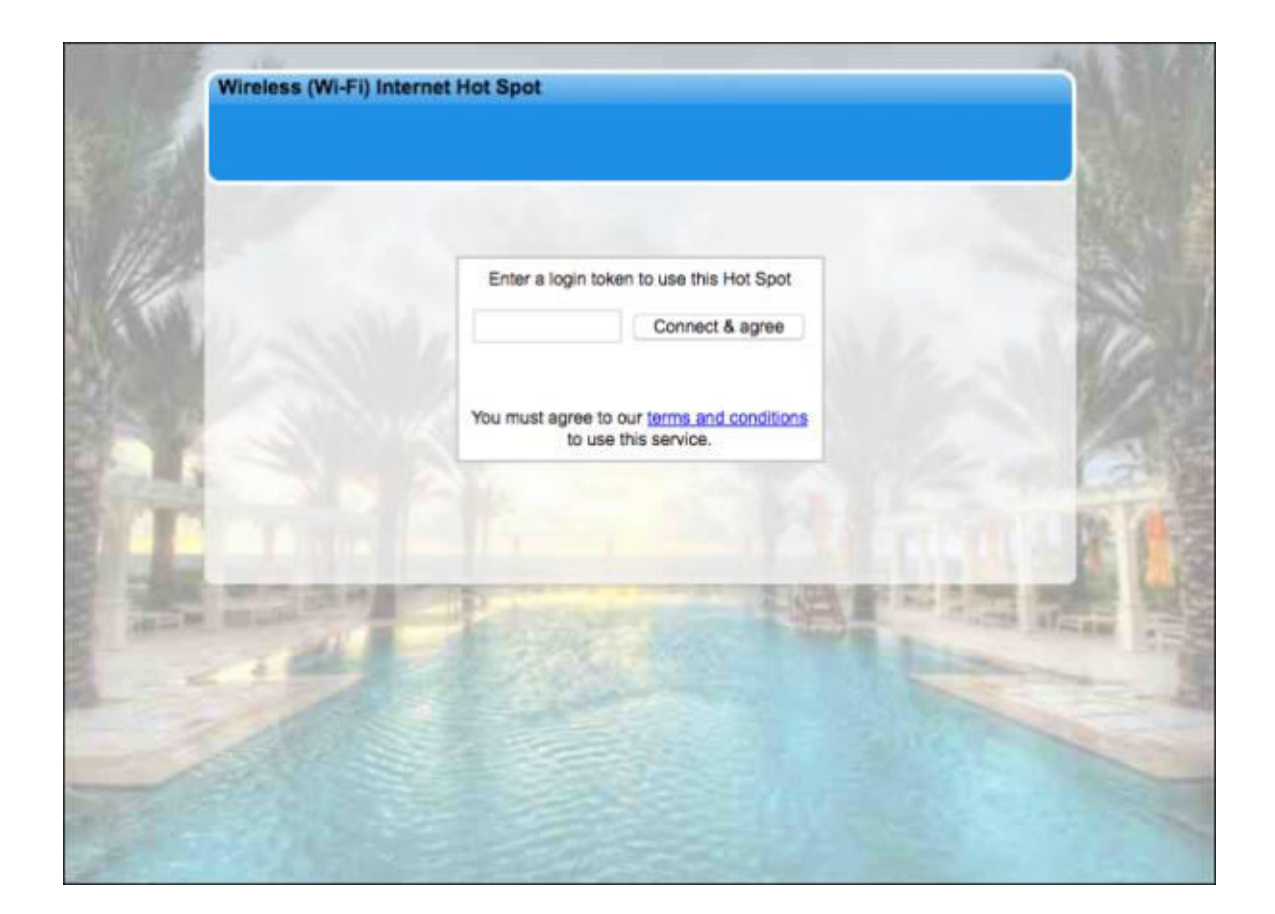

When clicking in "terms and conditions" the user will be redirected to a page with the disclaimer information. You can see how to edit the disclaimer [here.](https://www.guest-internet.com/docs/en/admininterface/advanced/loginsettings/loginpagetype/unlimitedaccess/disclaimer)

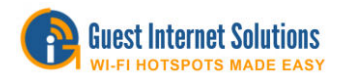

#### **Registered Access**

By enabling the Register Access the user has to provide the data requested (i.e email address) before proceeding to the login page.

Before setting the Login Page to Registered Access you need to configure the **Email Setup** page.

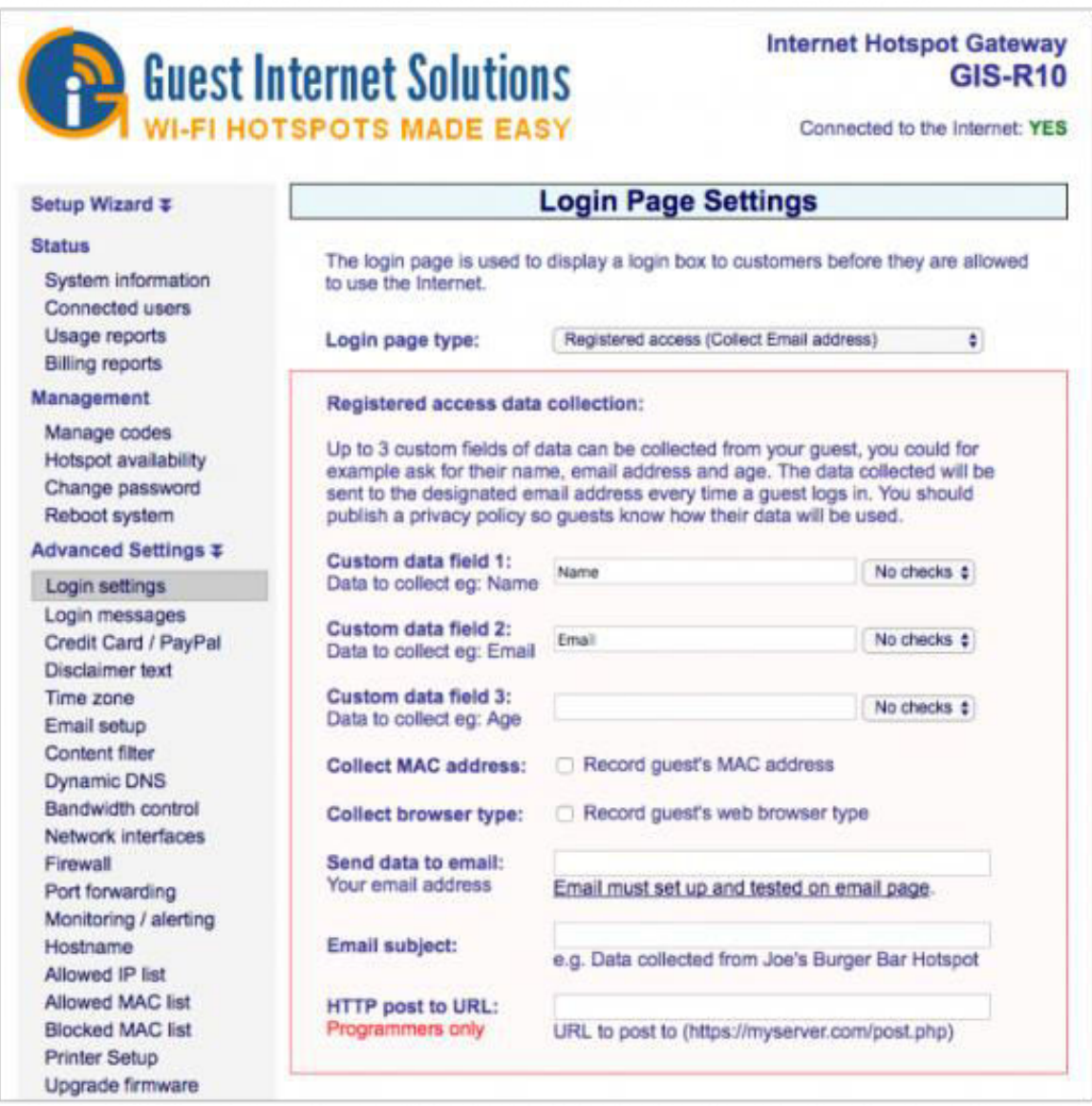

Registered access data collection permits three data fields to be specified, and has the option to check the format of the data entered.

In addition to collecting the three data fields, two boxes can be checked to collect the users computer MAC address and the users web browser type. The collected information is sent to the email provided in the field below and the email subject can be entered to permit email readers direct the emails to a different folder.

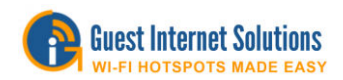

Finally a field is available for programmers who wish to write the collected data directly to a server database. Implementation of this option required the hotspot operator to program a server application that will listen for information packages and store them in a database.

#### **No personal information is stored on the gateway.**

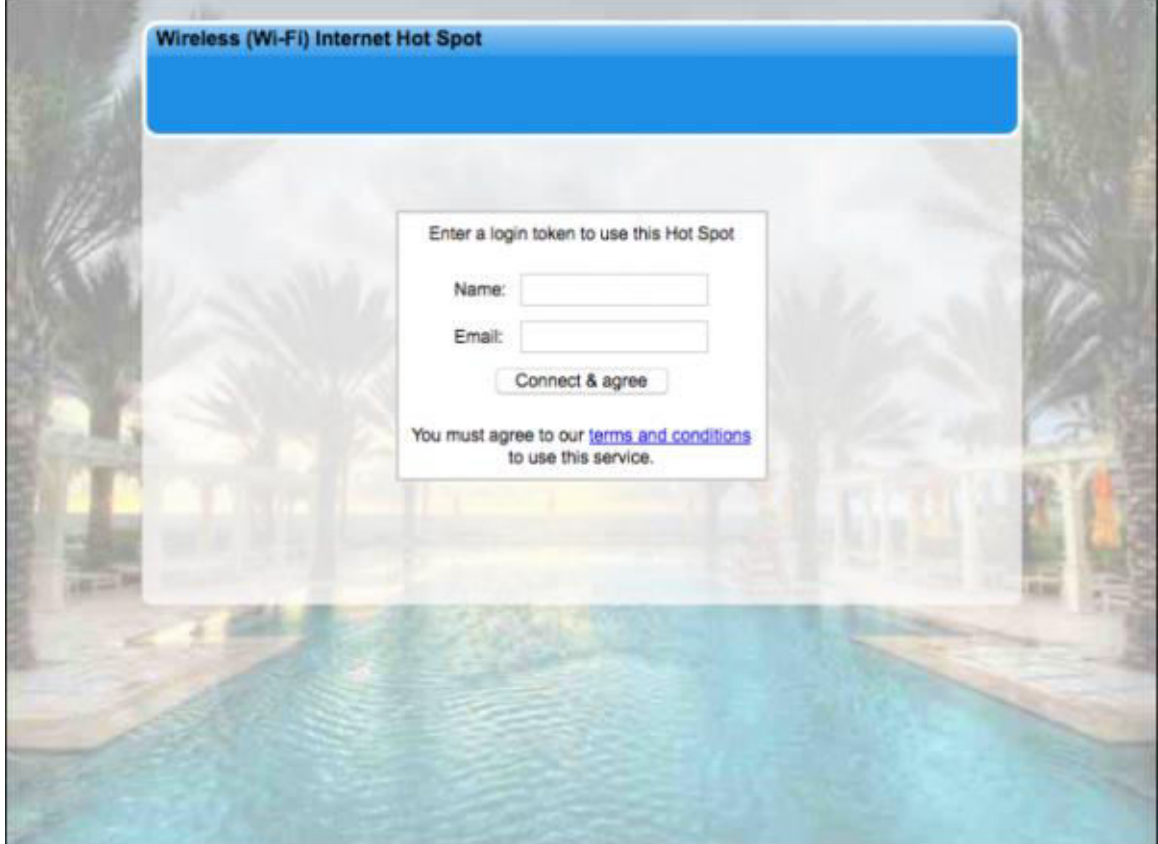

When clicking in "terms and conditions" the user will be redirected to a page with the disclaimer information. You can see how to edit the disclaimer [here.](https://www.guest-internet.com/docs/en/admininterface/advanced/loginsettings/loginpagetype/unlimitedaccess/disclaimer)

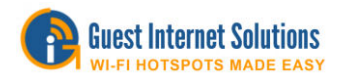

#### **Social Media**

The Social Media login type allows user to login using Facebook™ to gain access to your network with an optional feature of requesting e-mail addresses for users without a Facebook™ account.

If you want to support login using the optional e-mail support then before setting the Login Page to Social Media you need to configure the **Email Setup** page.

The Social Media access requires the hotspot operator to create a [Facebook](http://www.facebook.com/)™ page for the business.

Additionally you can filter the content based on the age of the user. This allows you to ask for the date of birth upon logging in and apply filtering to those below a certain age. For this functionality you need to setup and enable [Content Filtering.](https://www.guest-internet.com/docs/en/admininterface/advanced/contentfilter)

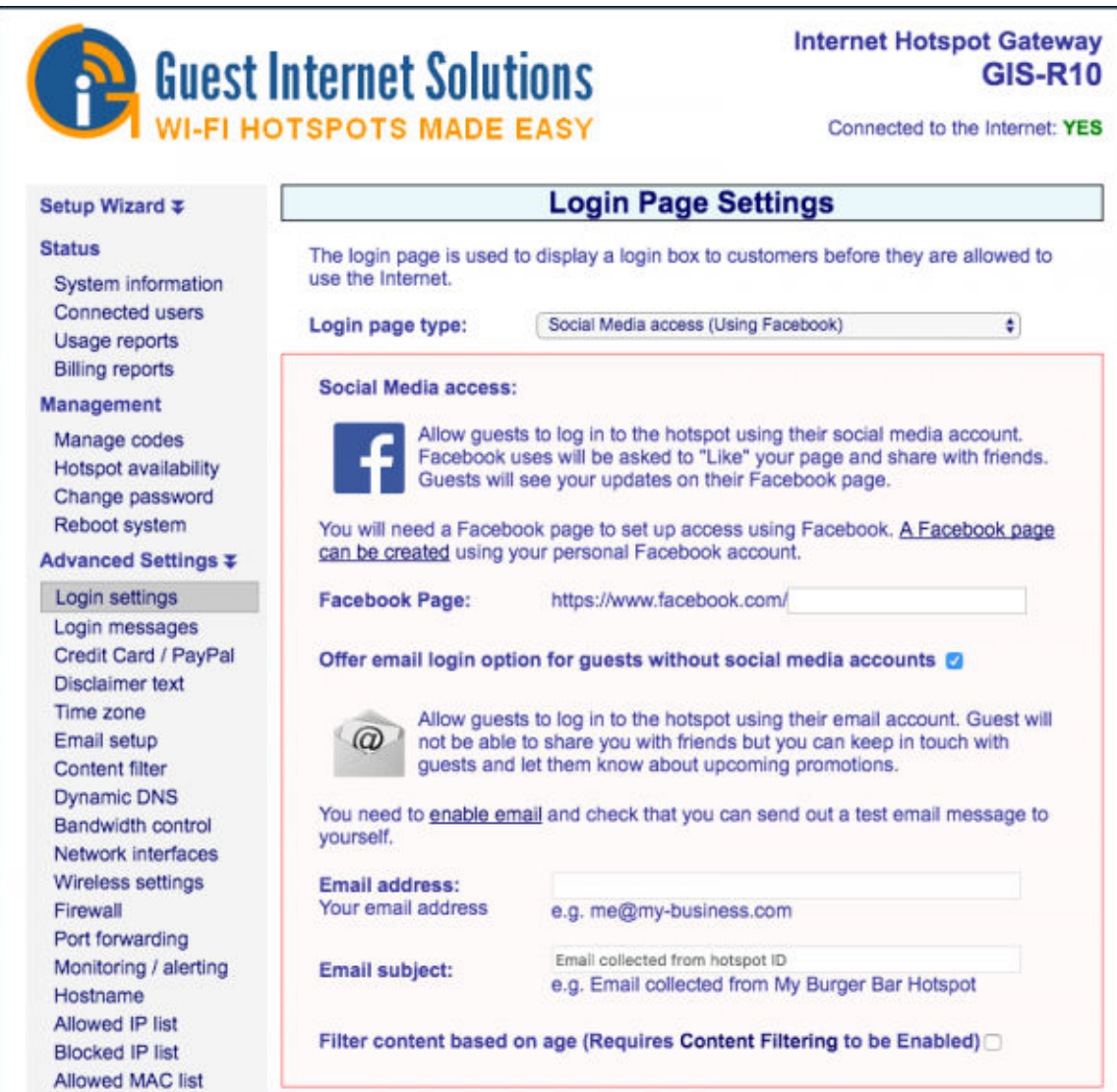

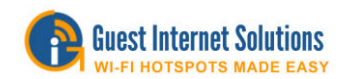

When the user logs in to Facebook™ their username, name and any provided Date of Birth is displayed on the [Usage Report](https://www.guest-internet.com/docs/en/admininterface/status/usagereports) page. If a user chooses to use their e-mail address then their name and e-mail are recorded instead of there Facebook™ details.

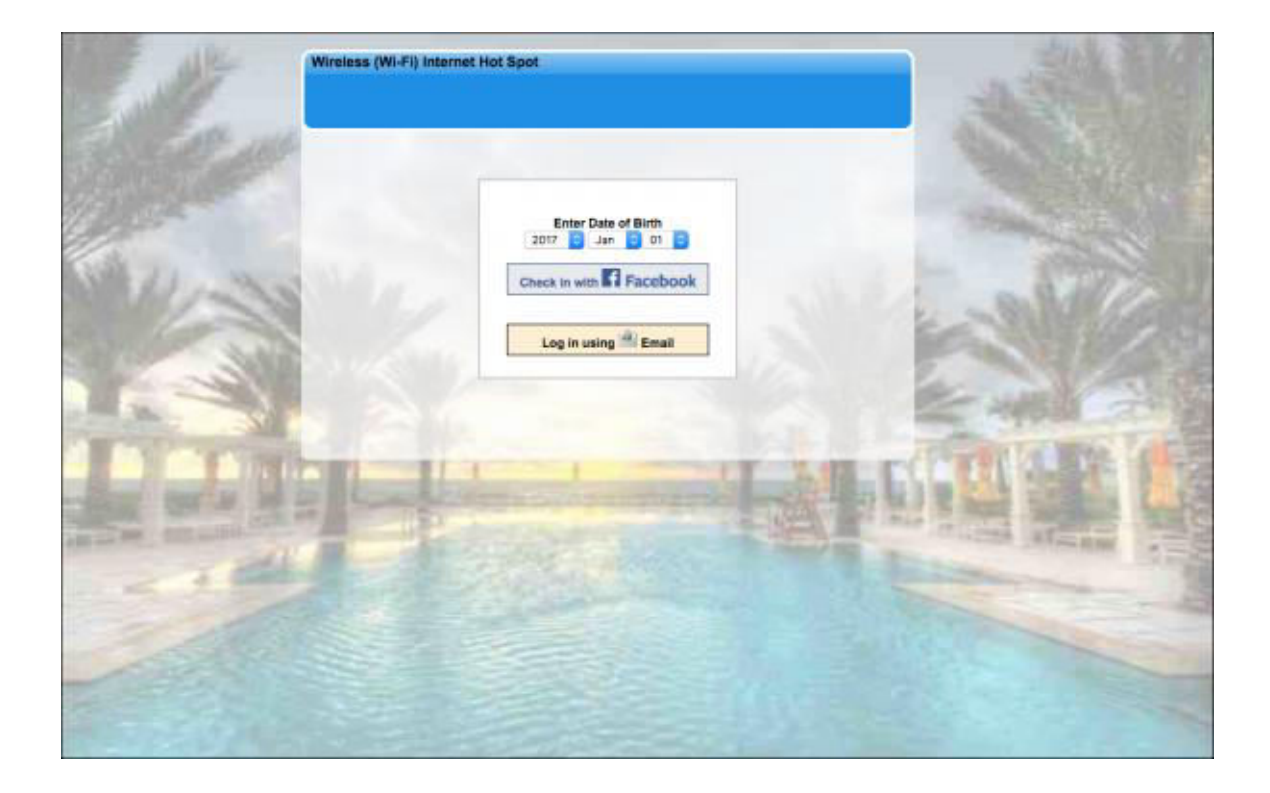

Facebook recently updated their rules for the use of their hotspot login API, now they require that anyone using the service must have a secure website (https://). A domain name and a corresponding security certificate will need to be purchased. You have to create a website which Facebook will check, then put that domain name into the HOSTNAME together with a security key. Once this is done, you can configure the Facebook login using your URL.

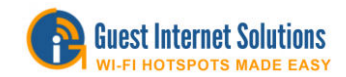

# **Unlimited Access**

The Unlimited Access mode the user has to agree to the terms and conditions of use. You can set a timer to determine how long users are permitted access to the Internet.

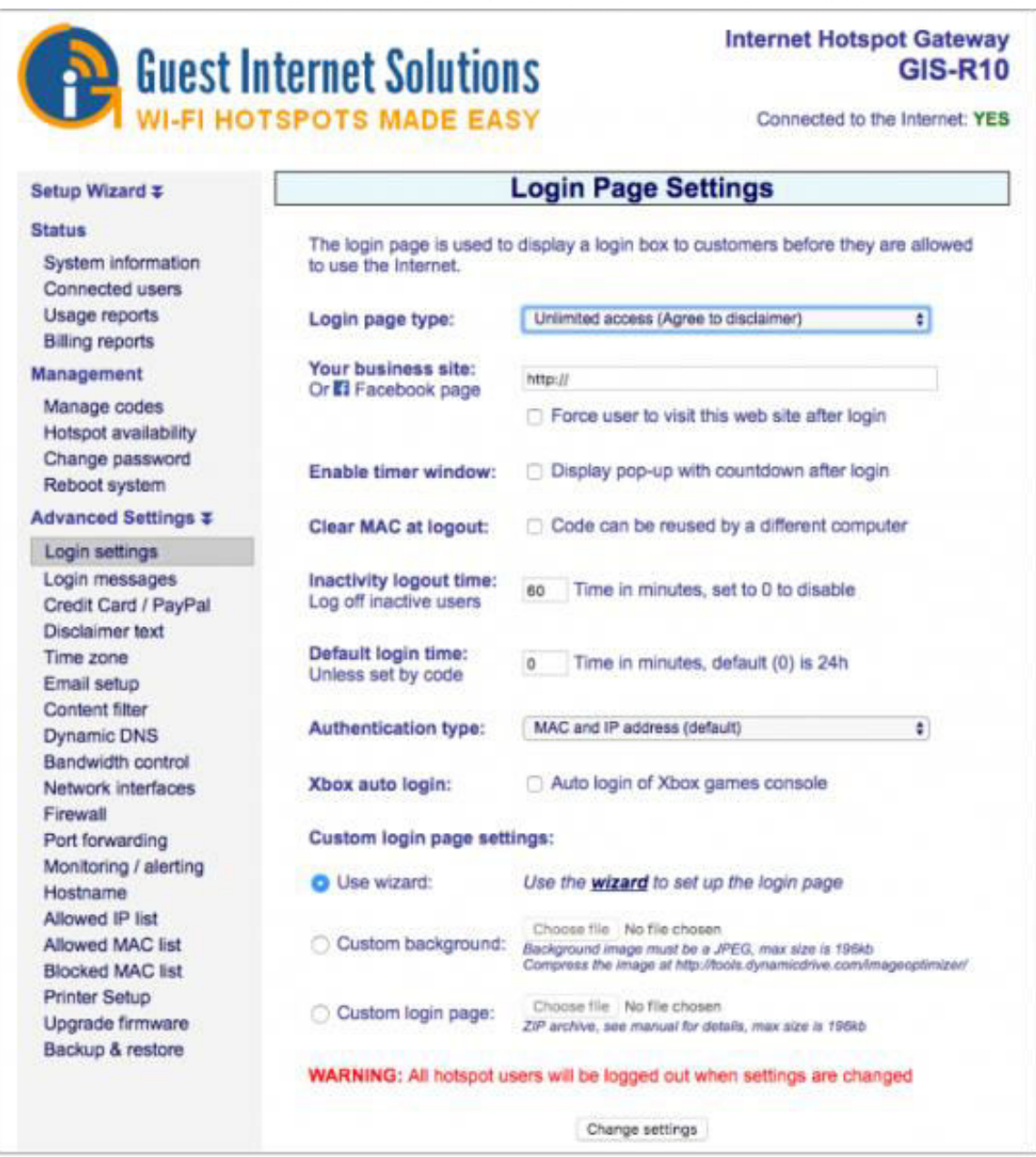

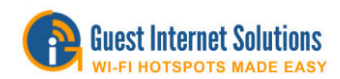

The legal disclaimer can be customized on the Admin interface.

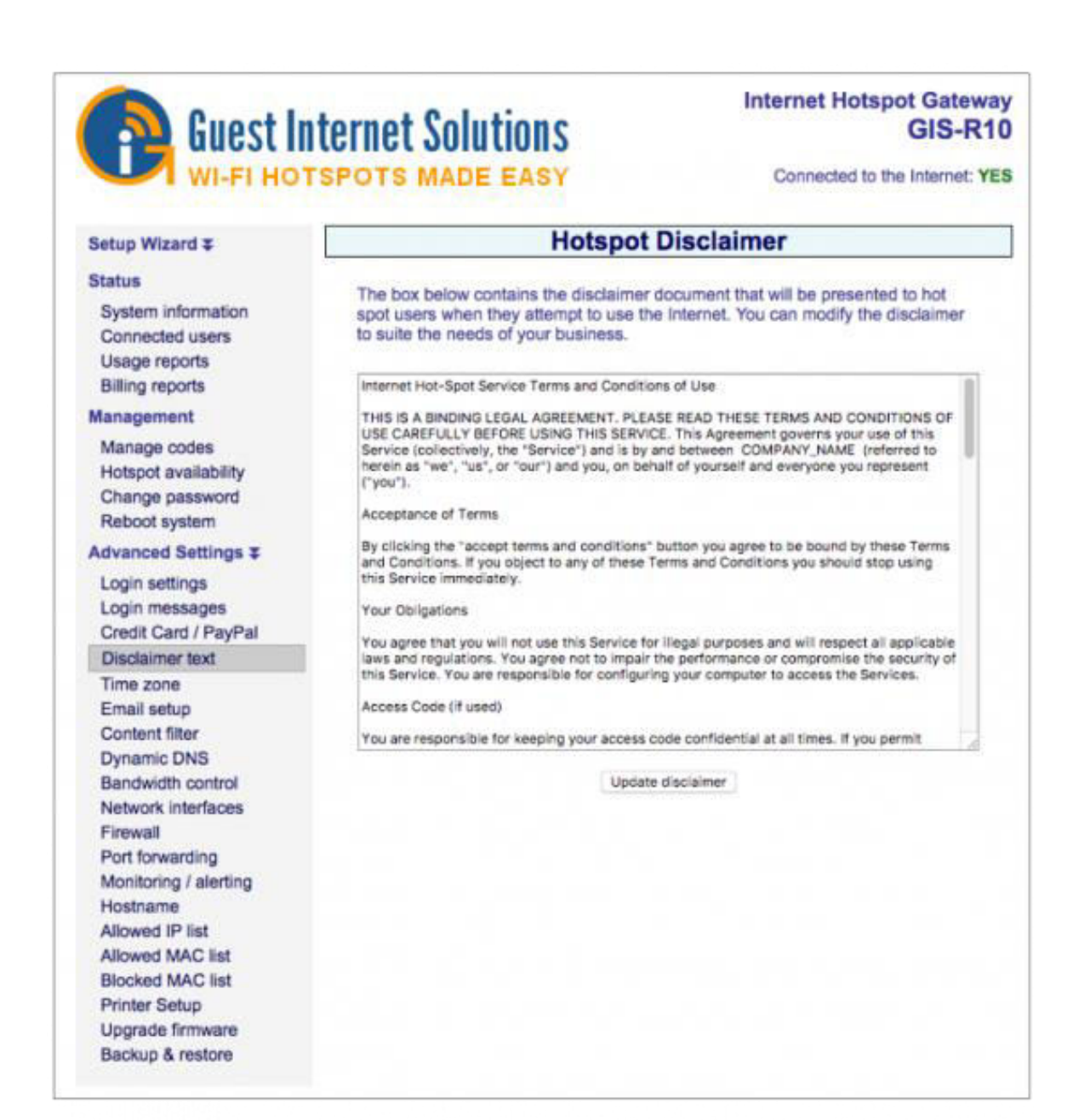

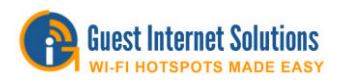

# The login page:

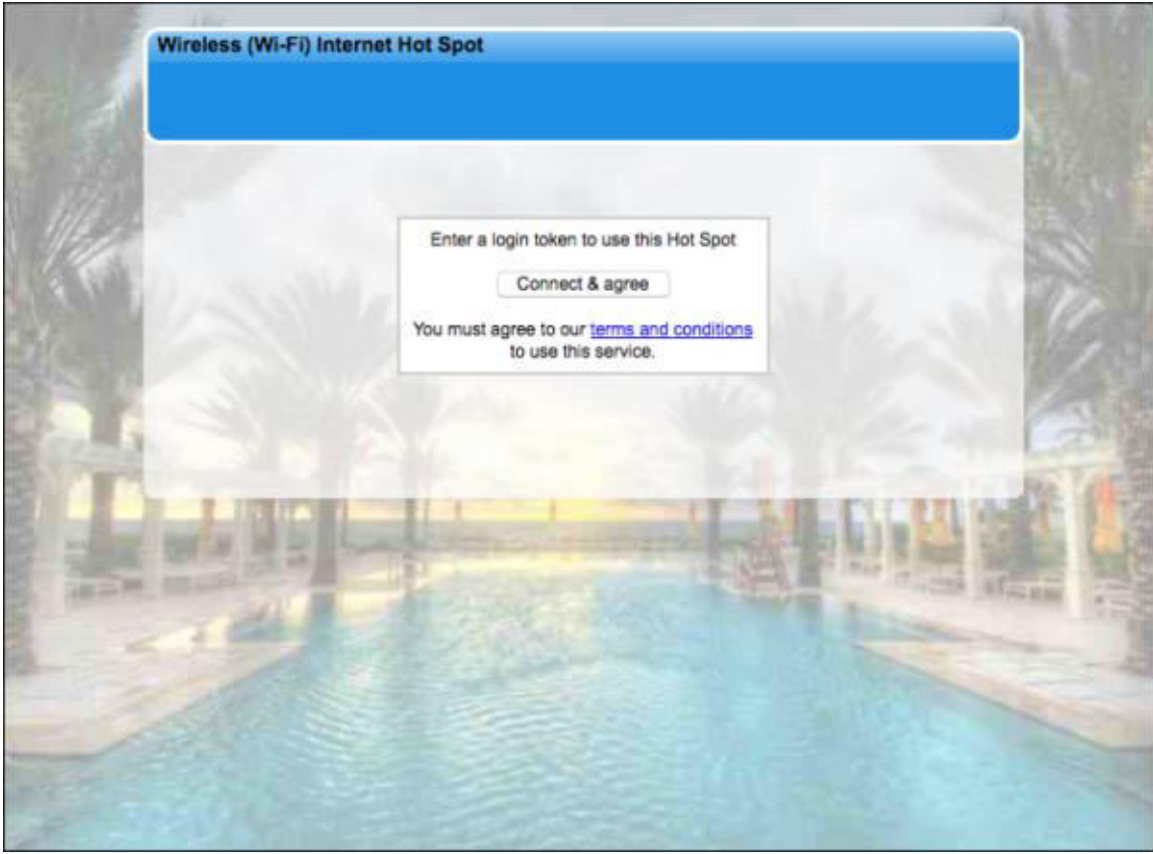

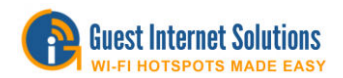

#### **Edit Disclaimer**

The terms and conditions of use is a document contained within the Guest Internet unit that was drafted by a legal team to remove liability from the Internet service provider in the case that the guest is using the network for illegal purposes, such as downloading copyrighted material.

The disclaimer is based on Federal laws, however each state, county and municipality can also draft laws regarding the use of the Internet.

Customers outside the United States may require a completely different document.

By clicking on the Disclaimer text menu option an editing window opens that permits any part of the disclaimer document to me modified. The company name has already been set to the name of your business entered during the wizard setup process. Additional clauses can also be added to the document.

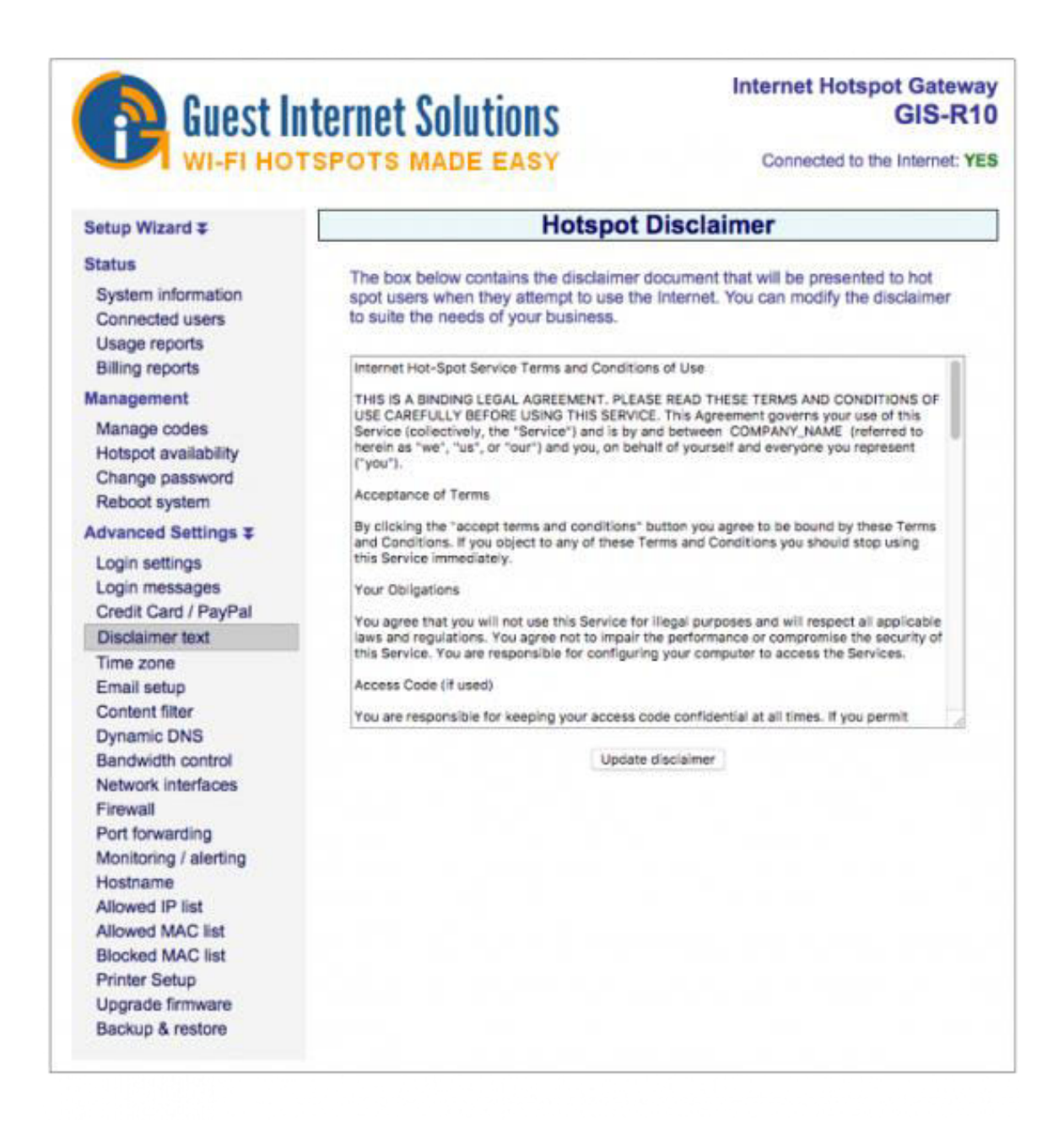

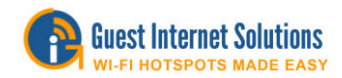

## **Open Access**

In the Open Access mode the login is done automatically, however all controls will still be applied to the user.

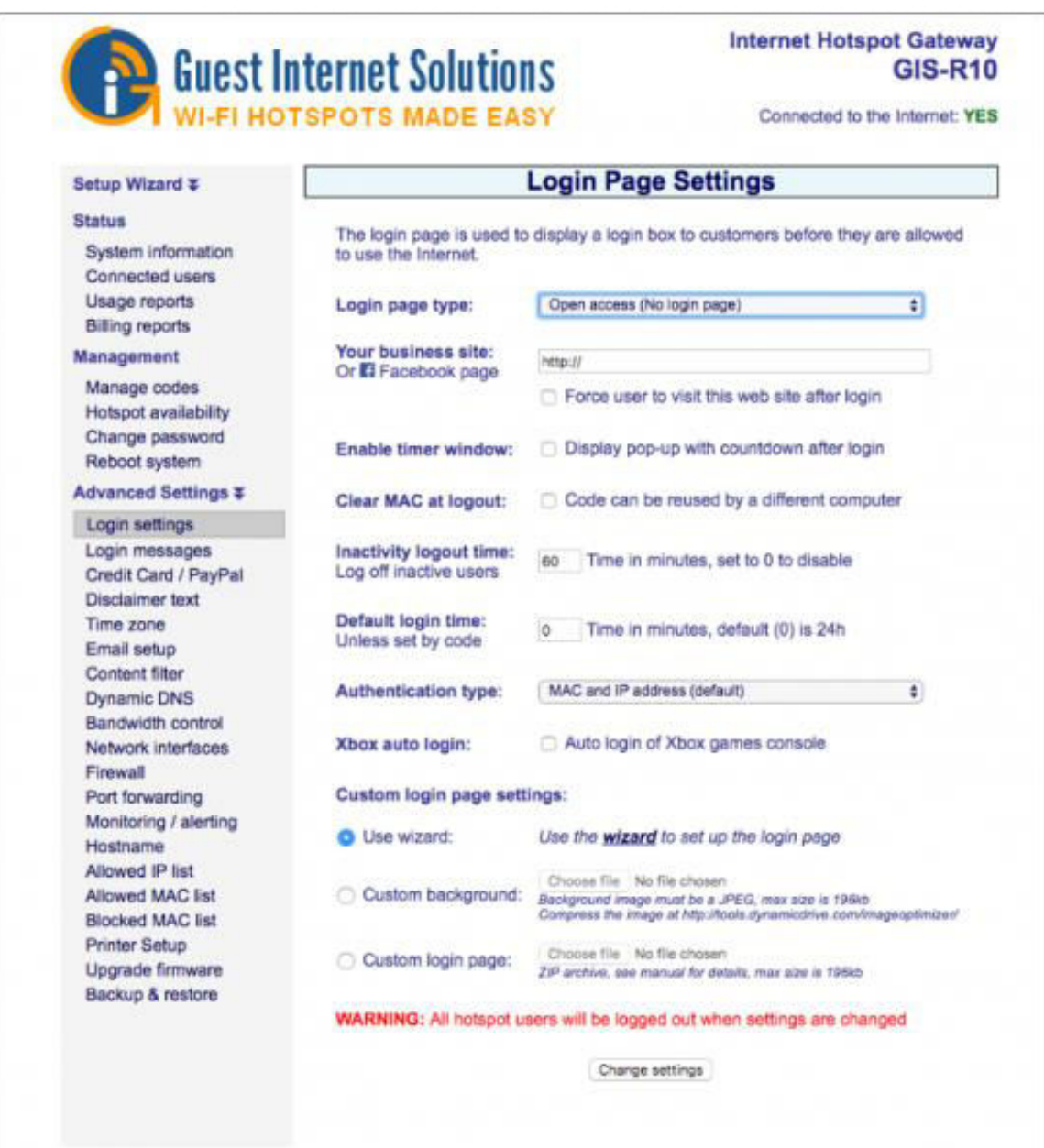

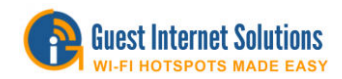

# **Custom Login Pages**

The GIS units offer three custom login page options:

- [Wizard:](https://www.guest-internet.com/docs/en/admininterface/advanced/loginsettings/customloginpages/wizard) select 1 of 12 backgrounds during the setup process
- [Custom background:](https://www.guest-internet.com/docs/en/admininterface/advanced/loginsettings/customloginpages/custombackground) upload a JPG image
- [Custom login page:](https://www.guest-internet.com/docs/en/admininterface/advanced/loginsettings/customloginpages/customloginpage) login page using customised web page using HTML, JavaScript and CSS

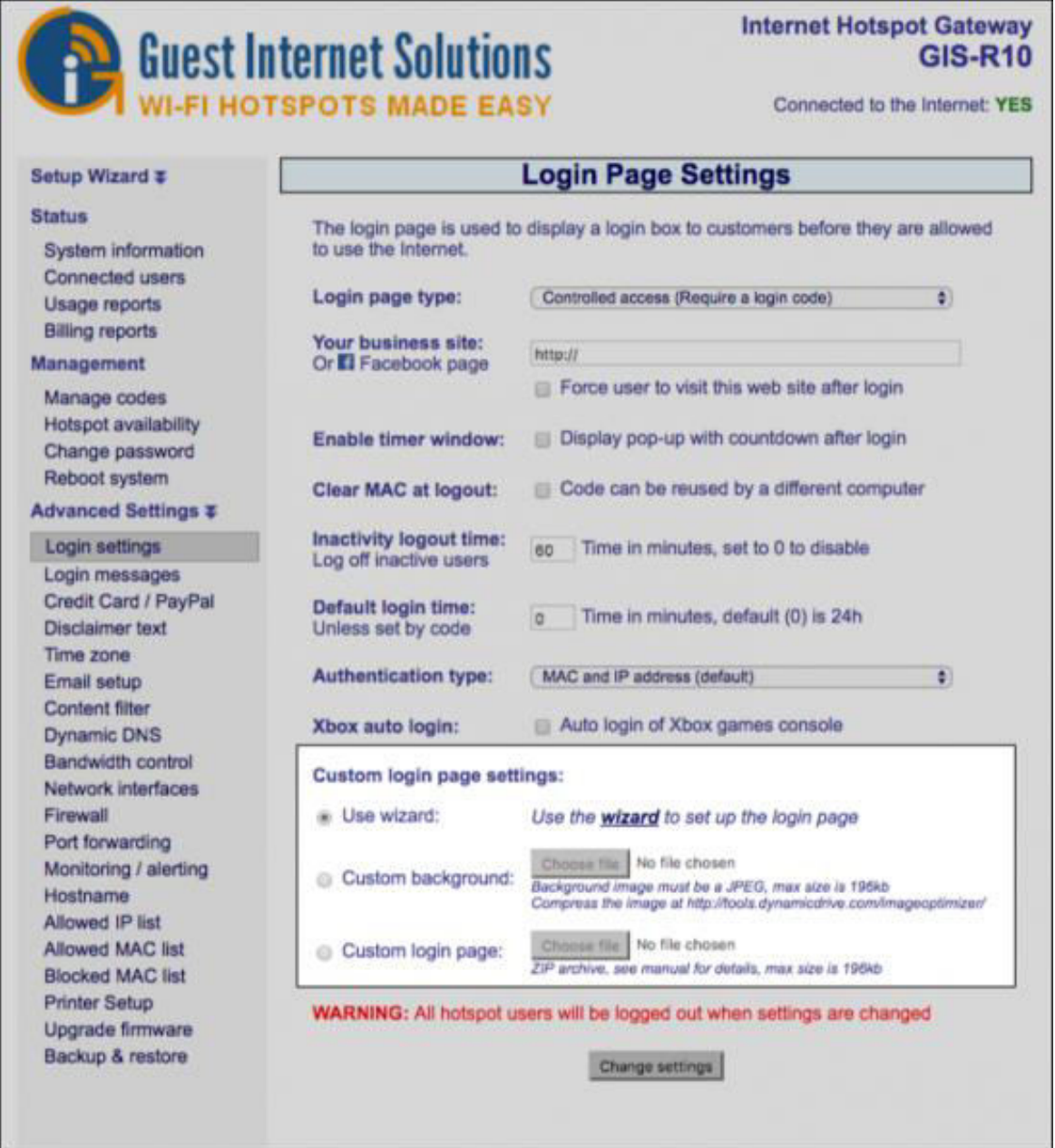

The login page can be changed at any time by logging in to the unit as admin and then clicking on the 'login settings' option.

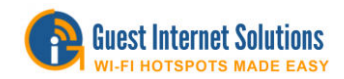

#### **Wizard**

The wizard login page setup has 12 background options suitable for different businesses. A thumbnail picture of each login screen was shown during the wizard setup process.

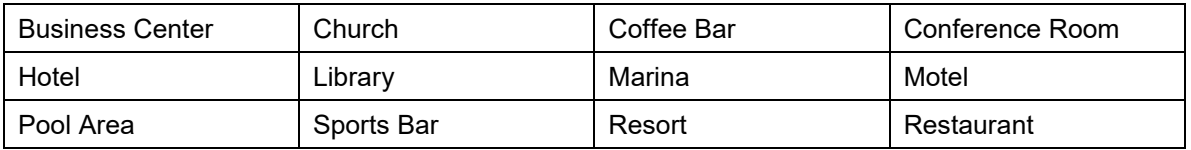

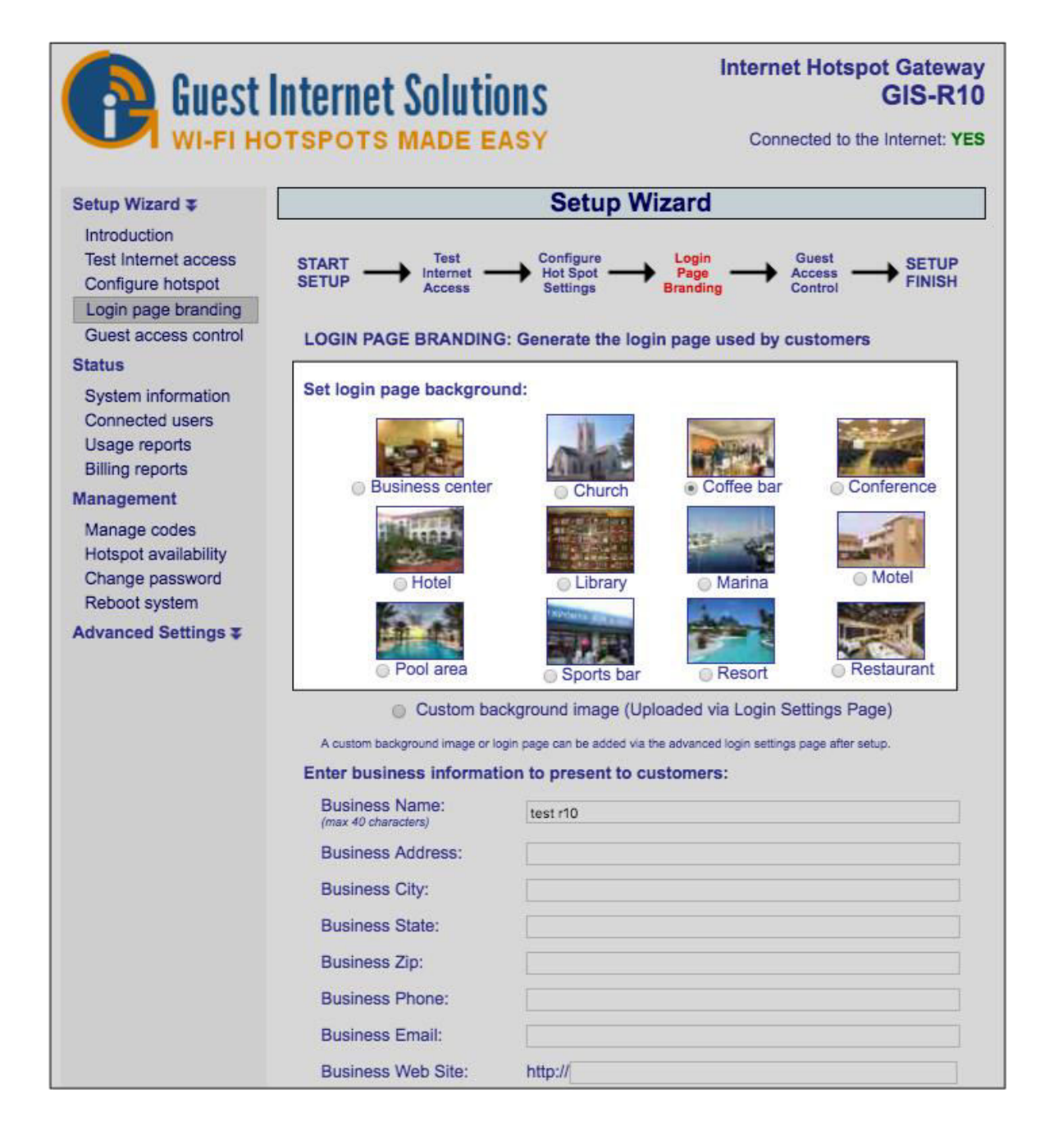

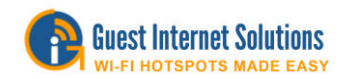

#### **Custom Background**

A login page custom background can be created in JPG format and uploaded using this feature. The image size should not exceed 196KB, however it should be made as small as possible so that the login page loads quickly for the user.

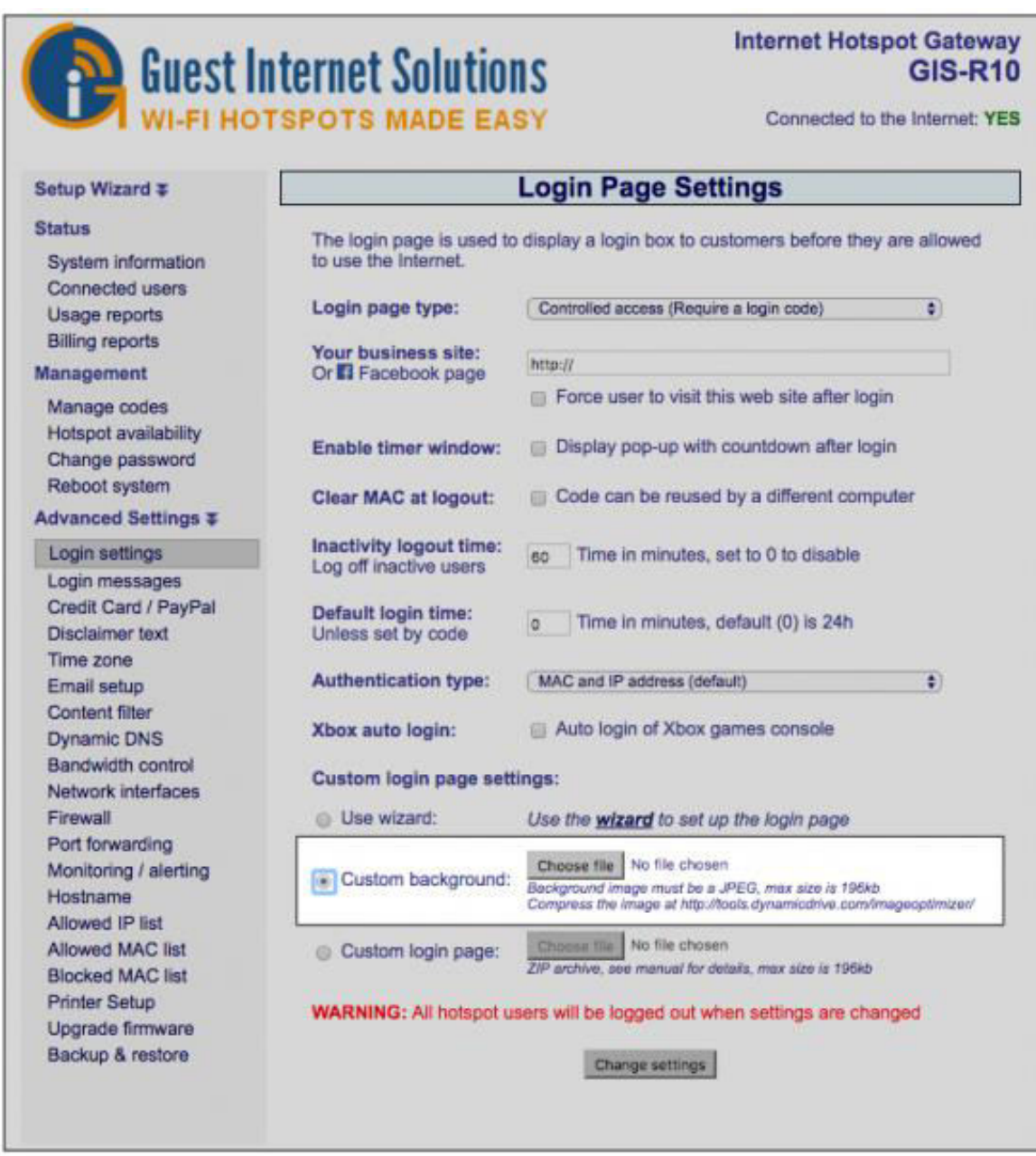

The background image will be placed behind the login information box and the image contrast will be reduced to highlight the information box.

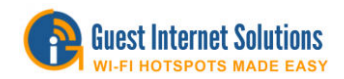

The image can be a composite photo plus logo prepared using an image editor.

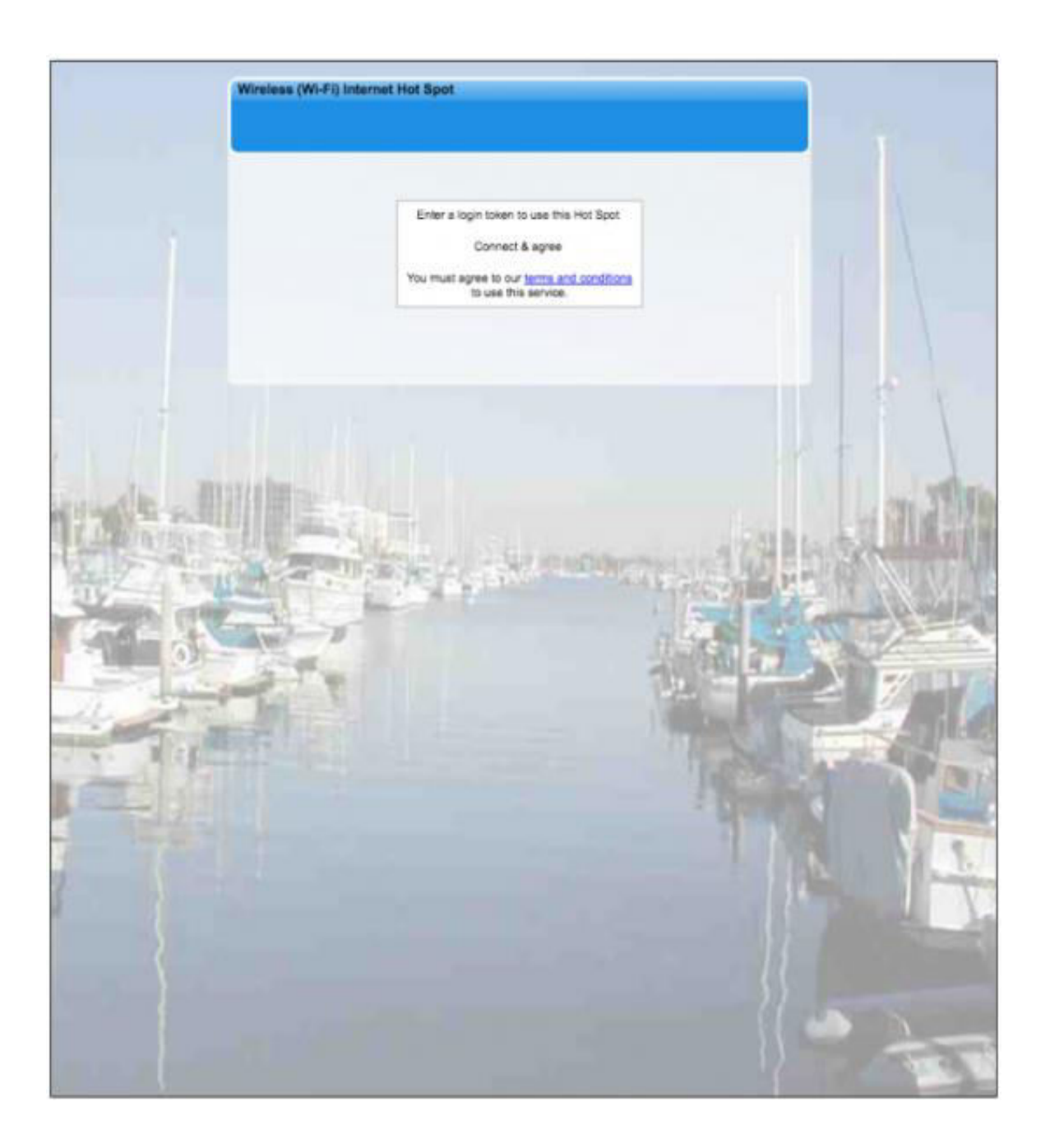

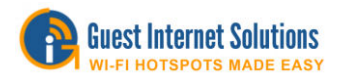

## **Custom Login Page**

A custom login page can be created using HTML.

The only requirement to create a login page is knowledge of programming using HTML, CSS and Javascript. Any web developer can create a login page, you can also contact us for an estimate value.

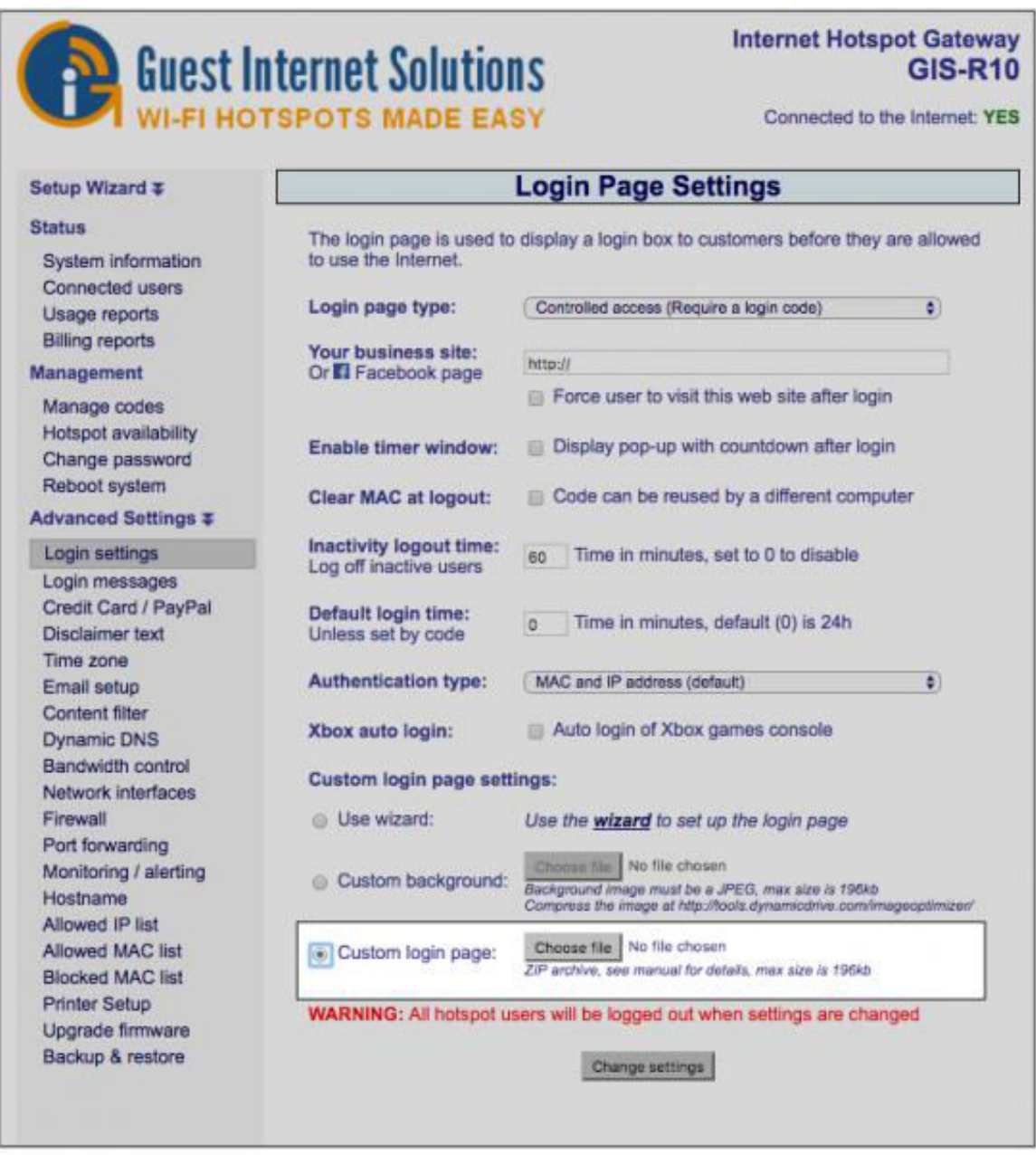

The GIS units log in page can be completely customized including: logo, corporate identity, information about the hotspot or public Internet service and advertising banners. The login page is uploaded to the gateway as a single zip file, no more than 196KB when compressed.
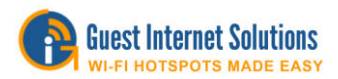

The zip file needs to contain a file called **'login.html'** (all lower case, be careful not to call the file Login.html), it can also contain any other files including: images, HTML, CSS, JavaScript etc.

The login.html file must include the text shown below to locate the login box on the page. <!--LOGIN-->

Login page sample designs can be downloaded from the [Login Page Templates](https://www.guest-internet.com/docs/en/admininterface/advanced/loginsettings/customloginpages/customloginpage/templates) page.

# **CSS IDs**

To customize the login box, there are a few CSS IDs that you need to use:

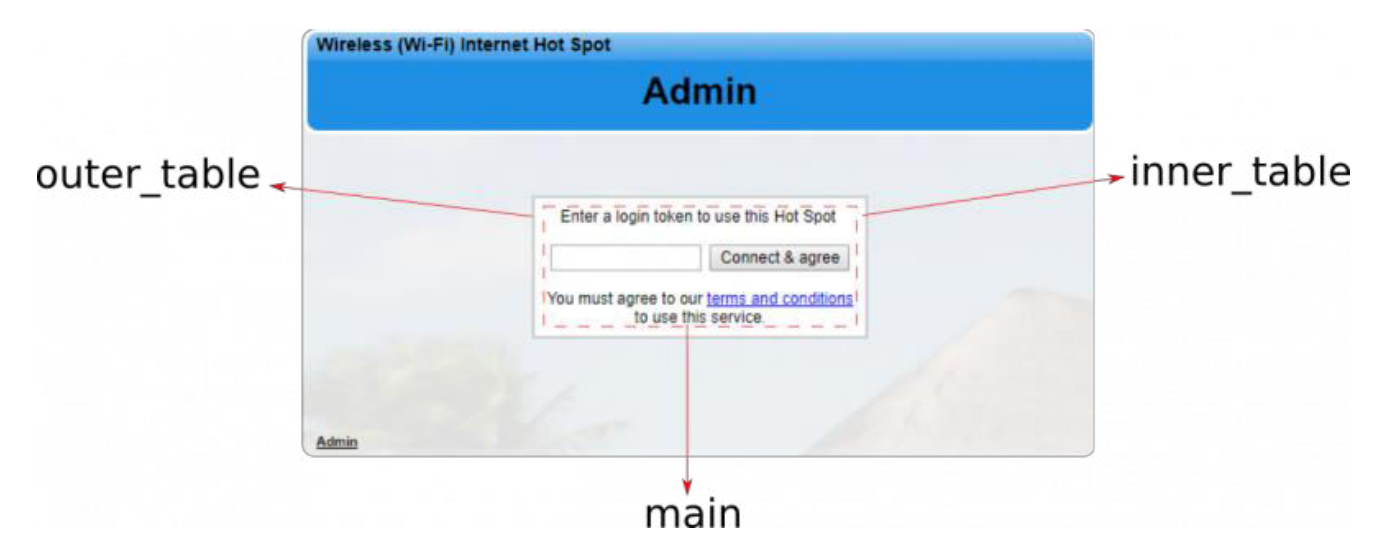

**outer\_table** is the grey line around the login box.

**inner\_table** is the background of the login box.

**main** is the most important, as all the login box codes are held within this, so can be used to select login box elements with CSS for example:

#main input[name="data1"]{}

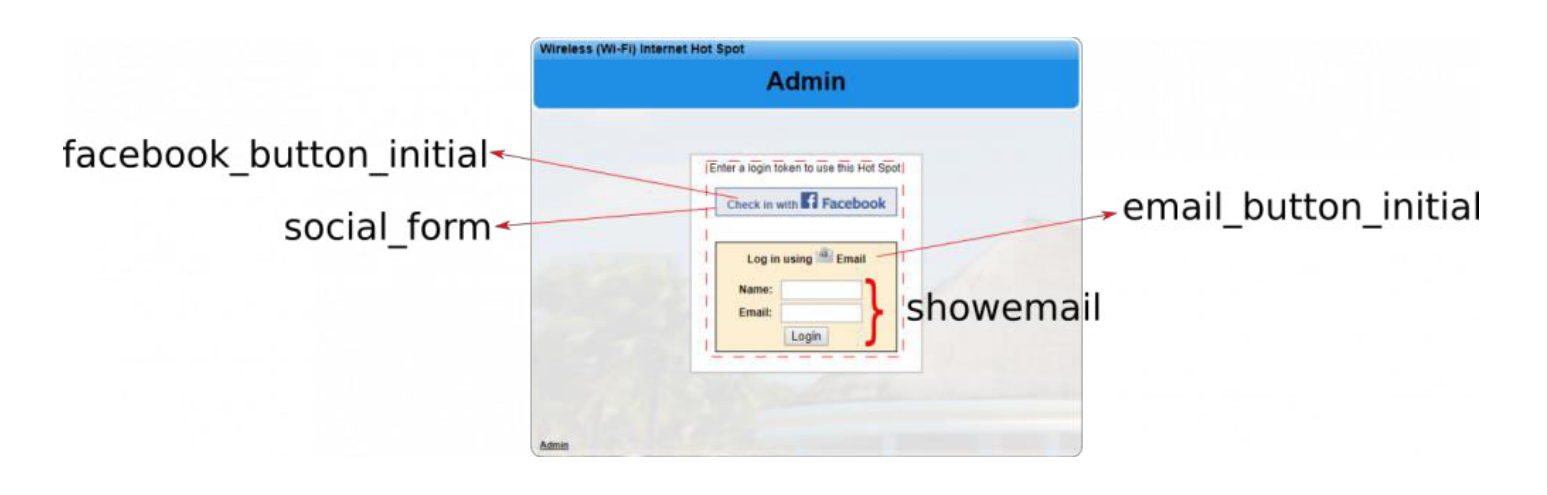

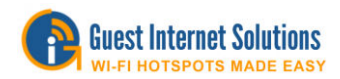

**social\_form** is for use when using facebook to select the buttons.

**facebook\_button\_initial** is the Facebook button.

**fbchkintxt** is the text within the Facebook button.

**email\_button\_initial** is the email button.

**emchkintxt** is the text within the email button.

**showemail** is the box in which the email inputs are shown (Name and Email) when using the facebook login alternative.

#### **Simulator for testing new login pages**

In order to test your login.zip file we have a server application that will emulate a gateway. If you upload your login.zip to this application first then you'll get feedback about any issues. To access the application click here

User: test Password: logintest

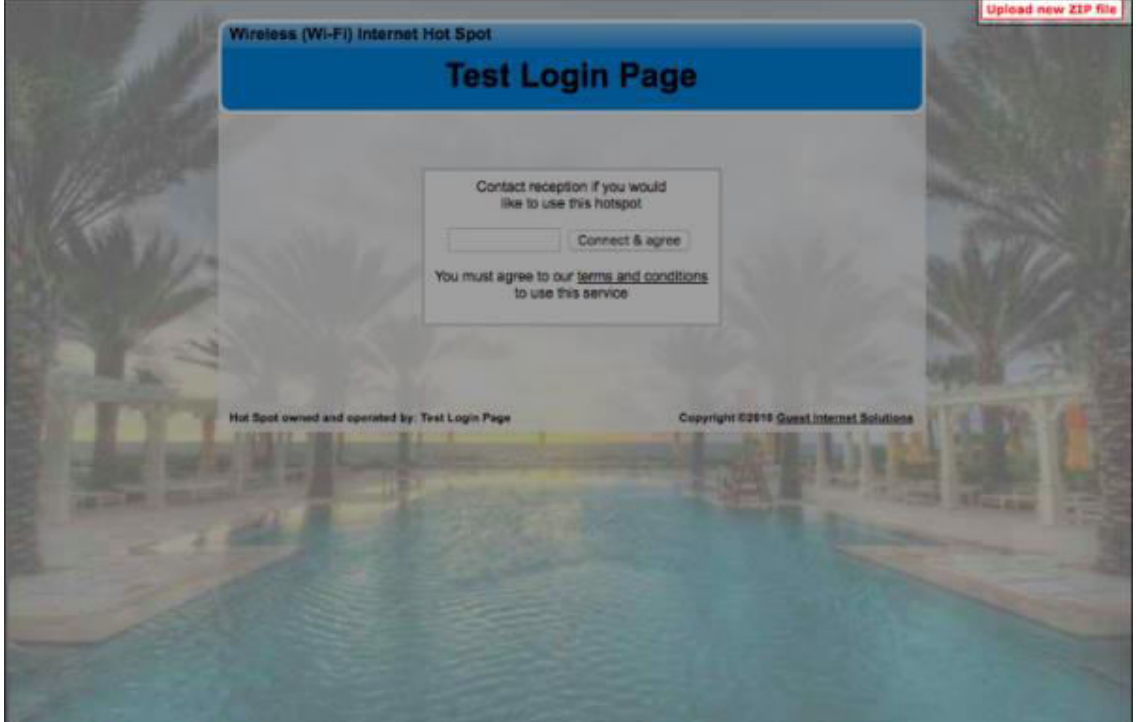

When you log in you will see a red box in the top right hand corner, click on this box and you will be able to upload your login.zip file for test.

If there is a problem with your zip file the simulator will tell you, otherwise it will display the page with the login box.

When your login page has been tested you can login to the gateway admin page, click on ADVANCED SETTINGS and then click on LOGIN SETTINGS. The last option in the list is CUSTOM LOGIN PAGE. Use this option to upload your zip file.

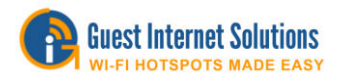

# **Login Page Templates**

We offer a range of free templates that can be uploaded to your GIS unit and be used in any [Login Page Type.](https://www.guest-internet.com/docs/en/admininterface/advanced/loginsettings/loginpagetype)

### **https://www.guest-**

### **internet.com/docs/en/admininterface/advanced/loginsettings/loginpagetype**

Choose below the layout that best suits your business, download it and edit the information needed with basic HTML and CSS:

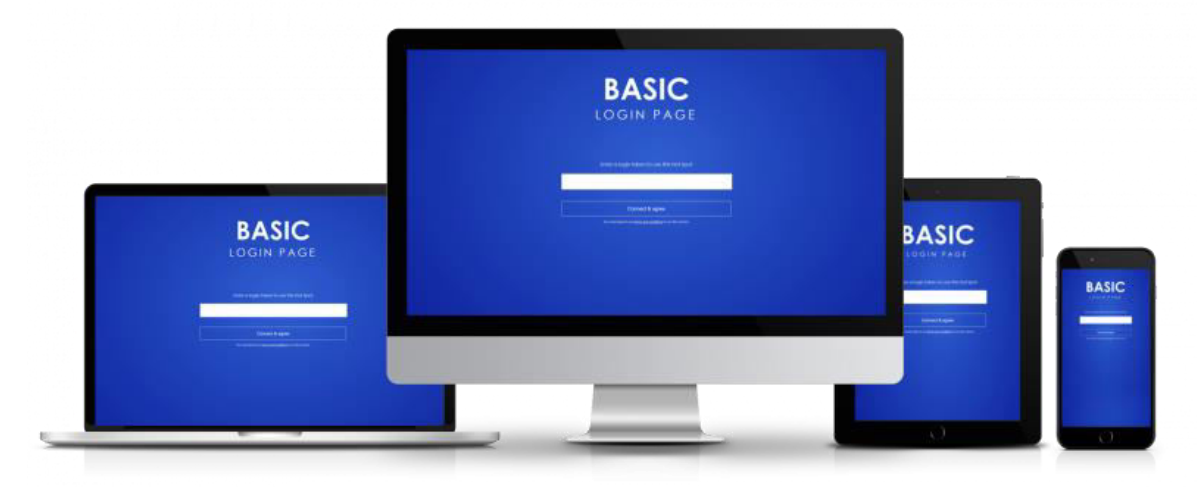

Download template [here](https://www.guest-internet.com/docs/en/admininterface/advanced/loginsettings/customloginpages/customloginpage/templates/basic.zip) 

**[https://www.guest](https://www.guest-internet.com/docs/en/admininterface/advanced/loginsettings/customloginpages/customloginpage/templates/basic.zip)[internet.com/docs/en/admininterface/advanced/loginsettings/customloginpages/customlo](https://www.guest-internet.com/docs/en/admininterface/advanced/loginsettings/customloginpages/customloginpage/templates/basic.zip) [ginpage/templates/basic.zip](https://www.guest-internet.com/docs/en/admininterface/advanced/loginsettings/customloginpages/customloginpage/templates/basic.zip)**

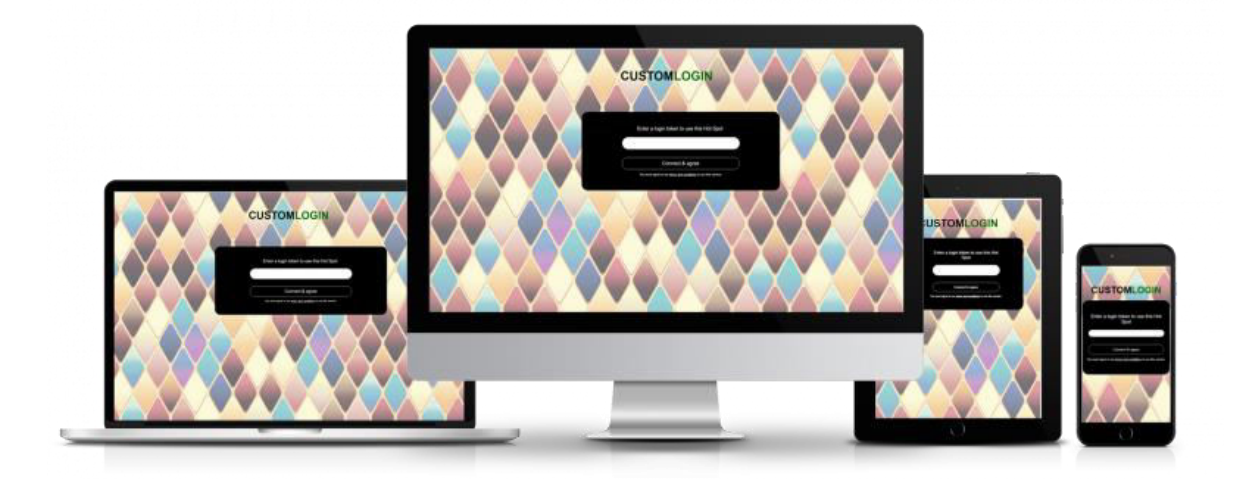

Download template here

**[https://www.guest](https://www.guest-internet.com/docs/en/admininterface/advanced/loginsettings/customloginpages/customloginpage/templates/pattern.zip)[internet.com/docs/en/admininterface/advanced/loginsettings/customloginpages/customlo](https://www.guest-internet.com/docs/en/admininterface/advanced/loginsettings/customloginpages/customloginpage/templates/pattern.zip) [ginpage/templates/pattern.zip](https://www.guest-internet.com/docs/en/admininterface/advanced/loginsettings/customloginpages/customloginpage/templates/pattern.zip)**

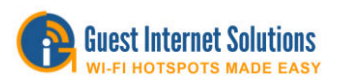

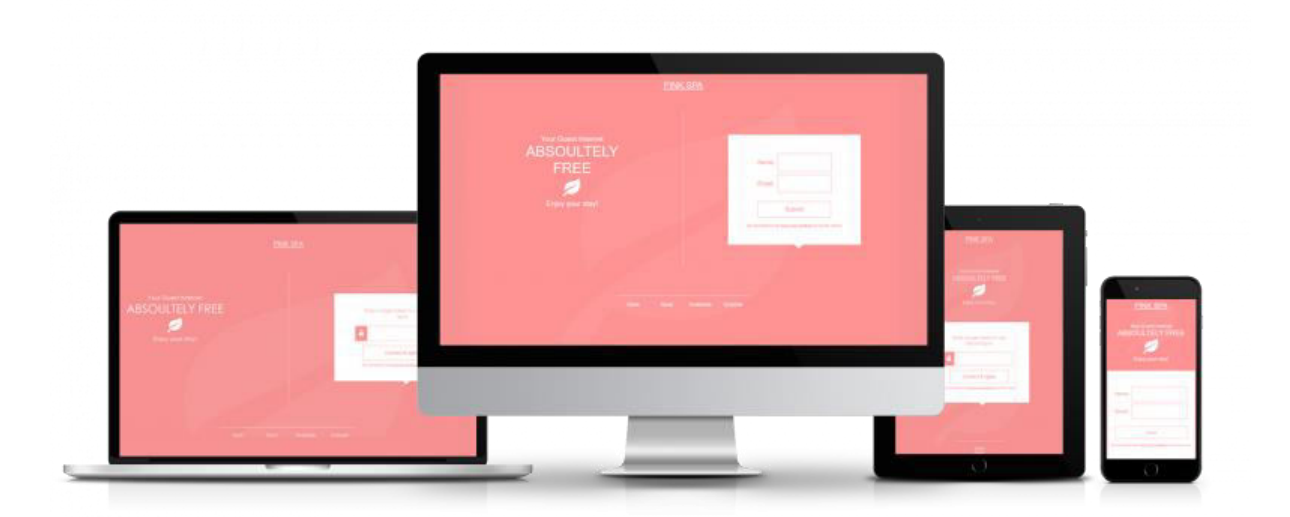

# Download template here

**[https://www.guest](https://www.guest-internet.com/docs/en/admininterface/advanced/loginsettings/customloginpages/customloginpage/templates/pink_spa.zip)[internet.com/docs/en/admininterface/advanced/loginsettings/customloginpages/customlo](https://www.guest-internet.com/docs/en/admininterface/advanced/loginsettings/customloginpages/customloginpage/templates/pink_spa.zip) [ginpage/templates/pink\\_spa.zip](https://www.guest-internet.com/docs/en/admininterface/advanced/loginsettings/customloginpages/customloginpage/templates/pink_spa.zip)**

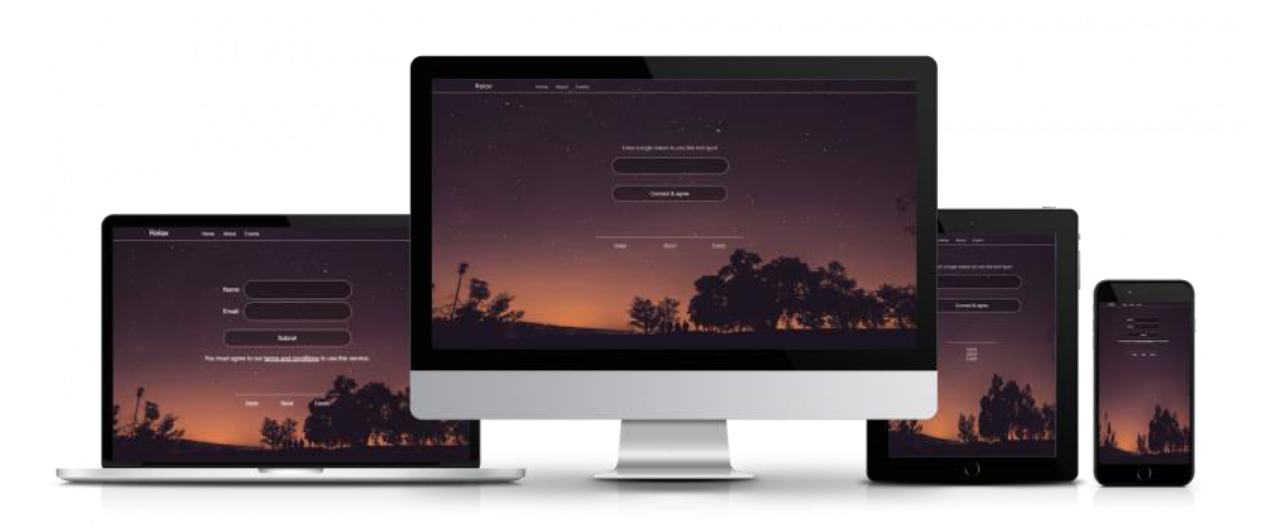

Download template here

**[https://www.guest](https://www.guest-internet.com/docs/en/admininterface/advanced/loginsettings/customloginpages/customloginpage/templates/relax.zip)[internet.com/docs/en/admininterface/advanced/loginsettings/customloginpages/customlo](https://www.guest-internet.com/docs/en/admininterface/advanced/loginsettings/customloginpages/customloginpage/templates/relax.zip) [ginpage/templates/relax.zip](https://www.guest-internet.com/docs/en/admininterface/advanced/loginsettings/customloginpages/customloginpage/templates/relax.zip)**

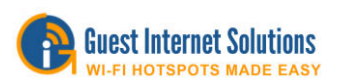

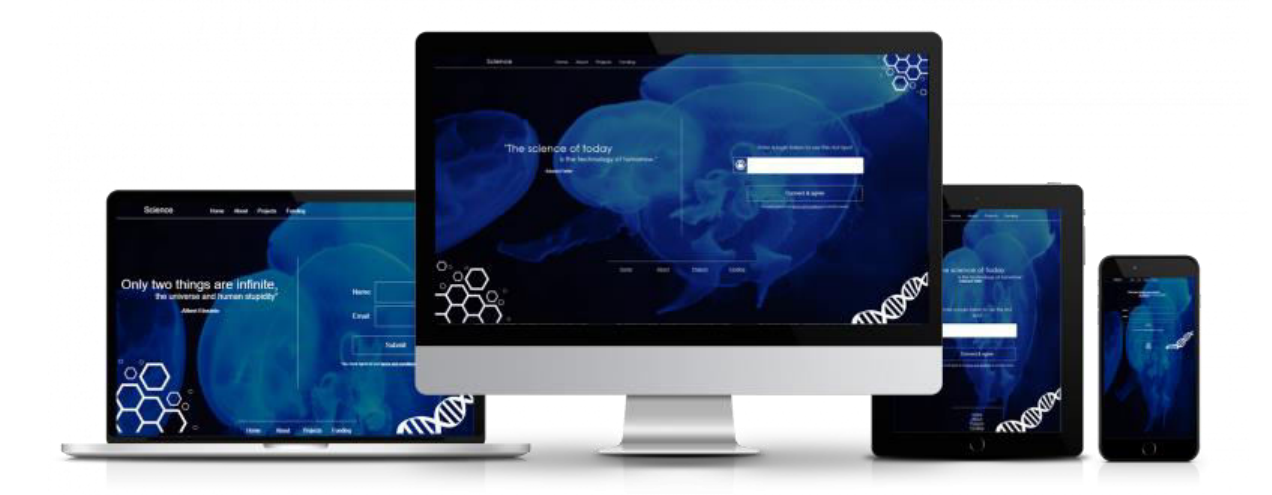

#### Download template here

**[https://www.guest](https://www.guest-internet.com/docs/en/admininterface/advanced/loginsettings/customloginpages/customloginpage/templates/science.zip)[internet.com/docs/en/admininterface/advanced/loginsettings/customloginpages/customlo](https://www.guest-internet.com/docs/en/admininterface/advanced/loginsettings/customloginpages/customloginpage/templates/science.zip) [ginpage/templates/science.zip](https://www.guest-internet.com/docs/en/admininterface/advanced/loginsettings/customloginpages/customloginpage/templates/science.zip)**

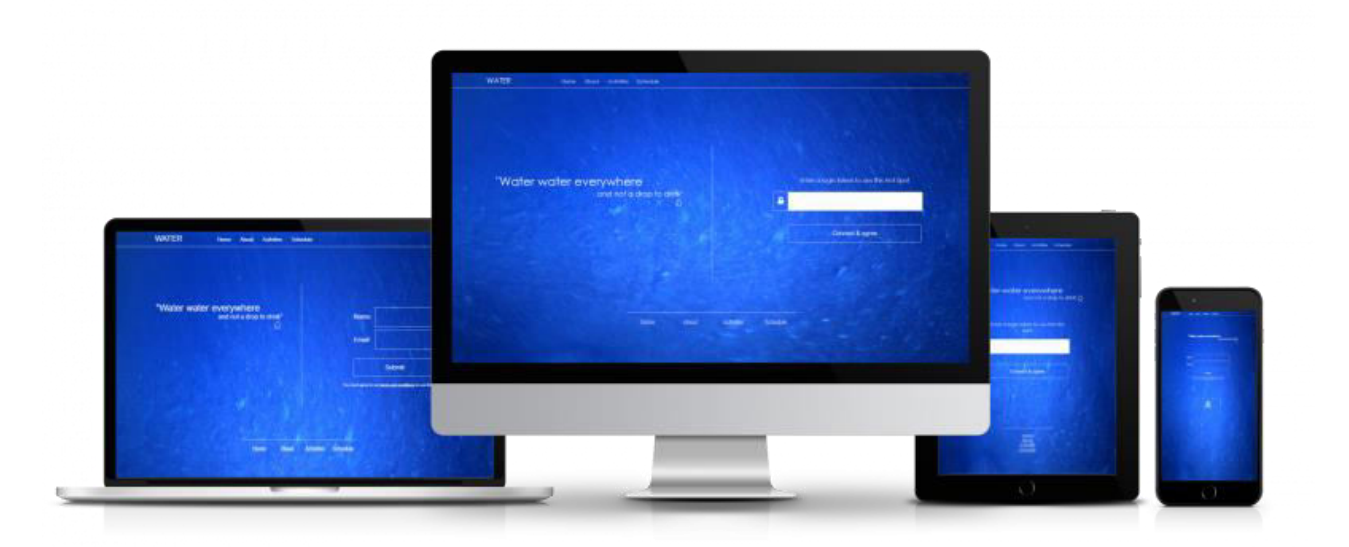

Download template here

**[https://www.guest](https://www.guest-internet.com/docs/en/admininterface/advanced/loginsettings/customloginpages/customloginpage/templates/water.zip)[internet.com/docs/en/admininterface/advanced/loginsettings/customloginpages/customlo](https://www.guest-internet.com/docs/en/admininterface/advanced/loginsettings/customloginpages/customloginpage/templates/water.zip) [ginpage/templates/water.zip](https://www.guest-internet.com/docs/en/admininterface/advanced/loginsettings/customloginpages/customloginpage/templates/water.zip)**

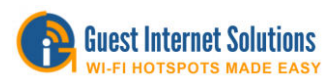

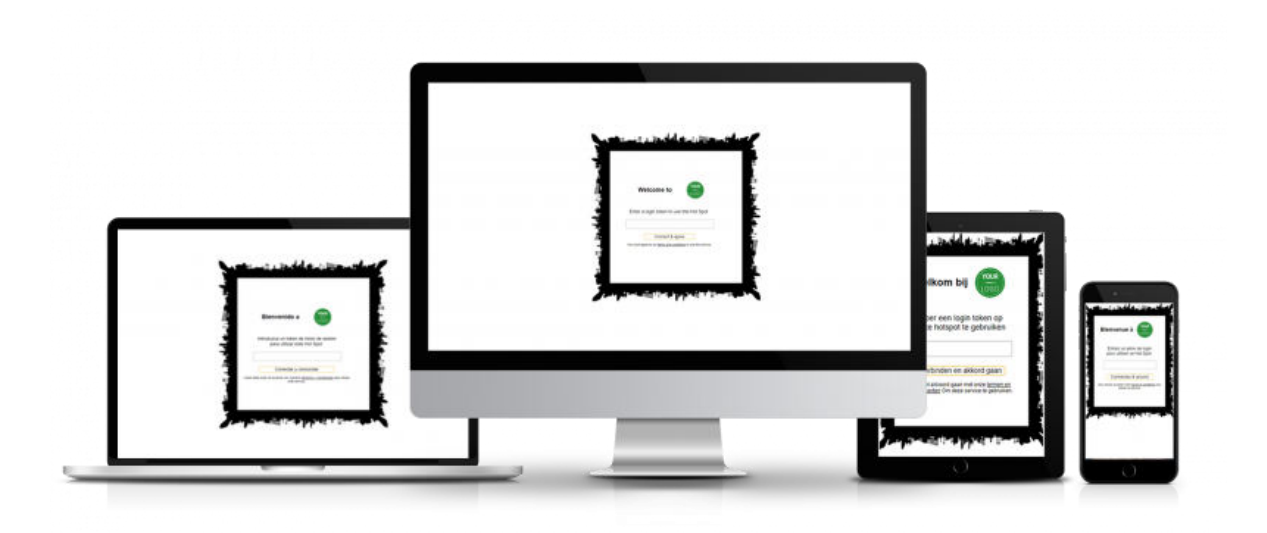

Download multilingual template [here](https://www.guest-internet.com/docs/en/admininterface/advanced/loginsettings/customloginpages/customloginpage/templates/multilanguage.zip)

**[https://www.guest](https://www.guest-internet.com/docs/en/admininterface/advanced/loginsettings/customloginpages/customloginpage/templates/multilanguage.zip)[internet.com/docs/en/admininterface/advanced/loginsettings/customloginpages/customlo](https://www.guest-internet.com/docs/en/admininterface/advanced/loginsettings/customloginpages/customloginpage/templates/multilanguage.zip) [ginpage/templates/multilanguage.zip](https://www.guest-internet.com/docs/en/admininterface/advanced/loginsettings/customloginpages/customloginpage/templates/multilanguage.zip)**

### **Login Messages**

All messages displayed on the login pages can be modified.

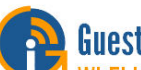

# **Guest Internet Solutions WI-FI HOTSPOTS MADE EASY**

#### **Internet Hotspot Gateway GIS-R10**

Connected to the Internet: YES

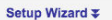

Usage reports **Billing reports Management** 

Manage codes Hotspot availability

Reboot system **Advanced Settings ∓** 

Login settings

Login messages Credit Card / PayPal

**Disclaimer text** 

Time zone Email setup

Content filter

Dynamic DNS **Bandwidth control** Network interfaces

Change password

System information Connected users

**Status** 

**Guest Internet Solutions VILEI HOTSPOTS MADE FASY Login Page Messages** The login page is used to display a login box to customers before they are allowed to use the Internet. The following messages will be displayed to the customer. Access Message:<br>Displayed at login<br>(HTML may be used) Access Message:<br>Login button text Submit Access Message:<br>Terms of usage text<br>(HTML may be used) You must agree to our <a href='/disclaimer.cgi<br>target='\_blank' id='termslink'><u>terms and Access Message: Sorry, this hotspot is not enabled.<br/><br/>br/>><br/>br/>Please try later. Hotspot disabled<br>(HTML may be used) **Access Message:** Facebook check in<br>(HTML may be used) Check in with <img src='/images/fb.png'> Access Message:<br>Facebook Redirect<br>Message<br>(HTML may be used) Redirecting to Facebook for login Access Message: Email log in<br>(HTML may be used) Log in using <img src='/images/e.png'> Email Login Message:<br>Use Internet button Click Here Login Message:<br>Use Internet text<br>(HTML may be used) To start using the Internet. Logout Message: Sorry, the time is up...<br/>chr/>Please purchase more time<br/>chr/>to continue using the Internet. When login expires<br>(HTML may be used) Logout Message:<br>Logout button text Logout Timer Message:<br>Timer window text<br>(HTML may be used) You will remain connected for **Timer Message:** Leave this window open.<br/>cbr/>Click Logout when you ardone. Timer window logout<br>(HTML may be used) MAC Message:<br>Allowed MAC Message<br>(HTML may be used) Logout Message:<br>Text after logout<br>(HTML may be used) You have been logged out. Thanks Logout Message:<br>Close timer window Close window timer window Error Message:<br>When no Internet<br>(HTML may be used) Sorry, no Internet access.<br/><br/>br/>><br/>br/>Please try later Error Message:<br>When MAC is blocked<br>(HTML may be used) Sorry, you have been blocked.<br/><br/>>kor/>>Please speak a member of staff. Error Message:<br>When IP is blocked Sorry, the web site you tried to access has been blocked. (HTML may be used) Error Message:<br>Blocked due to P2P<br>(HTML may be used Sorry, you have been blocked for using peer-to-peer fill<br>sharing software.<br/>cor/>>>br/>Please speak to a member ed) Error Message: There is a problem with this hot spot. Other problem<br>(HTML may be used) Error Message:<br>Login code invalid<br>(HTML may be used) The pass-code you entered is <b>not valid</b>, press<br>the back button and try again.

The pass-code you entered is <b>in use</b>, please go a new pass-code.

The pass-code you entered has <br/> <br/> <br/> <br/> <br/> <br/> <br/> <br/>s data  $\limit<\!/\!\!\nu\!\!$  , please get a new pass-code.

**Error Message:** The pass-code you entered has <b>expired</b>, pleas<br>get a new pass-code. Login code expired<br>(HTML may be used)

Error Message:<br>Login text box empty

Error Message:<br>Login code in use<br>(HTML may be used)

Error Message:<br>Code limit exceeded<br>(HTML may be used)

Error Message:<br>Login email invalid

Change settings

Box cannot be empty

Email address is not valid

Wireless settings Firewall Port forwarding Monitoring / alerting Hostname Allowed IP list **Blocked IP list** Allowed MAC list **Blocked MAC list** Printer Setup

Upgrade firmware Backup & restore Cloud Management

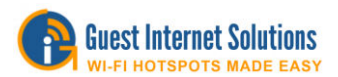

Other than a great way to promote your company, this is very useful if the hotspot is being setup in a non-English speaking country permitting interaction with the users to be in the native language.

**Access Message 1:** When the [Controlled Access](https://www.guest-internet.com/docs/en/admininterface/advanced/loginsettings/loginpagetype/controlledaccess) mode is selected this message is displayed in the login box shown on the login page.

**Access Message 2:** This message appears on the button in the login box.

**Access Message 3:** When the [Unlimited Access](https://www.guest-internet.com/docs/en/admininterface/advanced/loginsettings/loginpagetype/unlimitedaccess) mode is selected this message is displayed in the login box shown on the login page.

**Access Message 4:** When the [Hotspot Availability](https://www.guest-internet.com/docs/en/admininterface/management/hotspotavailability) mode is enabled this message is displayed in the login box shown on the login page when the hotspot is inactive.

**Access Message 5:** When the [Social Media m](https://www.guest-internet.com/docs/en/admininterface/advanced/loginsettings/loginpagetype/socialmedia)ode is selected this message is displayed in the login box shown on the login page.

**Access Message 6:** This message is displayed when redirecting to Facebook™.

**Access Message 7:** When the [Registered Access](https://www.guest-internet.com/docs/en/admininterface/advanced/loginsettings/loginpagetype/registeredaccess) mode is selected this message is displayed in the login box shown on the login page.

**Login Message 1:** This message is displayed on the button after the Access Code has been successfully entered.

**Login Message 2:** This message is displayed below the button with the Login Message 1.

**Logout Message 1:** This message is displayed in the timer box when the Access Code time has expired.

**Logout Message 2:** This message is located inside the button of the timer box.

**Timer Message 1:** This message is shown at the top of the timer box.

**Timer Message 2:** This message is shown at the lower part of the timer box.

**MAC Message:** This message is shown to users that are on the [allowed MAC list.](https://www.guest-internet.com/docs/en/admininterface/advanced/allowedmac)

**Logout Message 3:** This message is shown in the timer box after logout.

**Logout Message 4:** This message is shown at the lower part of the timer box after logout.

**Error Message 1:** This message is displayed in the login box when there is no Internet connection.

**Error Message 2:** This message is displayed in the login box when the user has been blocked due to violation.

**Error Message 3:** This message is displayed in the login box when the web site the user is trying to access has been blocked.

**Error Message 4:** This message is displayed in the login box when the user has been blocked due to the use of file sharing software.

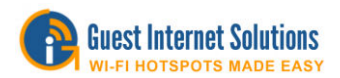

**Error Message 5:** This message is displayed in the login box when an operational error has been detected.

**Error Message 6:** This message is displayed in the login box when the access code is not valid.

**Error Message 7:** This message is displayed in the login box when the access code is in used.

**Error Message 8:** This message is displayed in the login box when the access code has exceeded its limit.

**Error Message 9:** This message is displayed in the login box when the access code expired.

**Error Message 10:** This message is displayed in the login box when the login text box is empty.

**Error Message 11:** This message is displayed in the login box when the email address provided by the user is invalid.

#### **Credit Card / PayPal™**

The credit card billing feature allows you to sell Internet access by charging your customers' credit card.

The feature requires you to have a valid business account with PayPal™, a personal account cannot be used to charge credit cards.

Your customers **do not** need to have a PayPal™ account, they can pay with credit card.

Before continuing with the billing setup you need to configure the [Email Setup.](https://www.guest-internet.com/docs/en/admininterface/advanced/emailsetup)

In order to comply with [PCI DSS \(Payment Card Industry Data Security Standards\)](https://www.guest-internet.com/docs/en/extrainformation/pcidss) directives, GIS products do not store any part of the credit card information provided by the user.

A log is maintained that has a transaction ID. If you need additional information it is necessary to log into your PayPal™ business account and use the transaction ID to obtain additional information about the transaction.

Guest Internet Solutions does not make any additional charge for credit card processing.

The GIS gateway functions identically to a Point of Sale (PoS) terminal. Credit card charges are the sole responsibility of the hotspot operator, who is referred to as the 'merchant' in all transactions.

Currently this feature is available in all of our product models, except GIS-R2.

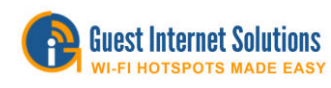

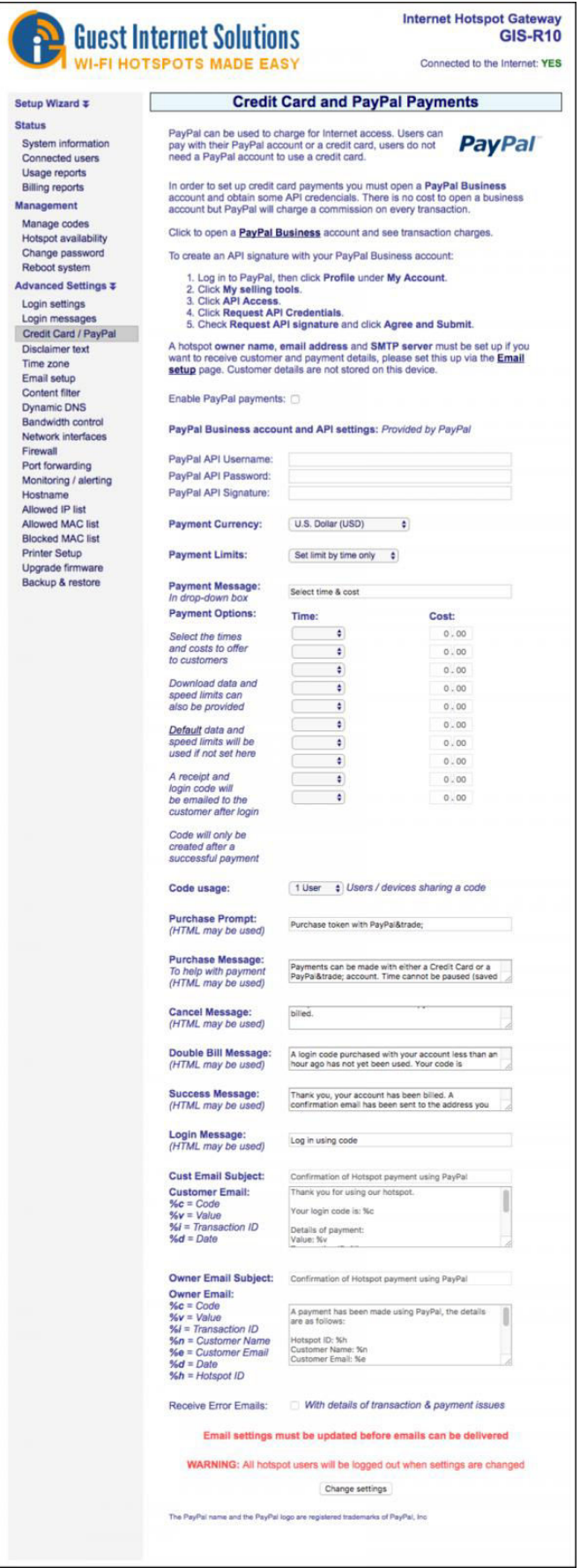

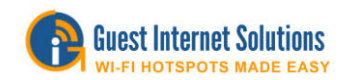

# **PayPal™ Setup: Step 1:**

Creating an API signature with your PayPal™ Business account:

1. Log in to your PayPal™ account, then click **Profile and Settings**

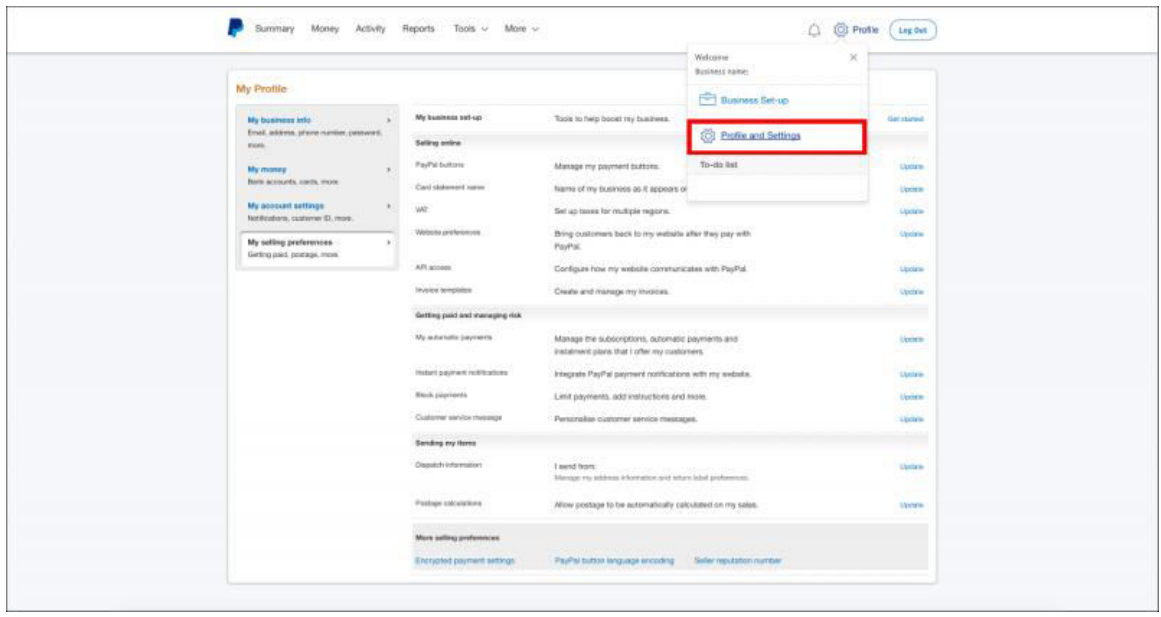

2. Click **My selling preferences**

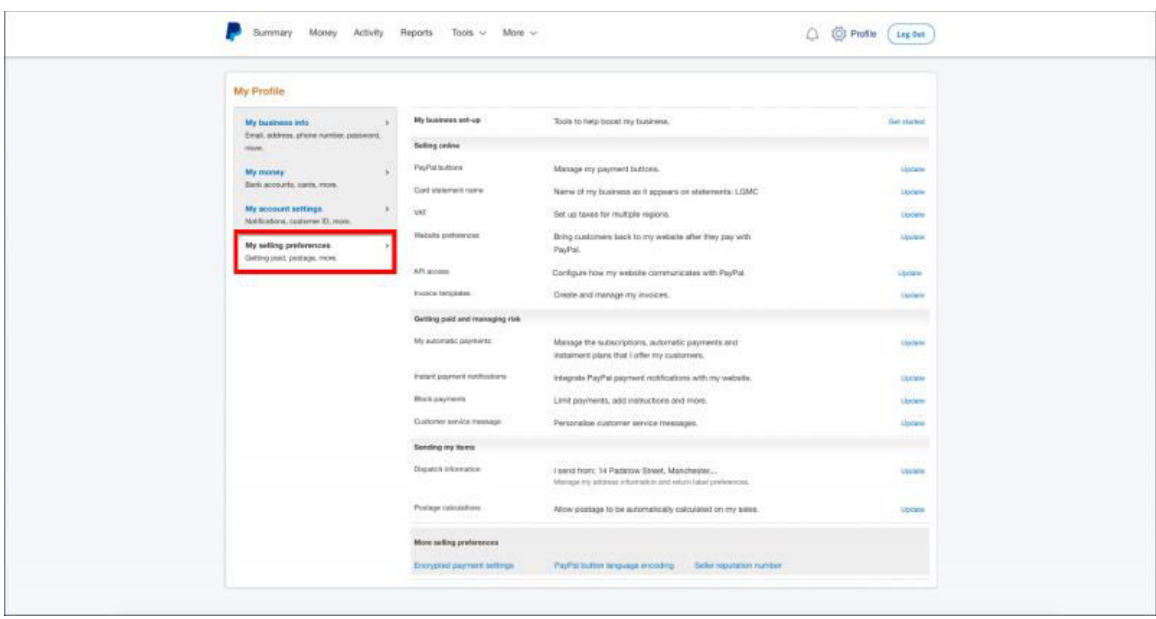

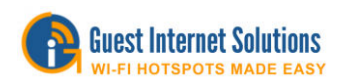

# 3. Click **API access**

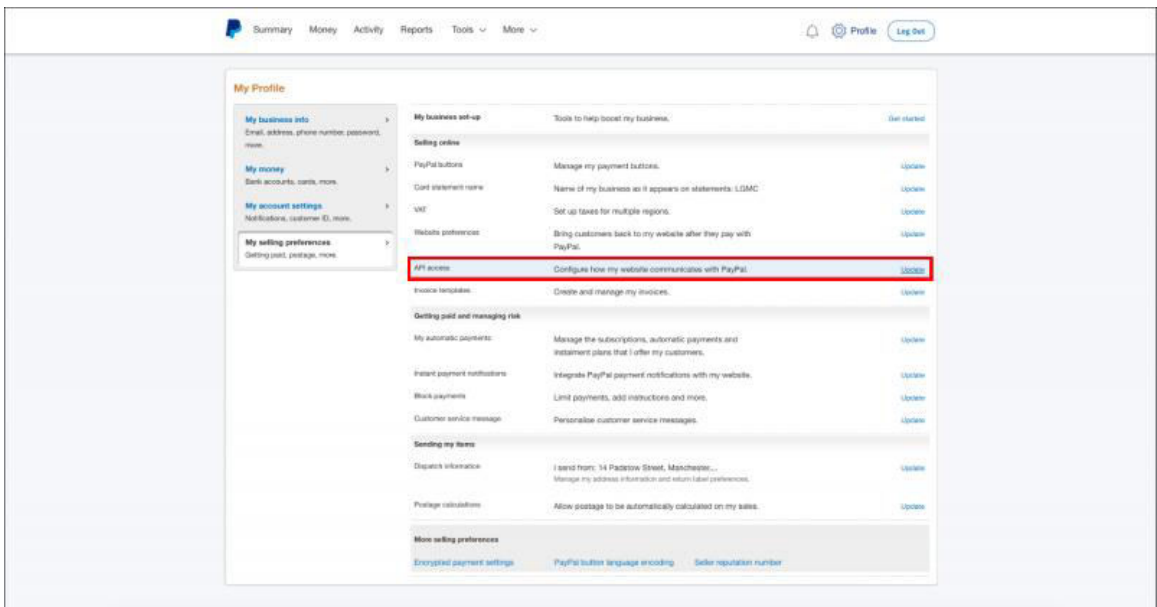

4. Under **NVP/SOAP API integration** click **Request API credentials**

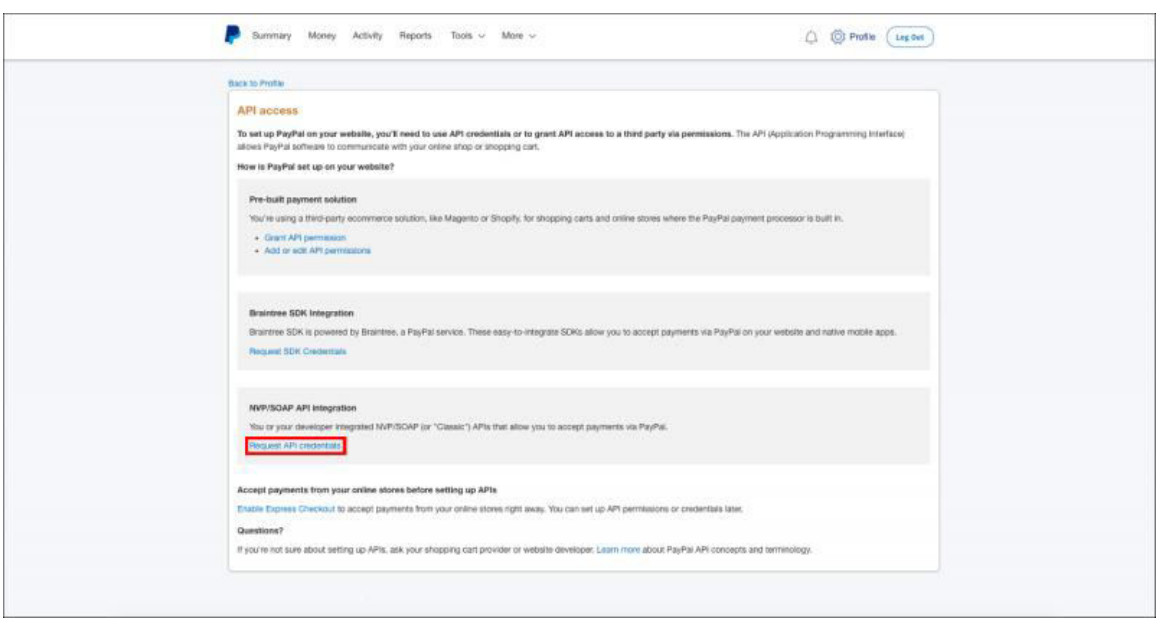

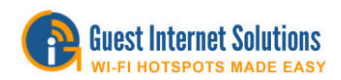

5. Select **Request API signature** and click **Agree and Submit** 

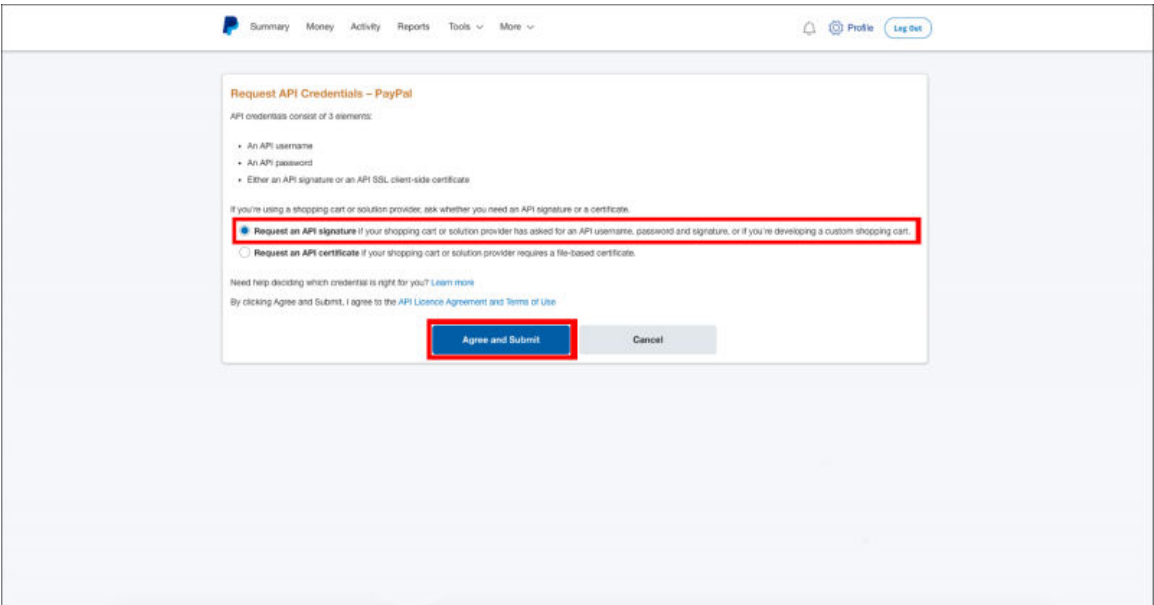

6. You can click **Show** to see your API Username, API Password and Signature. Click **Done** to save the API signature

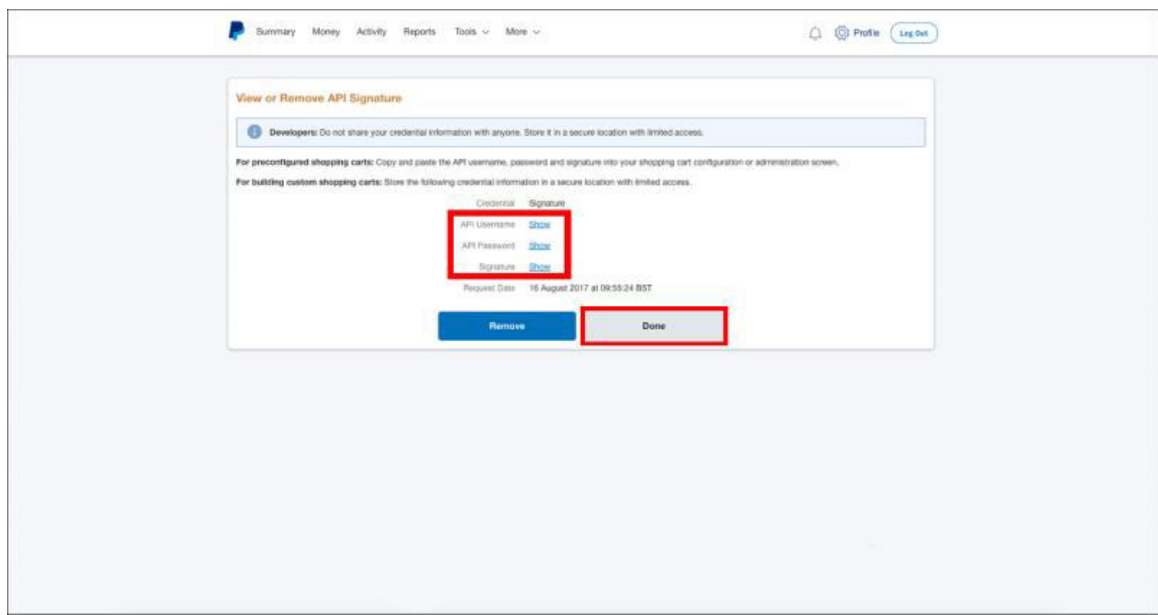

A hotspot owner name and email address must be configured for PayPal™ credit card billing to work.

**The email must be configured and tested** via the [Email Setup](https://www.guest-internet.com/docs/en/admininterface/advanced/emailsetup) page before the PayPal™ credit card processing is configured.

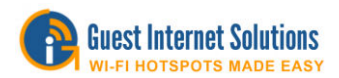

# **PayPal™ Setup: Step 2:**

Go to the Credit Card/PayPal section of your admin interface:

- Check the **Enable PayPal payments** checkbox.
- The **PayPal Business account and API settings** section must be filled with the information acquired on **Step 1**
- Select the currency you want to use on the **Payment Currency** drop down menu
- Select how you want to set limits (time, data or speed) on the **Payment Limits** drop down menu
- **Payment Message** is the message the guest is going to see on the login page, before selecting a option
- **Payment Options**: enter up to ten (time,data or speed and cost) parameters using the drop down menu. These are the Internet access packages that will be offered to users.
- The **Code usage** option allows you to select how many users or devices are permitted to use the code.

The boxes below the payment settings are the messages shown on the user's computer screen to indicate success or failure of the purchase.

Two message boxes at the bottom of the page show the format of the messages sent to the hotspot user and to you. Take care if changing these messages.

#### There is a final check box **Receive Error Emails**:

When a transaction does **not** complete then it is not necessary to receive a message about this in most cases. However you might wish to be notified when an error condition occurs, for example if the credit card is declined. The purchaser will also receive an email notification.

A complete transaction record is provided by the PayPal™ business account, and the information can be downloaded and imported into popular accounting programs.

The GIS gateway also stores a report summary in the section [Billing Reports.](https://www.guest-internet.com/docs/en/admininterface/status/billingreports)

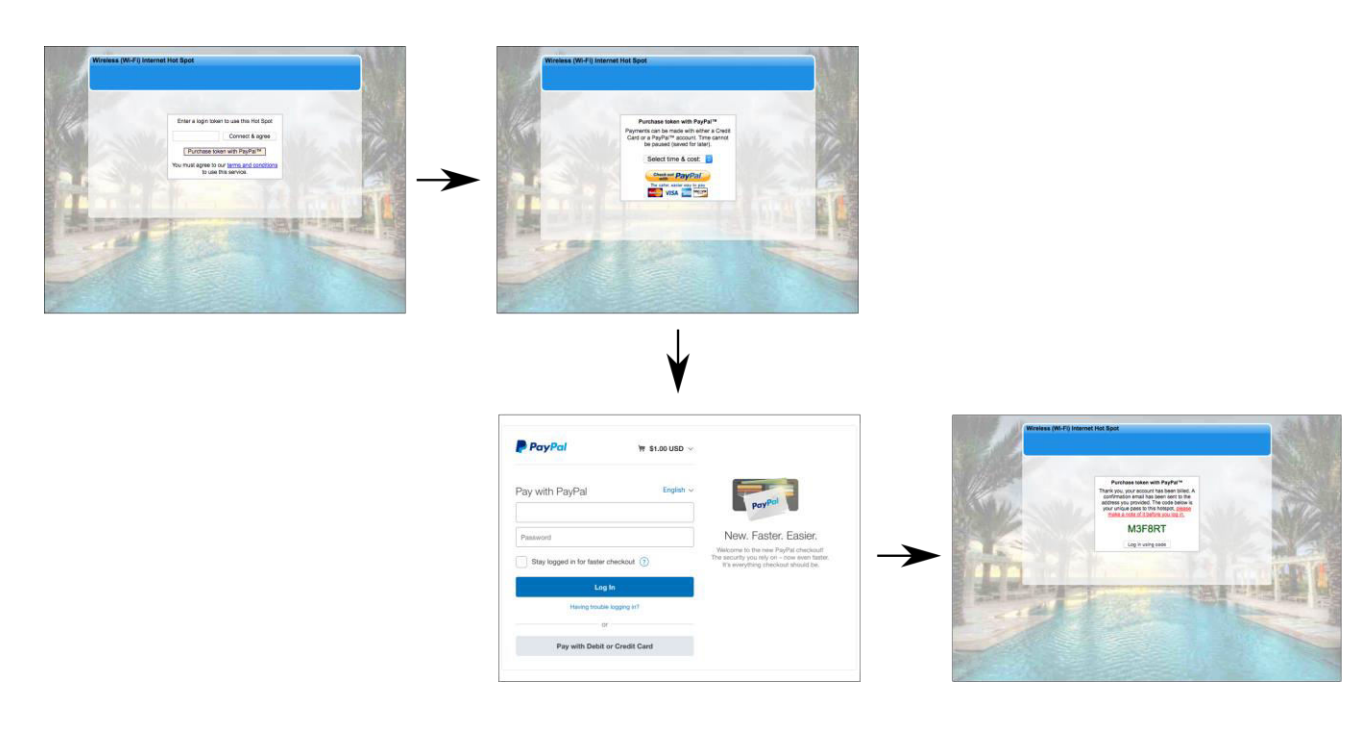

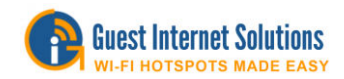

# **Email Setup**

The Email server permits sending messages to the Hotspot owner. The Monitoring and alerting feature can send a failure message to the Hotspot owner. Some login options can send user information to the Hotspot owner.

The Email server can be configured to use the SMTP server that is provided by the ISP.

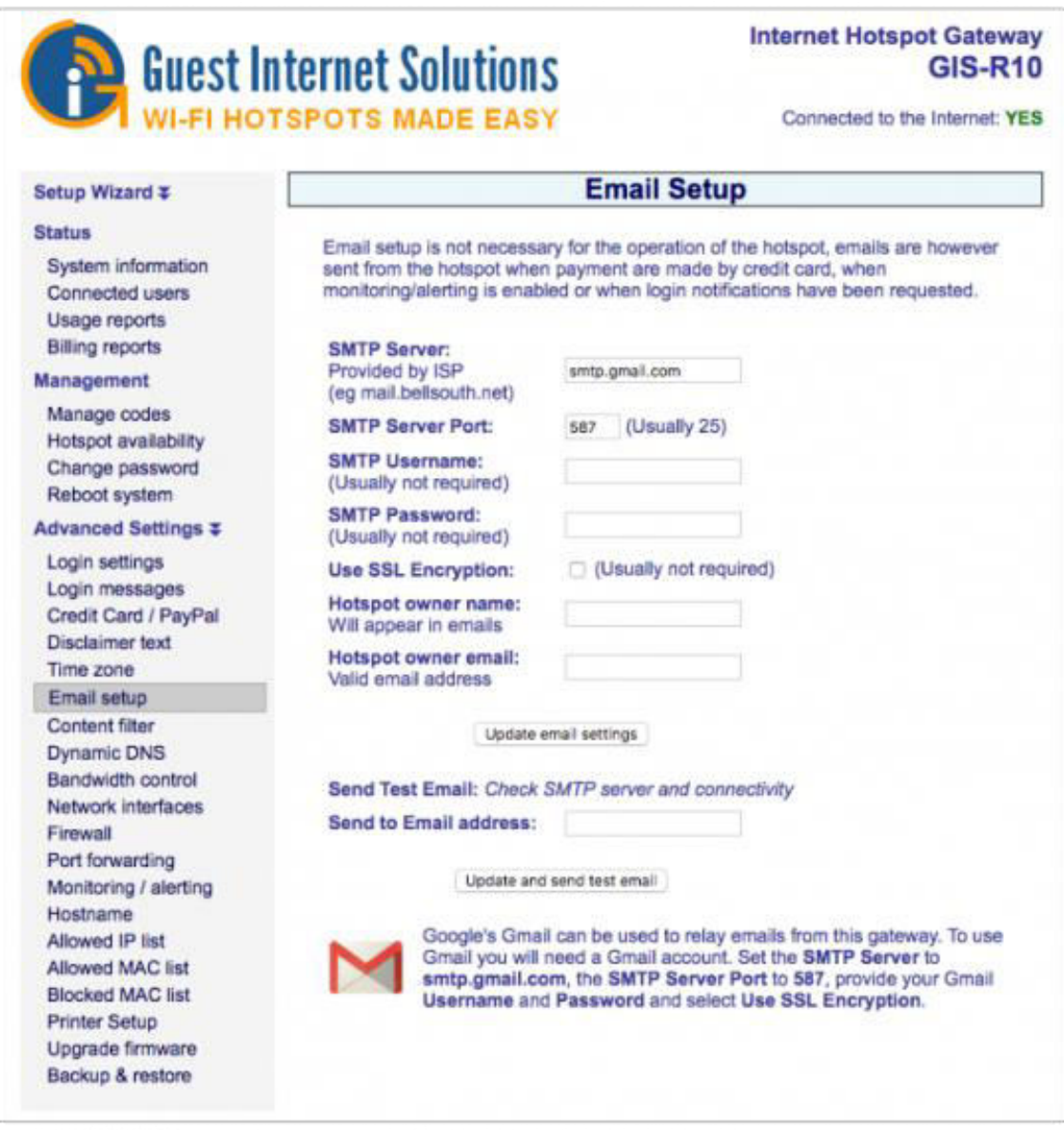

Alternatively the Email server can use one of several different email services: Outlook, Gmail, AOL, and Hotmail.

### **Outlook**

- **SMTP Server:** smtp-mail.outlook.com
- **SMTP server port:** 587
- **SMTP username:** your outlook email address

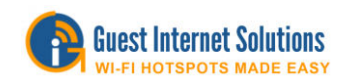

- **SMTP password:** outlook password
- **Use SSL Encryption:** Select
- **Hotspot owner name:** The name you want to appear in emails
- **Hotspot owner email:** Your email address

### **Gmail**

- **SMTP Server:** smtp.gmail.com
- **SMTP server port:** 587
- **SMTP username:** your gmail email address (excluding @gmail.com)
- **SMTP password:** your gmail password
- **Use SSL Encryption:** Select
- **Hotspot owner name:** The name you want to appear in emails
- **Hotspot owner email:** Your email address If you receive error message 534 or similar you may need to allow access to less secure apps at the bottom of this page: <https://myaccount.google.com/security?pli=1> and unlock google captcha: <https://accounts.google.com/displayunlockcaptcha> If you have opted-in to 2-step, there is no longer a specific setting to "allow less secure apps". What you should look for is "App Passwords" found under Sign-in and Security settings here: <https://security.google.com/settings/security/apppasswords>

#### **Aol**

- **SMTP Server:** smtp.aol.com
- **SMTP server port:** 587
- **SMTP username:** your aol email address
- **SMTP password:** your aol password
- **Use SSL Encryption:** Select
- **Hotspot owner name:** The name you want to appear in emails
- **Hotspot owner email:** Your email address

# **Windows Live Hotmail**

- **SMTP Server:** smtp.live.com
- **SMTP server port:** 587
- **SMTP username:** your Windows Live Hotmail email address
- **SMTP password:** your Windows Live Hotmail password
- **Use SSL Encryption:** Select
- **Hotspot owner name:** The name you want to appear in emails
- **Hotspot owner email:** Your email address

**If your email provider is not listed click [here.](https://www.guest-internet.com/docs/en/extrainformation)** 

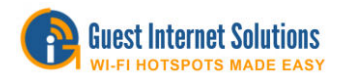

# **Content Filter**

Content filtering ensures that Internet surfing is family friendly.

Any attempt to access sites that have undesirable content (e.g. adult sites) for viewing in public places such as hotel lobbies,libraries or schools is blocked; providing the web sites are being viewed using domain names rather than IP addresses.

Guest Internet Solutions partners with a 3rd party content filtering service, OpenDNS, who maintains a current list of web sites to block.

For more information please go to the OpenDNS Website: <http://www.opendns.com/>

Before the GIS content filtering service can be used an account must be created with OpenDNS.

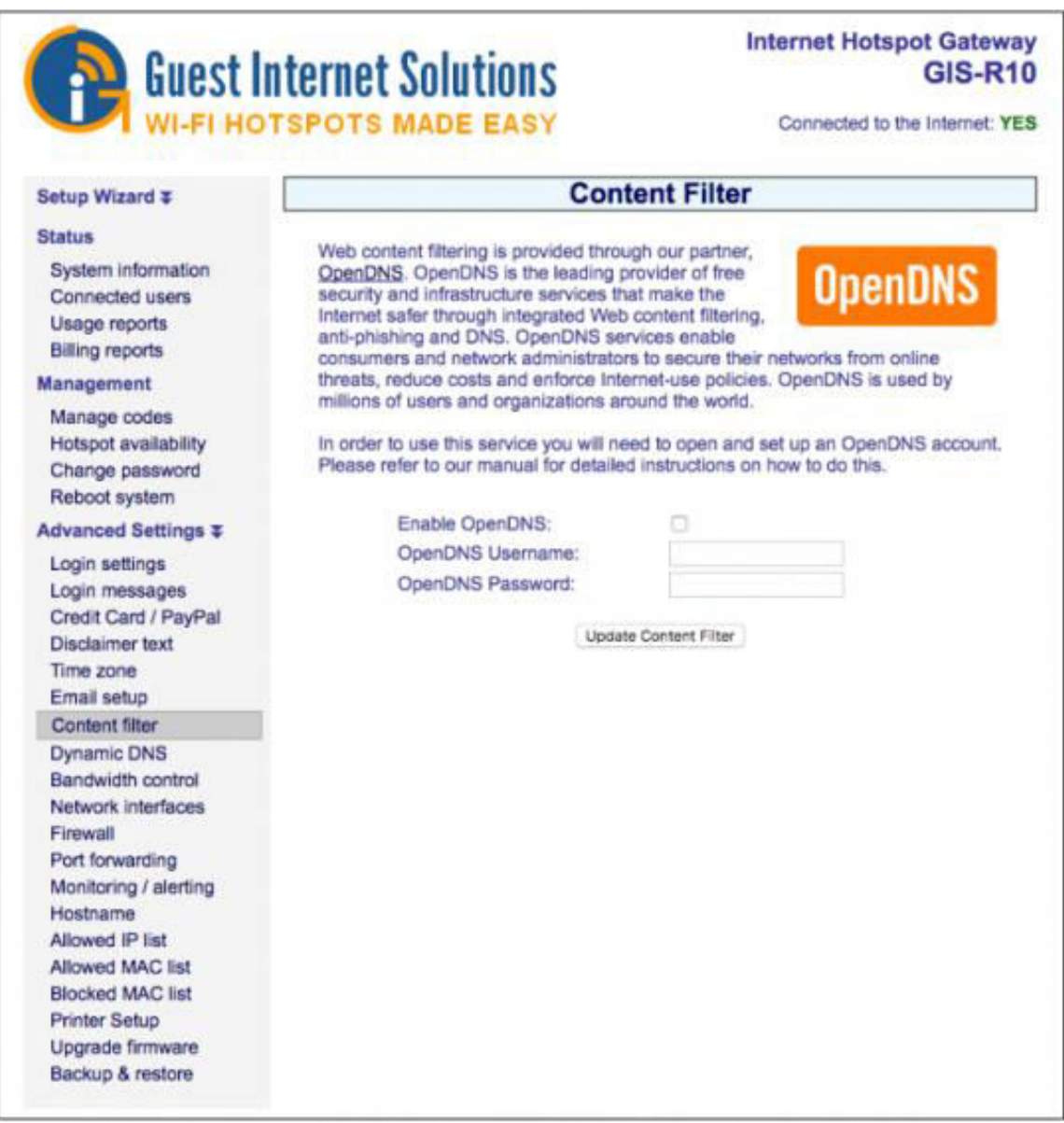

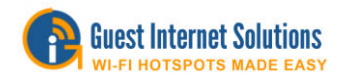

# **Dynamic DNS**

The Dynamic DNS is used to access the gateway remotely when the DSL or Cable Internet service has a dynamic IP address setting.

The gateway is located using the services of DynDNS [\(http://www.dyndns.com/\)](http://www.dyndns.com/).

The Dynamic DNS setting requires an account with DynDNS. When the box is checked to enable the DynDNS the DynDNS hostname, username and password must be entered.

Subsequently, the DSL or cable router can be located using the hostname URL which is resolved to an IP using the DynDNS server.

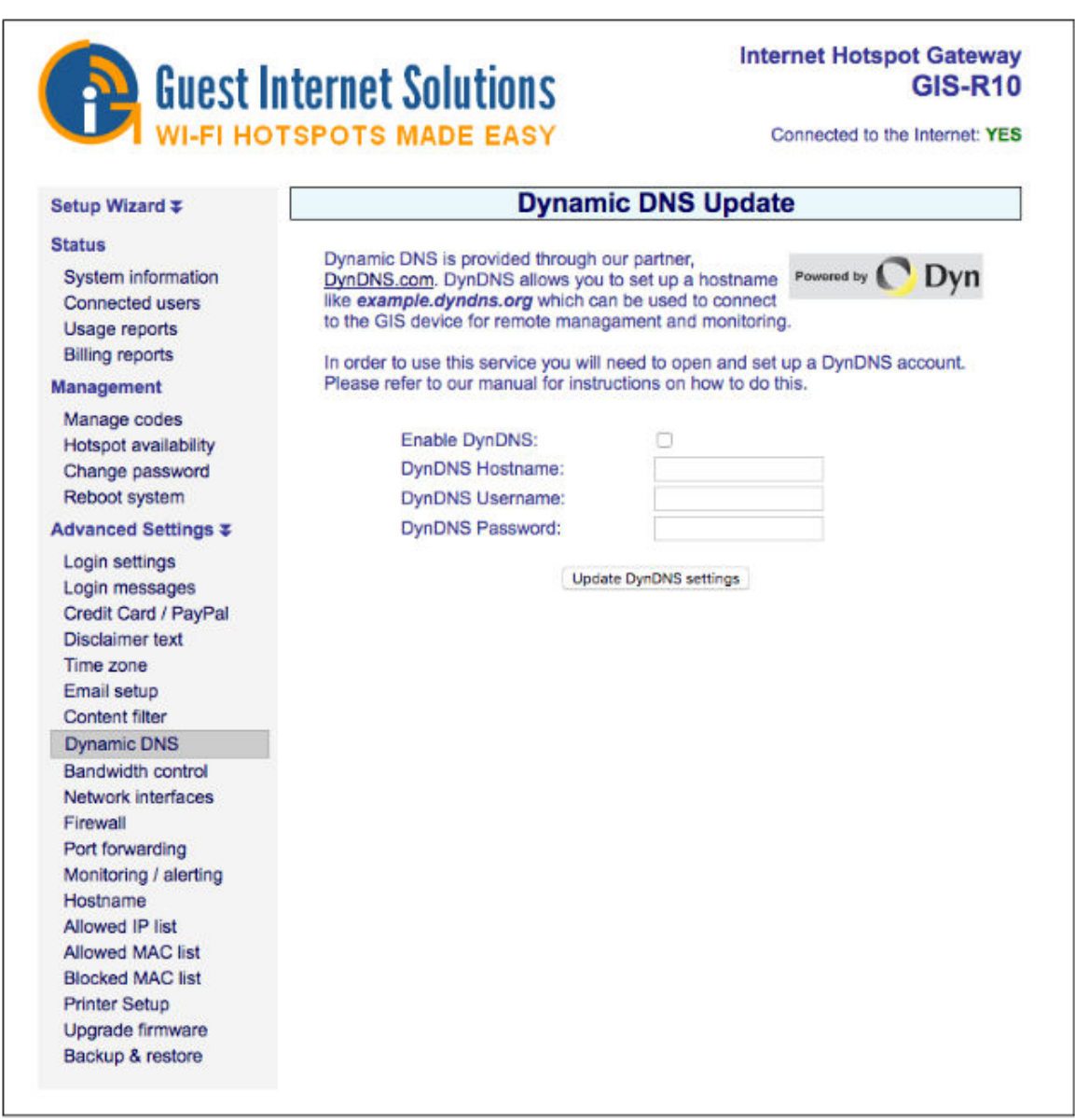

![](_page_126_Picture_1.jpeg)

# **Bandwidth Control**

The bandwidth control prevents users with large bandwidth applications from slowing users who have low bandwidth applications by setting a maximum download and upload speed limit.

Both upload and download speed limits are required because Internet connection speeds vary with the download bandwidth available usually a higher than the upload bandwidth.

Both download and upload speeds are set by clicking on each dropdown menu and selecting the desired speeds. When the speeds have been selected then click on Change Settings for the new speeds to take effect.

If upload and download speed settings have been selected with the [Access Codes,](https://www.guest-internet.com/docs/en/admininterface/management/accesscodemanagement/codemanagement) then those speed settings will override the bandwidth settings on this page. This permits a slow free Internet service to be provided, while a charge can be made for a fast Internet service.

Similarly, if upload and download byte limits have been selected with the Access Codes, then those speed settings will override the bandwidth settings on this page.

![](_page_126_Picture_60.jpeg)

![](_page_127_Picture_1.jpeg)

# **Network Interface**

Most network designs follow simple rules: the Internet router is a 'DHCP server' and all computers are 'DHCP clients'. Some networks however require special configurations.

Your Internet connection may require that all computers and network devices be configured with 'fixed IP addresses'.

The Network Interfaces menu option is selected to change the device configuration for nonstandard networks.

When configuring the Guest Internet product for a non-standard network configuration, the help of a network specialist may be required, as there are many configuration options.

One mistake may prevent the Guest Internet product from functioning correctly. In the worst case a configuration mistake might prevent you from communicating with the Guest Internet products and you will be locked out. In this case the only course of action is to reset factory defaults and start again.

#### **WAN**

![](_page_127_Picture_99.jpeg)

The WAN tab (Wide Area Network)settings are for the gateway unit Internet port.

The DHCP box checked for default configuration. In this case the DSL router or cable modem provides the IP address for the gateway.

Your Internet connection may require setting the unit to a fixed IP. In this case the Use DHCP box is unchecked and the three IP addresses shown must be typed in manually: [IP Address,](https://www.guest-internet.com/docs/en/extrainformation/ipaddress) Netmask and Gateway.

### **LAN**

![](_page_127_Picture_100.jpeg)

![](_page_128_Picture_1.jpeg)

The LAN tab (Local Area Network) shows the settings used for the LAN ports on the gateway.

The LAN ports are always a DHCP server and provide IP addresses for devices connected to the LAN ports.

Computers connected to wireless access points request an IP address from the gateway LAN ports.

The LAN Network Interfaces configuration permits you to set parameters that will improve the service for your guests. For example you can set a limit on the number of guests that can connect to the gateway unit simultaneously:

Click on the LAN tab (network interface). You will see the IP range start and IP range end. The IP range is set for a maximum of 240 users connected (see the last digits of the IP addresses, 250 – 10 = 230). Obviously this number is higher than a DSL line can support.

A good value to limit the number of guests is between 20 for a standard DSL line and 50 for a very fast DSL line.

You can set the maximum number of users to 25, for example, by changing the last 3 digits of the IP range end, from 240 to 35. The number of users is determined by subtracting the IP range start from the IP range end (in this case  $35 - 10 = 25$  users).

![](_page_129_Picture_1.jpeg)

# **Single WAN**

![](_page_129_Picture_16.jpeg)

![](_page_130_Picture_1.jpeg)

# **Dual WAN**

![](_page_130_Picture_15.jpeg)

![](_page_131_Picture_1.jpeg)

# **Quad WAN**

![](_page_131_Picture_16.jpeg)

![](_page_132_Picture_1.jpeg)

# **K1/K3**

Products with a wireless interface (**GIS-K1/GIS-K3**) have three tabs on the network Interface page:

- WLAN: the wireless interface
- WAN: the Ethernet port that connects to the Internet via the DSL router
- LAN: The Ethernet ports that are fire-walled for PoS computers

The screen shows the WLAN (Wireless local area network) IP settings. This interface is always a DHCP server.

The WAN (wide area network) configuration is identical to other gateway products, it can be configured as a DHCP client, or with a fixed IP address.

![](_page_132_Picture_53.jpeg)

![](_page_133_Picture_1.jpeg)

The LAN (local area network) IP settings are configured as a DHCP server. Care should be taken if the LAN IP address is modified: the isolating firewall is valid only for the private address ranges 192.168.x.x, 172.16.x.x and 10.x.x.x. The firewall will not function for other IP (public) address ranges if selected using this page.

Products that have a wireless interface (GIS-K1, GIS-K3) also have an additional menu page for **wireless settings**.

There are two configuration options: Name (SSID) and Channel. The menu page is shown below:

![](_page_133_Picture_37.jpeg)

![](_page_134_Picture_1.jpeg)

The Name (SSID) (Service Set IDentifier) is the name that is broadcast by the wireless transmission. Any laptop computer within range of the transmission will detect and show the SSID of the K1 and K3 units.

The channel can be selected to avoid conflict with adjacent transmitters if there is more then one hotspot at a location. It will be necessary to use laptop identification software, to identify the channel number of adjacent transmissions.

# **GIS Default IP Ranges**

The LAN ports are always a DHCP server and provide IP addresses for devices connected to the LAN ports. The table below displays the range for each LAN port on the GIS unit:

![](_page_134_Picture_183.jpeg)

# **If you are setting an static IP, please use an IP address outside the DHCP pool, but within the same subnet:**

This should be used when setting up an access point in bridge mode.

![](_page_134_Picture_184.jpeg)

![](_page_135_Picture_1.jpeg)

# **Firewall**

The gateway has a firewall that provides several features:

[Remote Management](https://www.guest-internet.com/docs/en/admininterface/advanced/firewall#remote-management) [Blocking Private IP address ranges](https://www.guest-internet.com/docs/en/admininterface/advanced/firewall#blocking-private-ip-address-ranges) [Blocking of virus DoS attacks](https://www.guest-internet.com/docs/en/admininterface/advanced/firewall#blocking-of-virus-dos-attacks) [Blocking of peer-2-peer file sharing](https://www.guest-internet.com/docs/en/admininterface/advanced/firewall#blocking-of-peer-2-peer-file-sharing) [Blocking of routers](https://www.guest-internet.com/docs/en/admininterface/advanced/firewall#blocking-of-routers)

**SSL** 

![](_page_135_Picture_6.jpeg)

![](_page_136_Picture_1.jpeg)

# **Remote Management**

The Remote Management permits administrator login access via the Internet port to allow remote management of the gateway by opening the HTTP/HTTPS port.

By clicking the box to activate Internet port access the admin login is available on the Internet port by typing a fixed IP address into the browser.

The gateway can be administered from anywhere on the Internet providing that the business network has a fixed IP address and the business router has port forwarding.

Port forwarding is required from a device that owns the public facing IP address to a device that has a private (NAT) IP address.

If the GIS device gets a public IP then no port forwarding is required, if it gets an IP address in the range 192.168.X.X, 172.16.X.X, or 10.X.X.X then packets need to be forwarded for TCP port 80/HTTP (and 443 for HTTPS/SSL) on the public facing device to the GIS unit.

#### **Blocking Private IP address ranges**

Blocking Private IP address ranges prevents public Internet users accessing business computers in the network that the Internet (WAN) port is connected to.

This option is selected by default to ensure compliance with the recommendations of [PCI DSS](https://www.guest-internet.com/docs/en/extrainformation/pcidss) 

#### **Blocking of virus DoS attacks**

Blocking of virus DoS attacks blocks any computer infected with a software virus or Trojan that is sending out a packet stream as part of a DoS (denial of service) attack.

If the computer is permitted to connect to the Internet then the service will become very slow for all users.

Therefore the default setting is to block infected computers.

#### **Blocking of peer-2-peer file sharing**

When"block P2P file sharing" is selected, it blocks any computer that has active torrent file sharing software.

By activating the P2P (peer to peer) blocking service the business can prevent any computer with P2P software from connecting to the Internet. A drop down menu permits the offending computer to be blocked for a period of time, or permanently.

We recommend that permanent blocking should be selected as a malicious user who is reconnected can use an encrypted service to share files, and encrypted communications cannot be detected.

#### **Blocking of routers**

Blocking of routers prevents the users from connecting a router and sharing their single use access code with multiple devices.

![](_page_137_Picture_1.jpeg)

# **Port Forwarding**

Port forwarding permits a computer on the WAN side of the gateway to connect to a device on the LAN side of the gateway.

Port forwarding is very useful for remote configuration of wireless access points.

Port forwarding can be configured for up to 25 devices (up to 250 on the R10/R20/R40/R80).

![](_page_137_Picture_30.jpeg)

![](_page_138_Picture_1.jpeg)

The port forwarding configuration page requires four parameters for each device.

- The first field is the port number assigned for the device.
- The second field is the destination IP (fixed) of the LAN side device.
- The third field is the port number used to access the device (usually port 80 however most devices permit this to be changed).
- The fourth field is for comments used to identify the device.

A static WAN port setting is required to access forwarded devices.

**Important:** The LAN side device fixed IP must be in the same subnet as the LAN DHCP range, however the subnet DHCP range must be modified so that the device fixed IP's are outside the DHCP range.

Each device connected to a LAN port is addressed by: http:// < IP of WAN port> : < assigned port number>

# **Monitoring & Alerting**

The purpose of the monitoring and alerting feature is to advise you that a wireless access point or other device connected to the LAN port has failed.

The GIS gateway can be set to periodically 'ping' each device in the device list.

If a device does not respond then a second attempt is made to 'ping' the device. If the device does not respond after two attempts then a message is sent out using the previously configured email.

The email message has a subject line and content derived from the device name entered when configuring monitoring and alerting as follows:

Subject: AP Lounge on the GIS-R2 is DOWN Device 'AP Lounge on the GIS-R2' with MAC address '00-80-48-50-93-3a' attached to Hotspot ID 000000000 stopped responding at 2011-05-28 16:19:51 EDT

A similar message is also sent out if the device comes back on line.

The monitoring and alerting configuration screen is shown below:

![](_page_139_Picture_1.jpeg)

![](_page_139_Picture_11.jpeg)

![](_page_140_Picture_1.jpeg)

#### **Hostname**

The hostname is a special URL or Web address that is used by Guest Internet products for the login page and to access the configuration pages. The default hostname is: **aplogin.com** 

Therefore to access the configuration pages in a browser enter the URL in the address line as: <http://aplogin.com/admin>

The username is admin; the password was entered during the wizard setup. When the Hostname menu entry is clicked the page shown below appears in the browser window.

![](_page_140_Picture_56.jpeg)

The hostname can be changed, however the URL for the new name must be purchased and be a valid Internet URL. When the hostname has been changed click on the change hostname button. The hostname is changed only for special applications. Changing the hostname is **not recommended** for normal use. A valid SSL certificate must be purchased for the URL that has been purchased, and uploaded to the SSL certificate menu.

![](_page_141_Picture_1.jpeg)

# **Allowed IP List**

Allowed IP addresses permit your guests to access websites without completing the login page process.

If you entered the address of your business Web site during the wizard setup process you will see that your website address is already included in this table.

You can add other Web site addresses that you want your guests to access directly without logging in.

![](_page_141_Picture_37.jpeg)

![](_page_142_Picture_1.jpeg)

# **Blocked IP List**

Blocked IP addresses prevent your guests having access to websites after the guest has completed the login process.

The IP address of the Web site can be entered, or the domain name of the Web site can be entered in the table shown in the figure below.

Note that when entering the domain name, enter only www...., Do not include http:// in front of the domain name.

![](_page_142_Picture_41.jpeg)

![](_page_143_Picture_1.jpeg)

# **Allowed MAC List**

Allowed MAC addresses permit you to configure the Guest Internet unit so that specific computers can bypass the login process. These computers can be your business computers, or a laptop computer used for network maintenance.

![](_page_143_Picture_51.jpeg)

The MAC address of your computer will be noted on a label with the FCC ID number. The MAC address is a sequence of six 2-digit alphanumeric codes separated by a colon.

There is no limit to the number of MAC addresses that can be entered. A typical MAC address might look like this: **00:2C:0D:55:A3:1E** 

Type the MAC address into the table and click the update list button to permit each computer to access the Internet, bypassing the login screen. The 'apply bandwidth limits' box should be checked if it is desired to apply the firewall rules to the bypassed user.
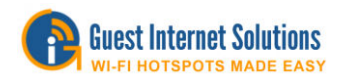

### **Blocked MAC List**

Any user currently logged in to your network can be prevented from accessing the Internet by adding the MAC address of that user on the blocked MAC address list.

To add a MAC address to the blocked list, you first need to go to the Connected users on the Admin interface and click on the red rectangle.

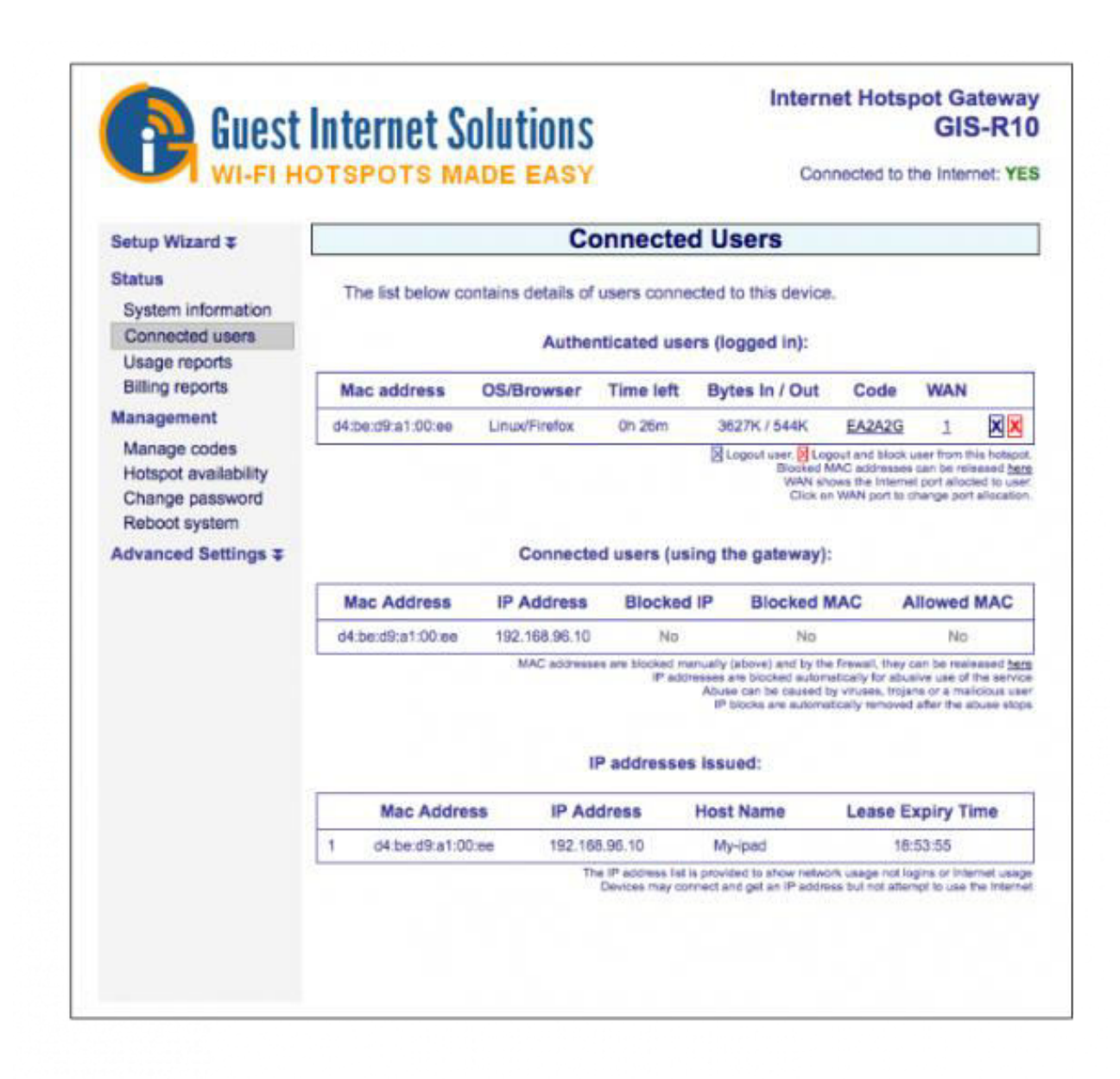

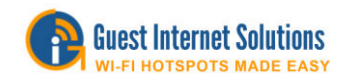

You can then check your list and unblock users.

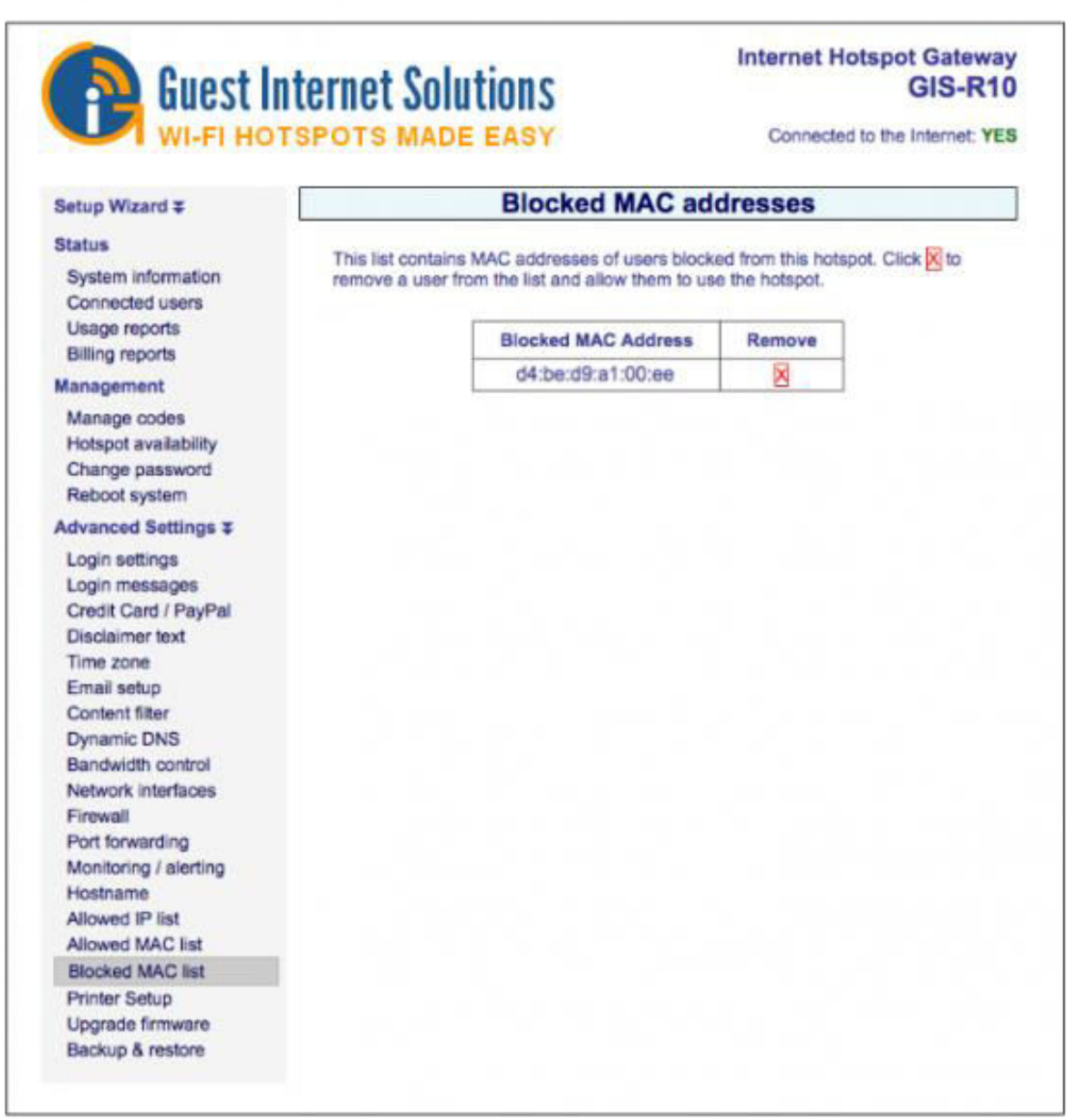

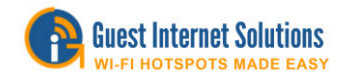

### **Printer Setup for GIS-TP1 Access Code Printer**

The ticket printer GIS-TP1 is used to print access codes for a point of sale station in Internet Cafes or for user businesses, such as a hotel concierge desk, or a trade show management desk.

The GIS-TP1 connects to the gateway LAN port via an Ethernet cable connected to a switch. The printer uses standard 58mm thermal paper widely available for point of sale terminals.

The GIS-TP1 ticket printer can be operated using a tablet, personal computer or laptop.

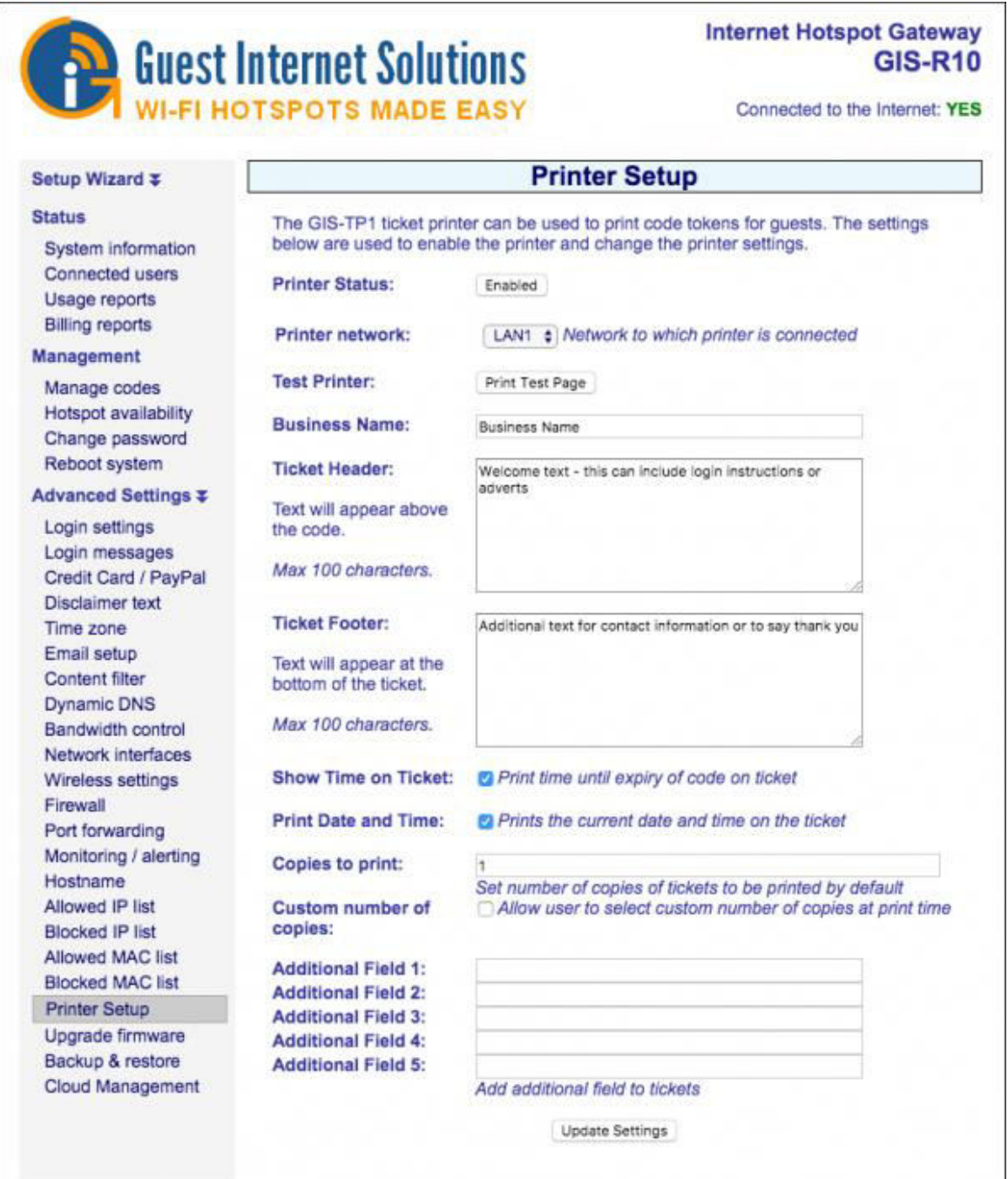

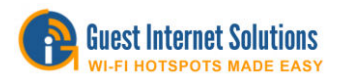

When the configuration page is first opened the printer status will be shown as disabled. You need to:

- Click on the printer status enable button to enable printing.
- Type the messages that will be displayed before the access code on the ticket:
	- o the business name
	- o the ticket header text
- The ticket footer text is printed below the access code.
- A check box selects the option to print the duration of the access code and below that another checkbox selects the option to print the current date and time.
- Additionally, you can either type the number of copies or select the option thar allow user to select custom number of copies at print time.
- Finally, you have 5 additional fields, where you can enter any other useful information to be printed on the ticket.

You need to ensure that a CODES password has bee set in the [Change Password](https://www.guest-internet.com/docs/en/admininterface/management/changepassword) section.

Open the browser, instead of the home page, the login page will be displayed. Now type the following into the browser URL line: **aplogin.com/codes** 

A box will open requesting the username and password.

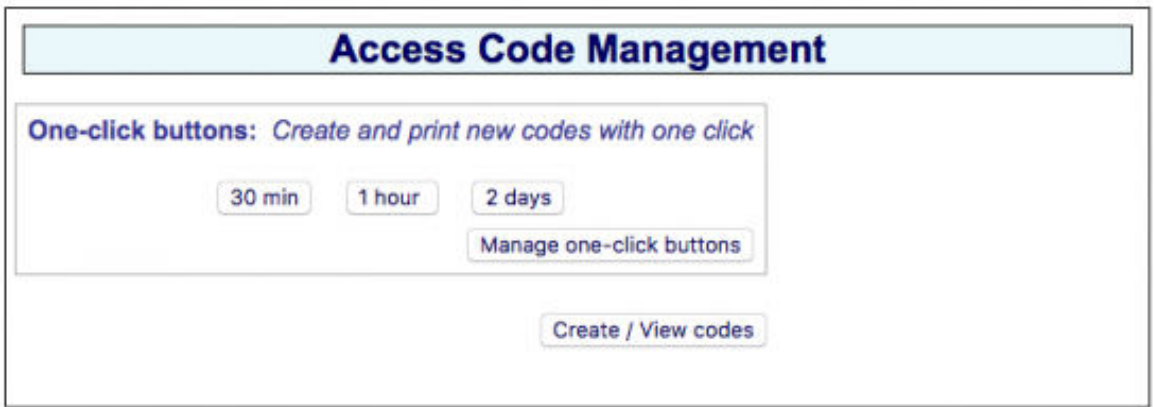

Up to ten ticket printer buttons can be configured for the tablet display. Each button represents the duration of an access code, and can also represent the cost of the ticket.

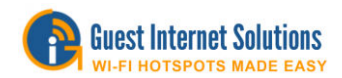

### **Printer Setup for GIS K-series and GIS-R2/4/6 Products**

The GIS-K-series and GIS-R2, R4 and R6 products have an additional feature on the Printer Setup page. In addition to the configuration for the GIS-TP1, these units also have a configuration procedure to design a voucher. The application for voucher printing is called 'Internet-por-ficha', which is very popular in Latin America and the Caribbean. The Printer Setup screen is shown in the figure below.

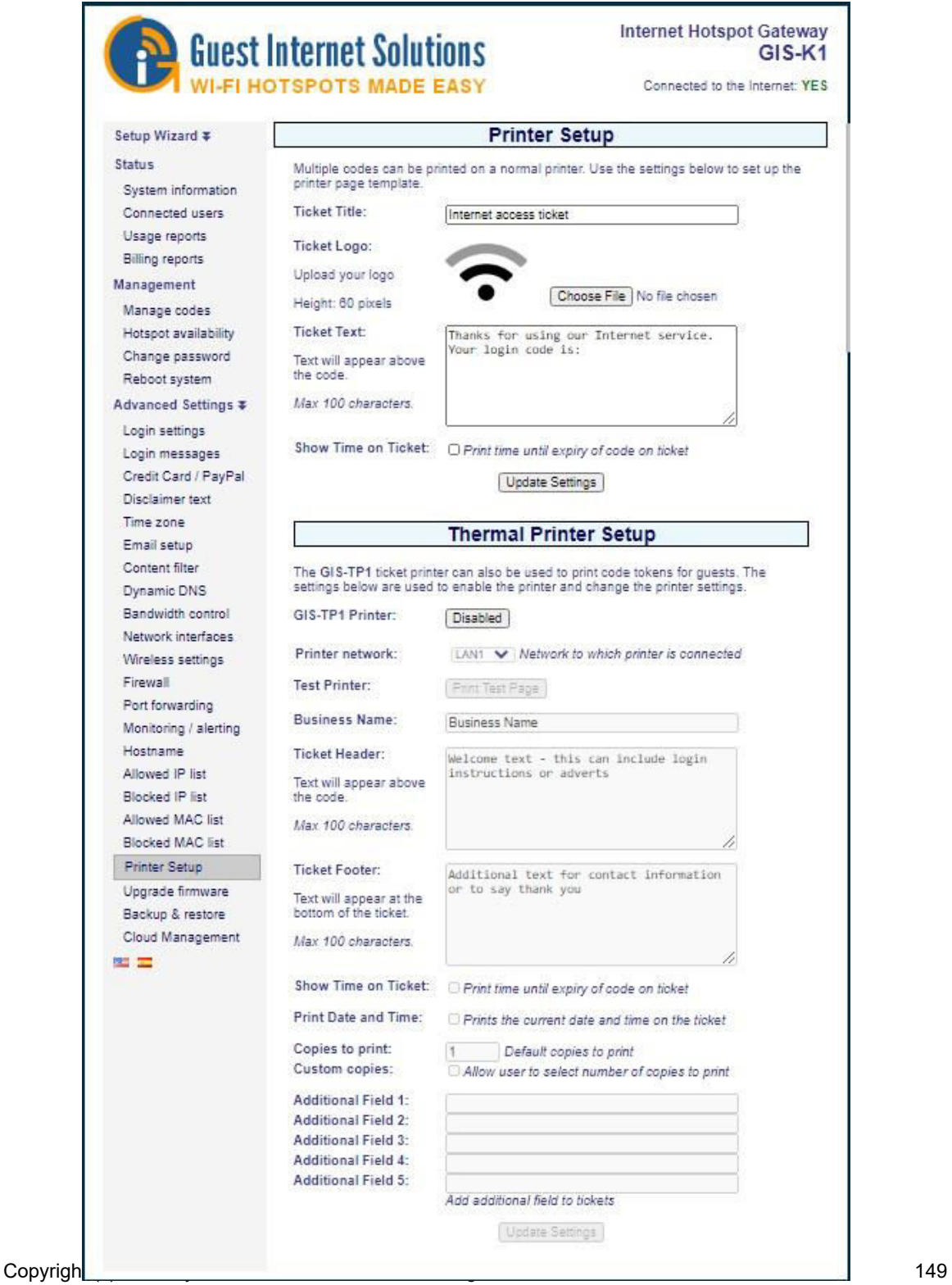

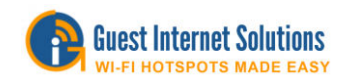

There are four configuration parameters for the voucher.

- Add text for the ticket title
- Upload the business logo
- Add text that will explain how to use the voucher
- Check a box to display the duration of the access code if required

The printer setup for the voucher is shown in the figure below

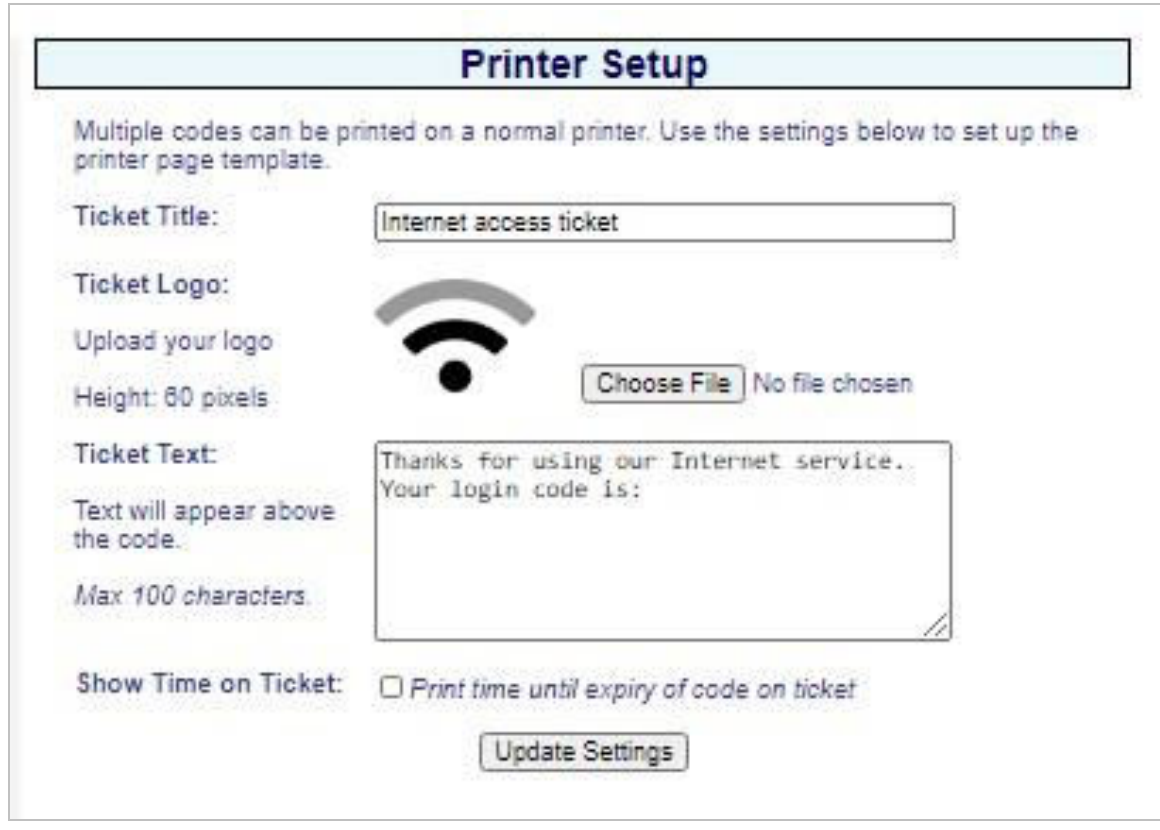

The figure below shows how the text fields and logo are printed on the voucher. The Access code is unique for each voucher.

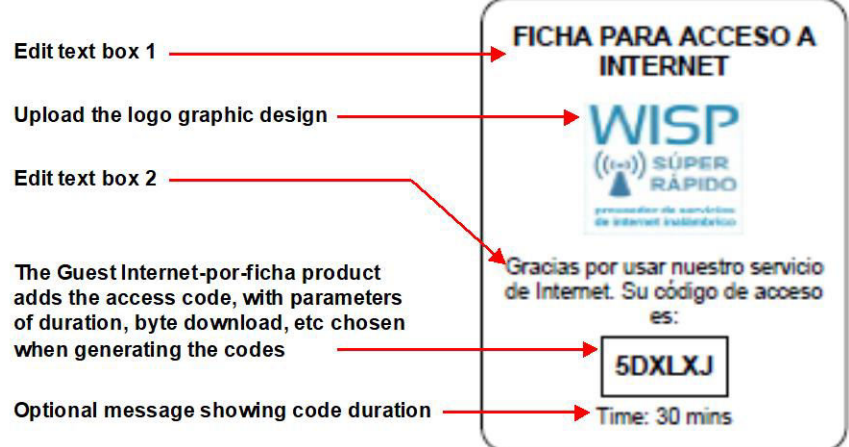

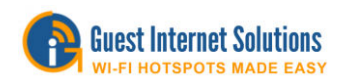

When the voucher design has been configured up to 10,000 vouchers can be generated and printed on sheets in a 4x4 format using any letter size printer. The access code generation page is used to initiate the generation and printing of the vouchers with access codes; see the relevant section of this manual for information about access code generation.

The print command displays the vouchers in a browser window, which can then be printed. Alternatively the vouchers can be printed as a PDF file for printing at a later date.

Each printed sheet is cut into individual vouchers for cash sales.

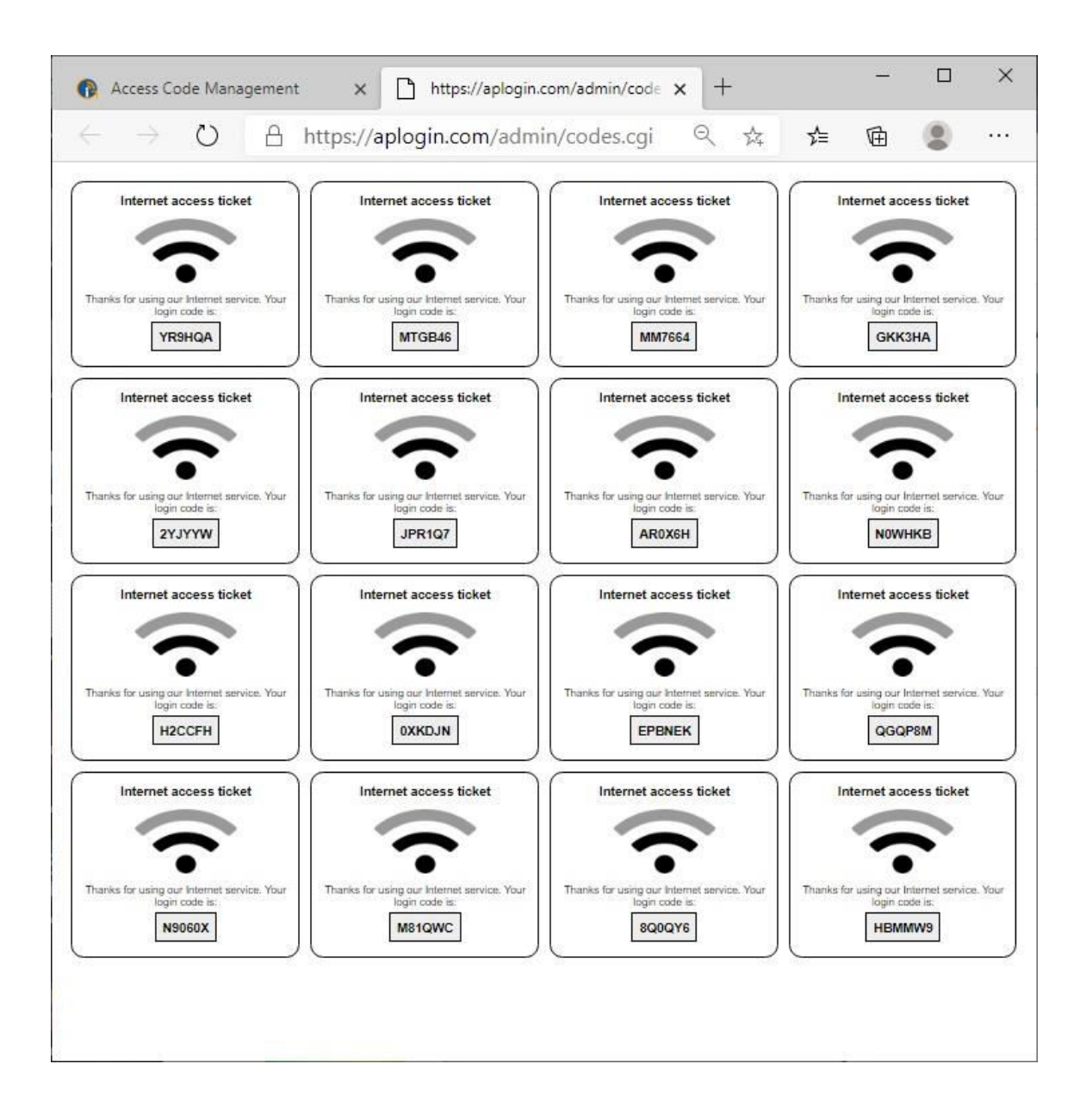

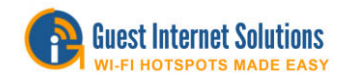

### **Upgrade Firmware**

Guest Internet products can be upgraded to the latest firmware specification free of charge.

Please see our website [support page](https://guest-internet.com/guest_internet_hotspot_support.html) to request a firmware update.

Install the upgrade file using the firmware upgrade feature shown in the menu.

When the upgrade has been initiated leave the unit powered up for 10 minutes before using it or powering it down. This time is required to store the new firmware in the product memory.

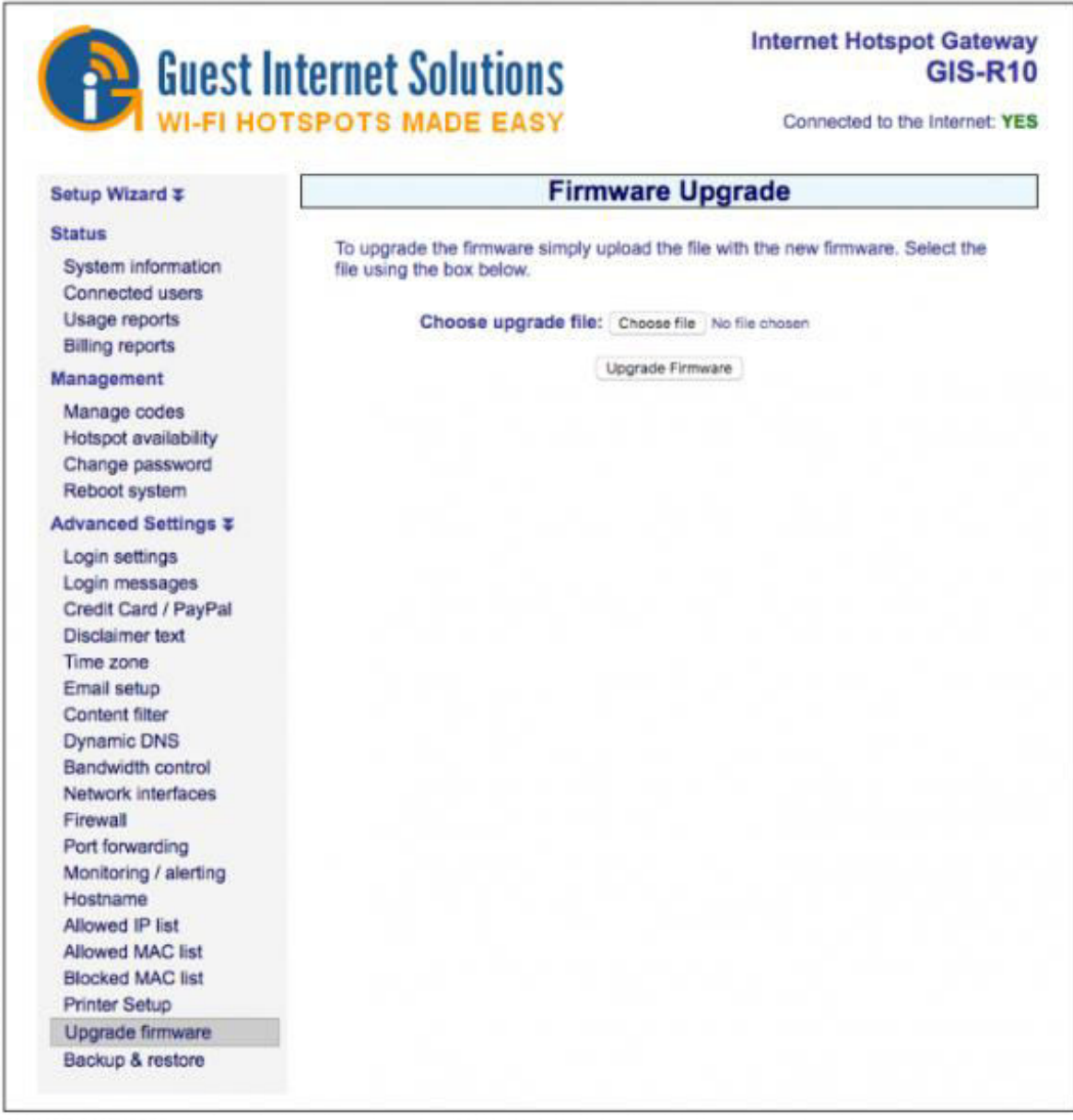

Firmware upgrades are released periodically for all gateway products.

The upgrades include new features that have been requested by customers. We also work on product performance improvements.

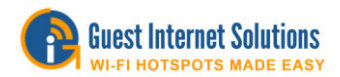

### **Backup & Restore**

All configuration parameters that have been set on a gateway unit are stored in a file in memory.

The configuration file can be downloaded to a computer and saved for backup purposes. This page also permits the configuration backup file to be uploaded into the gateway to restore a previous configuration setting.

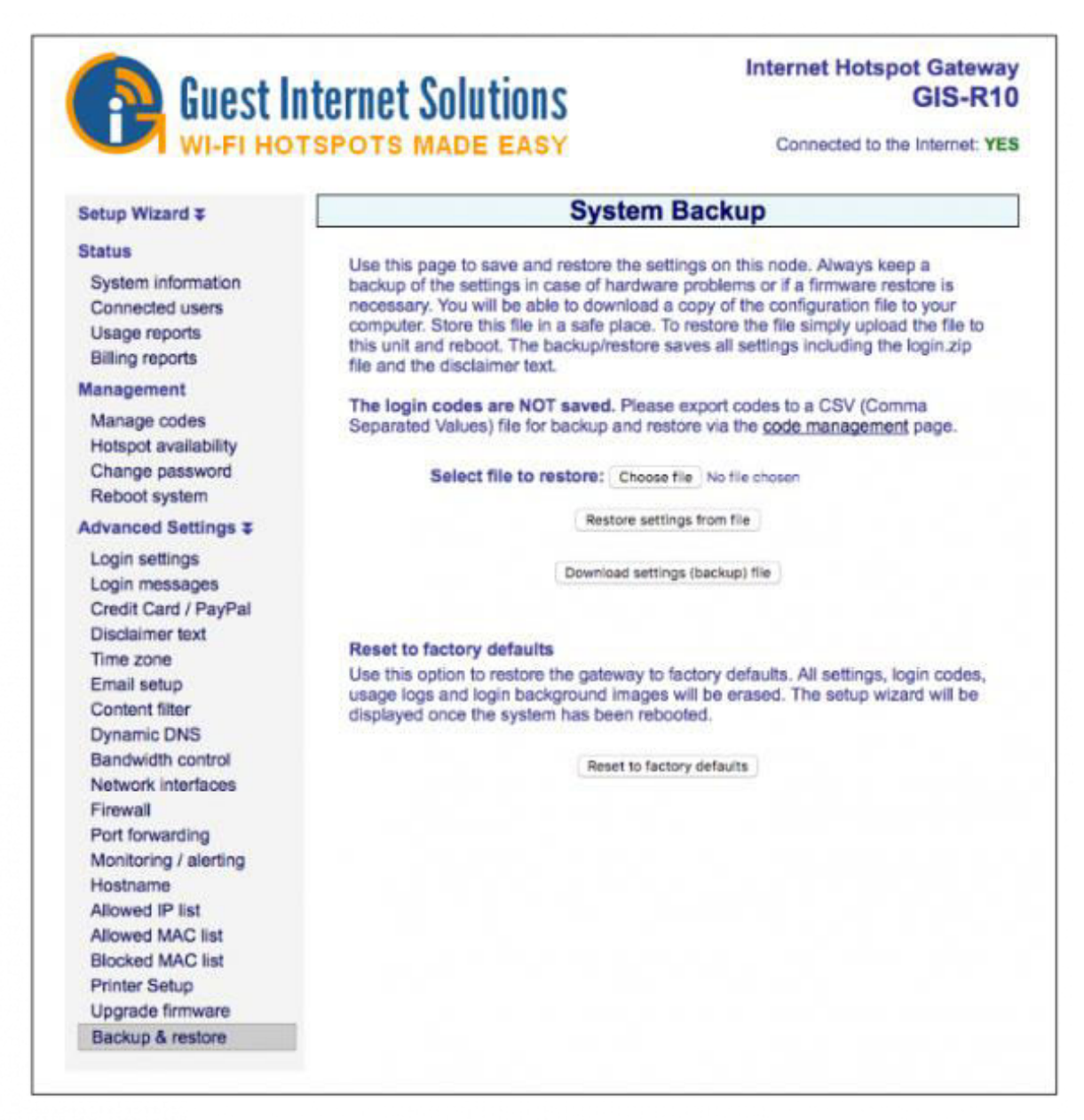

The backup file contains the following information:

- All configuration settings
- The login page zip file (if uploaded)
- The modified terms and conditions text

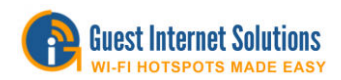

Configuration settings backup and restore has two important applications:

- The first is to save the configuration file each time that the gateway configuration is changed. If some problem occurs with a configuration change then the previous configuration can be restored.
- The second application is for installers who are putting many similar configured gateways. One gateway is configured for the application and then the configuration file is saved, so the configuration file can be restored into all other gateways to be installed at different locations, thus speeding the installation process.

### **Reset to factory defaults**

Use this option to restore the gateway to factory defaults. All settings, login codes, usage logs and login background images will be erased.

### **Activating cloud management**

Guest Internet products must be activated before a cloud account can be used to manage the product.

Click on the Cloud Management menu entry in the Advanced Settings section , see the following page.

Check the box: Enable Cloud Management

Add the serial number to a new or existing account.

Creating and using a cloud management account is described in the next section.

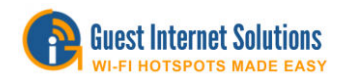

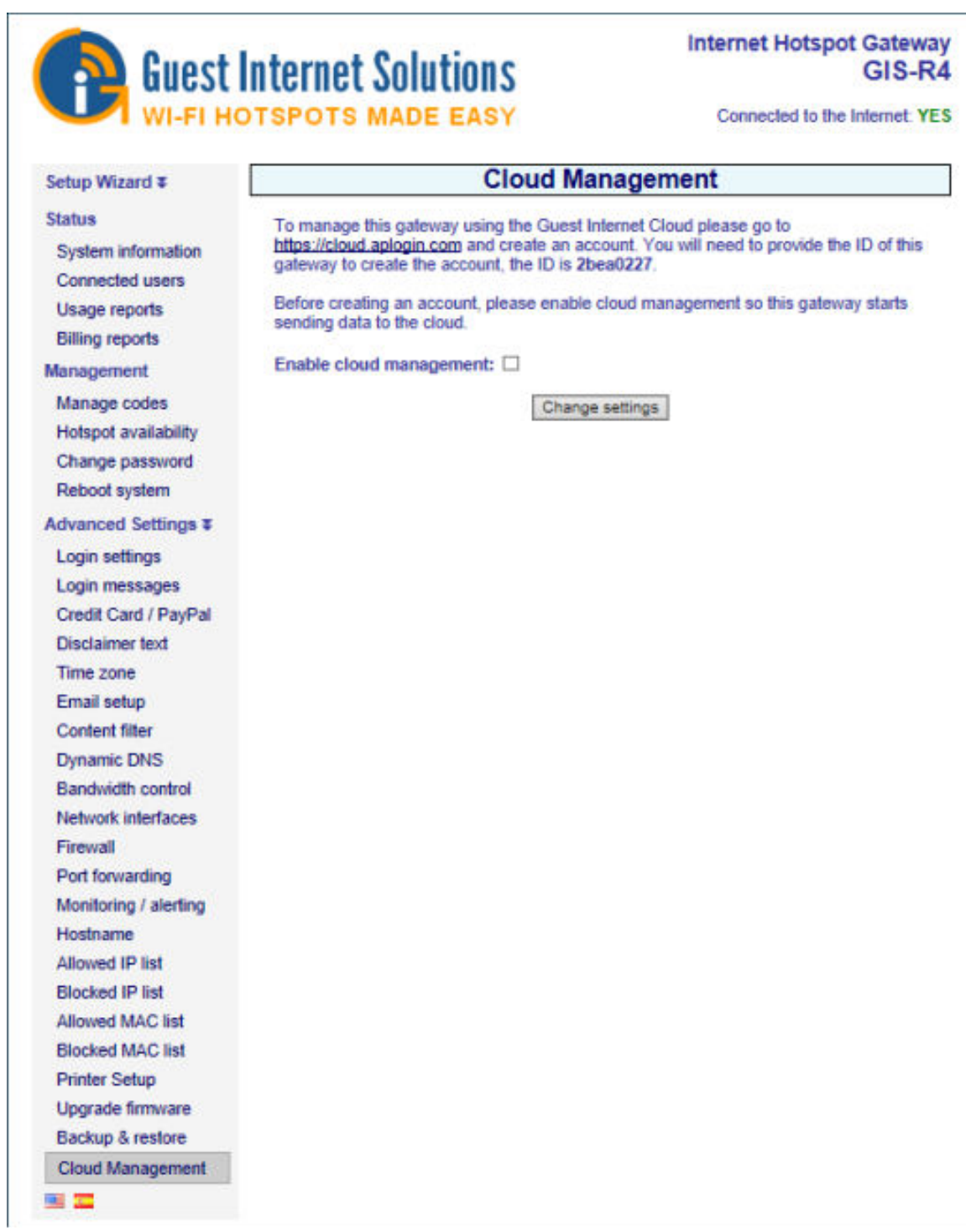

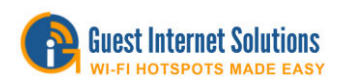

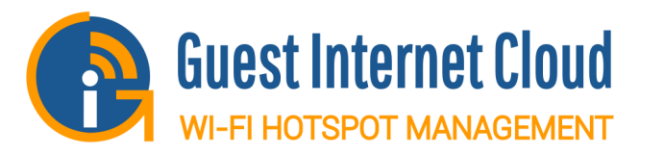

# **Cloud Management**

You can create a free GIS cloud account that permits you to log into your portal from anywhere, then monitor and manage all of your GIS products.

To learn more about the GIS Cloud, please click [here.](https://guest-internet.com/guest_internet_cloud.html)

[Setup Cloud Usage Guide](https://guest-internet.com/QS_cloud.php) 

[Request Cloud Enabled Firmware](https://guest-internet.com/guest_internet_hotspot_support.php) 

### **Guest Internet Cloud**

Sign up for a free account using your GIS unit serial number and see the benefits of using the cloud.

Unlike other cloud based systems, your GIS unit will continue to run without access to the Cloud making it more resilient to outages.

[Click here](https://guest-internet.com/QS_cloud.php) to register for your account.

\*Cloud functionality may not be available on older hardware

#### **Cloud Management**

The GIS Cloud permits any customer to log into their personal portal from anywhere, then monitor and manage all of their GIS products.

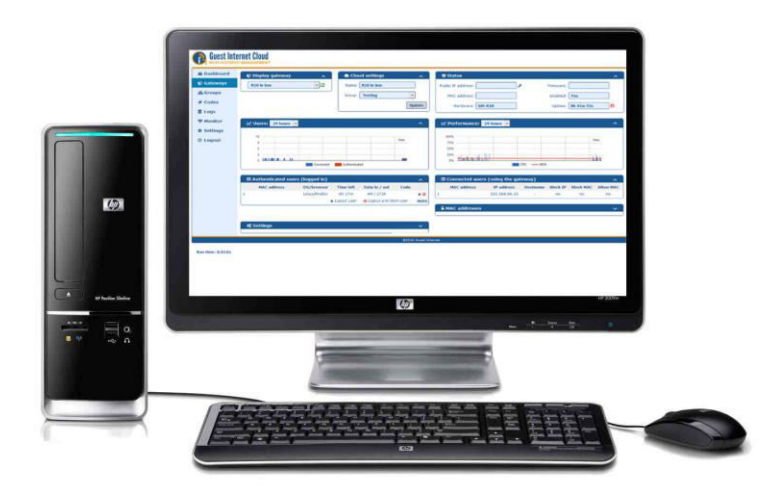

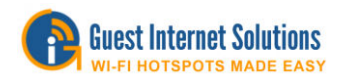

### **A Cloud account is free**

When a new GIS product is being installed it will give the option to create a new Cloud account or register the product with an existing Cloud account. Then access the Cloud portal to monitor and manage the product.

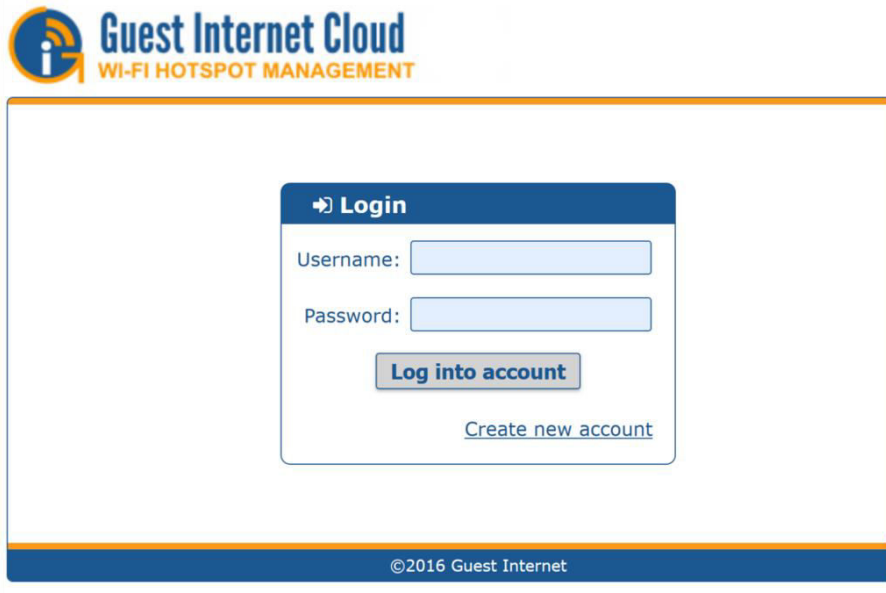

#### **The Cloud is optional**

Connect a computer to the network and open the browser to access the GIS GUI for monitoring and configuring the product. However most customers prefer to use the Cloud for product management.

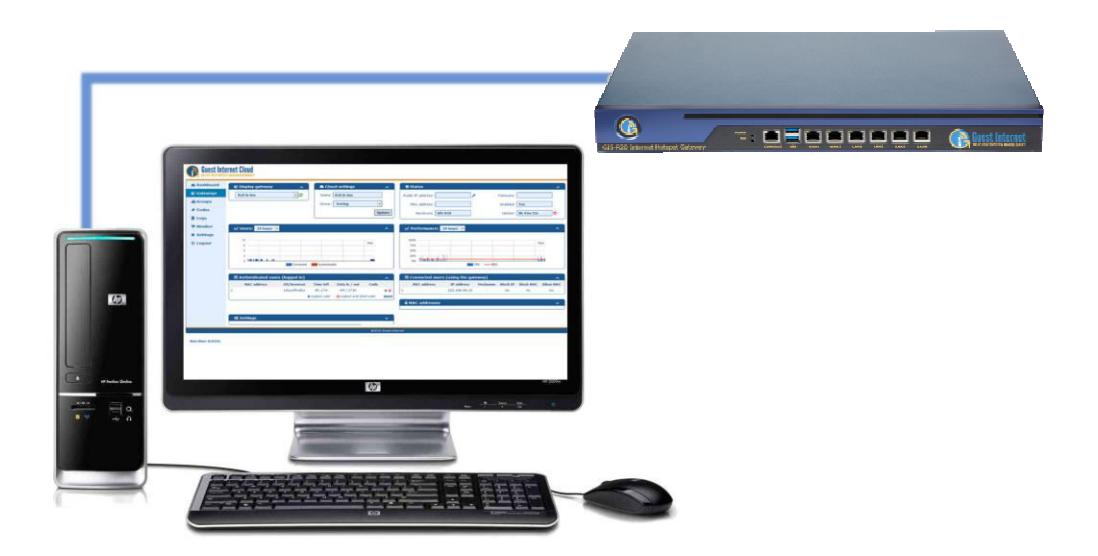

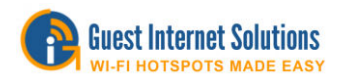

### **Manage remotely**

Access any GIS product from anywhere by logging in to the personal portal. No need to modify network settings, no need to configure port forwarding.

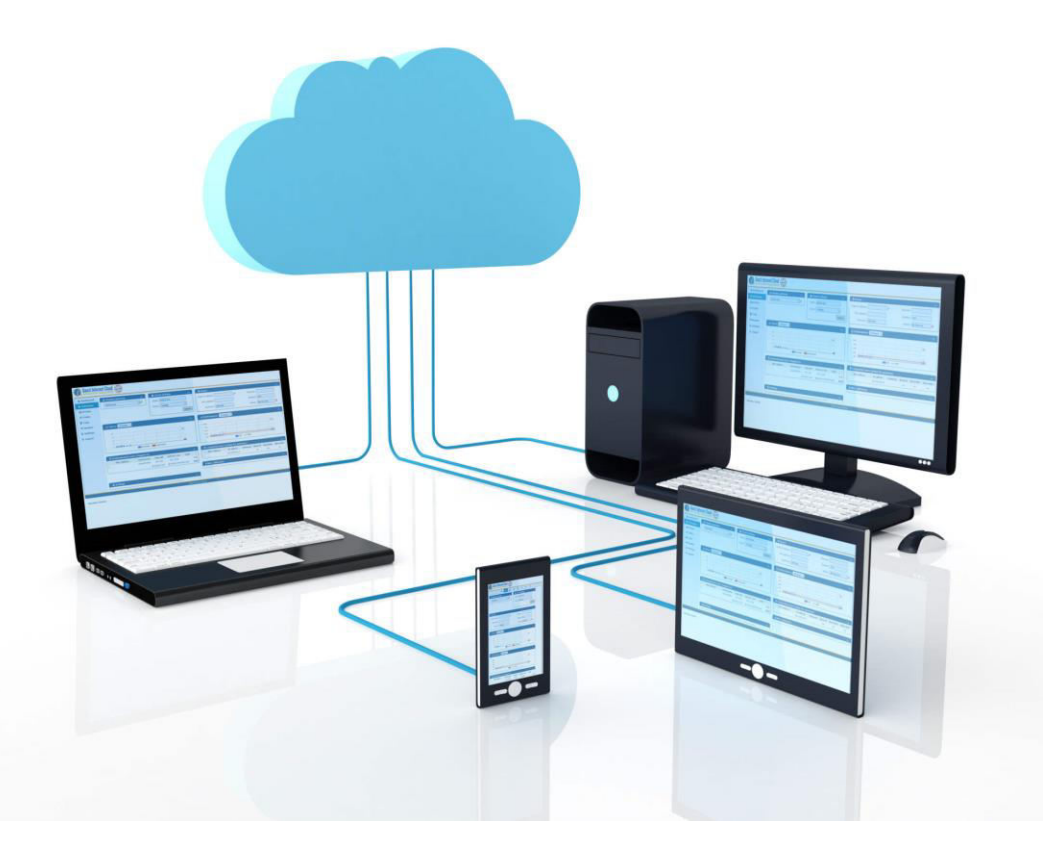

### **The power of the Cloud**

The GIS Cloud gives access to one or to many GIS products, there is no limit to the number of products that can be monitored and managed using the Cloud portal, and no limit to network growth.

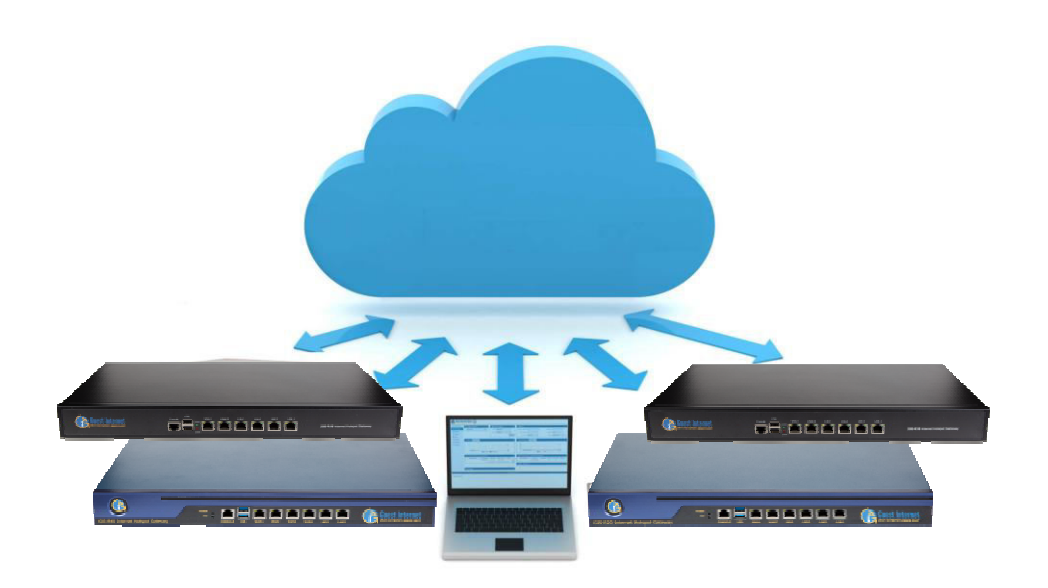

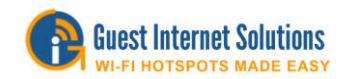

### **Manage many as one**

The GIS Cloud permits many products to be managed as one group. Look at the groups stats, change the group settings. It's like having one big GIS product spread over many locations.

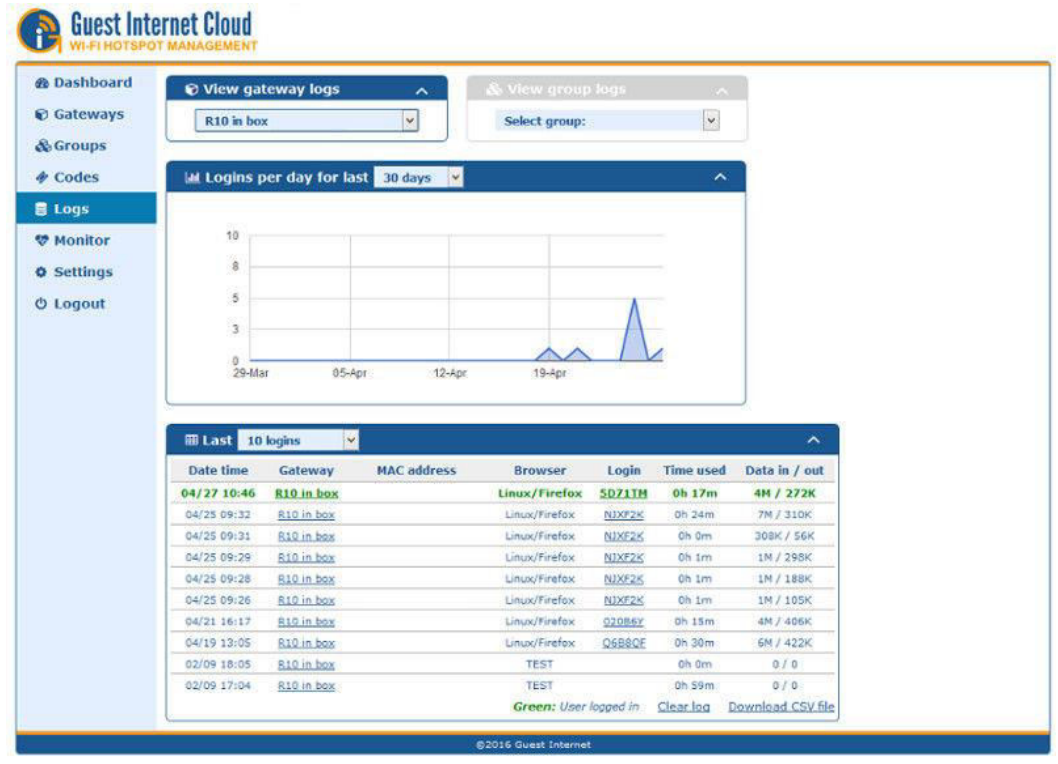

**Run time: 0.015s** 

### **The Cloud advantage**

The Cloud portal can send an email alarm when any product fails to connect to the Cloud, to facilitate support and maintenance.

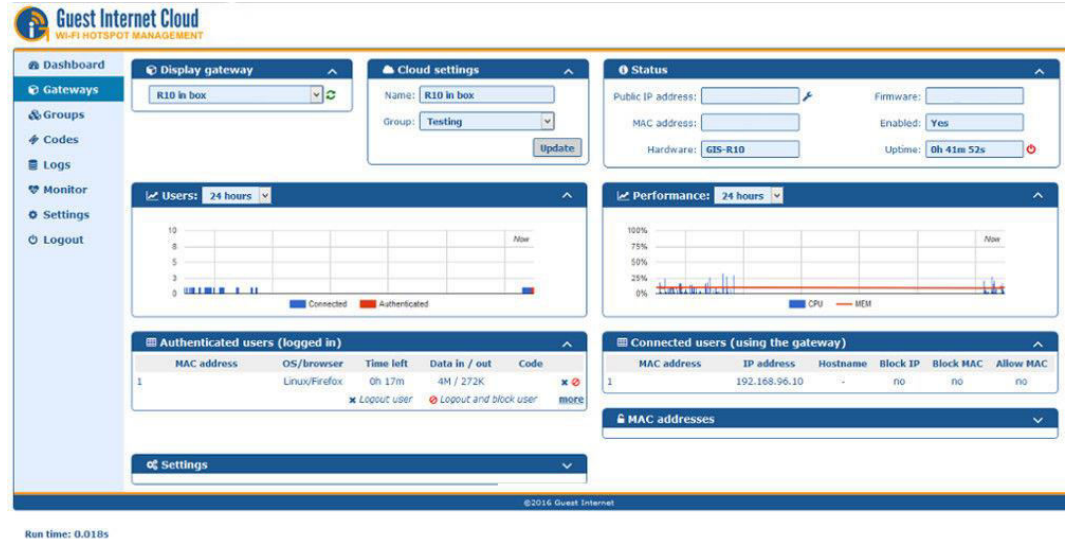

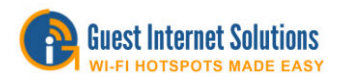

### **Manage on the go**

The GIS Cloud portal can be accessed from a 4G tablet or smartphone. Get warnings and correct problems 24 x 7 x 365

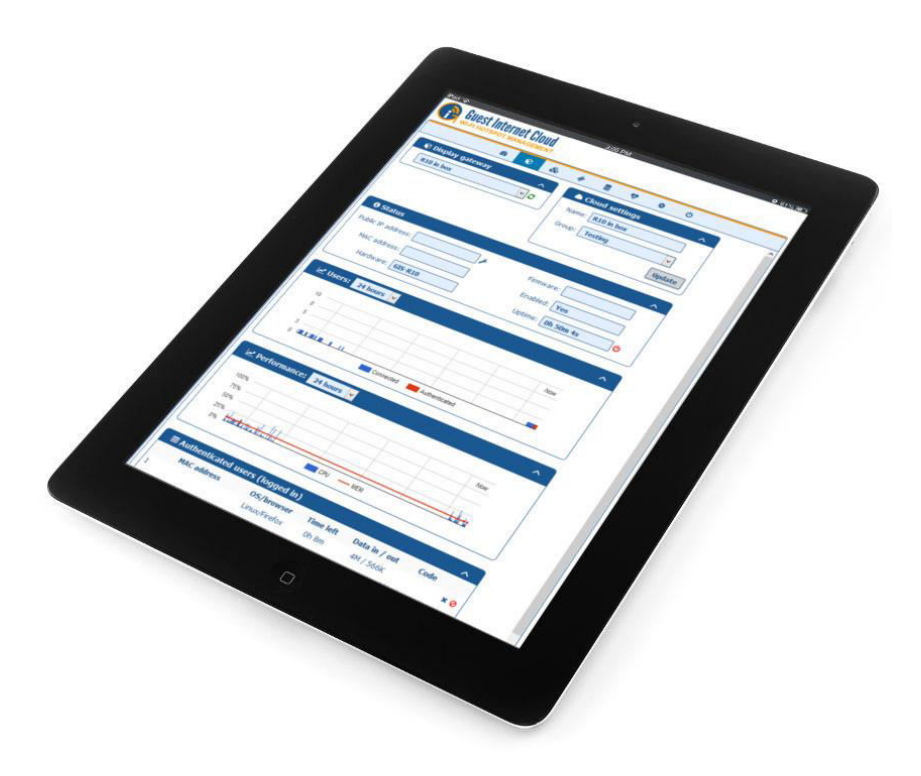

### **Managed services**

IT service providers appreciate the value of the GIS Cloud as the ideal platform to offer managed services for their customers.

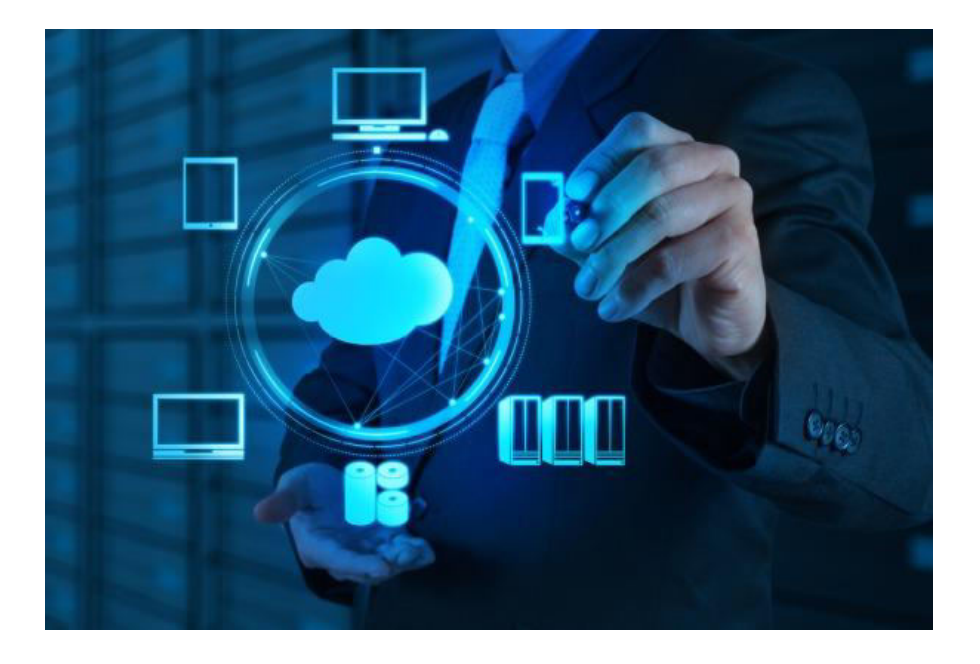

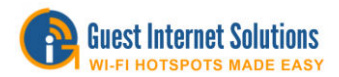

## **GIS Cloud Usage Guide**

This guide is designed to help you make the most of the GIS cloud and utilise all its features.

If you run into any difficulty get in touch here

If you need help setting up your cloud account, please see the quickstart guide

### **Dashboard**

This page shows basic information for all your units

Here you will find all you need to know at-a-glance to help you check for any problems with your network.

• The Status box shows a list of your registered GIS units, their status and the group they are in (if any).

 Note: When red, this shows the unit has failed to check-in or is offline; these units will always be shown at the top of the table.

- The Logins graph plots the numbers of logins.
- The Logins table shows detailed information about the most recent logins.

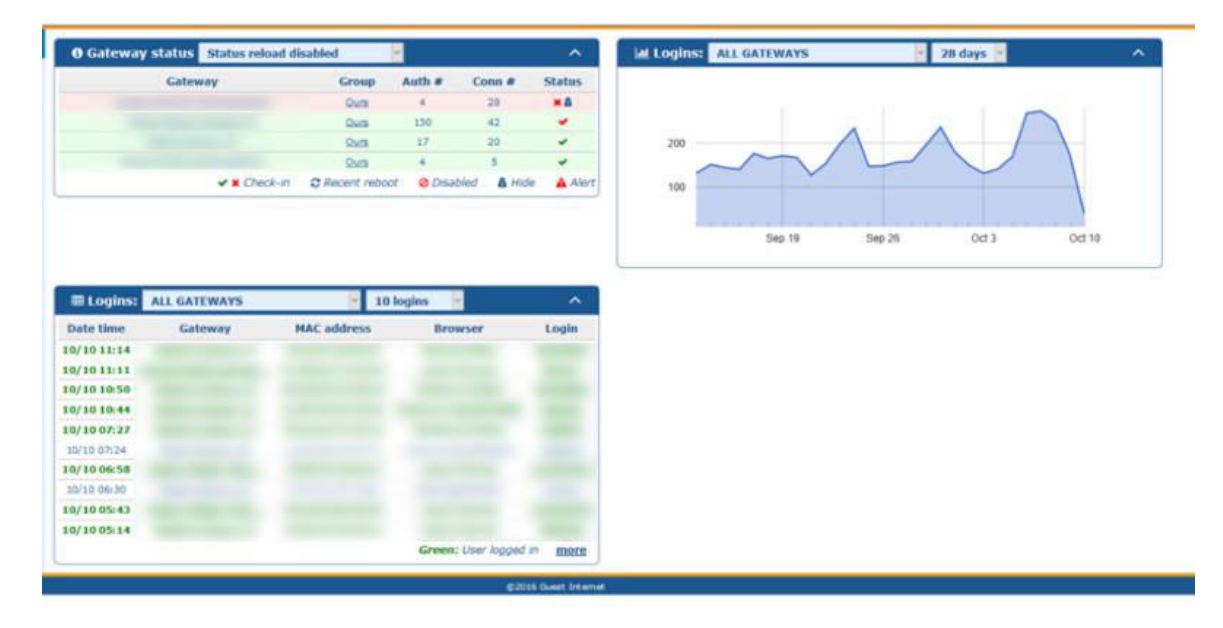

Clicking on a Gateway's name will take you to the Gateway page for this unit.

### **Gateways**

This page gives detailed information about one of your GIS units, and allows you to manage your gateways

When you first open this page you will see very little information. You first need to select one of your registered units from the dropdown menu (you will have at least 1). See the next figure.

#### Guest Internet Product Documentation

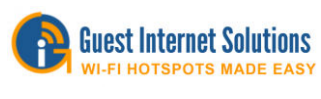

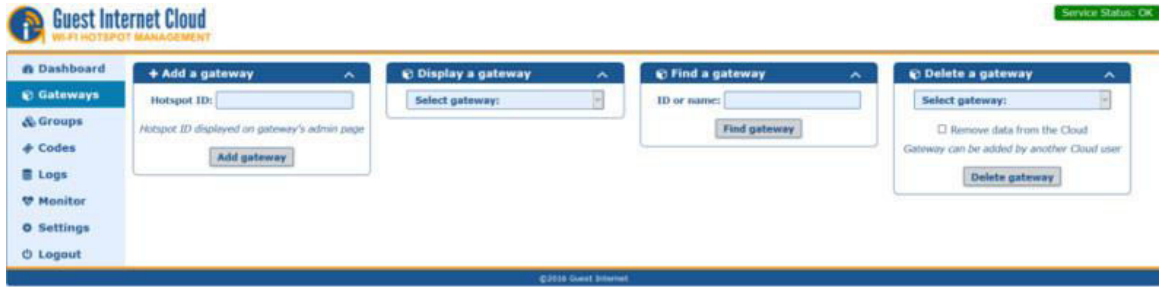

Once selected you will be able to view the gateway's Status, graphs showing the Connected Users and WAN usage, list of Authenticated users and list of Connected users.

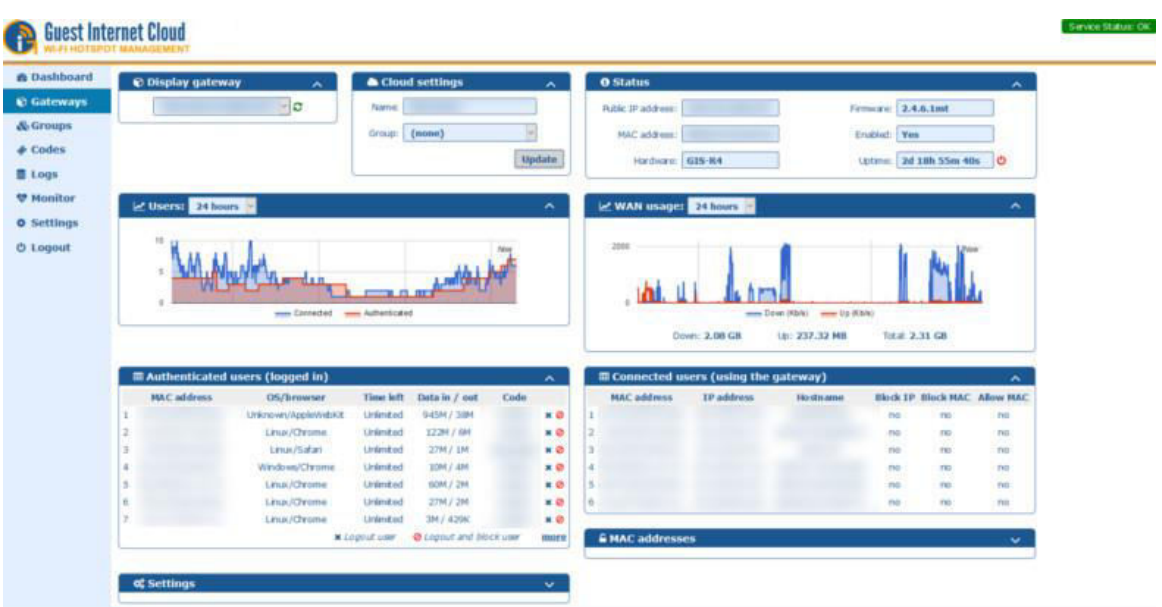

You can also modify basic settings on this page and set allowed/blocked MAC addresses.

### **Cloud Settings**

Allows you to change the name of your gateway and add your gateway into a group.

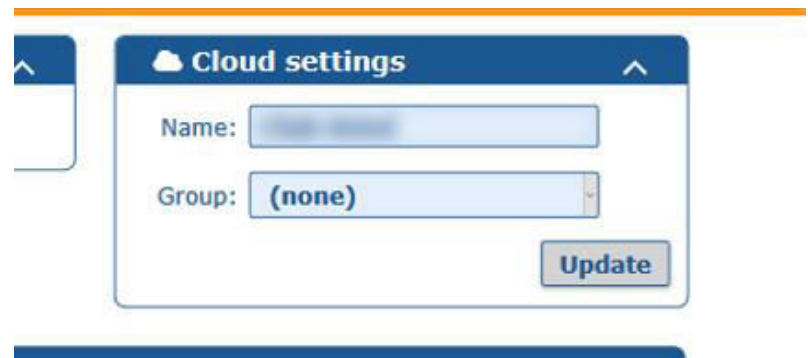

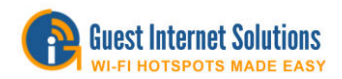

### **Status**

Shows information about your GIS unit itself (MAC address, current firmware etc)

It also shows the unit's uptime and whether it is currently enabled. If you have remote access enabled, you will be able to access the unit here using the spanner icon.

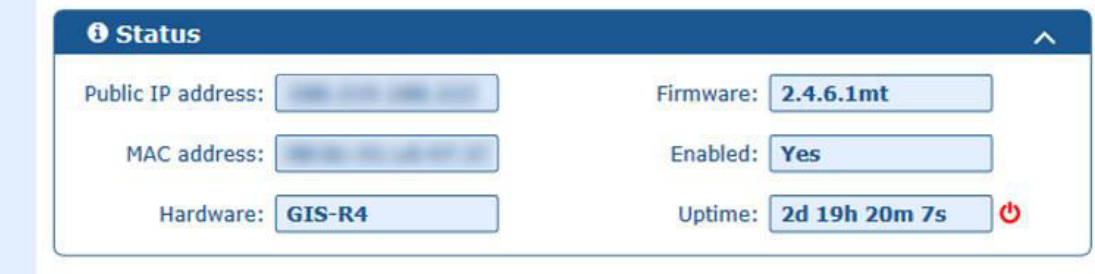

### **WAN usage**

Shows the Kbps up and down on your unit over time. The timeframe can be altered to show more or less information, and hovering over the graph will give you absolute values.

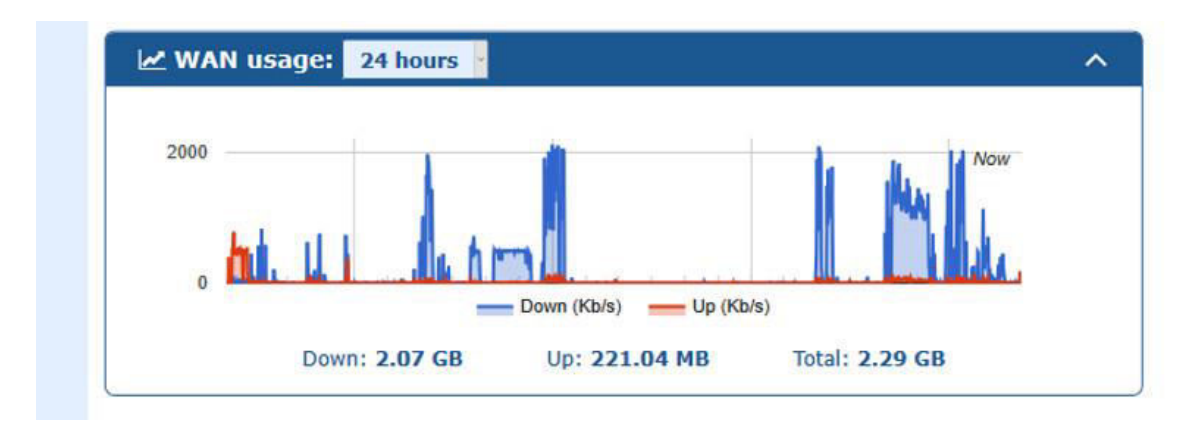

#### **Connected/Authenticated Users**

Users Graph: The Users graph shows the connected and authenticated users over time.

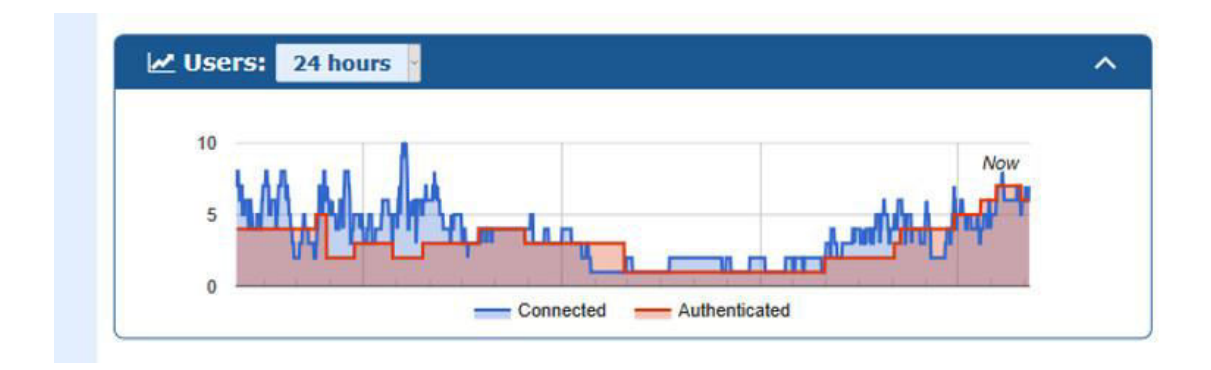

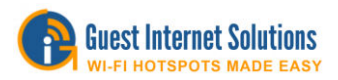

Connected users: Users who have connected to the gateway, but not logged in.

The Connected users table shows the MAC addresses, hostnames and assigned IP addresses of connected users.

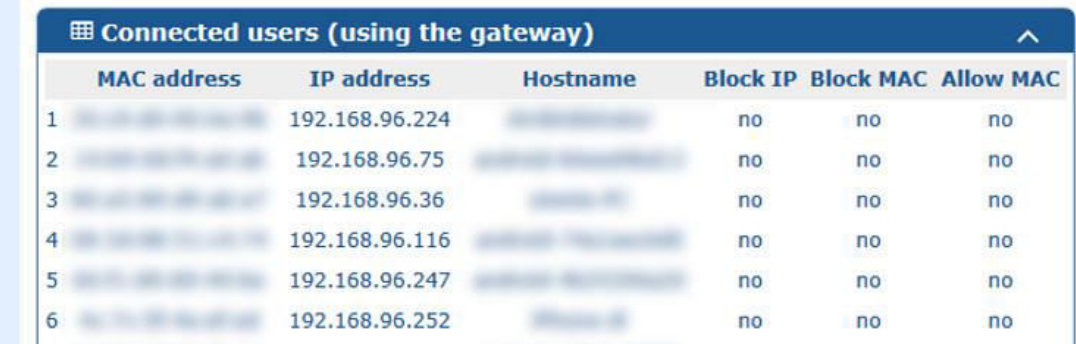

Authenticated users: Users who have logged in to the gateway and have access to the Internet.

The Authenticated users table shows the MAC addresses, browser, time left, data up/down and code used to log in for each authenticated user. Here you can ban a user or log a user out.

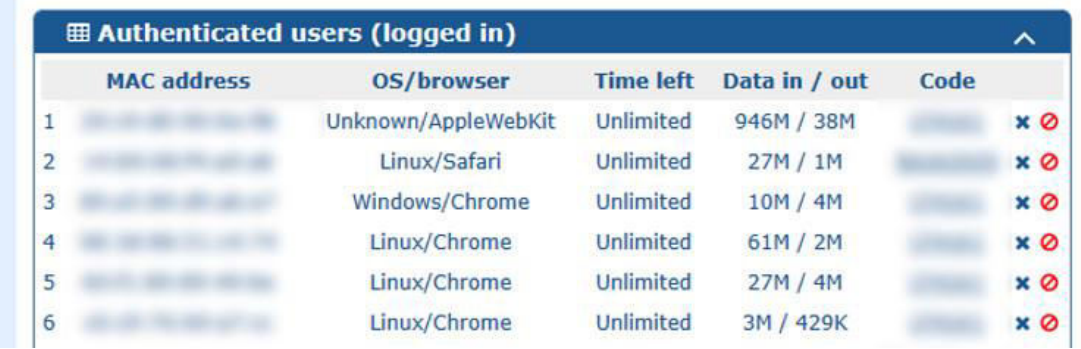

Allowed/Blocked MAC: This shows the current Allowed MAC and Blocked MAC addresses.

Allowed MACs allow a device to bypass the login page and have full Internet access at all times. Blocked MACs will prevent this device from logging in altogether. You can update this table and click the "update" button to edit this.

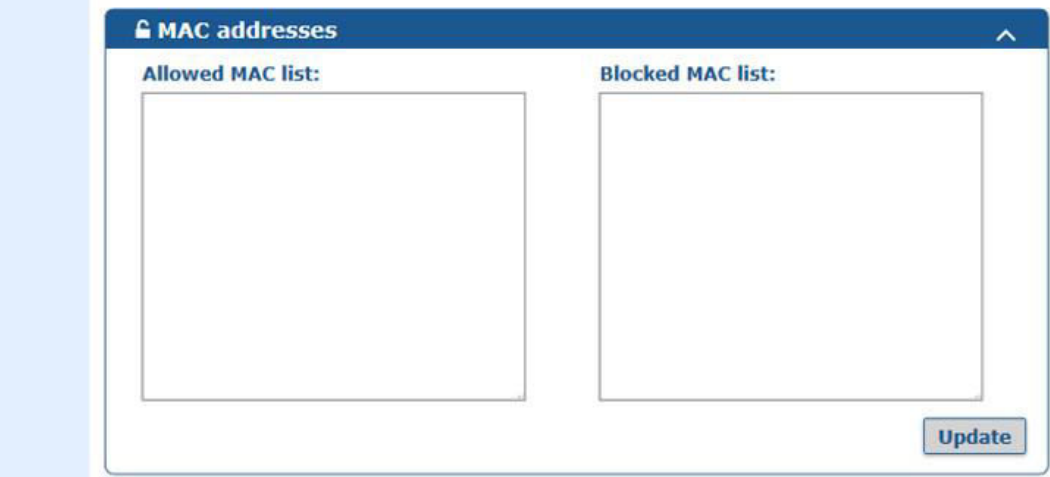

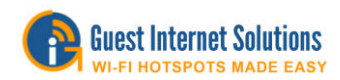

### **Settings**

Here you can edit basic settings on your unit.

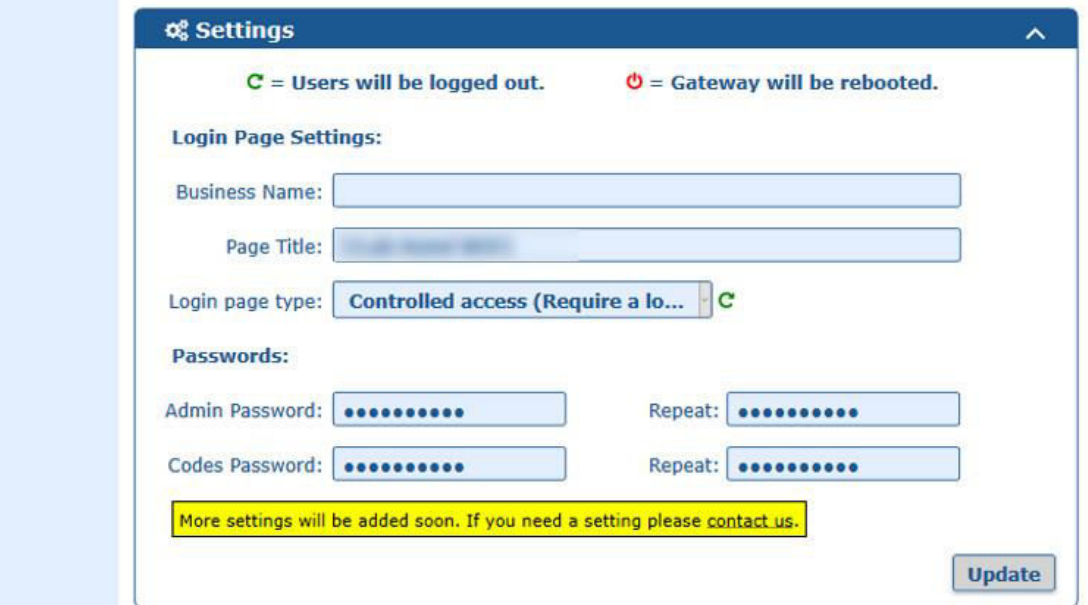

#### **Adding another GIS unit**

When you set up your account, the GIS unit you signed up with is automatically added to your account. If you wish to add further units to your account, simply enter the ID of the unit into the "Add a Gateway" box, then click "Add gateway".

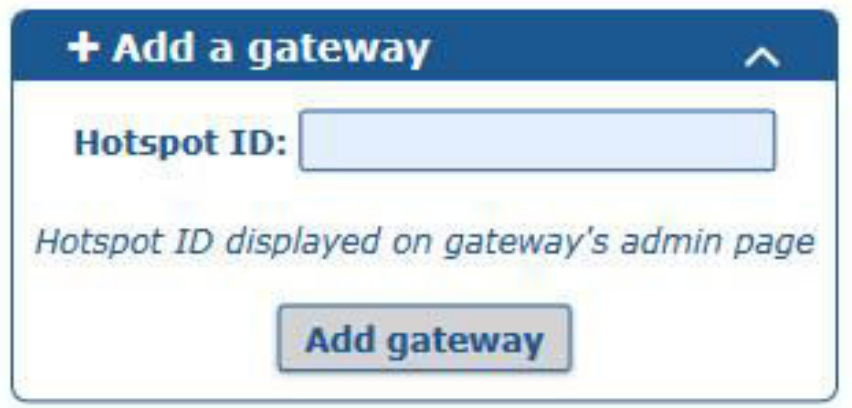

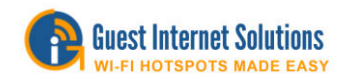

### **Removing GIS unit from the Cloud**

If you wish to remove a GIS unit from your Cloud account, on the Gateway page, under "Delete a Gateway", simply select the ID of the unit you wish to remove, and click "Delete Gateway"

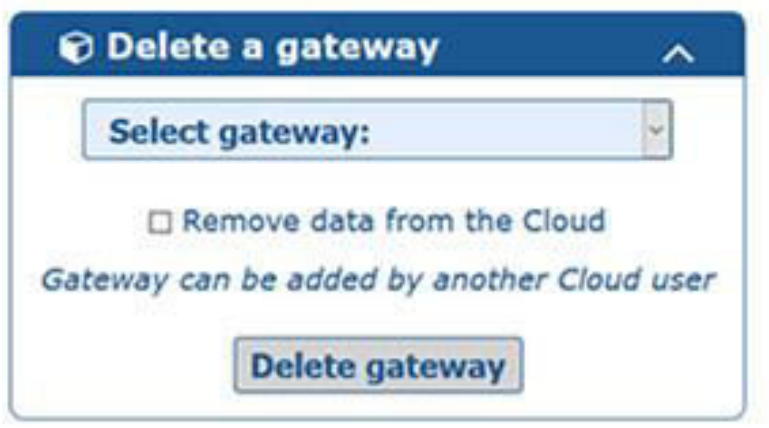

### **Groups**

Create code groups (sharing codes across multiple GIS units)

With groups you can create codes to be used across multiple GIS units. Groups also allow for easier management and monitoring of multiple units. To use groups you must first create a group using a unique group name.

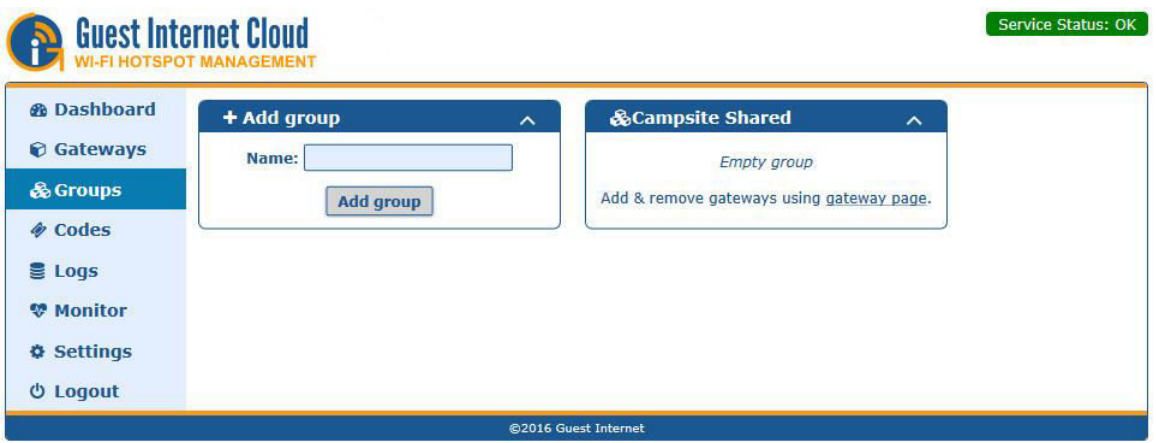

Once created you can add gateways to the group by selecting the group in the Cloud Settings on the Gateways Page. You can now create group codes which will be shared across any GIS unit in the group. These are created on the Codes page

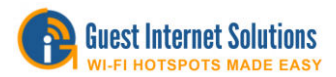

# **Codes**

Create codes for single GIS units or groups

You can create codes as usual for a single unit using the same method as on your local GIS admin interface.

- Code Text The name of your code ("Random" creates alphanumeic random code)
- Number of codes to create The number of random codes to create
- Expiry time The amount of time you wish to give to the user
- Usage Number of users for a single code (1-5 or unlimited)
- Down speed Max allowed Mb/s down
- Up speed Max allowed Mb/s up
- Down limit Max allowed data downloaded
- Up limit Max allowed data uploaded

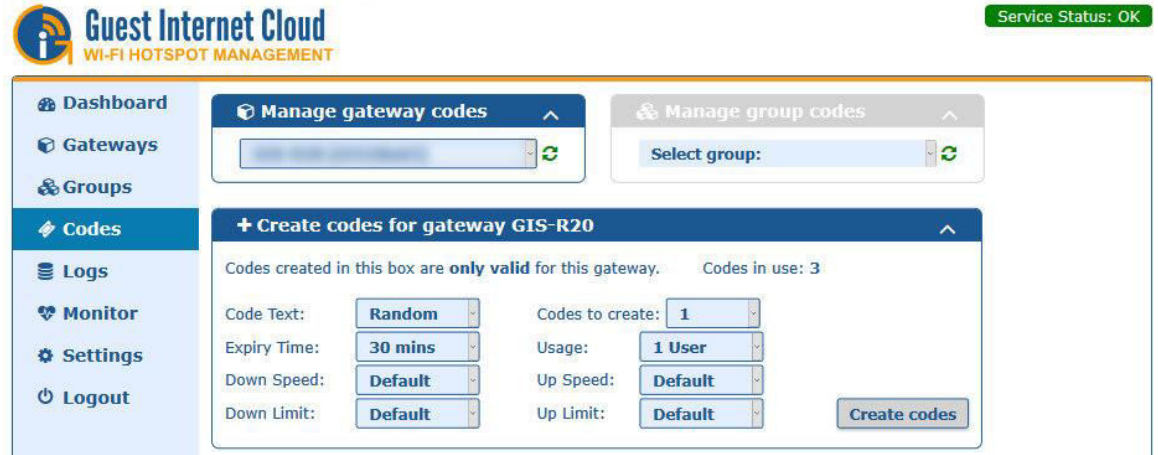

You can also select a group to create codes for. Group codes are created in the same way as individual gateway codes.

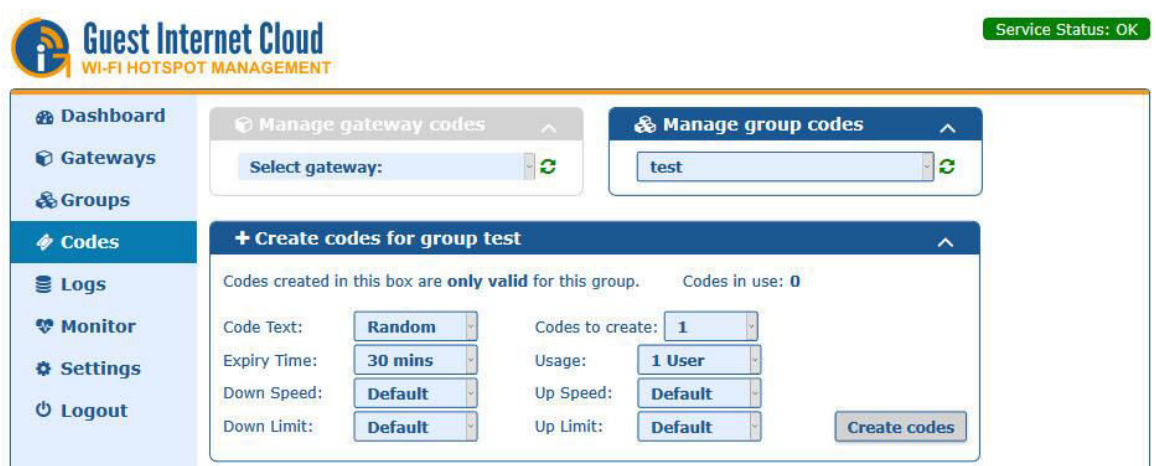

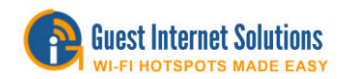

 You can also view all codes on this page for the selected unit or group. Group codes will be shown highlighted in green. (this will be the same on your GIS unit's local admin interface > Manage codes page.)

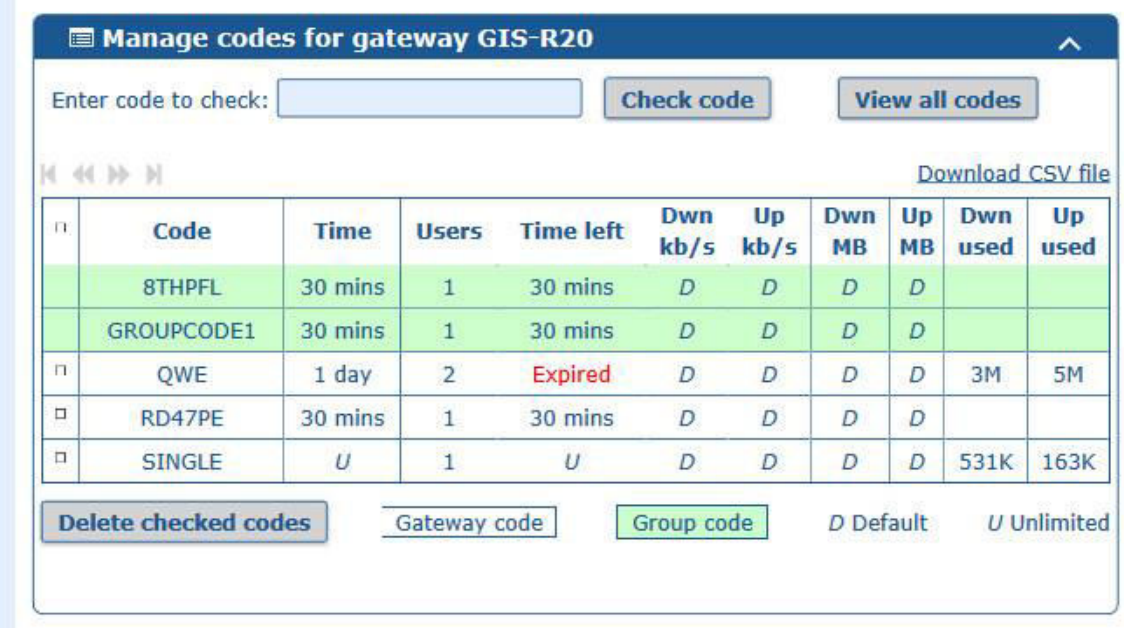

### **Logs**

#### **View logs (usage reports)**

On this page you monitor usage using the graph of past usage for a single unit or a group of units.

You can also see a table of the latest connections for a single unit or group, much like the Usage reports on your GIS unit's local admin interface. You can choose which unit you wish to show logs for. The Users Graph/Table is shown on the following page.

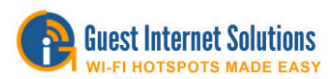

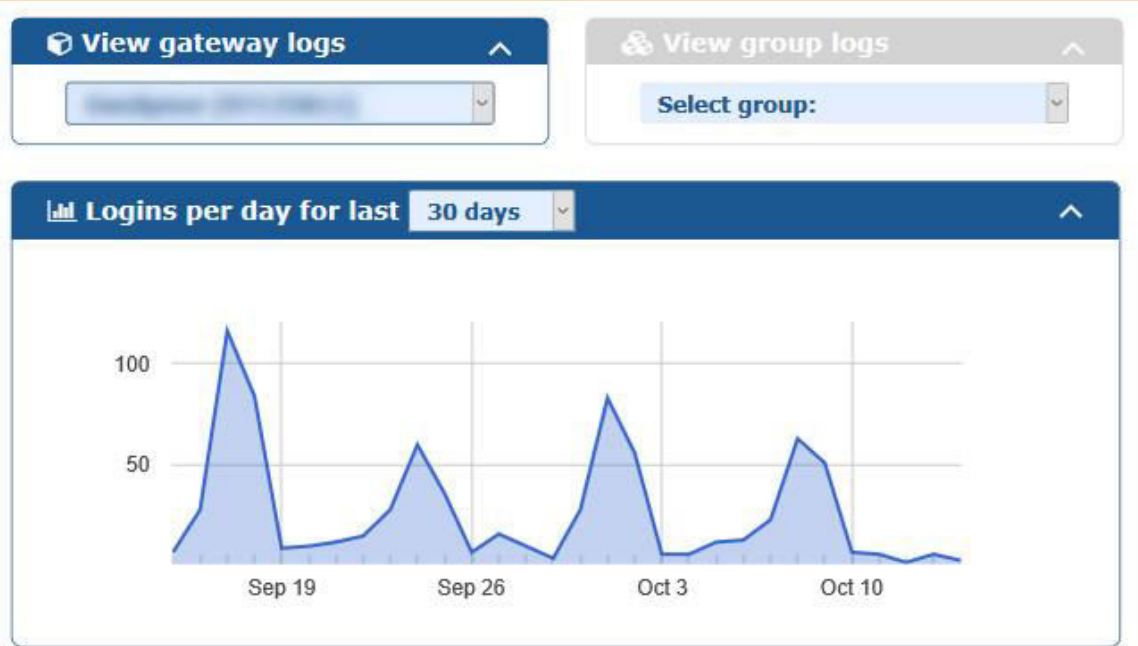

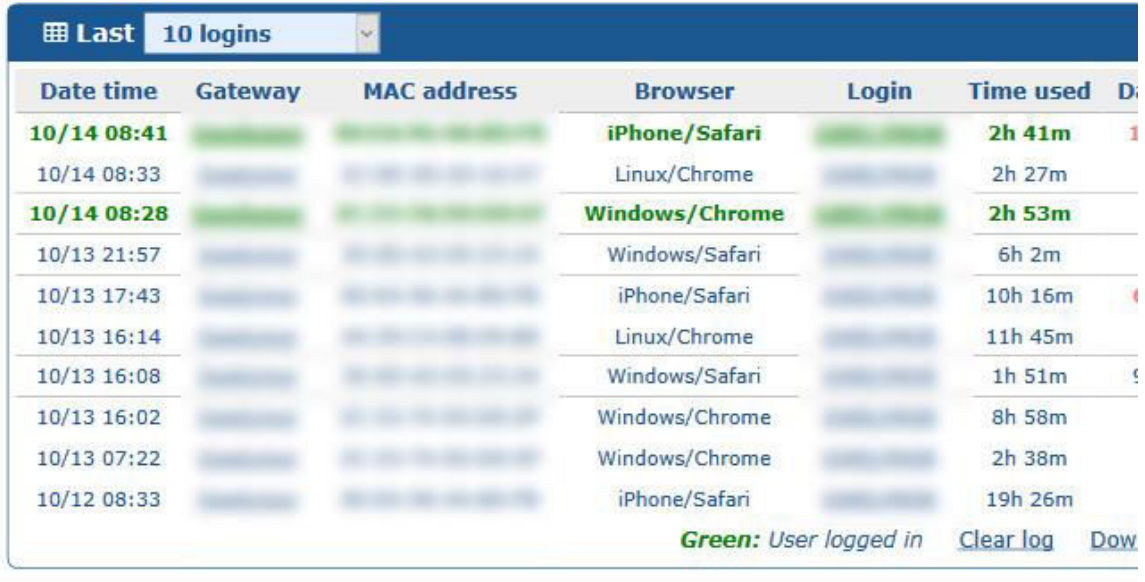

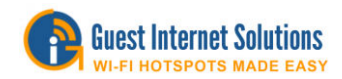

The Cloud Group Graph and Table is shown below.

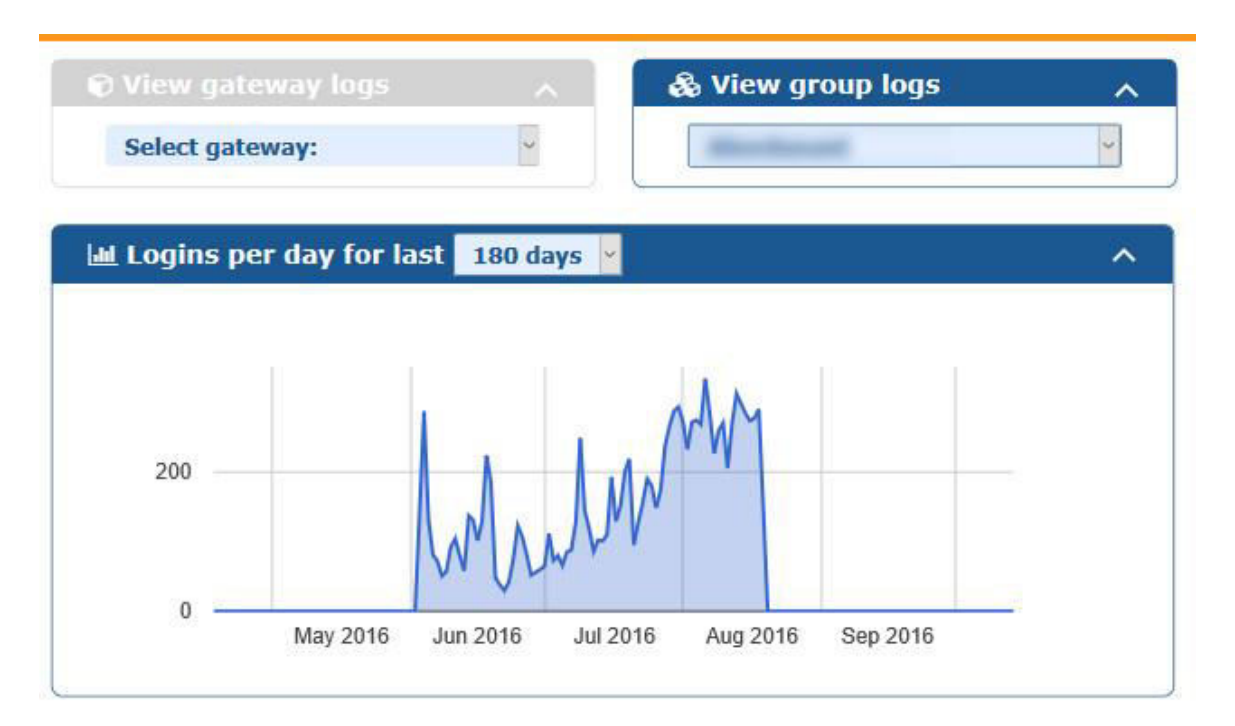

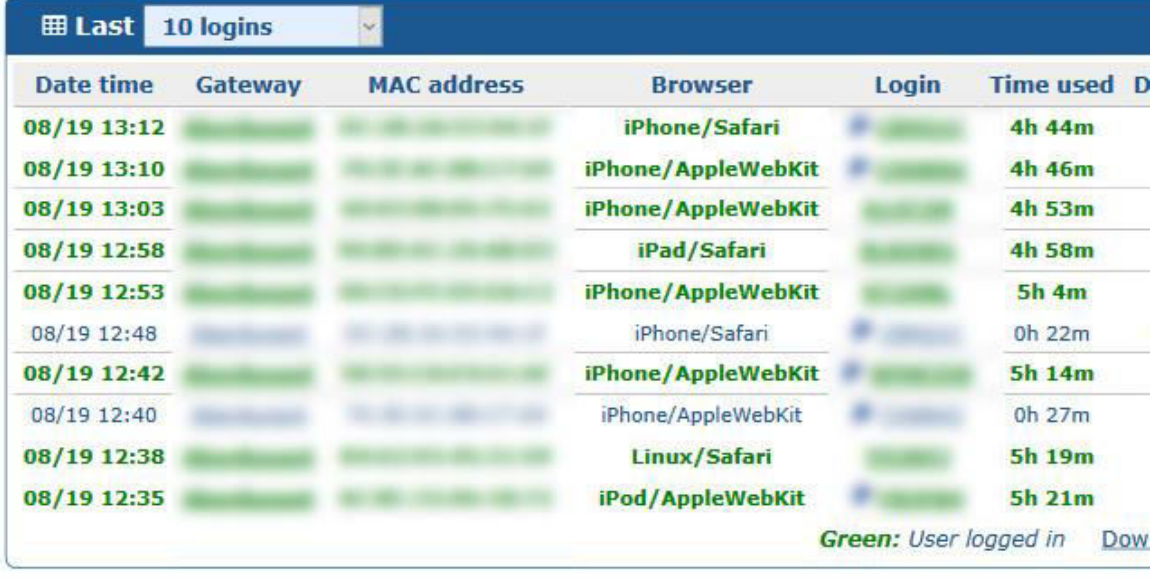

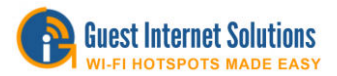

### **Monitor**

#### **Monitor Unit Status and set up Alerts**

The live monitor status shows any unit which is not currently checking in with the Cloud, and shows how long it has been down for.

Tip: You can hover over the cross or tick under "Status" to see when the unit last checked in.

You can also create automatic email alerts, to let you know as soon as one of your units goes offline.

When selected, if a unit does not check-in for 5 minutes and alert email will be sent to the address you signed up with. A second email will be sent when it comes back online.

Next to each registered unit you will see a checkbox for both Alert and Hide options. When Alert is selected, an email alert will be sent if this unit goes offline. If hide is selected, this will remove it from the gateways page.

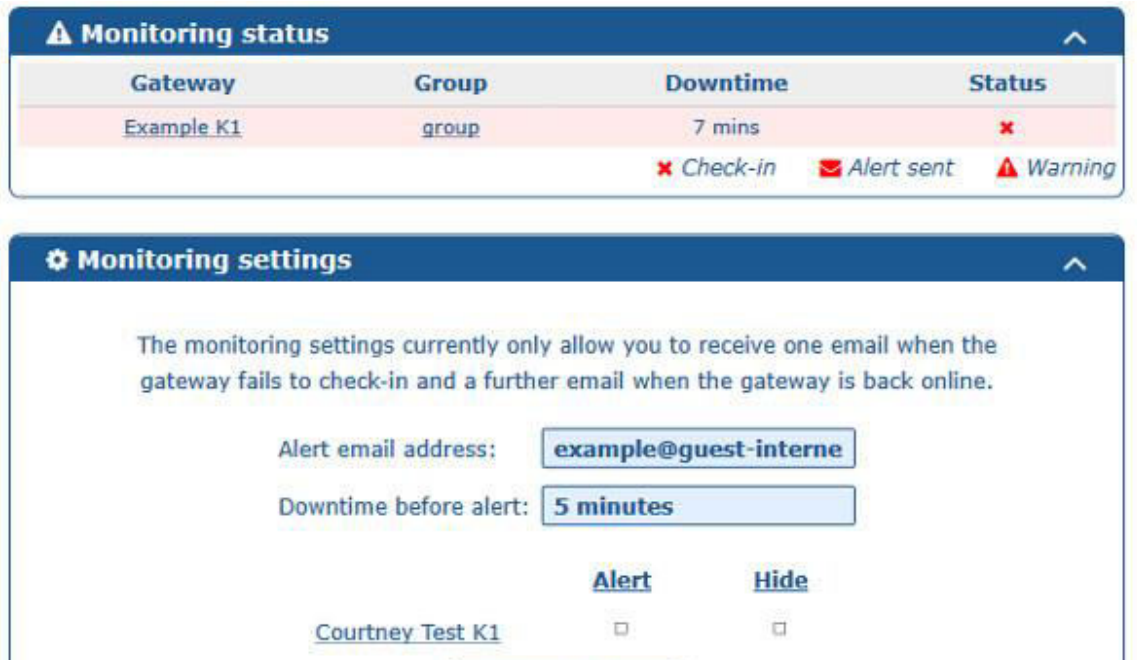

#### @2016 Guest Internet

**Change Settings** 

### **Settings**

#### **Allows you to change your password**

This page allows you to change your password. Further settings may be added in future.

Failure to check-in/offline

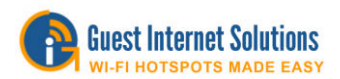

### **What it means if your unit shows as offline**

#### Failure to check-in/offline

**X** If your unit is showing red on the dashboard or on the monitor page it means your unit is either offline or that it has not checked in with the cloud in over 5 minutes.

**/** If you see a red tick next to your unit, this means it has not checked in for over a minute, but below the 5 minute cut-off period to be shown as being offline. This would indicate a potential issue with the unit reporting to the cloud.

In either of the above cases, this does not necessarily mean the unit is not working; just that it has not reported to the cloud. Potential causes are that either the unit has lost access to the Internet, has an error preventing it from contacting the cloud or that it is not working altogether.

If your unit shows as being offline, you will need to investigate to find the cause. If the unit seems to be working correctly, but not reporting to the cloud, please contact us via the support page.

### **Mobile**

### **On mobiles the interface will alter slightly**

On mobiles and tablets, to maximize on available space, the menu will be moved to the top and will display Icons rather than text. The icons left to right are in the same order as top to bottom as on the Desktop view.

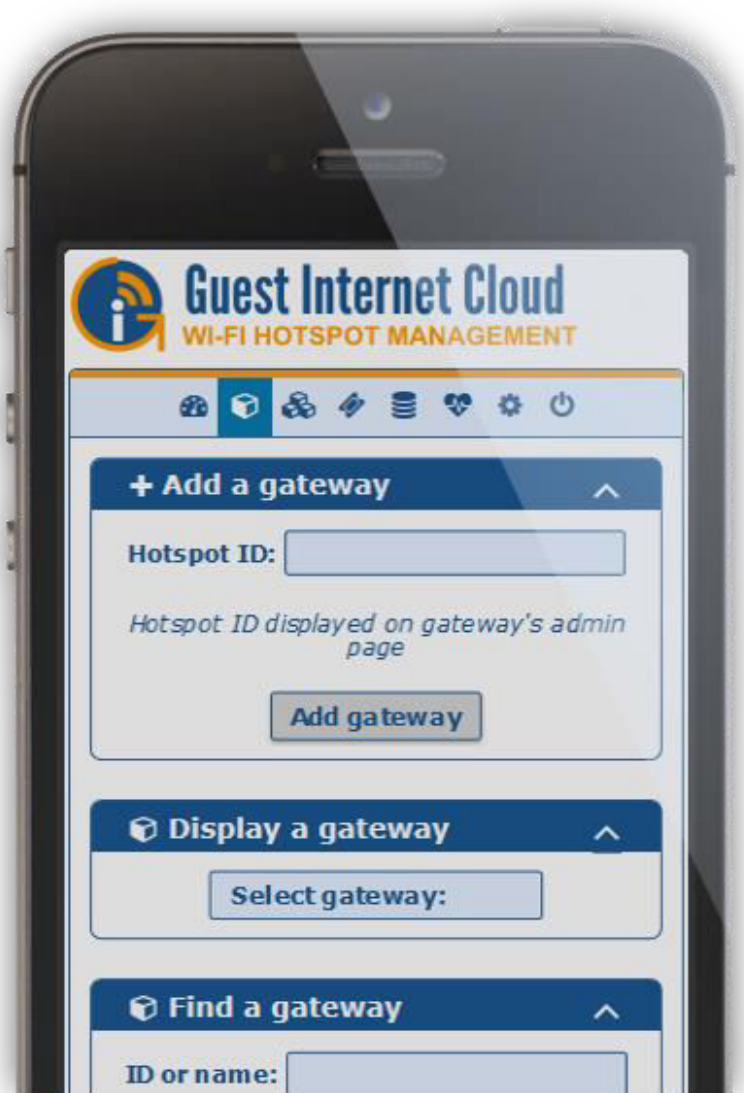

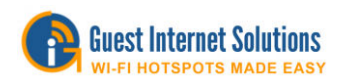

# **Cloud FAQ**

### **Frequently Asked Questions**

- Q: How do I set up a new account?
- A: See the setup guide here.
- Q: How do I add another unit to my account?

A: Simply enter your units ID into the "Add a gateway" box on the Gateways page. See here.

Q: How do I create a code/group code?

A: Codes are created in the same way as on your GIS unit's local admin pages. Select the code settings and click "create codes". This can be done on the codes page. See here.

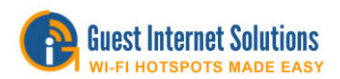

# **Extra Information**

## **Reset to Factory Default**

It is possible to get locked out of the Guest Internet gateway product, by forgetting the password or by incorrectly changing one of the IP addresses shown on the network configuration page.

This section describes procedures to reset all the necessary product parameters to factory defaults so that the product can be accessed once more.

#### **If you want to erase all data from your unit, see information [here.](https://www.guest-internet.com/docs/en/admininterface/advanced/backuprestore)**

Reset to defaults as follows:

- 1. Power up the gateway unit and locate the hole in the enclosure for the reset button.
- 2. Using a paper clip, push the reset button (a click will be felt) and hold down for 10 seconds, after which the factory defaults will be restored.

### **GIS-K1**

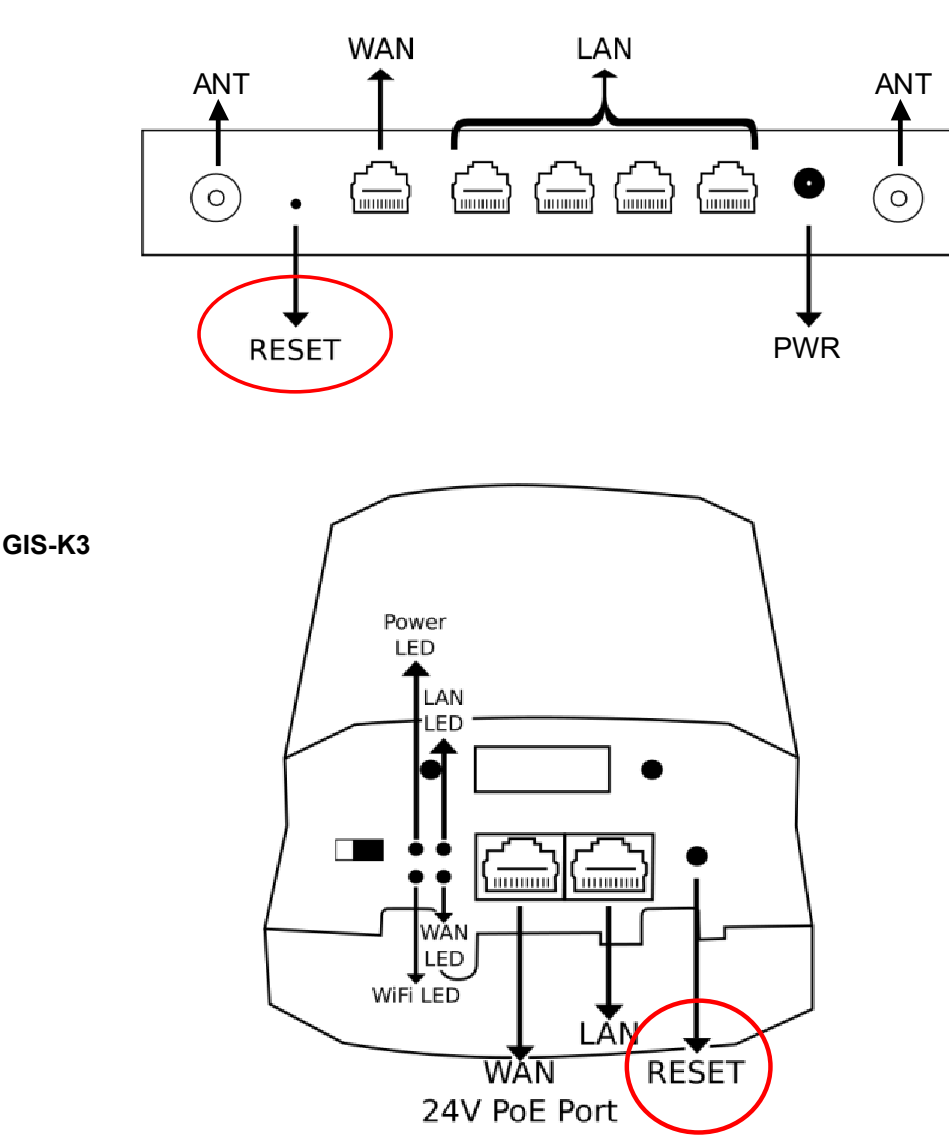

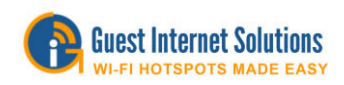

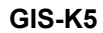

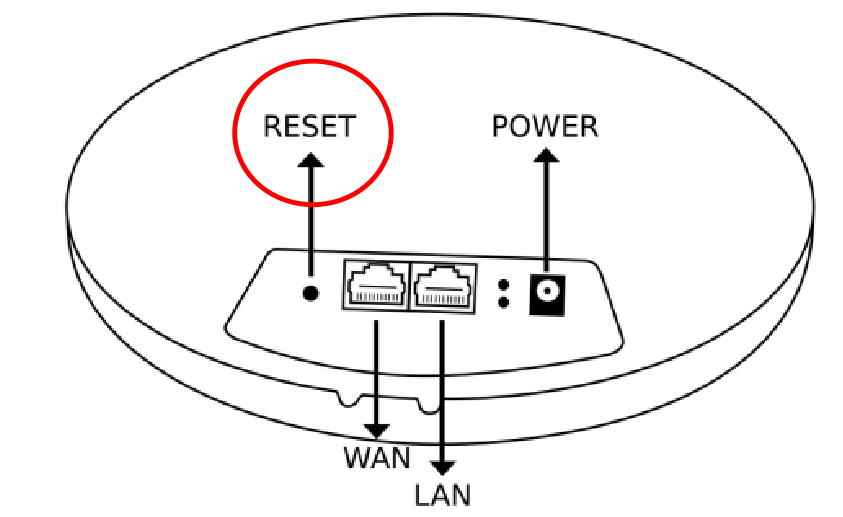

**GIS-K7**

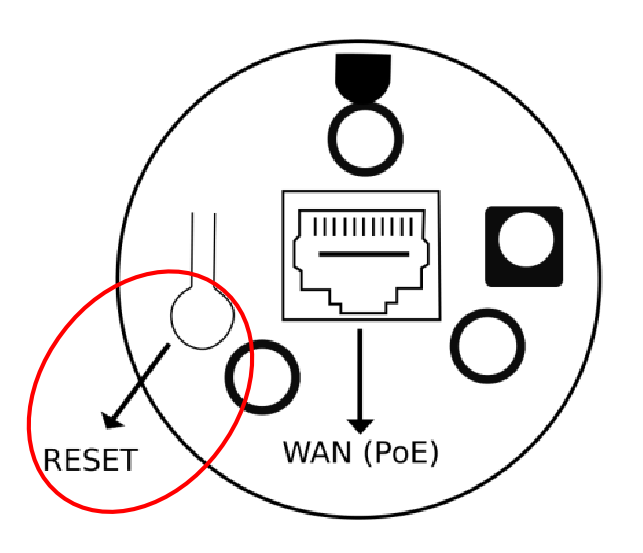

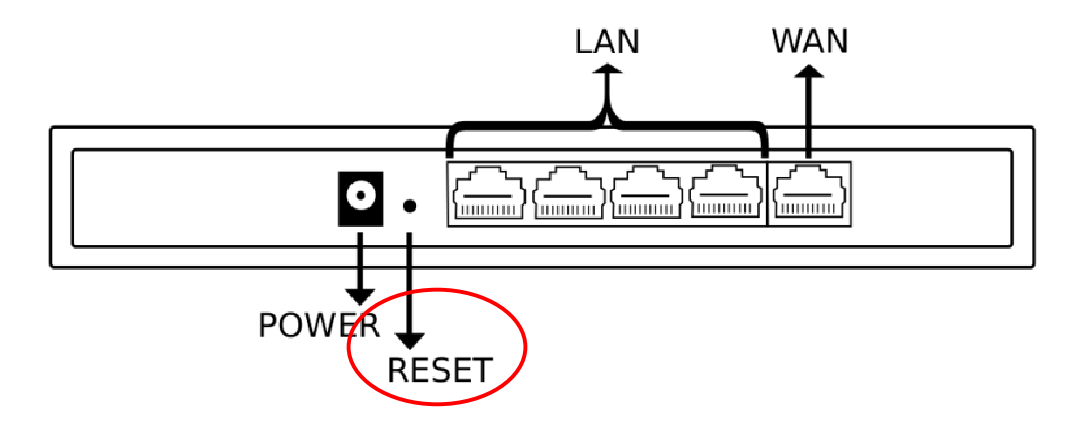

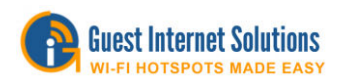

### **GIS-R4**

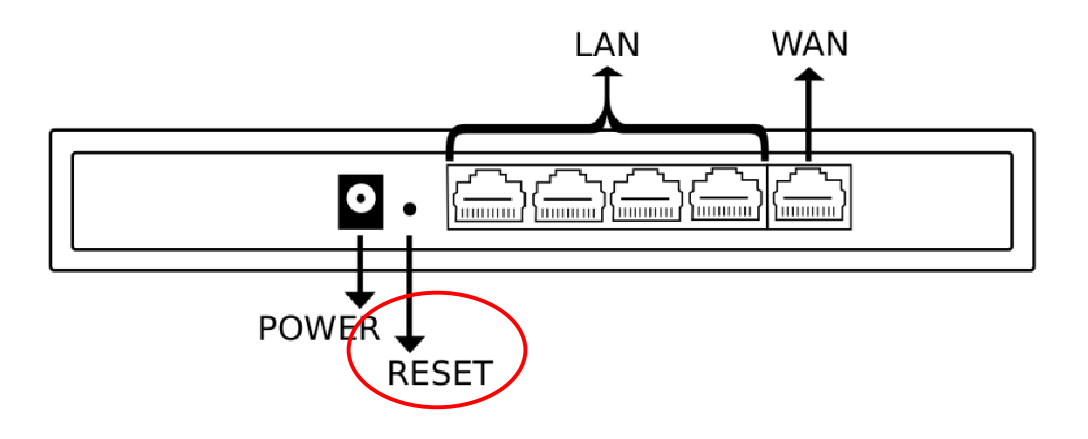

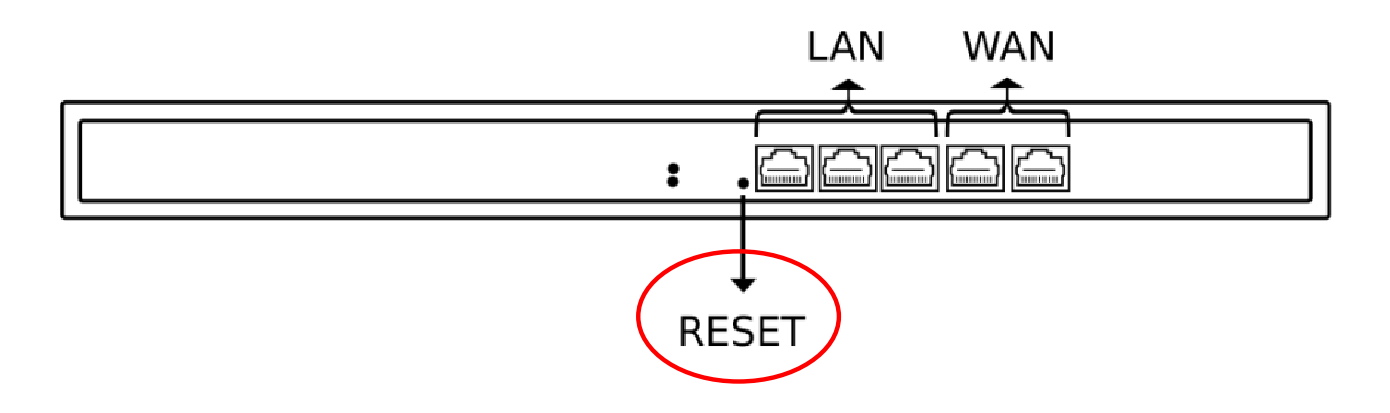

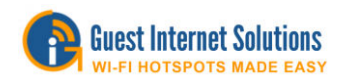

The GIS-R10, GIS-R20, and GIS-R40 products do not have a reset button.

To reset to the factory default configuration:

- 1. Connect a computer to the primary WAN port of the device.
- 2. Set the computer Ethernet port to an IP of **192.168.200.2** and Subnet Mask **255.255.255.0**. To learn how to set a static IP address on your device, click [here.](https://www.guest-internet.com/docs/en/extrainformation/staticip)
- 3. Open the browser at an IP address of: **192.168.200.1**.
- 4. Type the username **reset** and the password **reset**.
- 5. Click on *enter*, another page will appear.
- 6. Click on the Reset to defaults button and then wait two minutes.
- 7. Switch the product power off then on.
- 8. Proceed to reconfigure the product using the wizard as described in an earlier section.

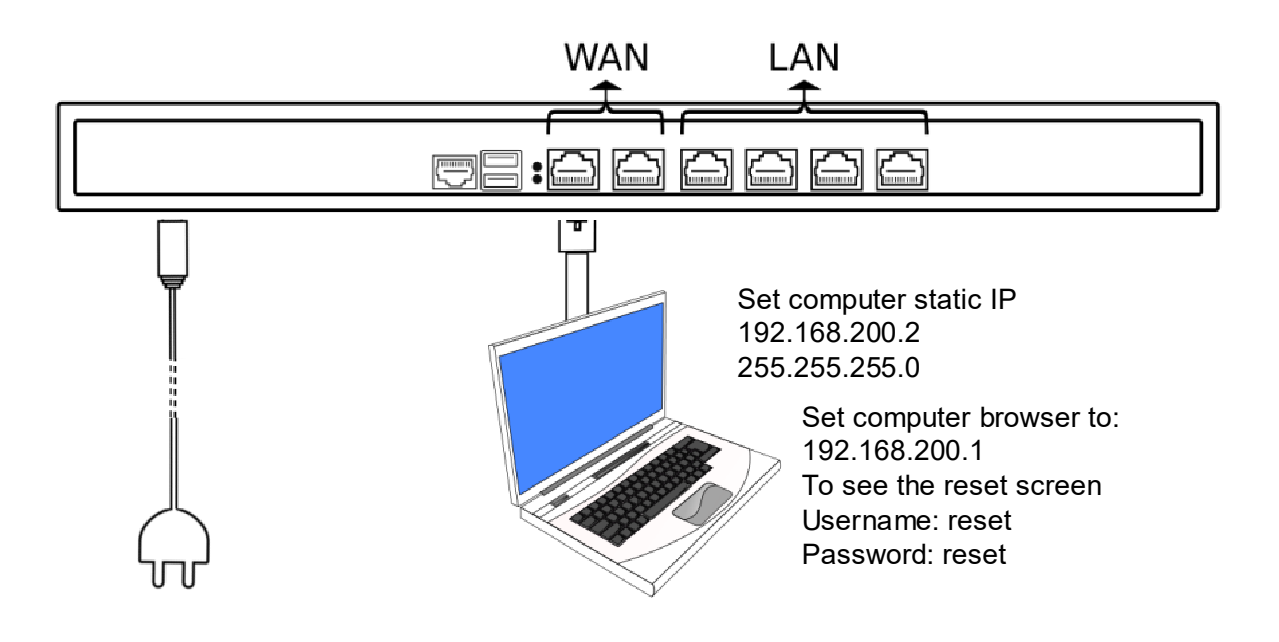

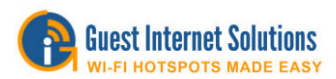

### **GIS-R20**

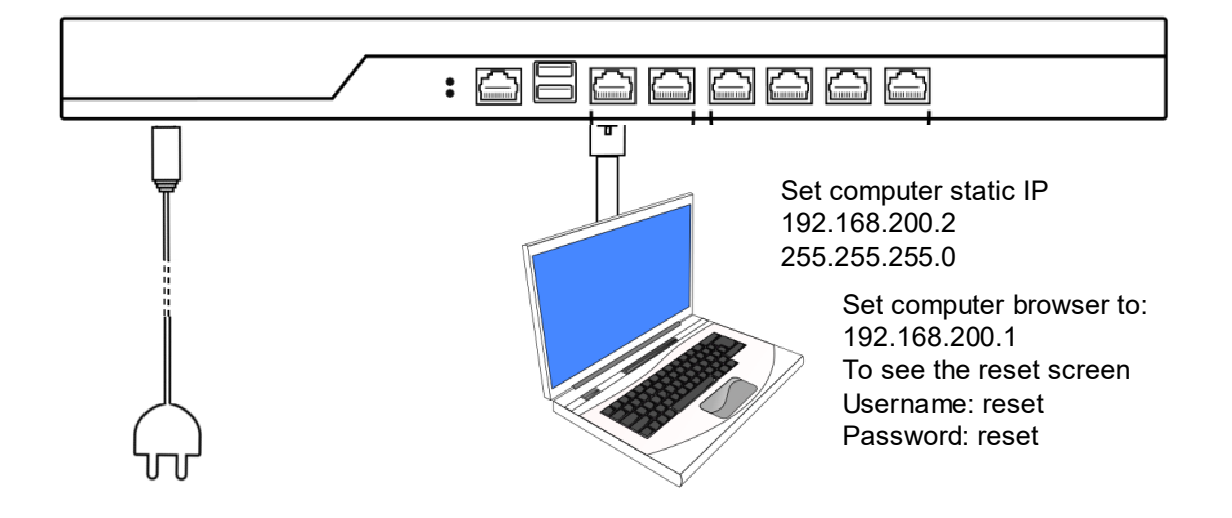

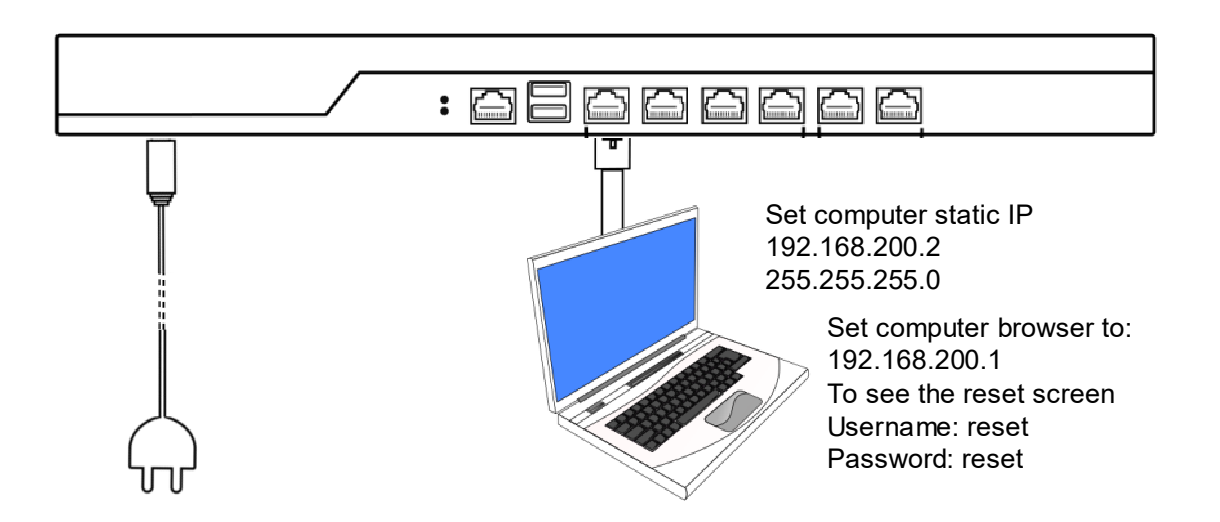

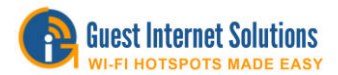

# **Troubleshooting your GIS**

#### **Unit stuck on "System Test Please Wait..."**

If your unit is stuck on "System Test Please Wait..." the first thing you need to do is [reset to](https://www.guest-internet.com/docs/en/extrainformation/reset)  [factory defaults.](https://www.guest-internet.com/docs/en/extrainformation/reset)

If after reseting your unit, it still does not work, please [contact us,](http://guest-internet.com/guest_internet_hotspot_support.html) as the unit will need to be sent back for repairs.

#### **Unit does not have access to the Internet**

The GIS units will run a number of checks for potentially quite some time to determine if the Internet connection is stable enough to return, to avoid complaints from your guests having issues with internet connection, but no error from the GIS unit.

Please follow the steps below:

- 1. Check Internet access with your router
- 2. Check that your router is plugged to the WAN port of your GIS unit
- 3. On the System Preferences page of the admin interface, check if you are gettin an IP on the WAN port

If you are having continued issues with this, please [contact us,](http://guest-internet.com/guest_internet_hotspot_support.html) so we can look further into the issue.

#### **I can't get to the admin interface**

First check you are connected directly to the unit via ethernet (this is preferable for troubleshooting), then visit [http://aplogin.com/admin.](http://aplogin.com/admin)

If this fails, check you are [getting an IP](https://www.guest-internet.com/docs/en/extrainformation/ipaddress) from the unit. If so, please visit the GIS unit's LAN IP address manually (by default on LAN1 this is 192.168.96.10).

If not, please reboot the unit and check all connections.

If the issue persists, attempt a [factory reset.](https://www.guest-internet.com/docs/en/extrainformation/reset)

If you are still having problems, please [contact us.](http://guest-internet.com/guest_internet_hotspot_support.html)

#### **Users cannot see login page**

Check if the user is actually connected to the unit and check they see the login page when manually visiting [http://aplogin.com.](http://aplogin.com/)

Redirection is a problem when the users home page is encrypted (https) which is becoming increasingly common.

If an attempt is made to redirect an encrypted connection then the browser will show a message that the computer is being hacked, or similar. Redirection of an encrypted connection is called a 'man-in-the-middle' attack.

For this reason if the user tries to establish a https connection behind the login page then we do not respond, in the hope that the user will try a http connection.

Please instruct your guests to use an HTTP or you could advice to go to [http://aplogin.com](http://aplogin.com/)

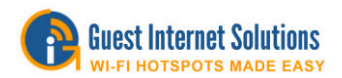

Most modern devices will open a browser by default when recognising connection behind a captive portal and open their default browser or mini-browser at a http page, to allow for redirection. This will be the case for most users.

### **Only one concurrent user can connect to the internet**

When only one user can be logged in at any one time, so each user will get internet access, but will be dropped as soon as another connects. Most admins would not notice this, and would instead see that users can log in for a short period of time, and are then logged out.

This means that your Access Point is not set on bridge mode, so all the users are getting the same IP address. Therefore only one user can get access.

We have set a few examples on how to setup your Access Point correctly in bridge mode, to read more, please click [here](https://www.guest-internet.com/docs/en/extrainformation/accesspoint)

This could also be the issue if users are seeing the **"There was an error"** generic message.
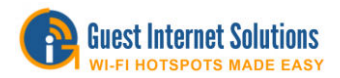

# **Wireless Access Points**

Below are a selection of access points and documentation for configuring them to work with the Guest Internet units:

**TP-Link** 

[TL-WA801ND](https://www.guest-internet.com/docs/en/extrainformation/accesspoint#tp-link-tl-wa801nd) 

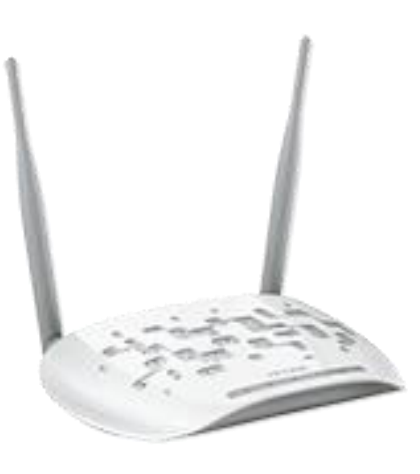

**Deliberant** 

[APC Button af](https://www.guest-internet.com/docs/en/extrainformation/accesspoint#deliberant-apc-button-af) 

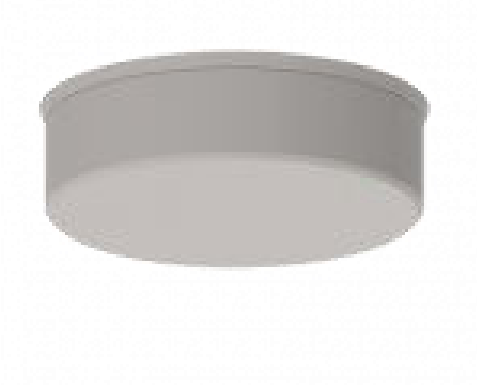

**Edimax** 

[EW-7438RPn](https://www.guest-internet.com/docs/en/extrainformation/accesspoint#edimax-ew-7438rpn)

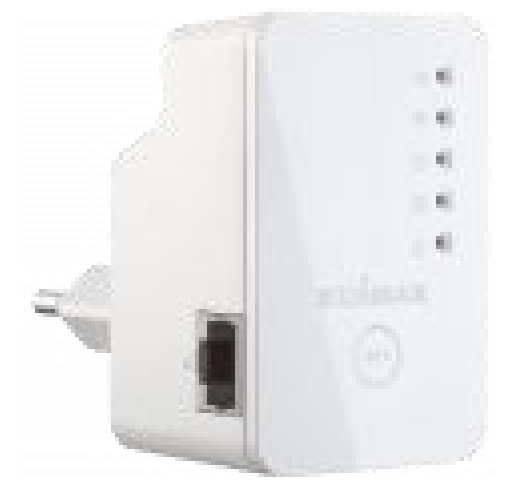

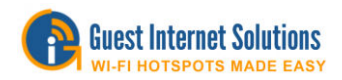

# **TP-Link - TL-WA801ND**

1. Power up the TP-Link

2. Connect to the WiFi network (SSID and Password are printed on the label of the access point)

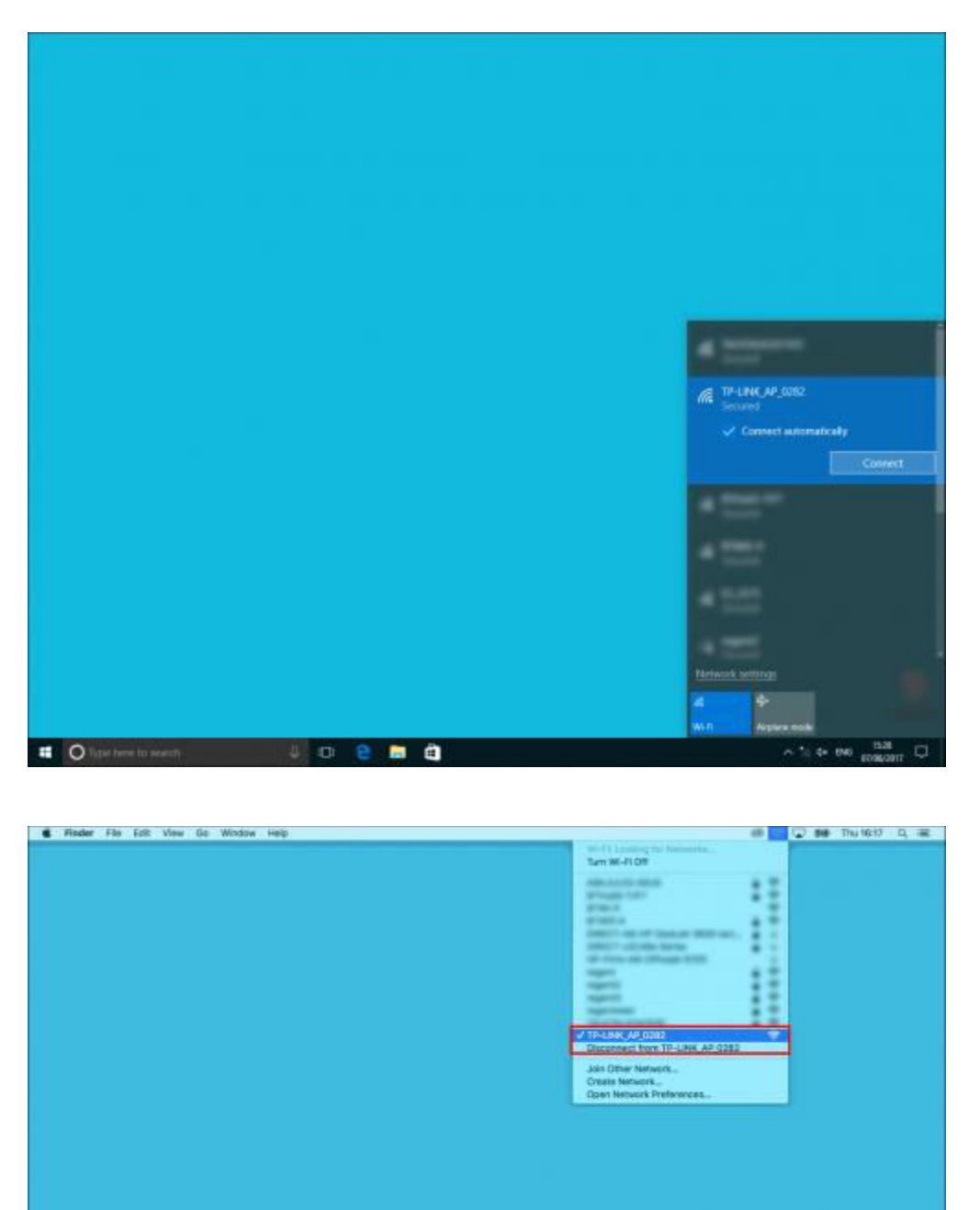

The WiFi name is not the same for all TP-Link - TL-WA801ND units

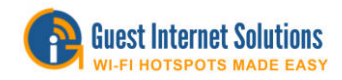

3. Open your browser and go to **http://tplinkap.net** and then log in (user name and password are both **admin**)

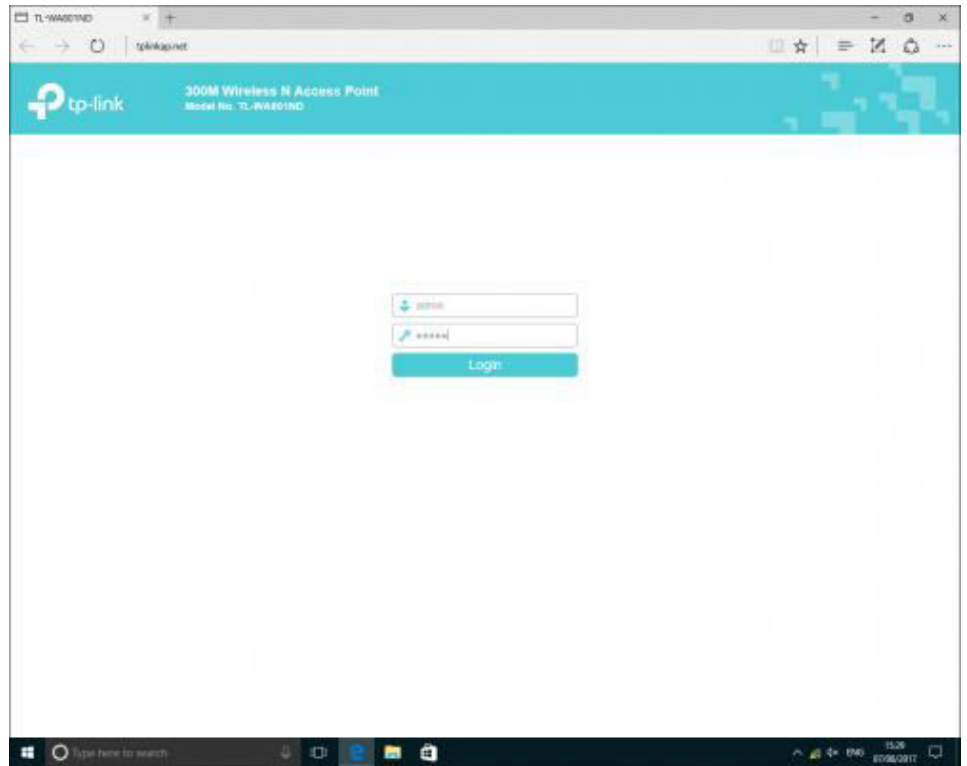

## 4. Click **Quick Setup** and click **Next**

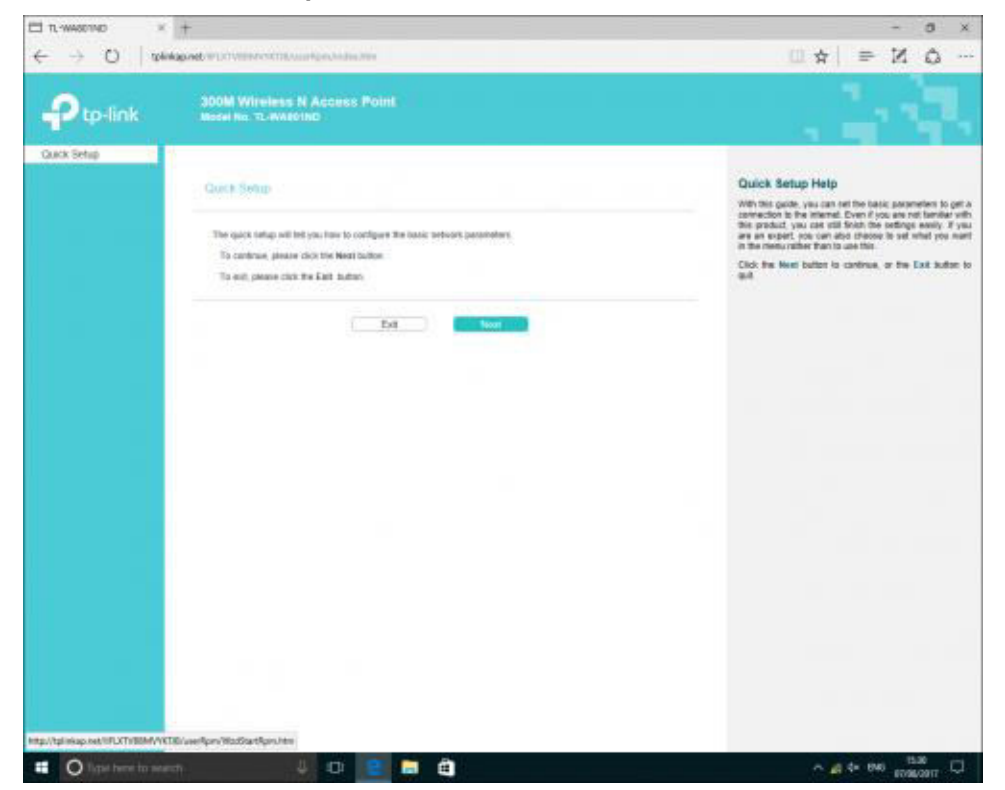

Copyright (c) Fire4 Systems Inc., 2005 to 2020. All Rights Reserved 183

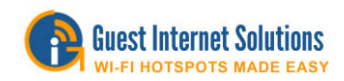

5. If you want to modify your login user name and password, select the YES radio button in the **Start** tab

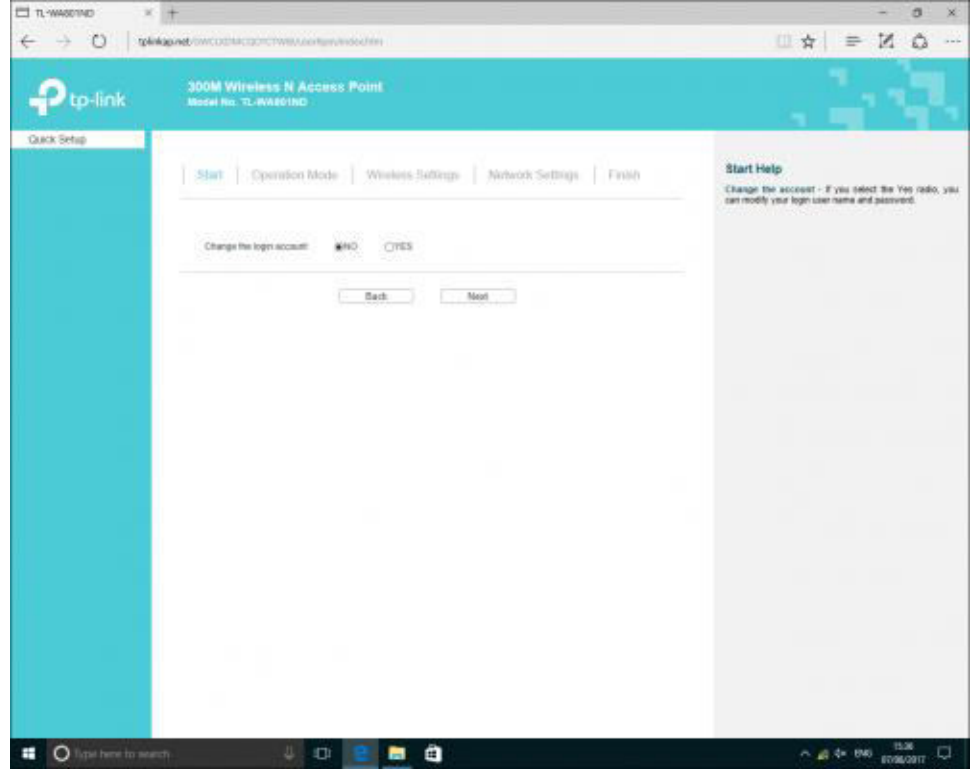

### 6. In **Operation Mode** select **Access Point**

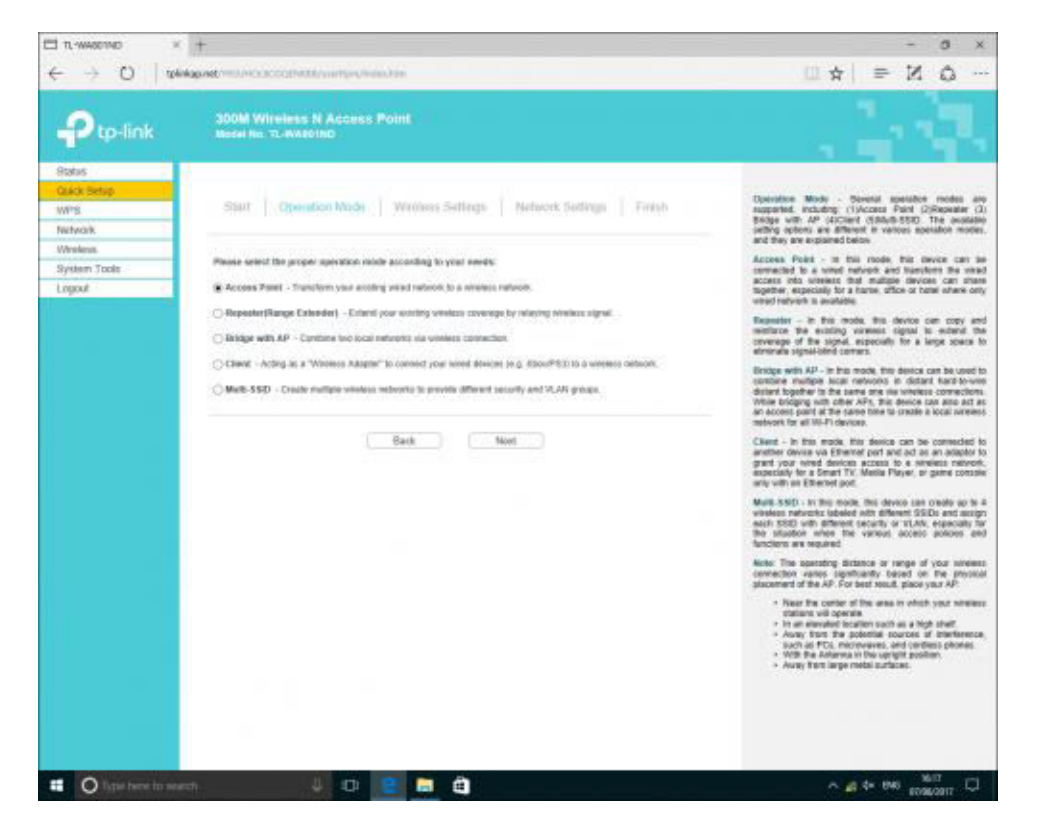

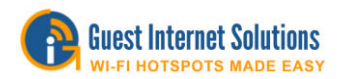

### **7. Wireless settings**:

- o **Wireless Network name (SSID)**: The name you want your clients to view when connecting to your network
- o **Channel**: If left in **Auto** it will automatically choose the least busy channel
- o **Wireless Security Mode**: The **No Security** mode permits the clients to see your login page as soon as they try to connect. If security mode is selected, clients will need to use the Access Point password before being able to see your login page

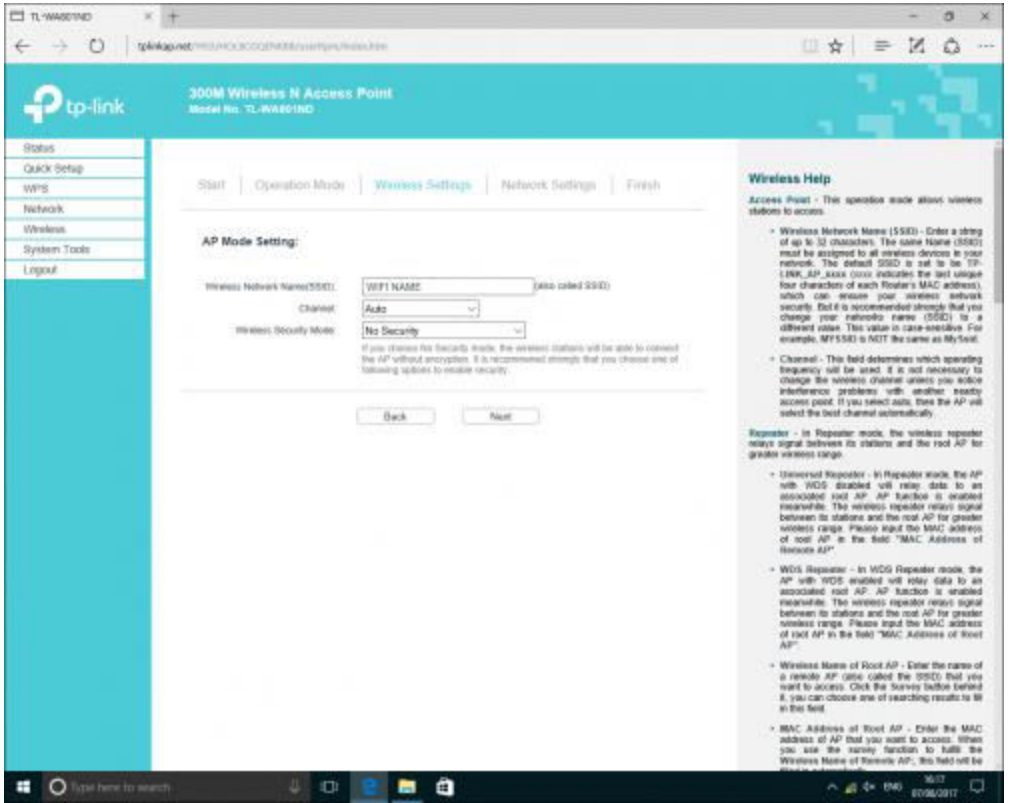

### **8. Network Settings**:

- o **Type**: Static IP
- o **IP address**: On the range of the LAN port being used, to see default range click [here](https://www.guest-internet.com/docs/en/admininterface/advanced/networkinterfaces/gisipranges)
- o **Subnet Mask**: Select **Other Mask** and enter 255.255.240.0
- o **DHCP Server**: Disable

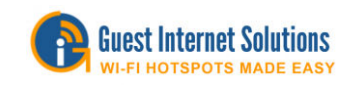

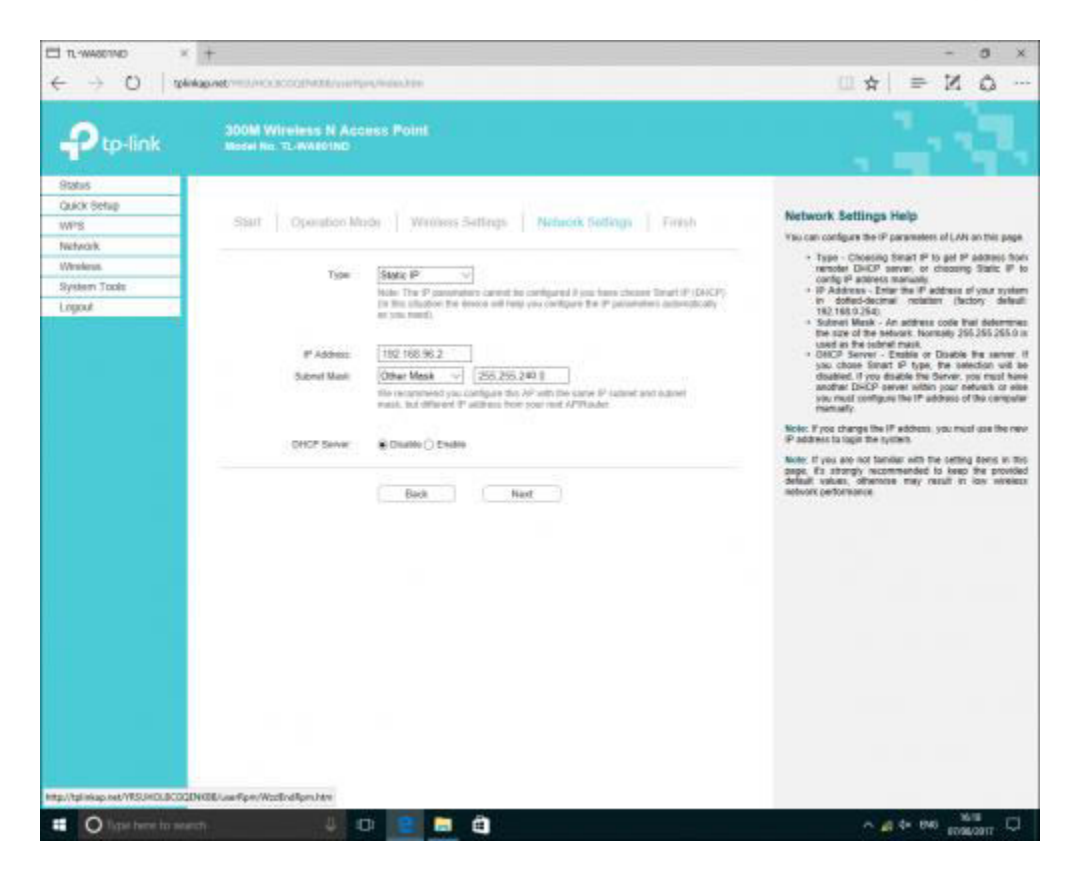

#### **10. Finish**:

You can save the settings as a text file and click **finish**

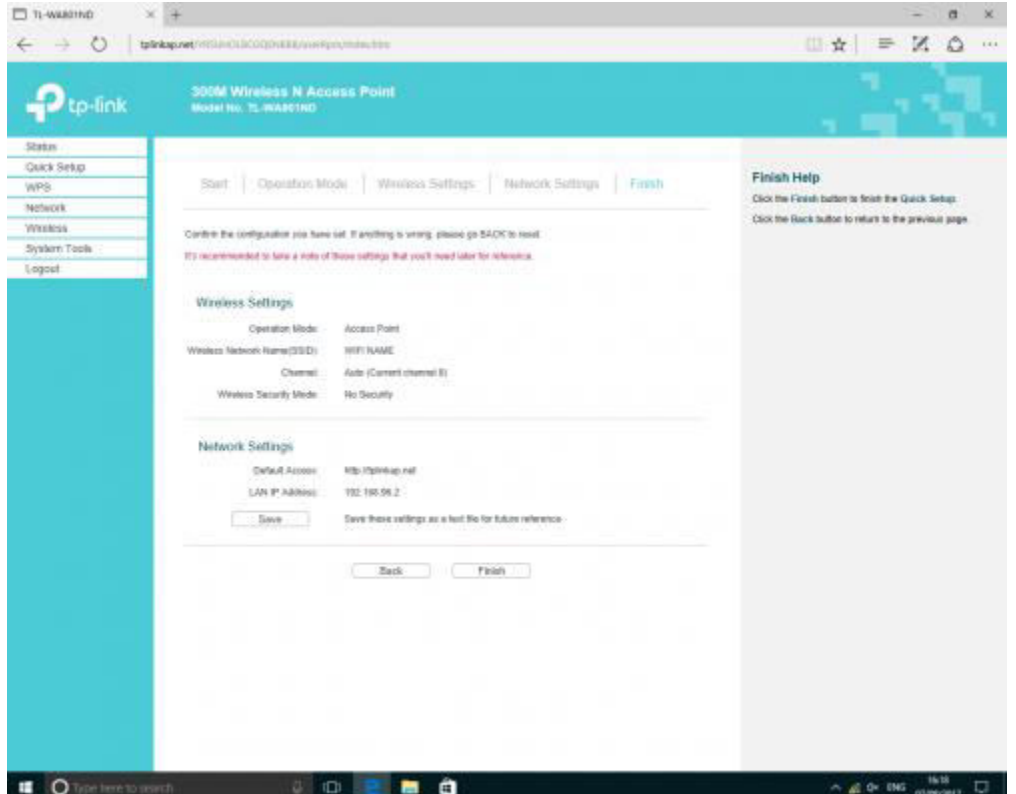

Copyright (c) Fire4 Systems Inc., 2005 to 2020. All Rights Reserved 186

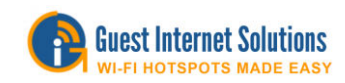

10. Click **OK** and wait for the device to reboot

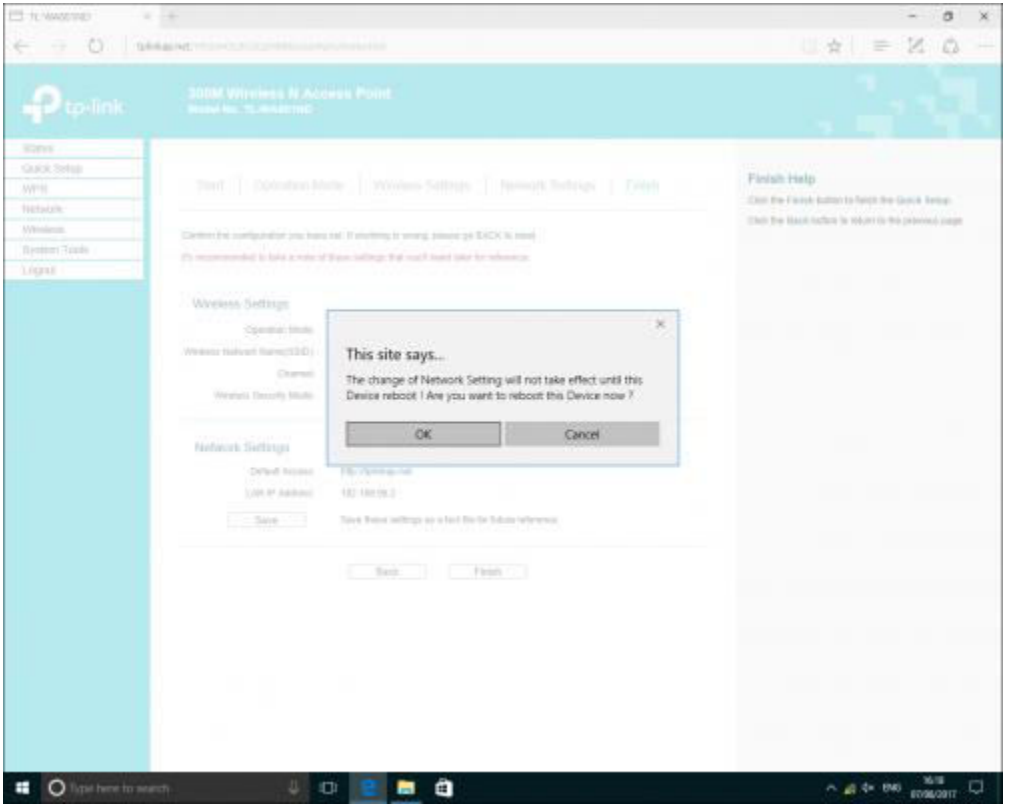

Now your TP-Link Access Point is ready to use, just connect an ethernet cable from the Access Point to the LAN port of your GIS unit.

### **Deliberant - APC Button af**

- 1. Connect an ethernet cable from LAN to your computer and from PoE to the Deliberant Access Point.
- 2. Set a static IP address; please see the instructions for your platform : [Windows 7, Windows 8, Windows 10](https://www.guest-internet.com/docs/en/extrainformation/staticip/windows) [MAC OS](https://www.guest-internet.com/docs/en/extrainformation/staticip/mac)

You will need to set:

- o **IP address**: 192.168.2.10
- o **Subnet Mask**: 255.255.255.0

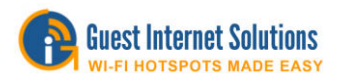

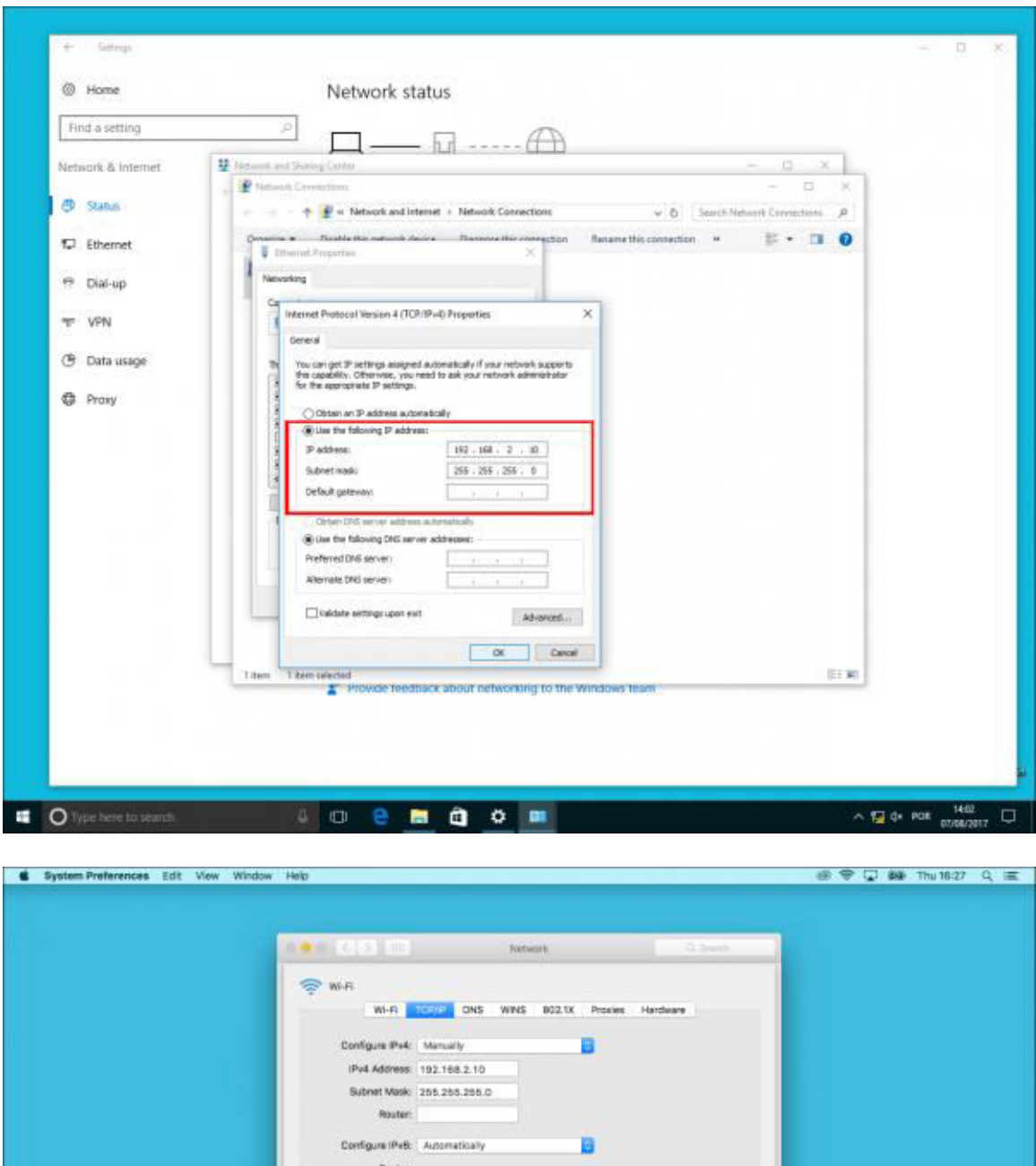

Cancel .

DK.

**Pv6 Address:** Prefix Length:

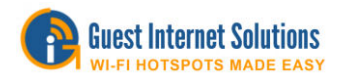

3. Open your browser and go to **http://192.168.2.66** and then log in (Login: **admin** and Password: **admin01**)

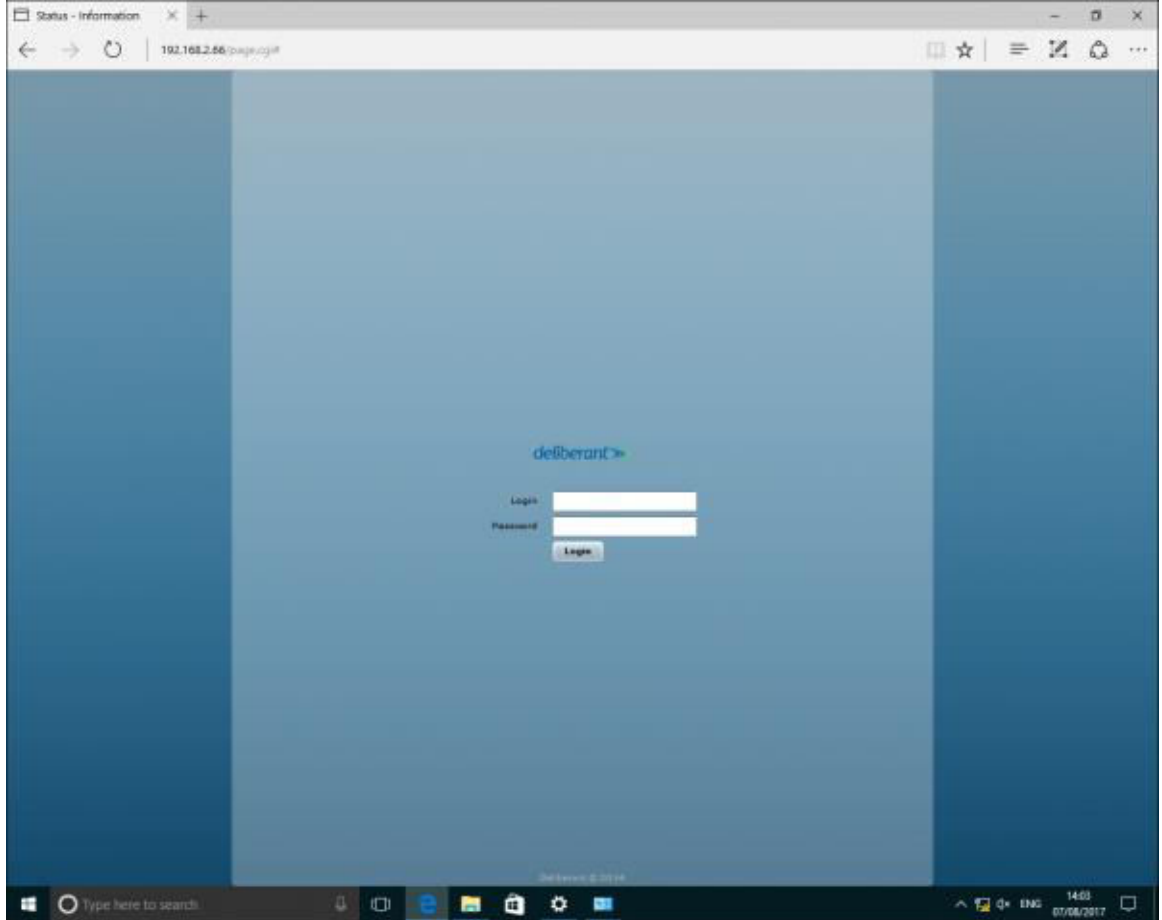

## 4. On the **Configuration** tab:

- o Set the **Network mode** to **Bridge**
- o IP settings:
	- **Method**: Static IP
	- **IP adress:** On the range of the LAN port being used, to see default range click [here](https://www.guest-internet.com/docs/en/admininterface/advanced/networkinterfaces/gisipranges)
	- **Subnet Mask**: 255.255.240.0
	- **Default gateway**: 192.168.96.1

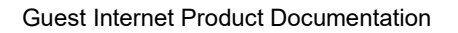

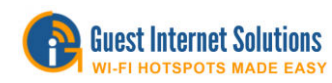

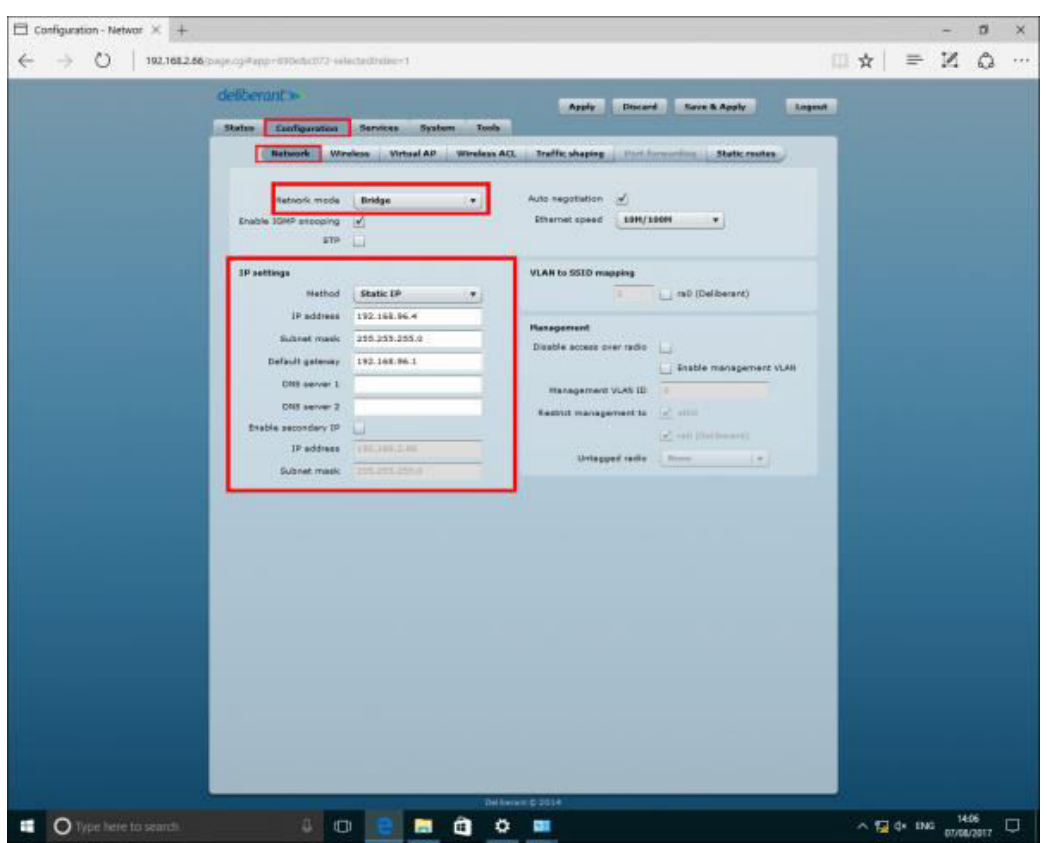

5. On the **Wireless** tab you can change the **SSID** to the name you want your clients to view when connecting to your network

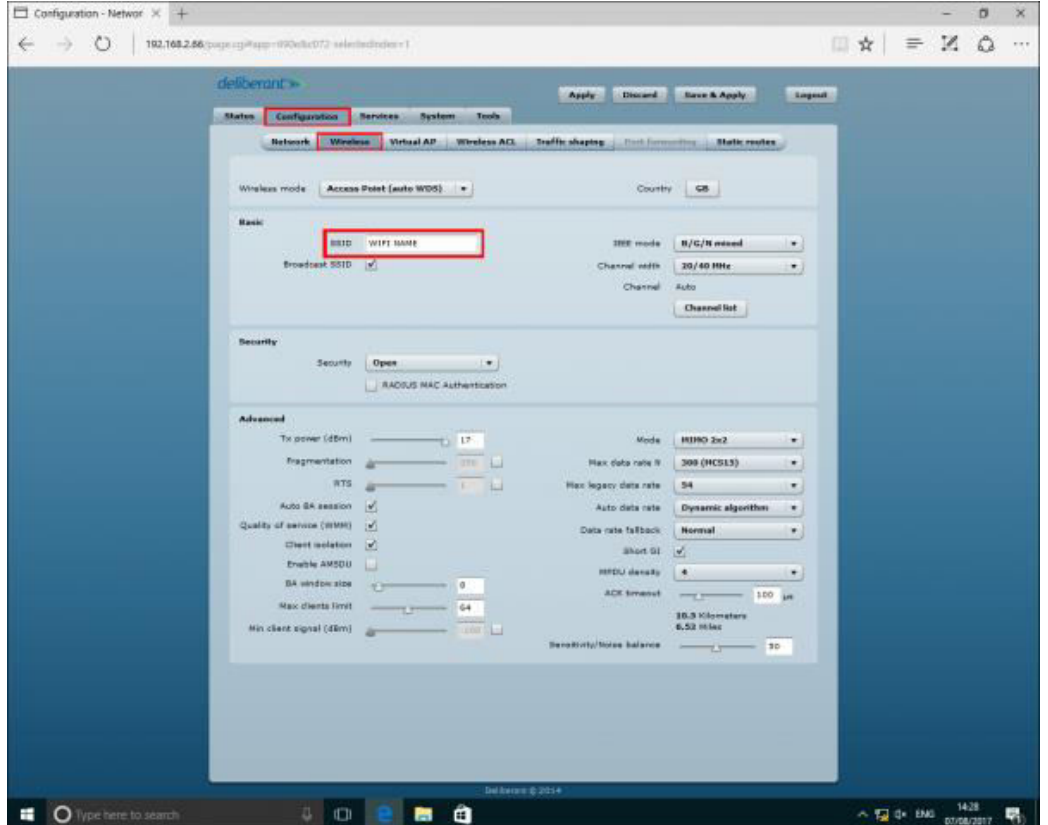

Copyright (c) Fire4 Systems Inc., 2005 to 2020. All Rights Reserved 190

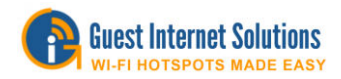

6. Click **Save & Apply** and click **Yes** on the warning

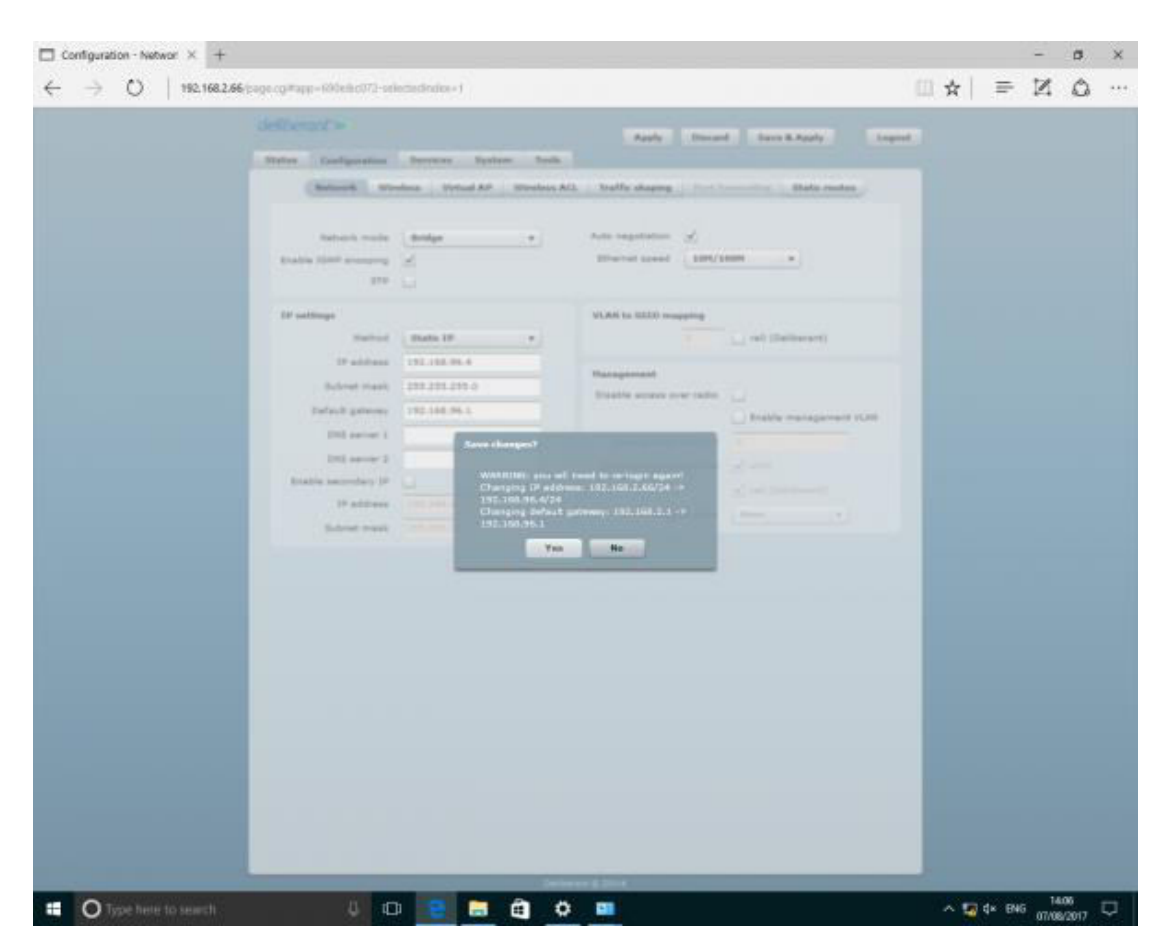

Now your Deliberant Access Point is ready to use, just connect an ethernet cable from the Access Point to the LAN port of your GIS unit.

### **Important**

If the PoE is not connected correctly it may damage the unit.

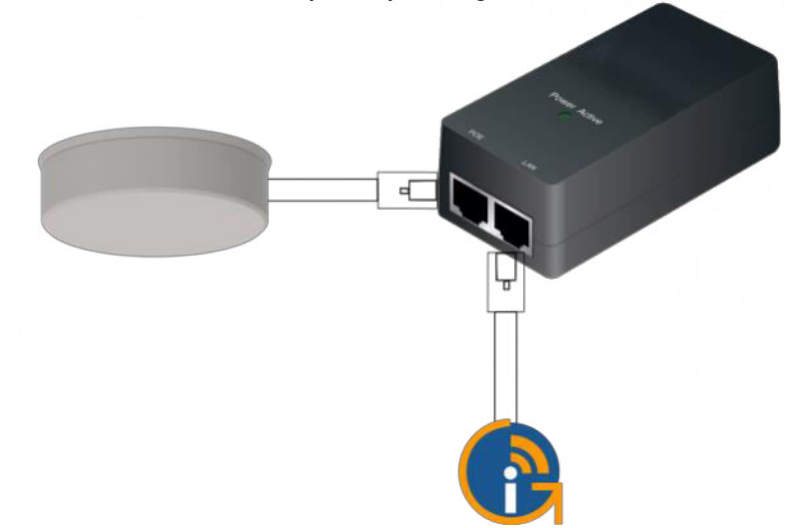

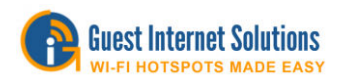

## **Edimax - EW-7438RPn**

- 1. Plug the Edimax into a power socket
- 2. Connect to the WiFi network **EdimaxEXT.Setupxx** (xx are characters unique according to your Edimax device, it can be found on the card inside the box)

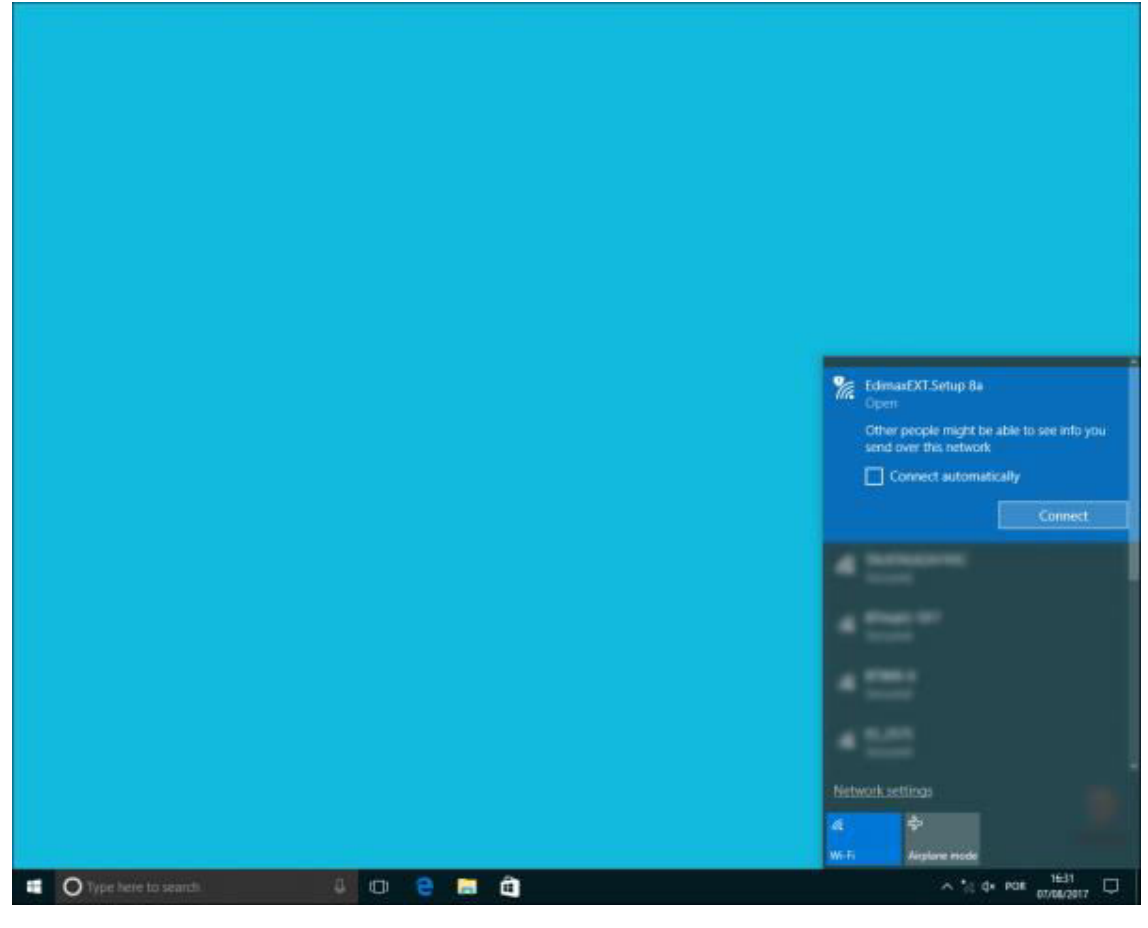

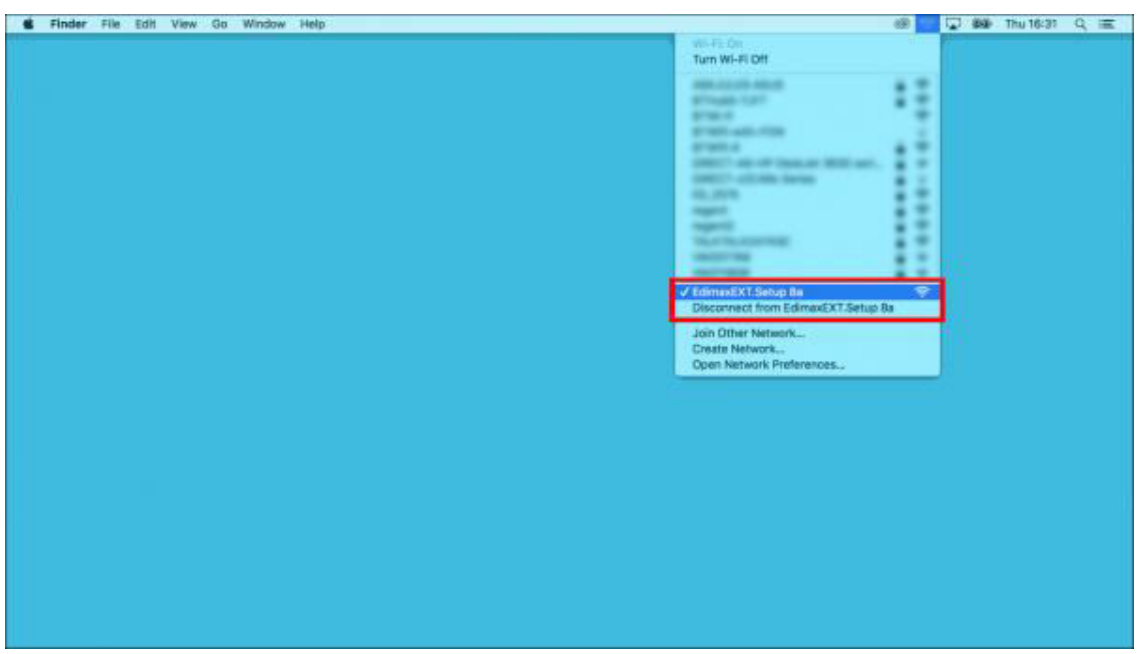

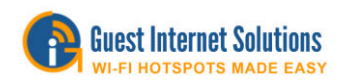

3. Open your browser and go to **http://edimaxext.setup** and click **Get Started** 

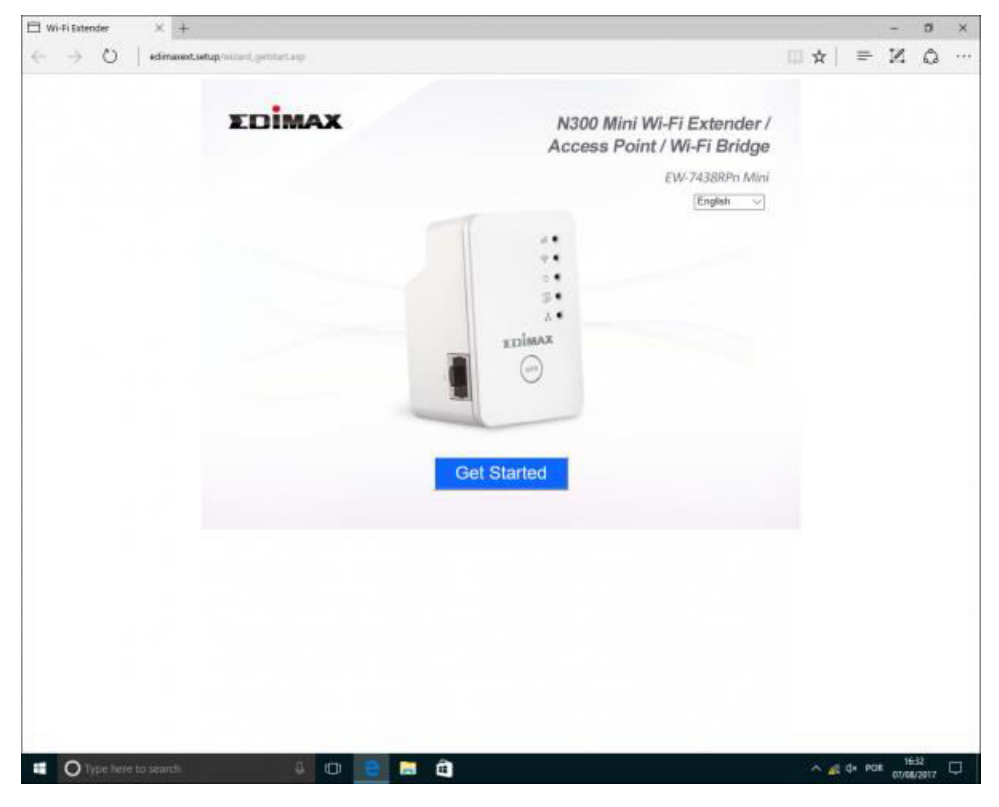

4. Select **Wi-Fi Access Point** 

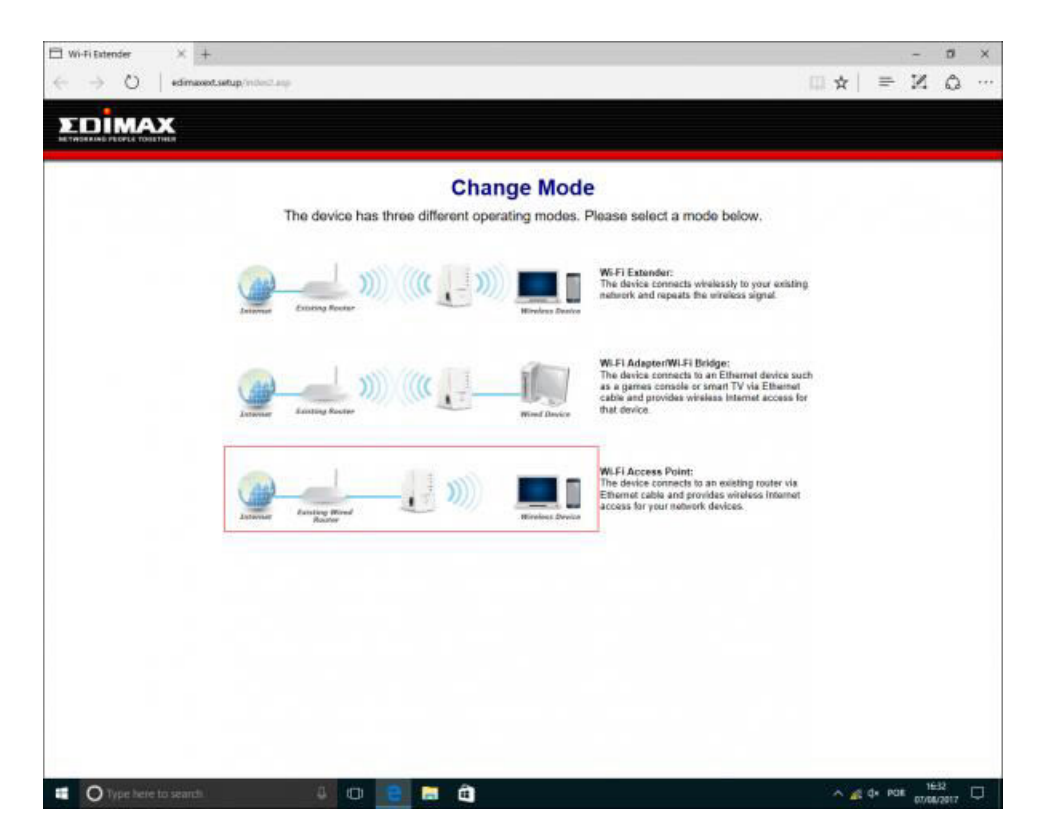

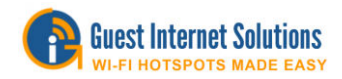

5. Connect an ethernet cable from the Edimax to the LAN port on your GIS unit and click **NEXT**

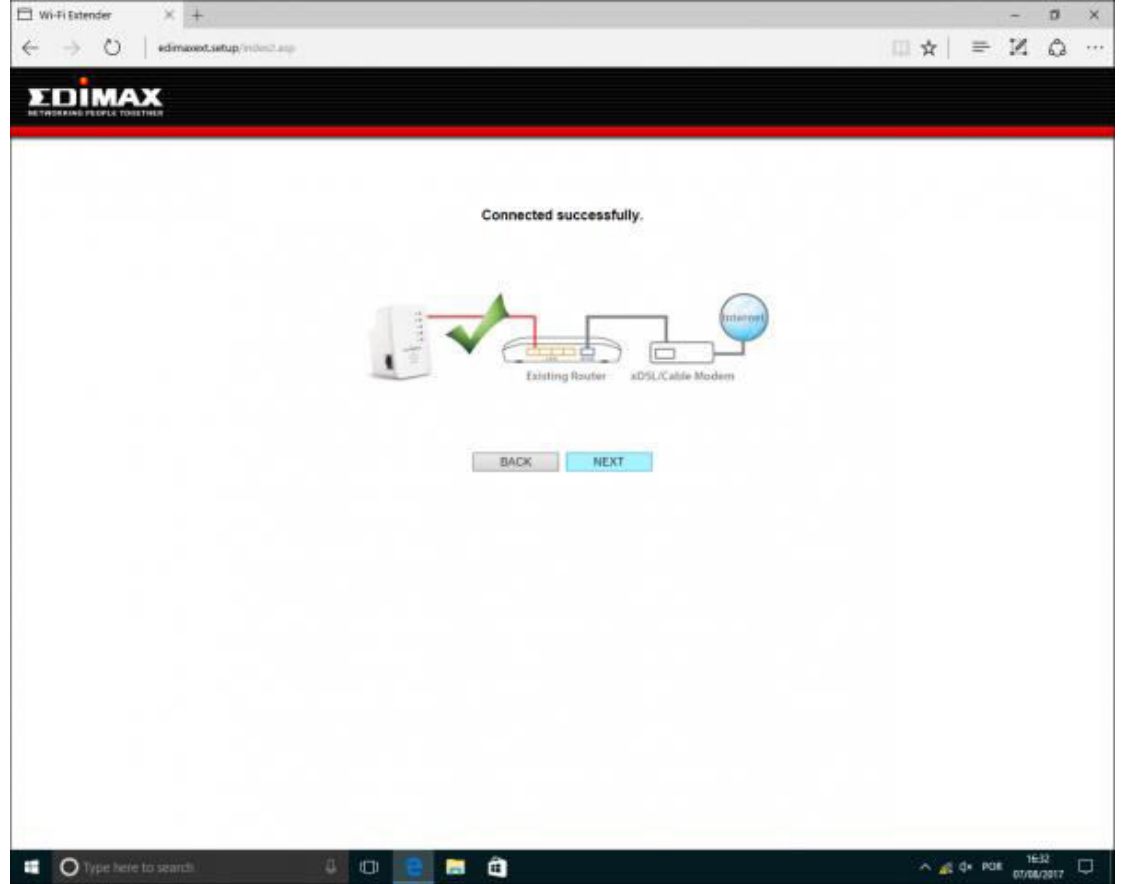

- 6. Select **Use the following IP address.** and use the following settings:
	- o **IP address**: On the range of the LAN port being used, to see default range click [here](https://www.guest-internet.com/docs/en/admininterface/advanced/networkinterfaces/gisipranges)
	- o **Subnet Mask**: 255.255.240.0
	- o **Gateway Address**: 192.168.96.1
	- o **DNS**: 192.168.96.1
	- o Click **NEXT**

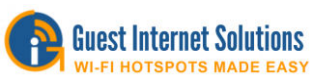

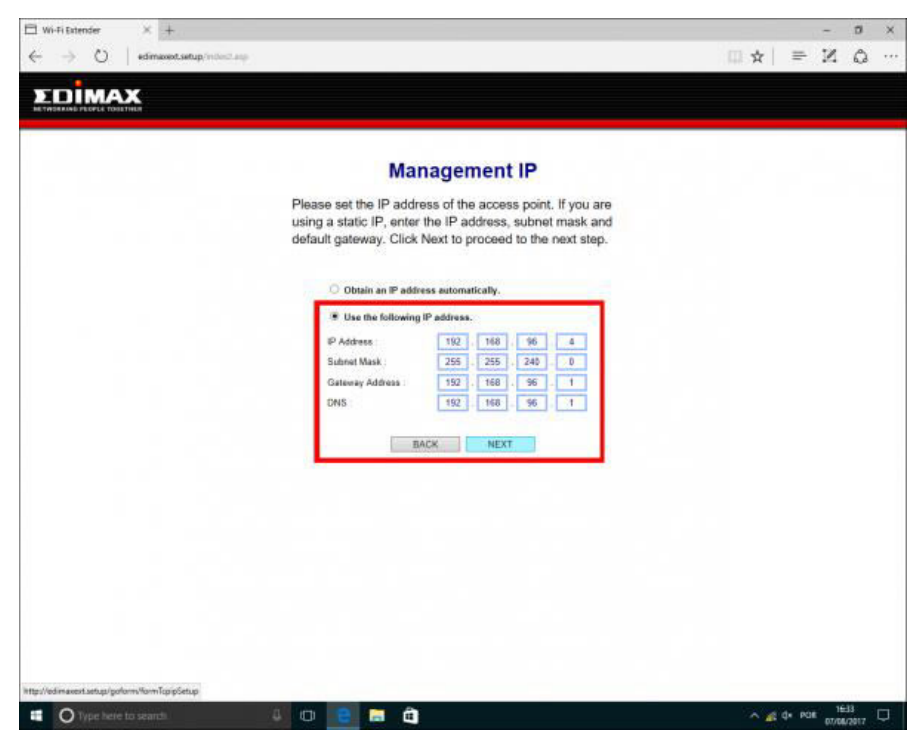

7. Change the **Wi-Fi Network Name** to the name you want your clients to view when connecting to your network. **Wi-Fi Network Password**: The **Disabled** mode permits the clients to see your login page as soon as they try to connect. If security mode is enabled, clients will need to use the Access Point password before being able to see your login page.

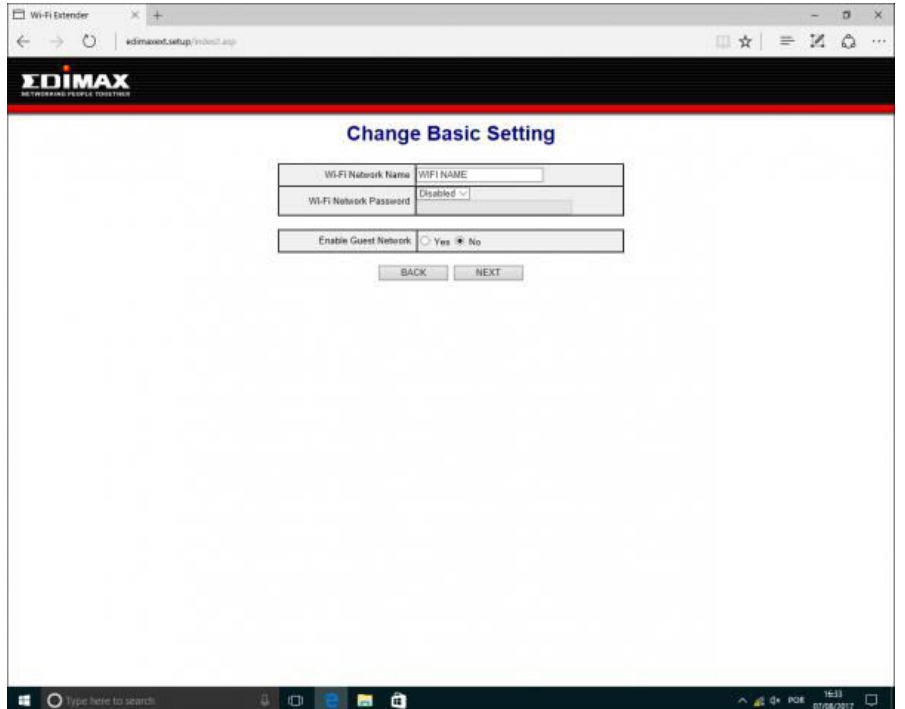

8. Click in **Apply** and wait till the device is rebooted. Now your Edimax Access Point is ready to use.

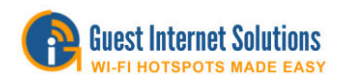

# **Setting Static IP address**

[Windows 7, Windows 8, Windows 10](https://www.guest-internet.com/docs/en/extrainformation/staticip/windows) 

## [MAC OS](https://www.guest-internet.com/docs/en/extrainformation/staticip/mac)

## **Windows 7, Windows 8, Windows 10**

The Static IP address below is the GIS configuration for the LAN1 on units above the GIS-R6. To set up an access point, please check on the manual what is the IP address and Subnet mask provided.

- Open **Settings**/**Control Panel**
- Open **Network & Internet**

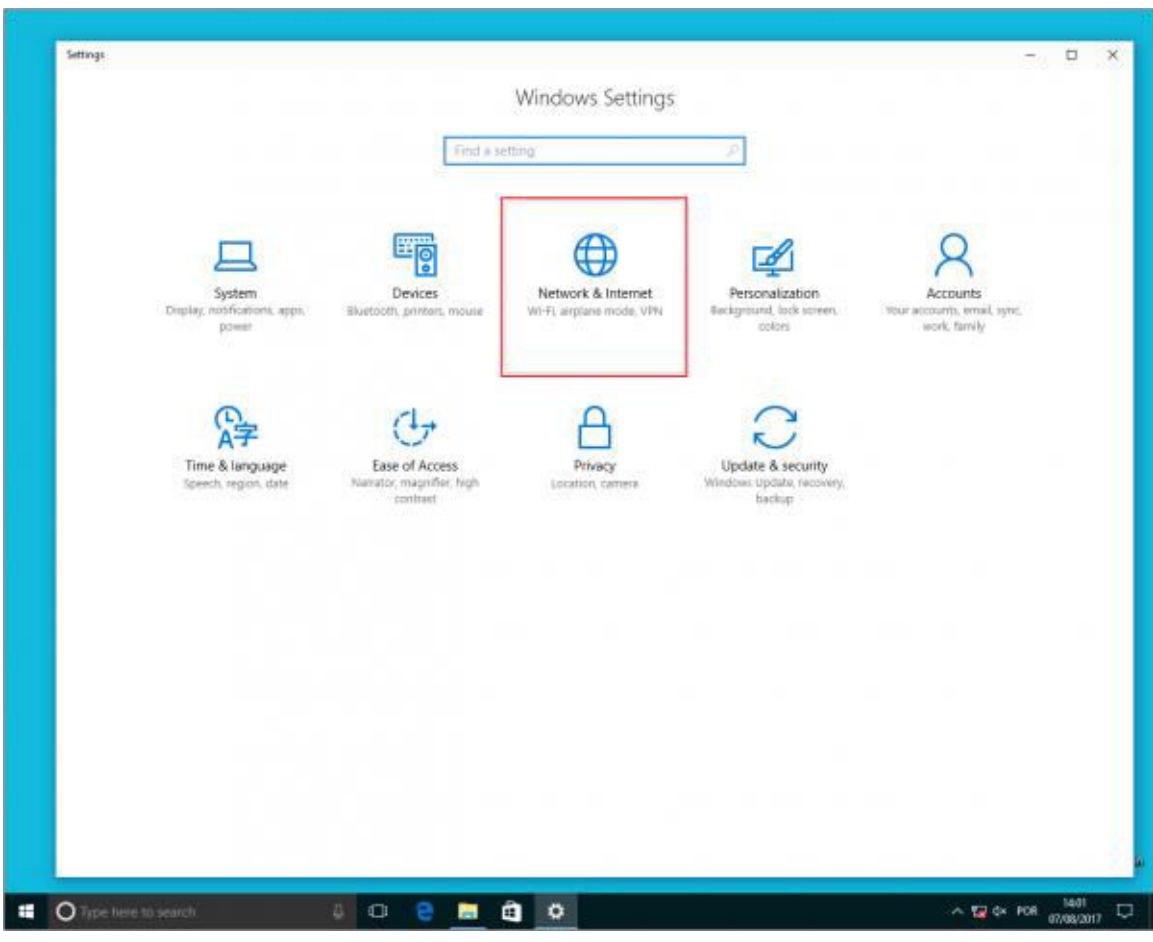

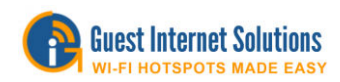

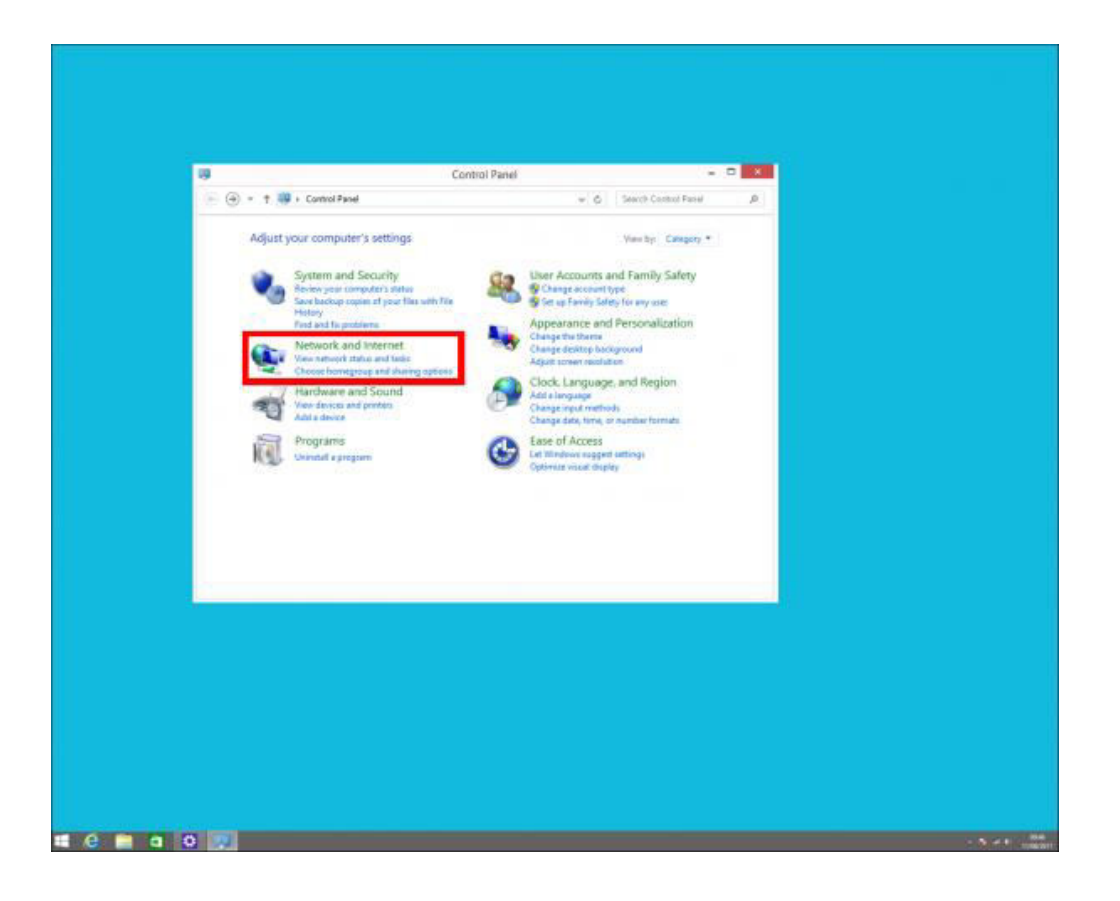

**Click** Network and Sharing Center

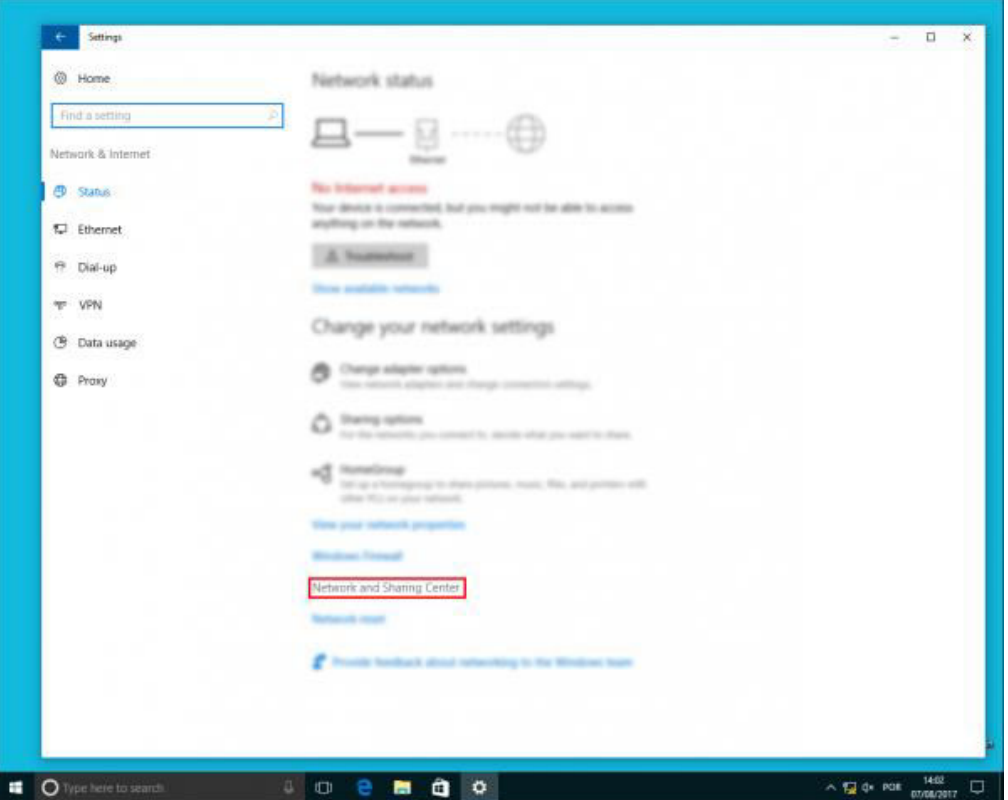

#### Copyright (c) Fire4 Systems Inc., 2005 to 2020. All Rights Reserved 197

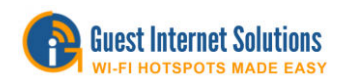

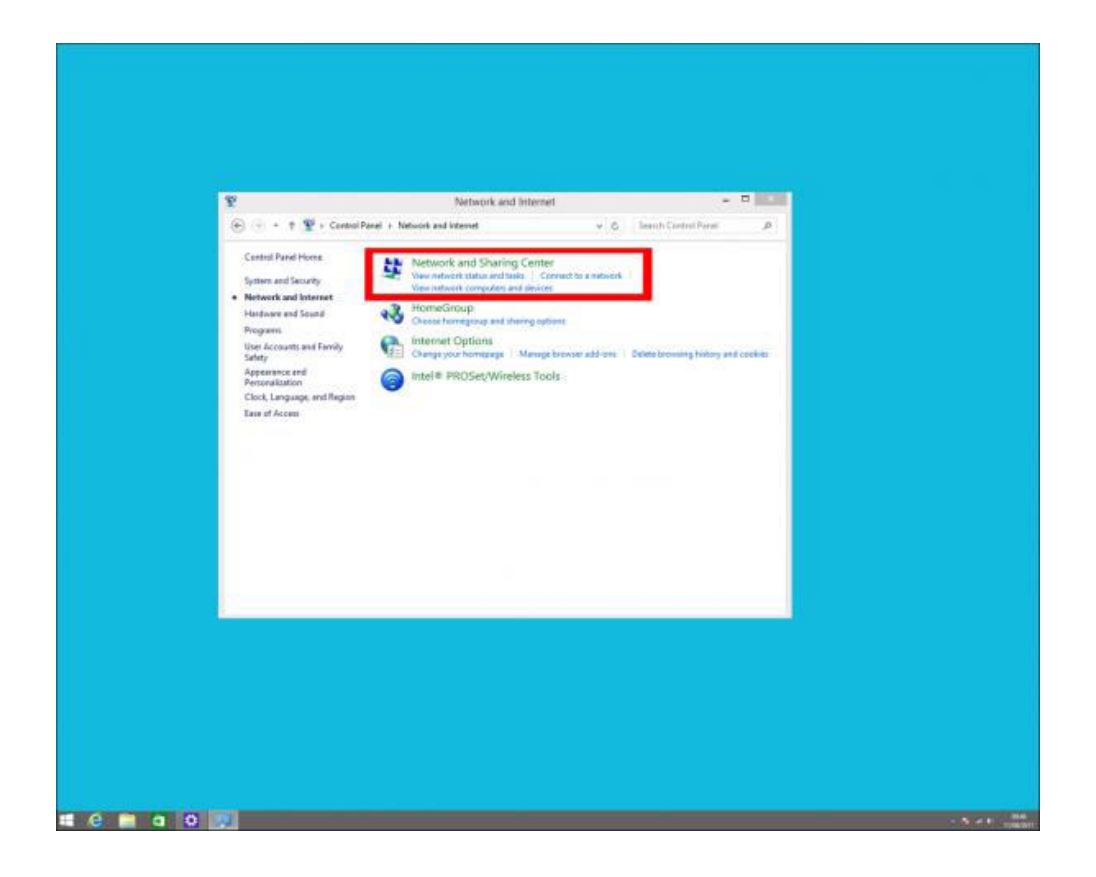

Click **Change adapter settings**

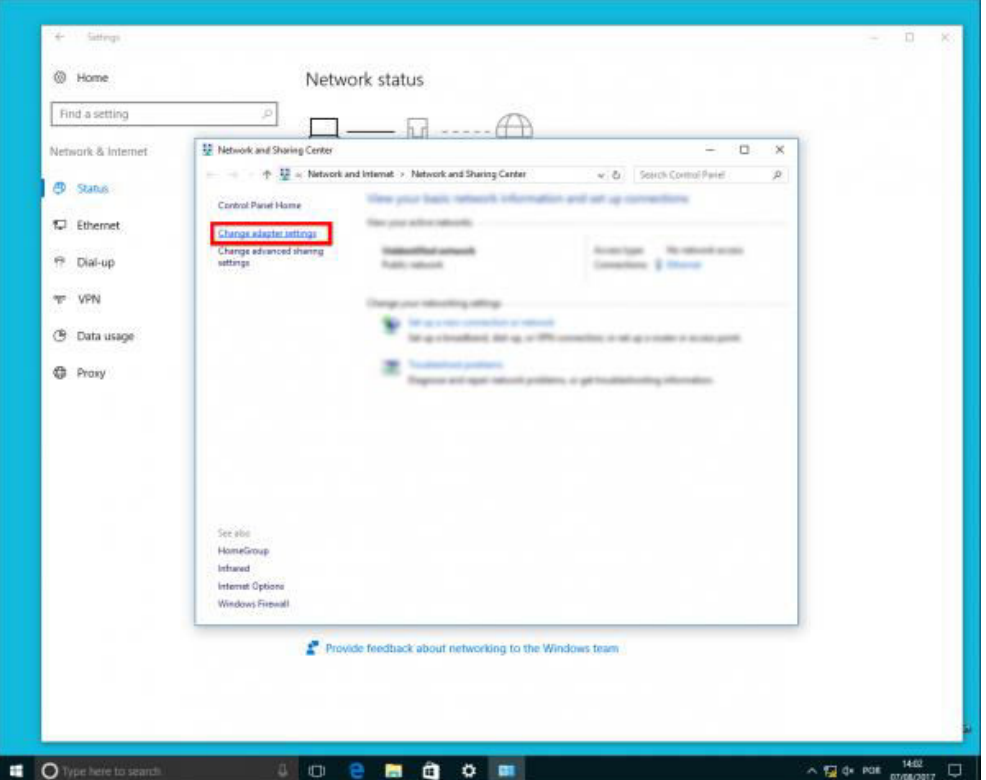

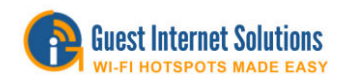

Right click the network connection and click **Properties**

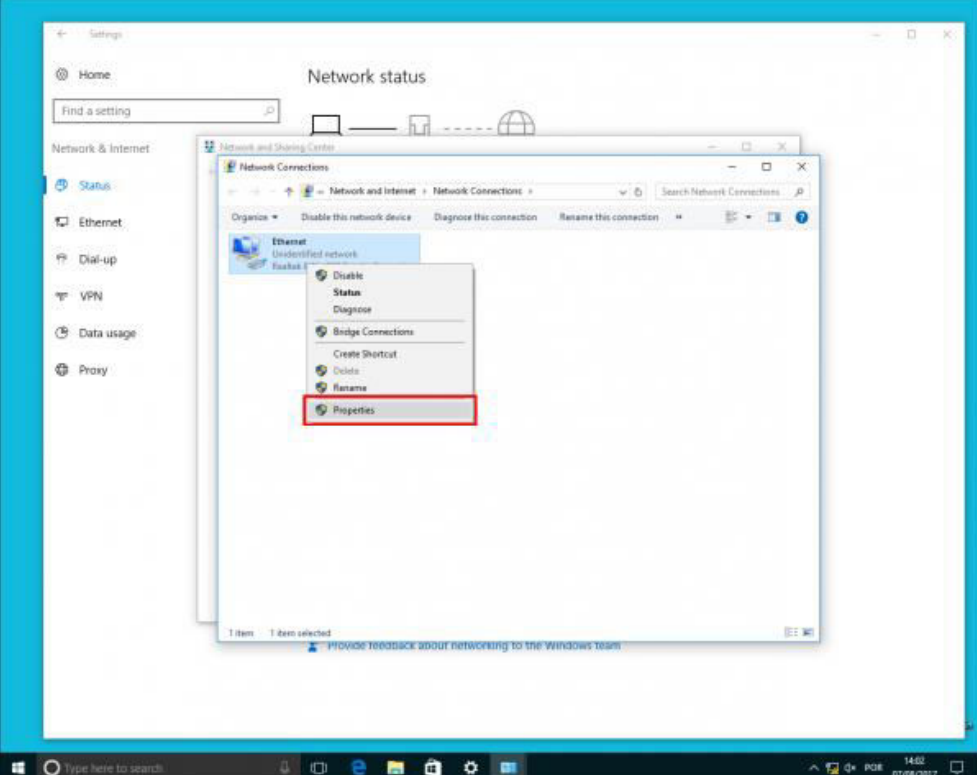

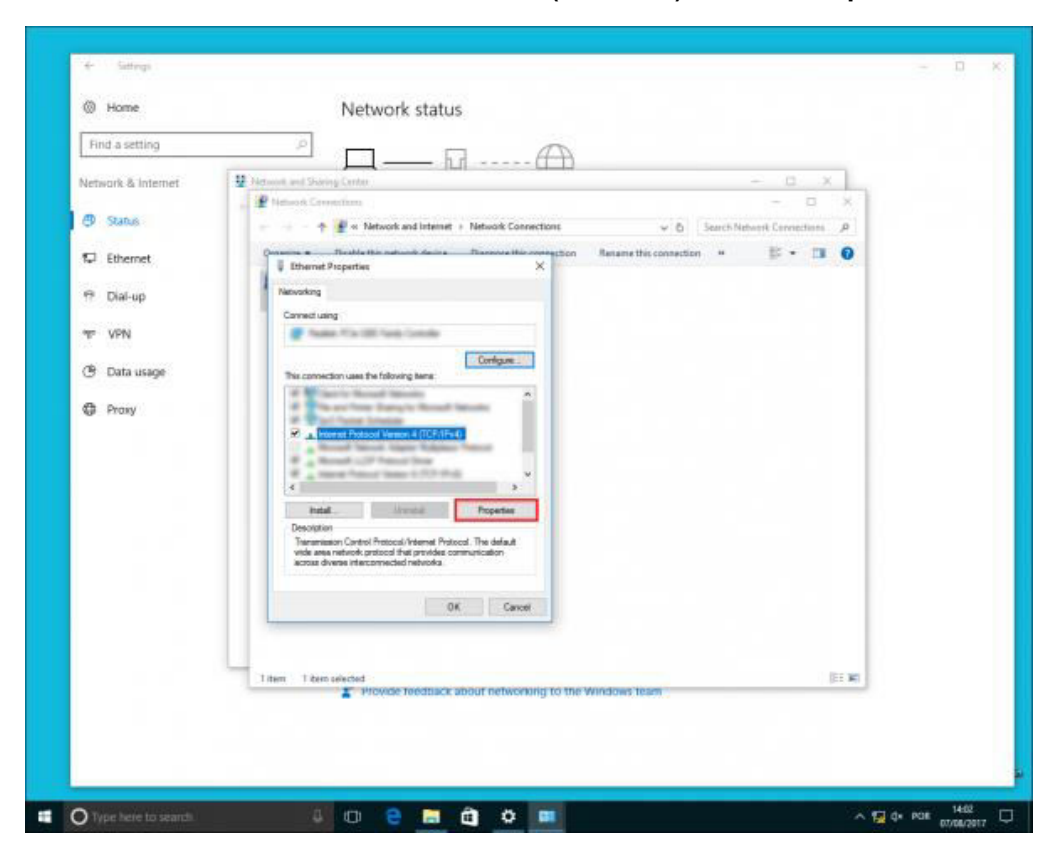

Select **Internet Protocol Version 4 (TCP/IPv4)** and click **Properties**

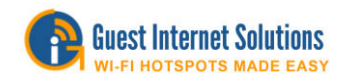

- Select **Use the following IP address**:
	- o **IP address**: On the range of the LAN port being used, to see default range click [here](https://www.guest-internet.com/docs/en/admininterface/advanced/networkinterfaces/gisipranges)
	- o **Subnet Mask**: 255.255.240.0
	- o **Default Gateway**: 192.168.96.1

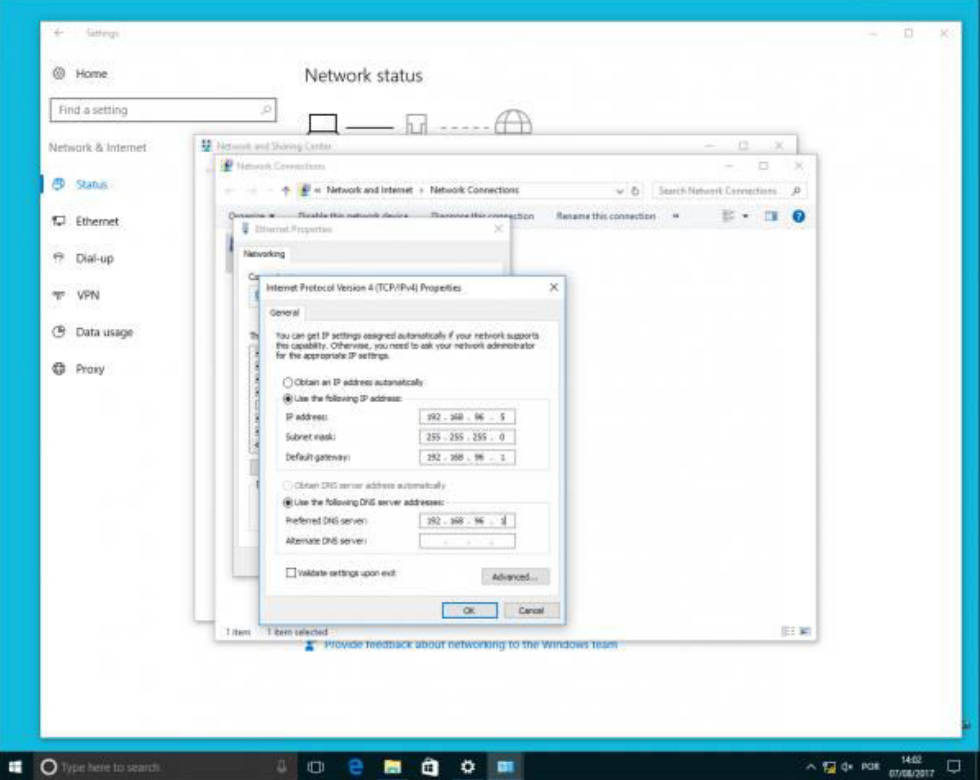

• Click OK and CLOSE

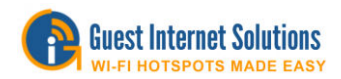

# **MAC OS**

The Static IP address below is the GIS configuration for the LAN1 on units above the GIS-R6. To set up an access point, please check on the manual what is the IP address and Subnet mask provided.

 Click on the Apple icon on the upper-left corner of the screen and click **System Preferences**

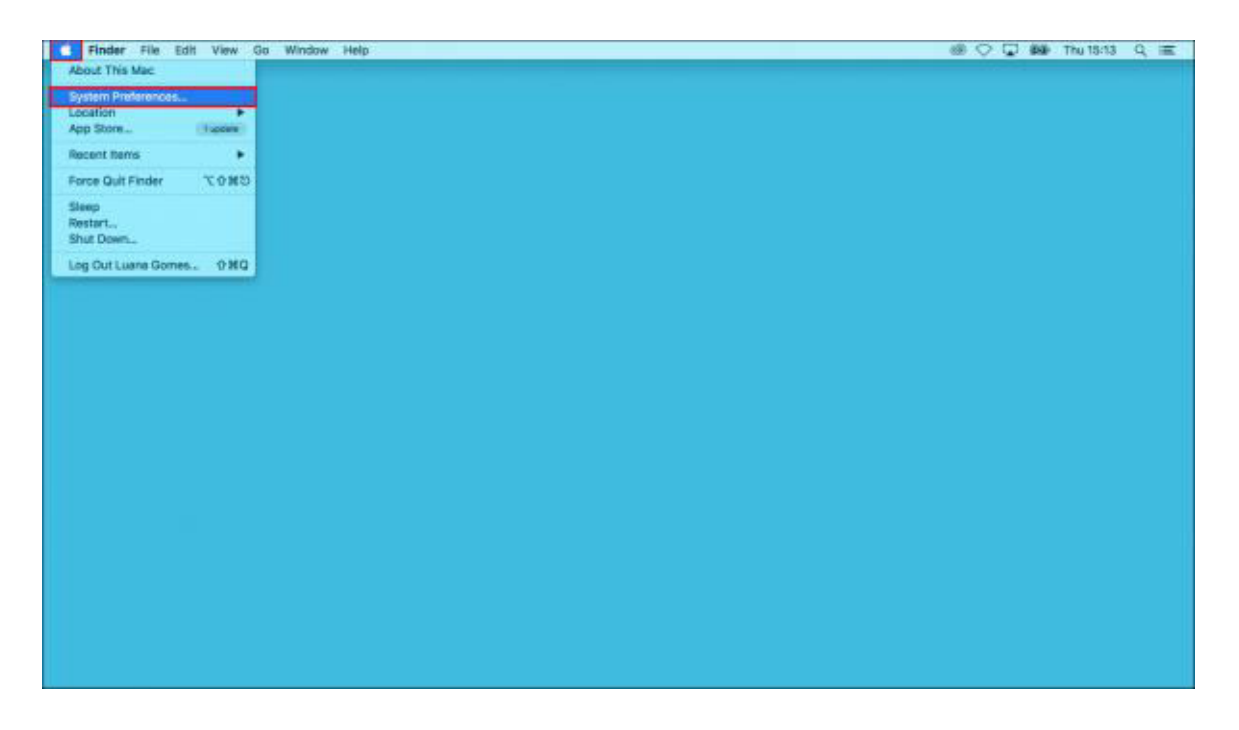

Open **Network**

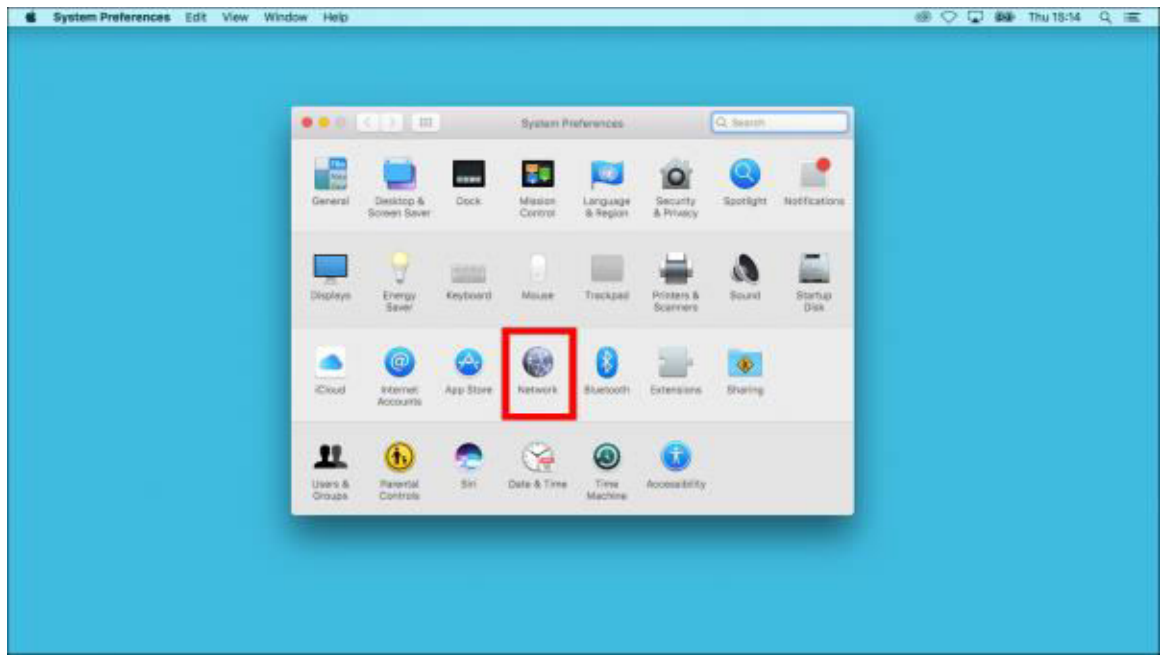

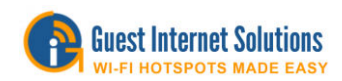

On the **Wi-Fi** tab click on **Advanced**

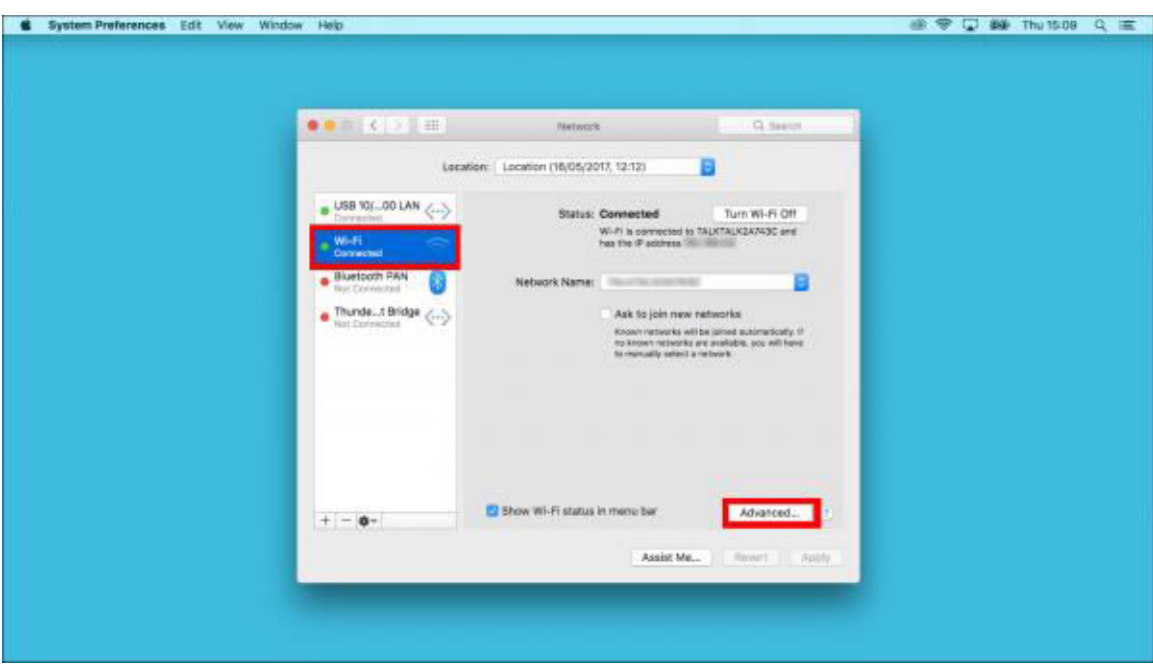

- Click on the **TCP/IP** tab
	- o **Configure IPv4**: Manually
	- o **IPv4 Address**: On the range of the LAN port being used, to see default range click [here](https://www.guest-internet.com/docs/en/admininterface/advanced/networkinterfaces/gisipranges)
	- o **Subnet Mask**: 255.255.240.0
	- o **Router**: 192.168.96.1
	- o Click **OK**

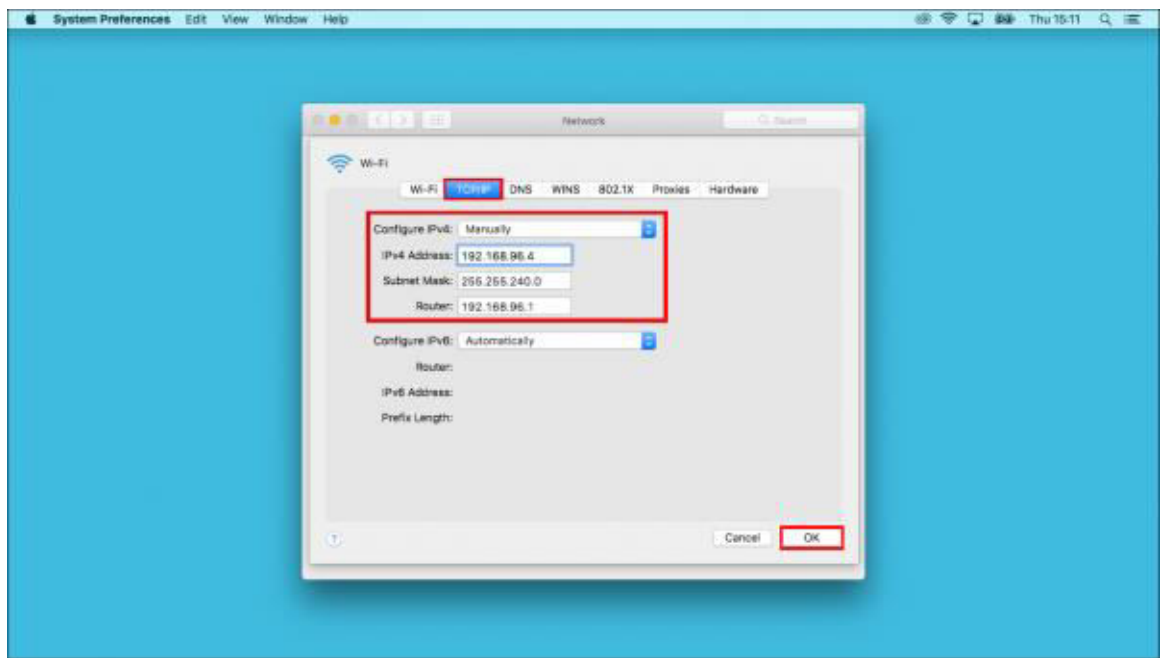

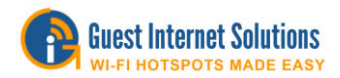

# **IP Address**

The **Internet Protocol Address** (IP Address) is a unique address that devices (computers, tablets, and smartphones) use to identify itself and communicate with other devices in the Internet.

- **IP** Internet Protocol
- **Address** unique number that gets linked to all online devices.

### **Finding your IP Address**

[Windows OS](https://www.guest-internet.com/docs/en/extrainformation/ipaddress#windows-os) 

[MAC OS](https://www.guest-internet.com/docs/en/extrainformation/ipaddress#mac-os) 

[iOS](https://www.guest-internet.com/docs/en/extrainformation/ipaddress#ios) 

[Android](https://www.guest-internet.com/docs/en/extrainformation/ipaddress#android)

## **Windows OS**

- 1. Open **Settings**/**Control Panel**
- 2. Open **Network & Internet**

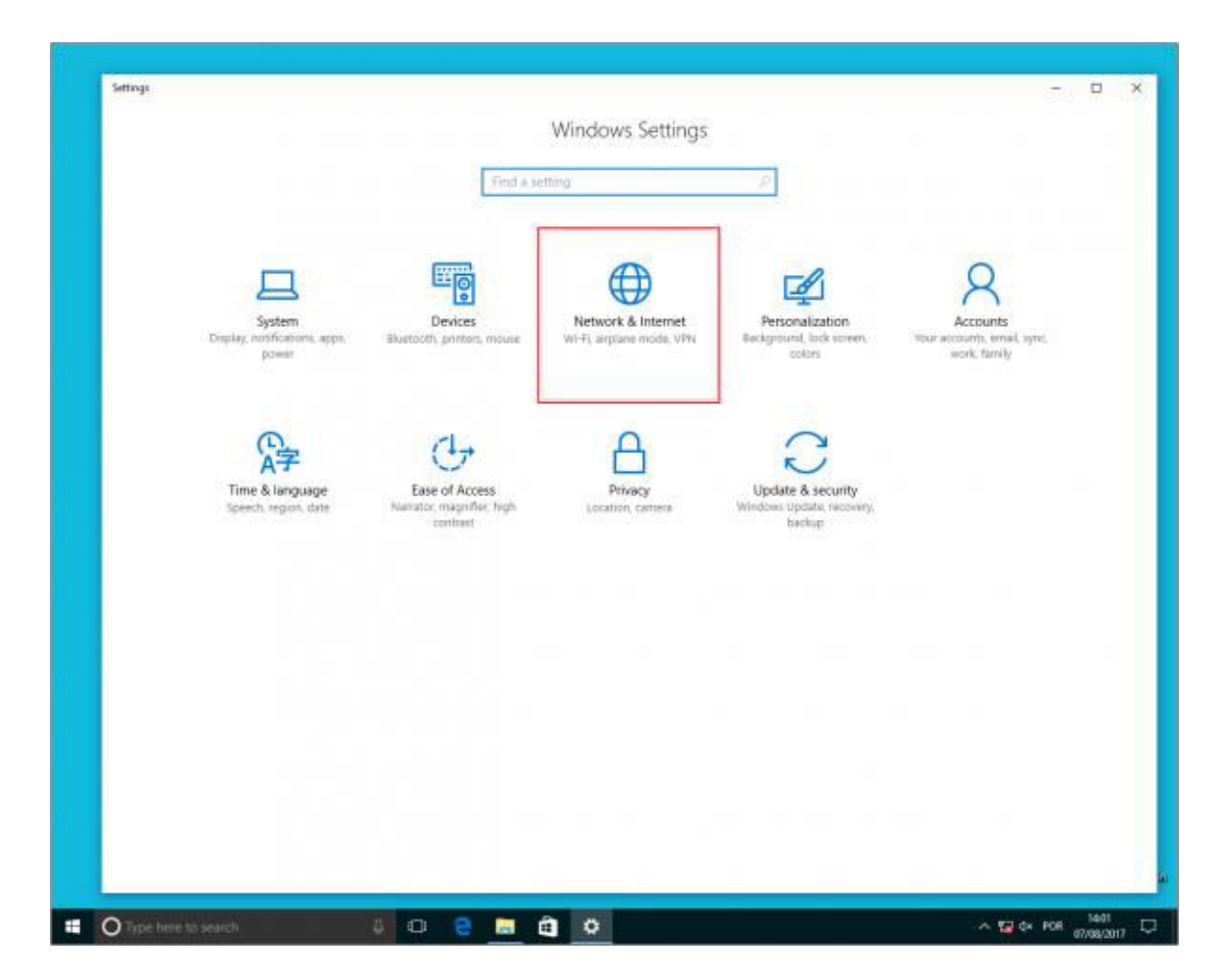

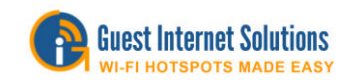

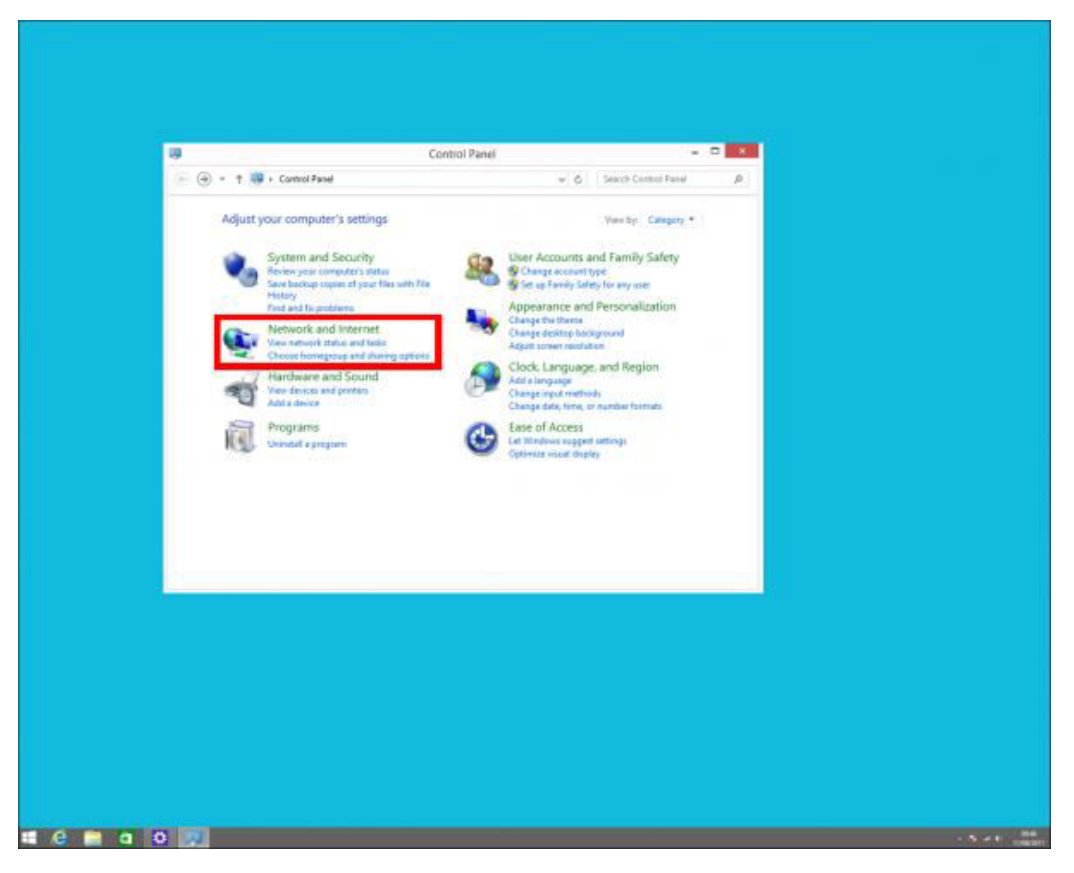

## 3. Click **Network and Sharing Center**

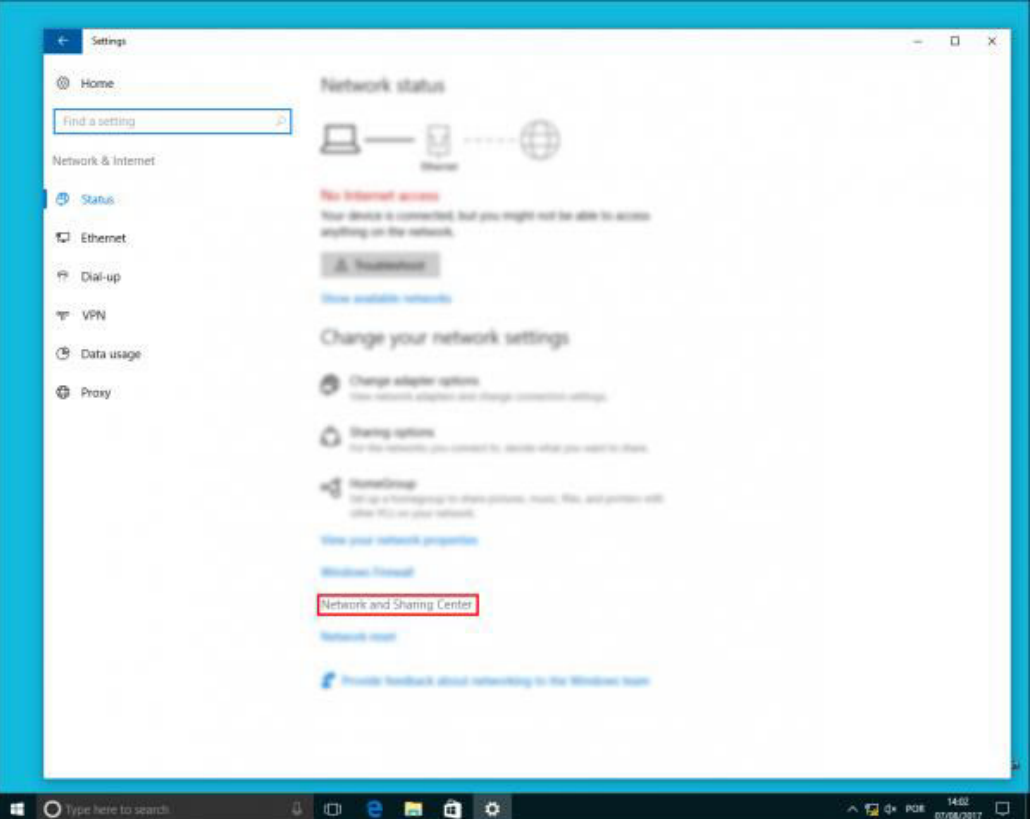

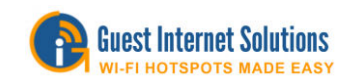

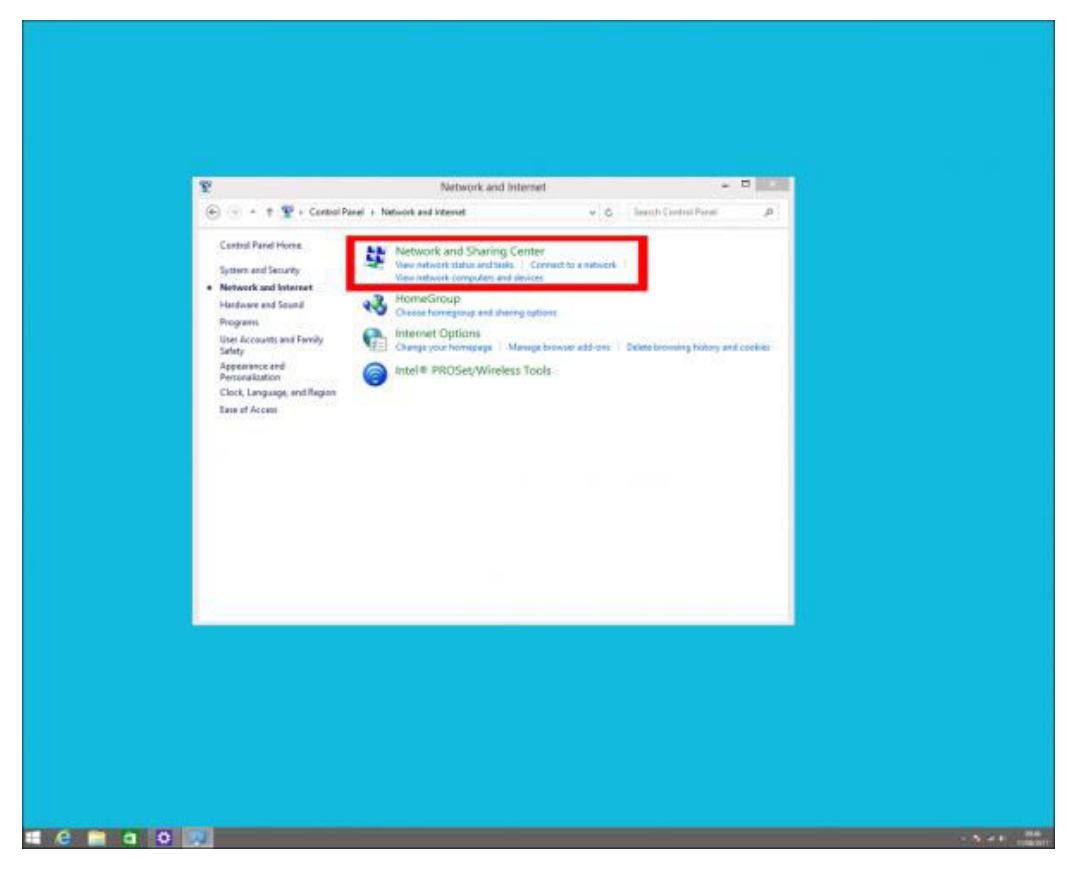

## 4. Click **Change adapter settings**

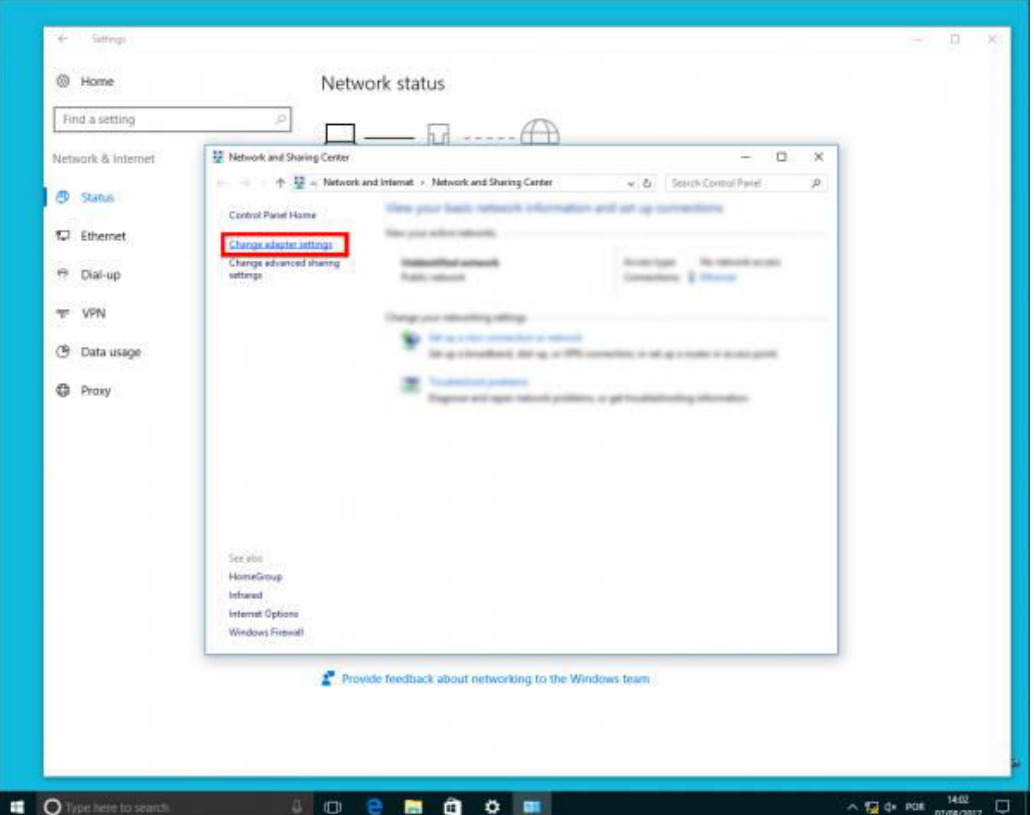

Copyright (c) Fire4 Systems Inc., 2005 to 2020. All Rights Reserved 205

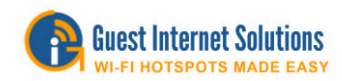

- @ Home Network status Find a setting D  $\square$ — 17 ……A Network & Internet 里 et and Sharing Cont P Network Co  $\Box$  $\overline{\phantom{a}}$  $\overline{\mathbf{x}}$ <sup>(D</sup> Status)  $+ 2 + 14$  $v$  & Starch Network Connections  $\rho$ sk Connections Disable this naturals device Diagnose this connection  $\frac{1}{2}$  $E - 120$ Drg  $R$  . We<br>Fi  $W-1$ 曳.  $L^2$  Ethernet of exterior tiet co connected<br>sek filt E1880 We ciat **V** Disable C Dial-up Status liagn e vm **O** Bridge Cor Create Shortcut g- Airplane mode **O** Delete C Rename  $b\hat{\rho}$  Mobile hotspot C Properties <sup>(9</sup> Data usage) @ Praxy 巨星 T Provide reconsor about net **Philip to the Wind O** Type here to search *<b>SO C MO C M*
- 5. Right click the Network you are connected to and click **Status**

6. Click **Details...**

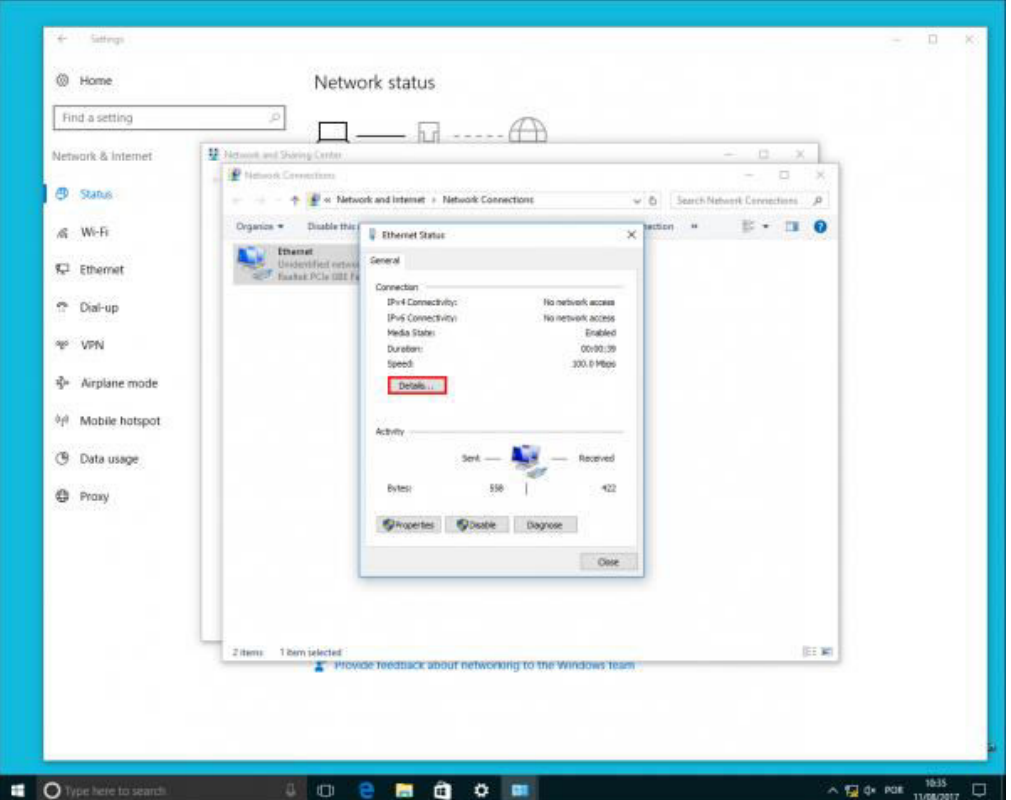

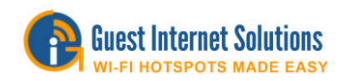

7. Your PC's IP address appears in the Value column, next to IPv4 Address.

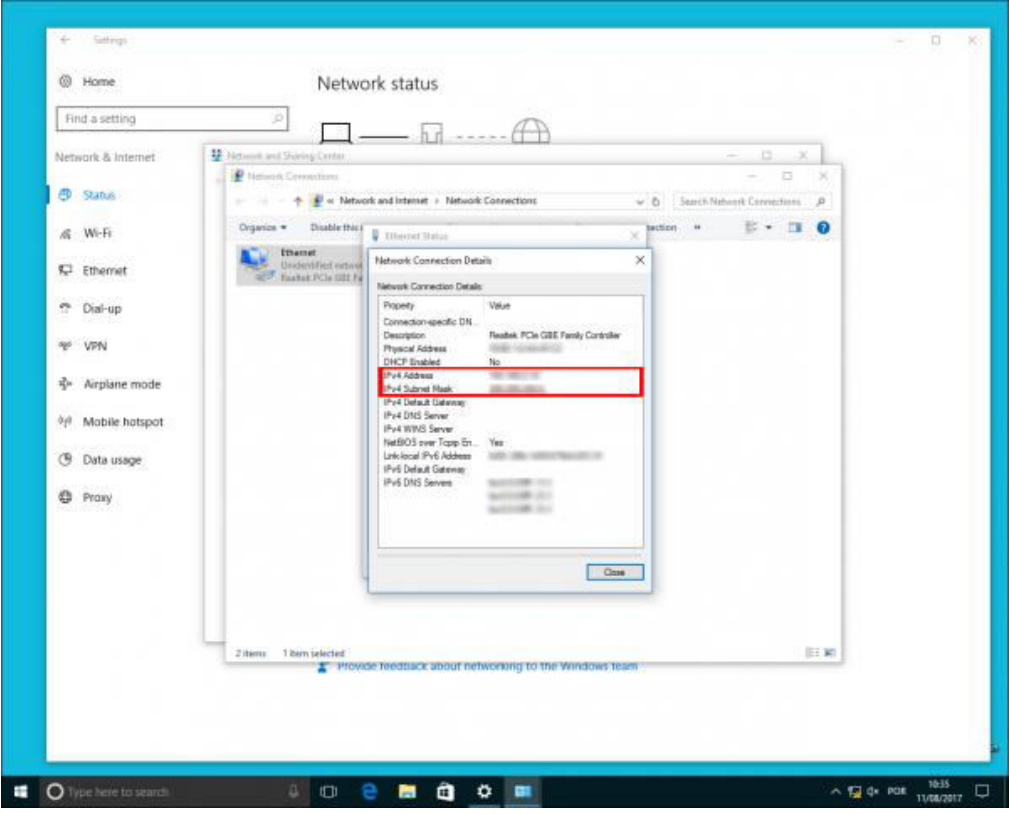

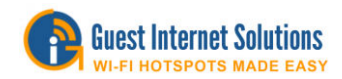

# **MAC OS**

1. Click on the Apple icon on the upper-left corner of the screen and click **System Preferences**

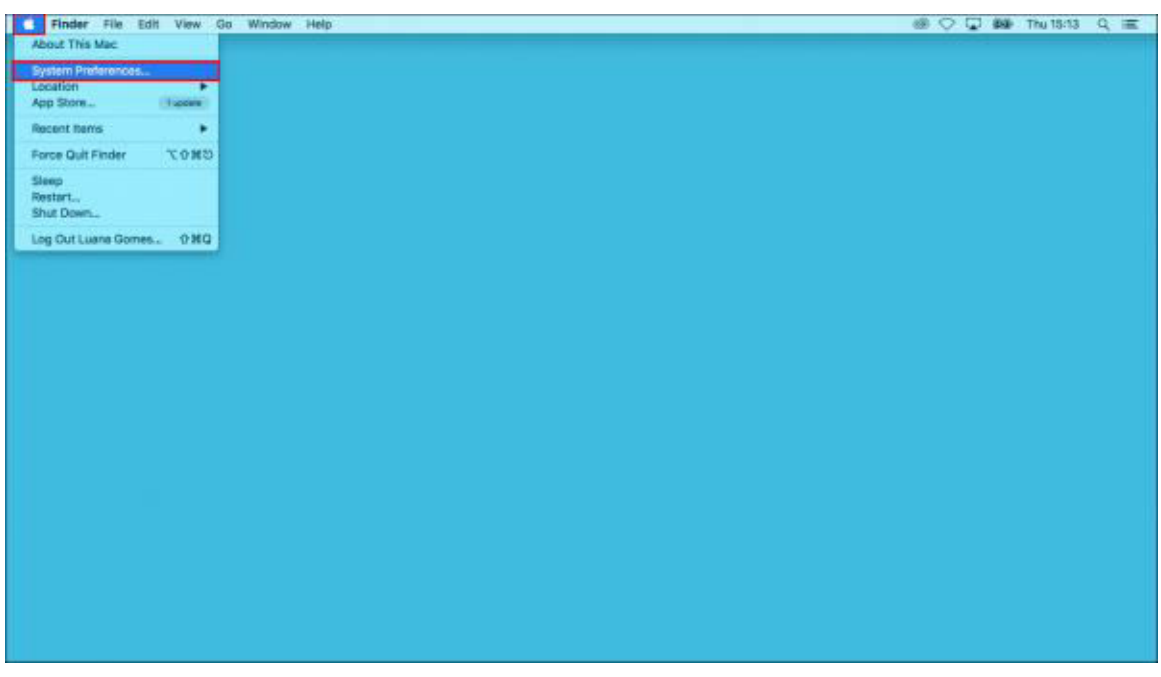

2. Click **Network**

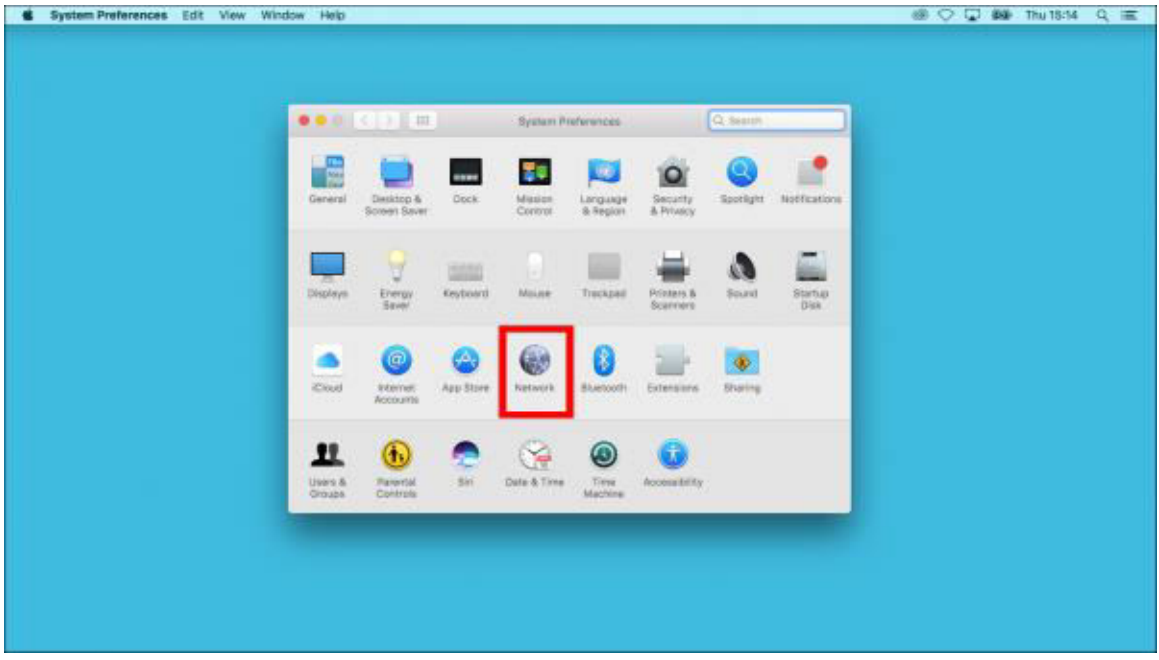

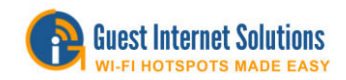

3. Select the network you are connected to and your IP address will be displayed under **Status: Connected**

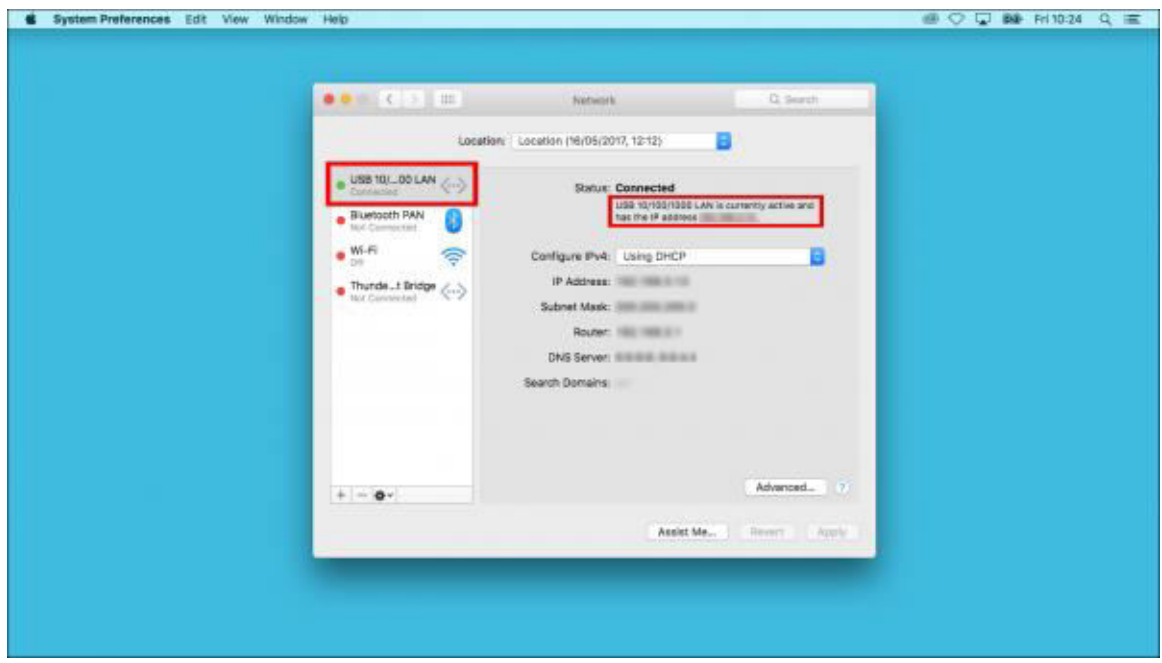

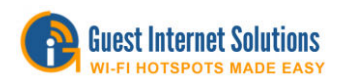

# **iOS**

1. Open the **Settings** menu

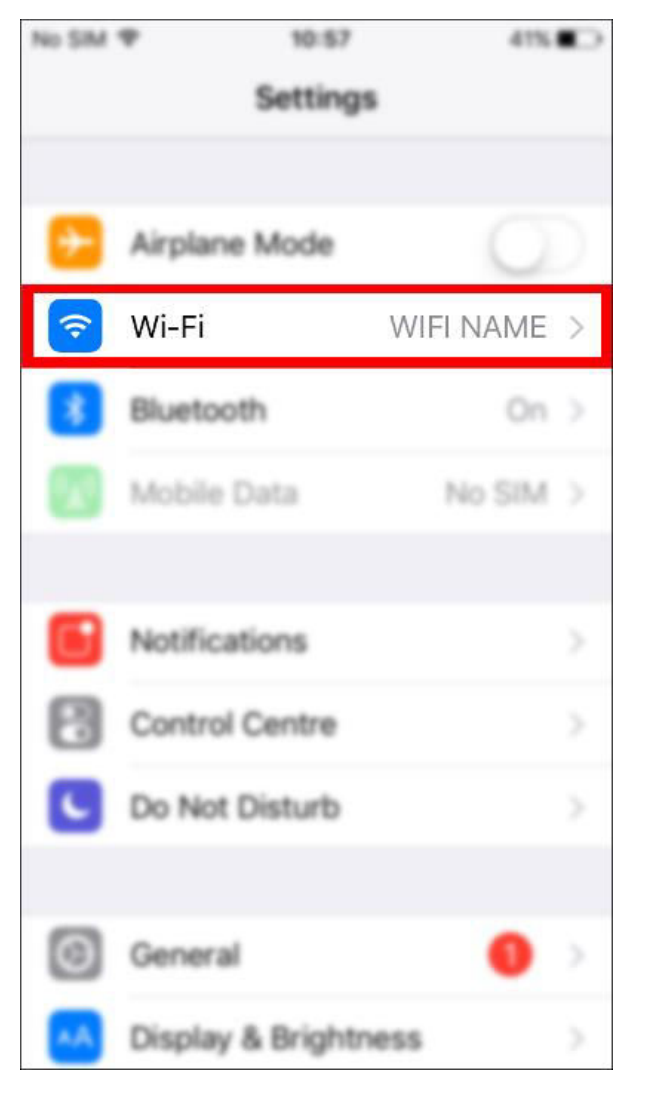

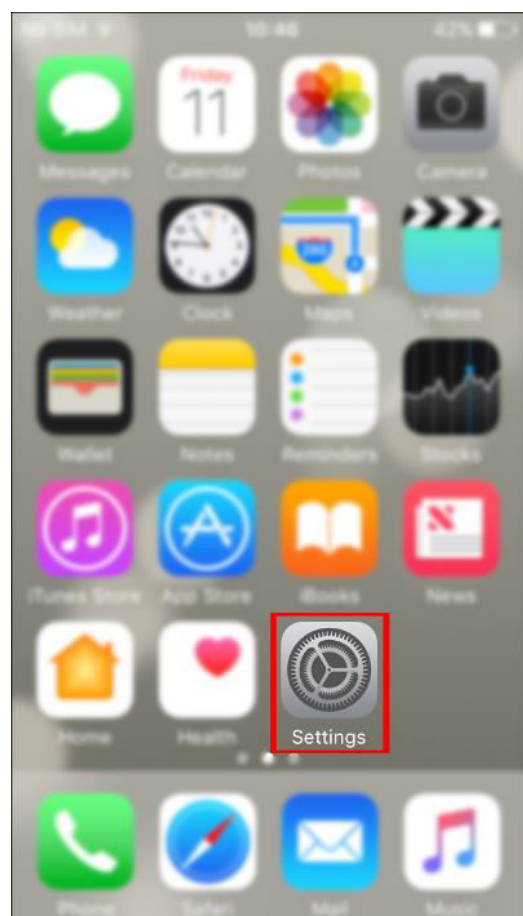

2. Open **Wi-Fi** (make sure your device is connected to a Wi-Fi)

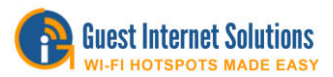

3. Tap the round circle to the right of the Network name that you are connected to

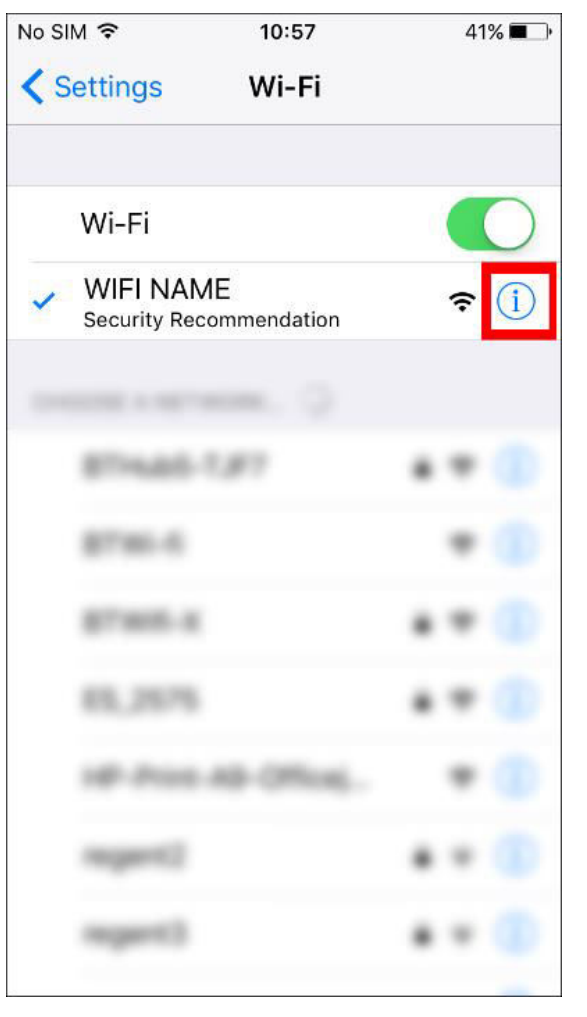

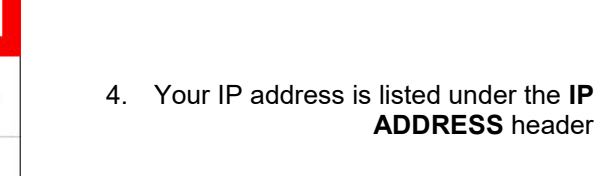

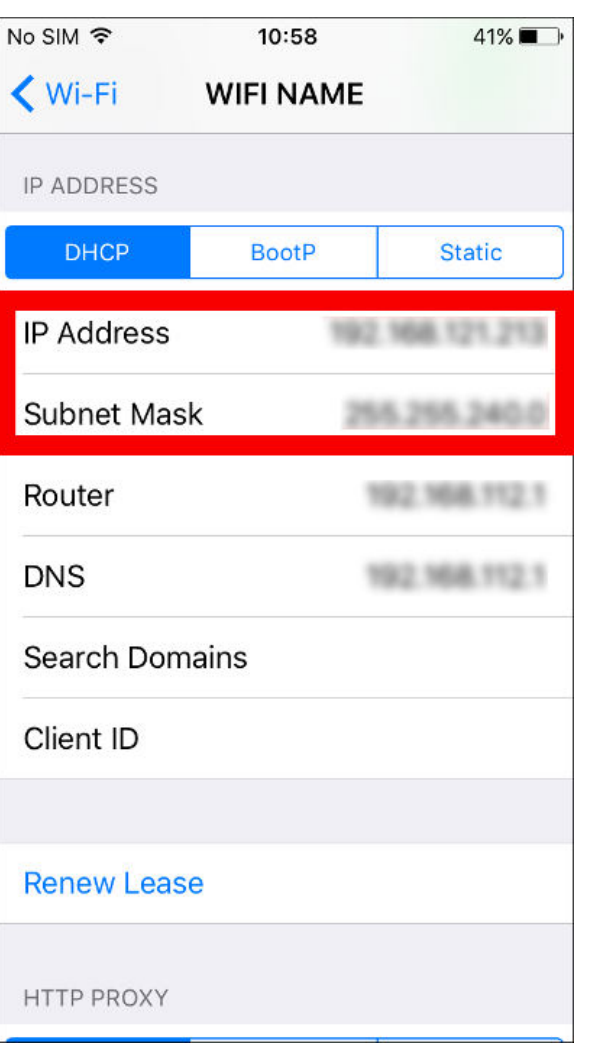

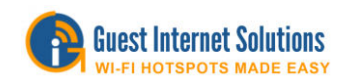

# **Android**

1. Open the **Settings** menu

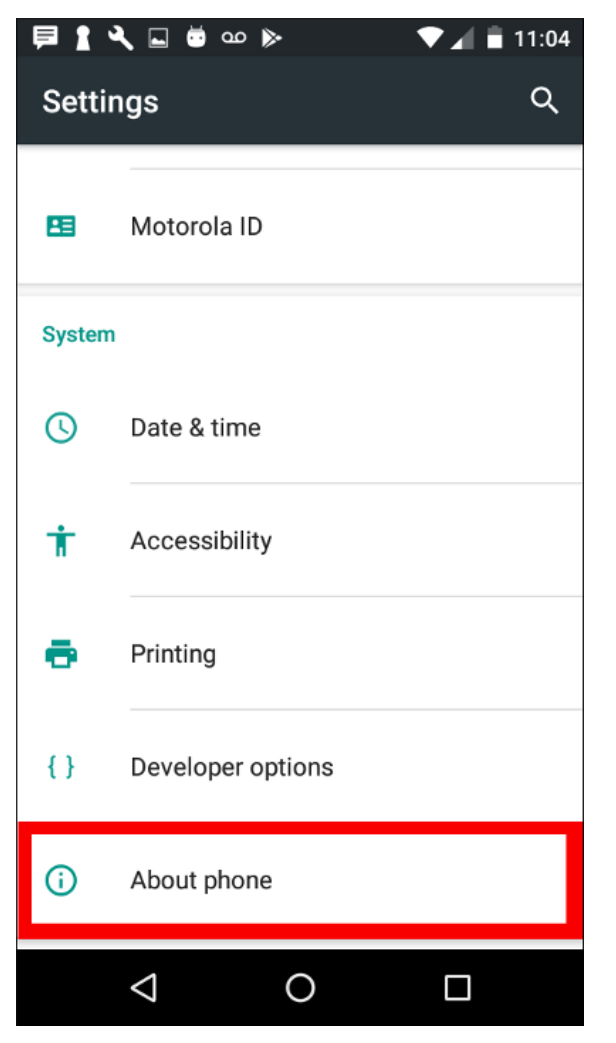

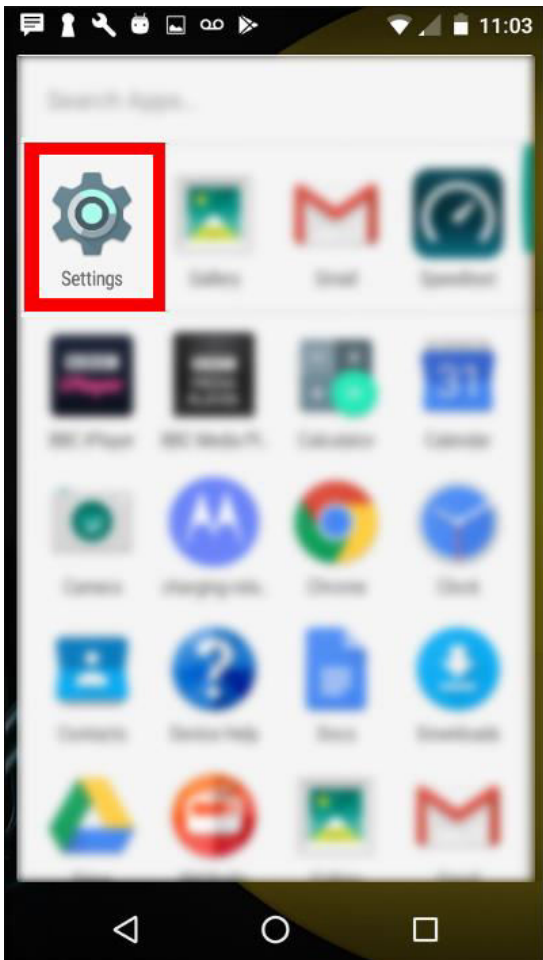

2. Tap on **About phone/tablet**

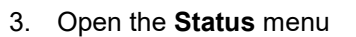

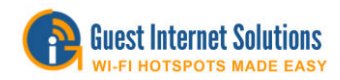

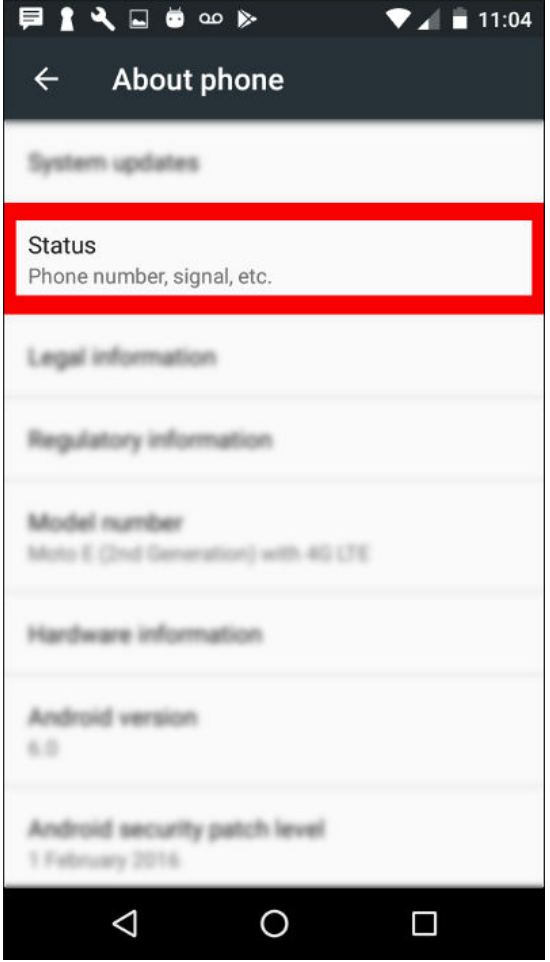

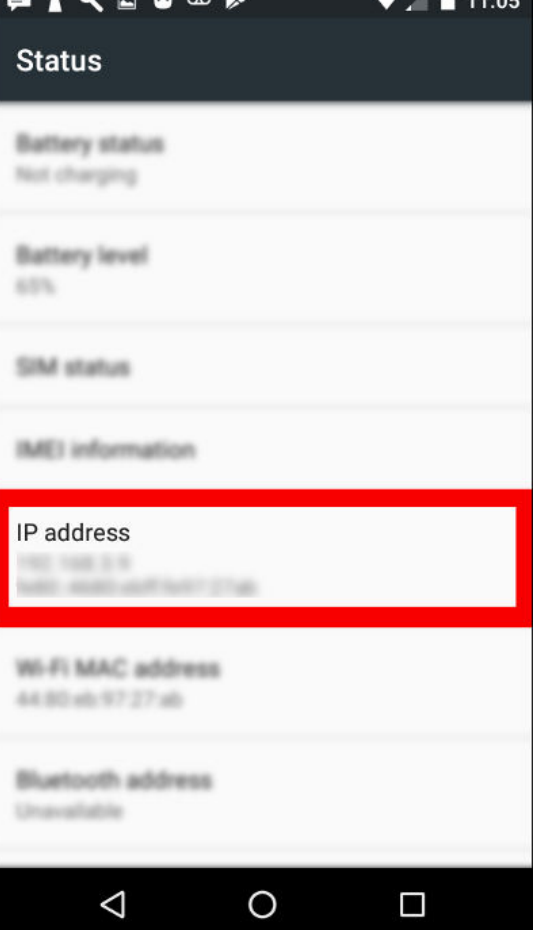

 $\bullet$   $\bullet$   $\bullet$   $\bullet$   $\bullet$ 

 $\bullet$   $\bullet$   $\Box$   $\bullet$   $\circ$ 

4. You can now see general information of your device, including the IP address

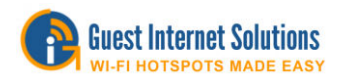

# **MAC Address**

A **Media Access Control Address** (MAC Address) is a kind of serial number marked on your device when it is manufactured, a MAC Address is unique to each device.

# **Finding your MAC Address**

[Windows OS](https://www.guest-internet.com/docs/en/extrainformation/macadress#windows-os) 

[MAC OS](https://www.guest-internet.com/docs/en/extrainformation/macadress#mac-os) 

[iOS](https://www.guest-internet.com/docs/en/extrainformation/macadress#ios) 

**[Android](https://www.guest-internet.com/docs/en/extrainformation/macadress#android)** 

# **Windows OS**

- 1. Open **Settings**/**Control Panel**
- 2. Open **Network & Internet**

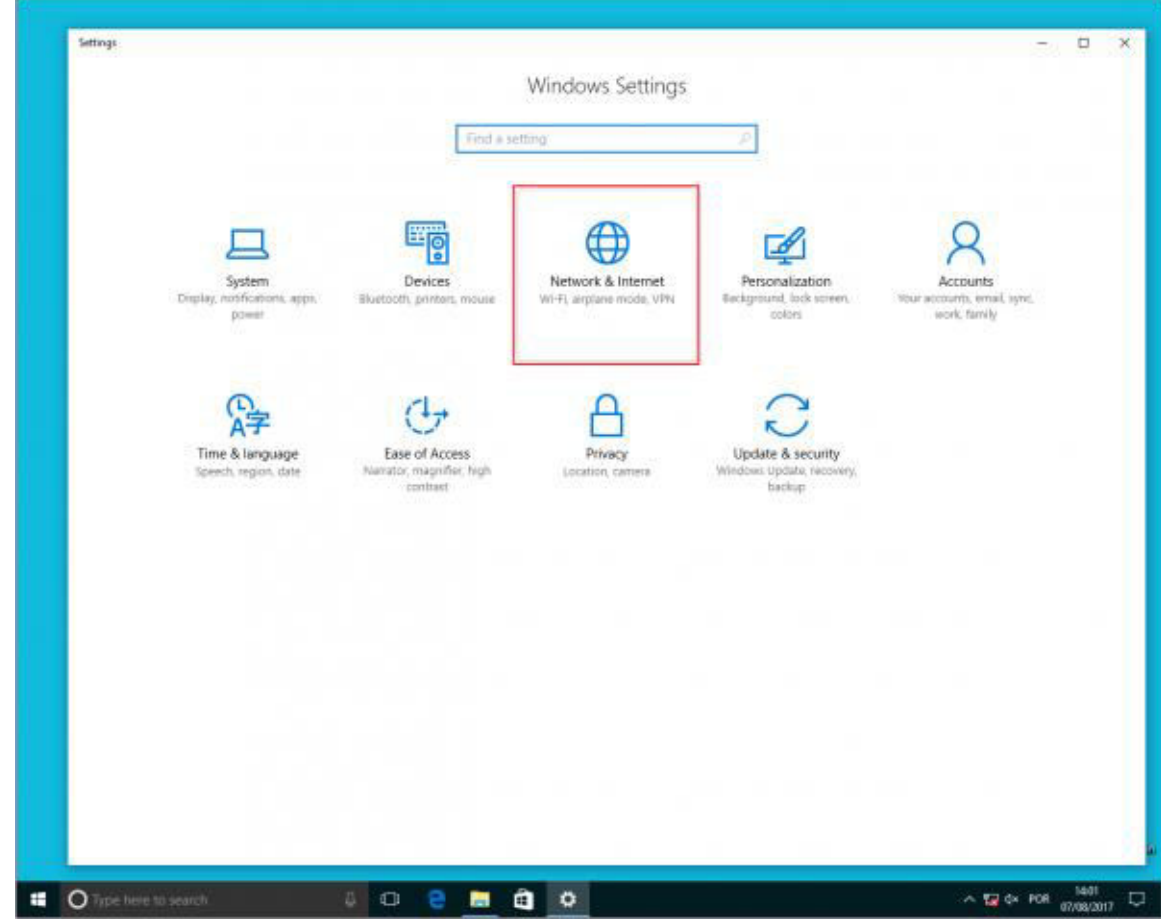

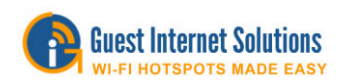

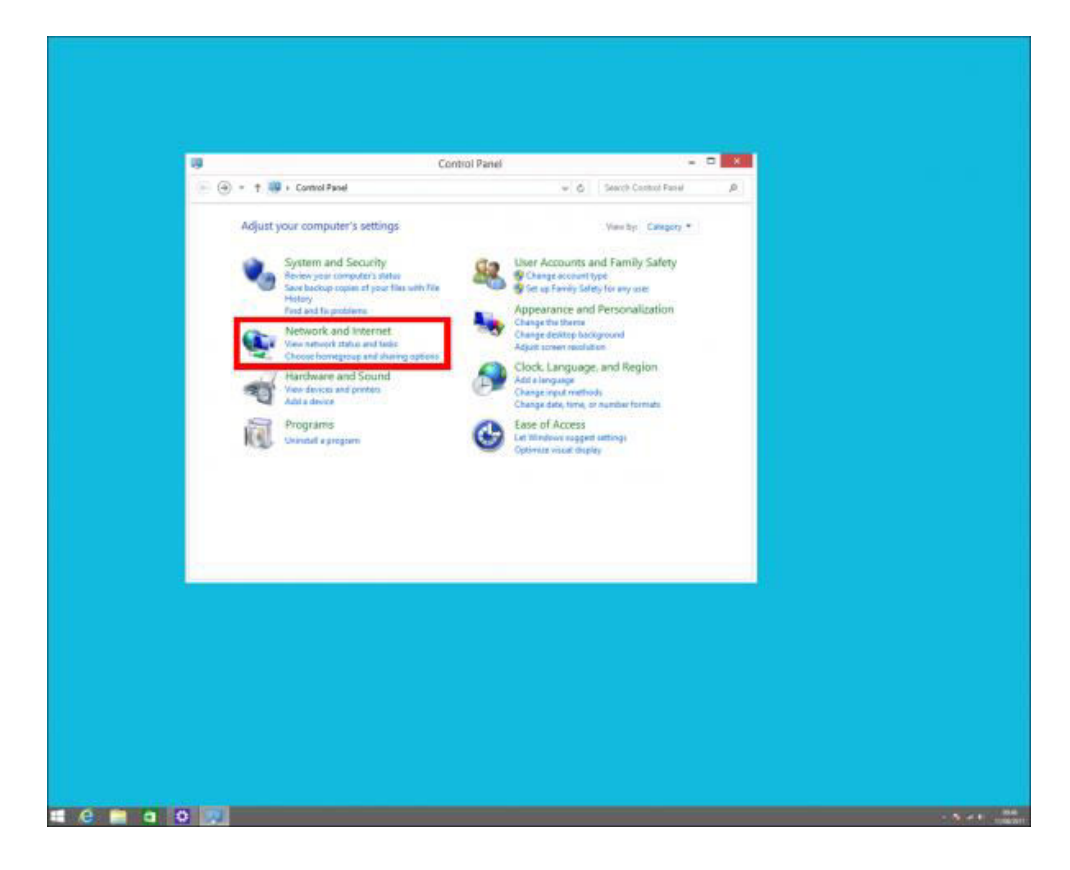

## 3. Click **Network and Sharing Center**

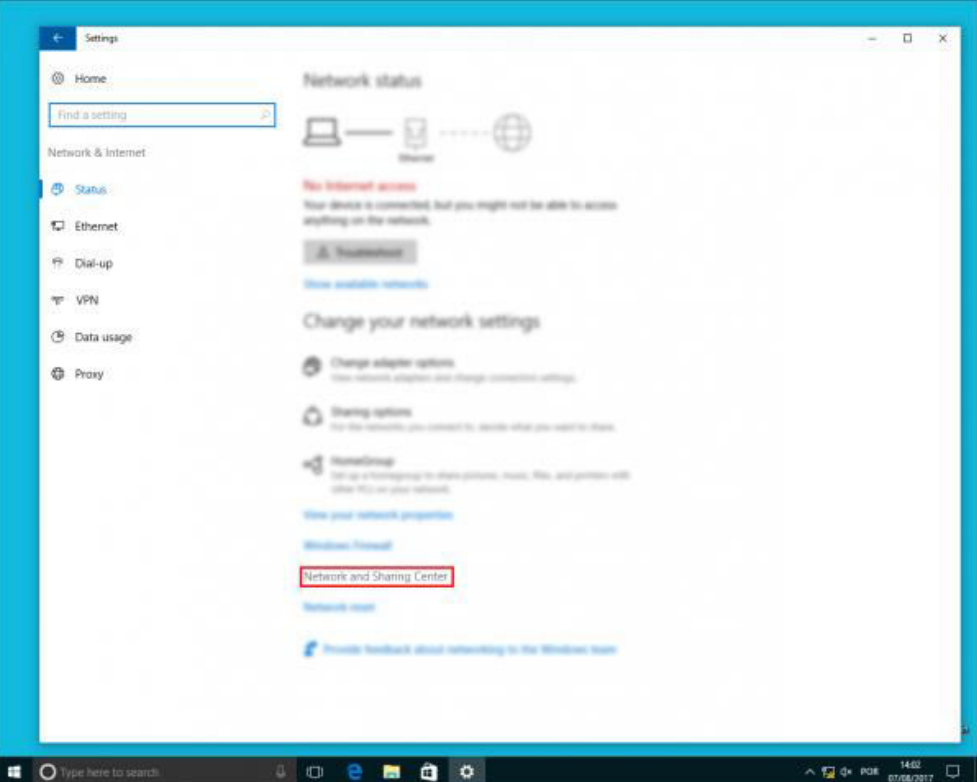

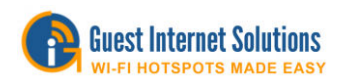

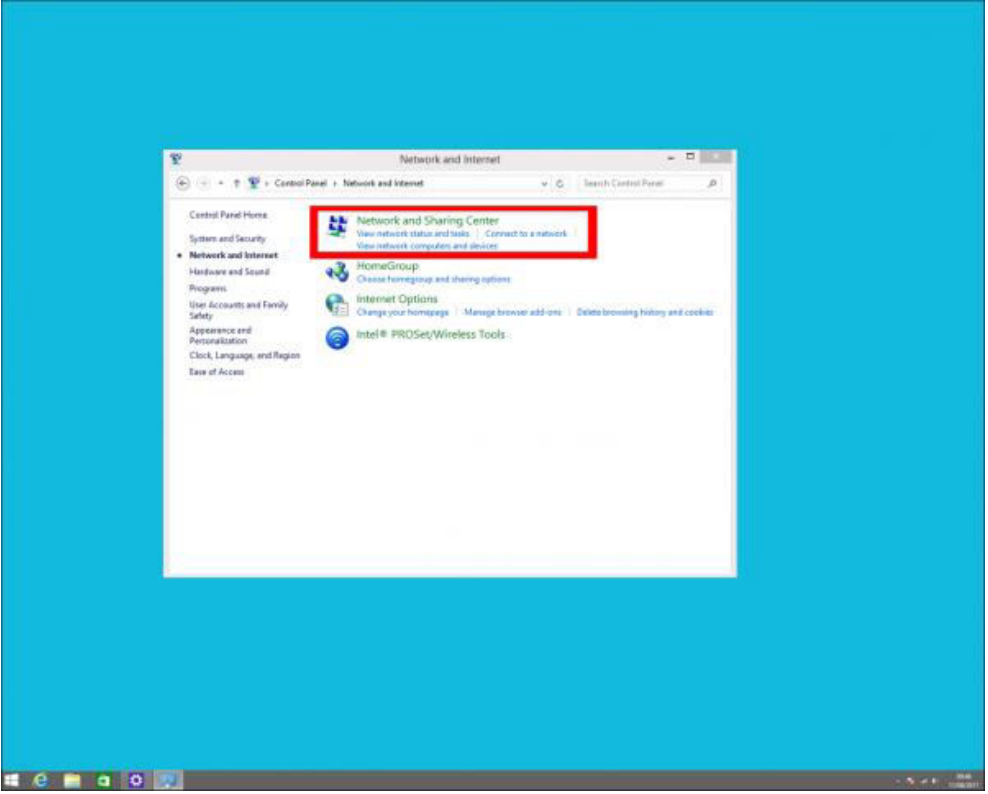

# 4. Click **Change adapter settings**

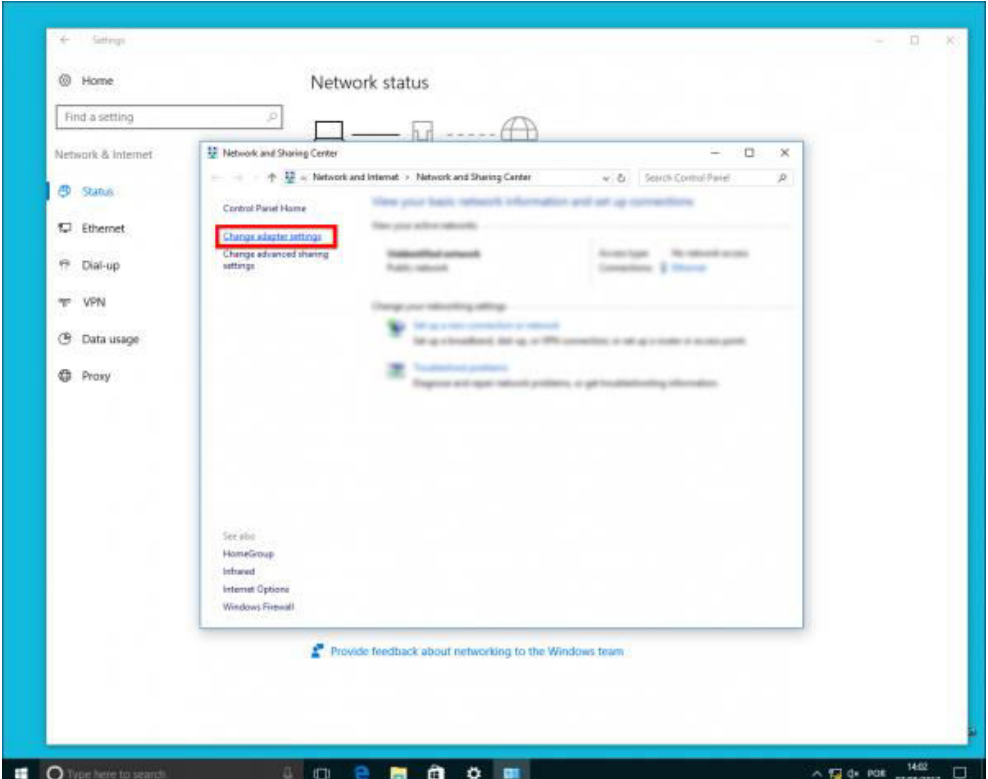
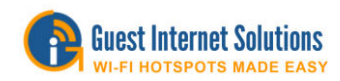

5. Right click the Network you are connected to and click **Status**

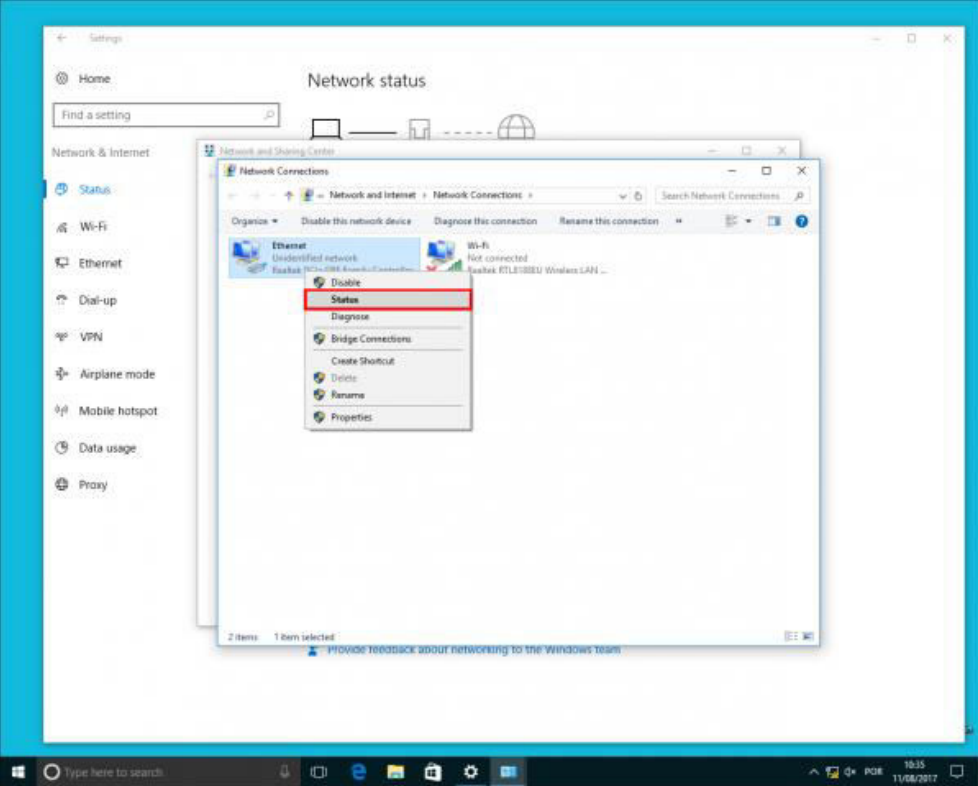

6. Click **Details...**

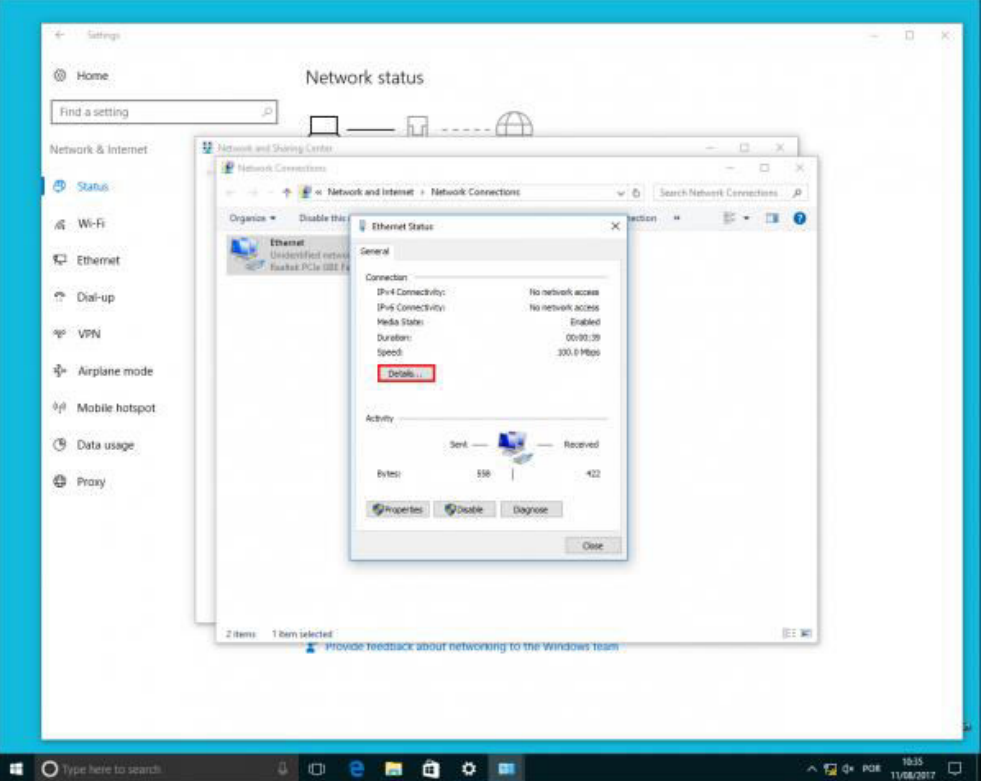

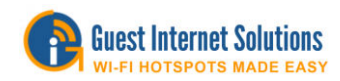

7. Your MAC address appears in the Value column, next to Physical Address.

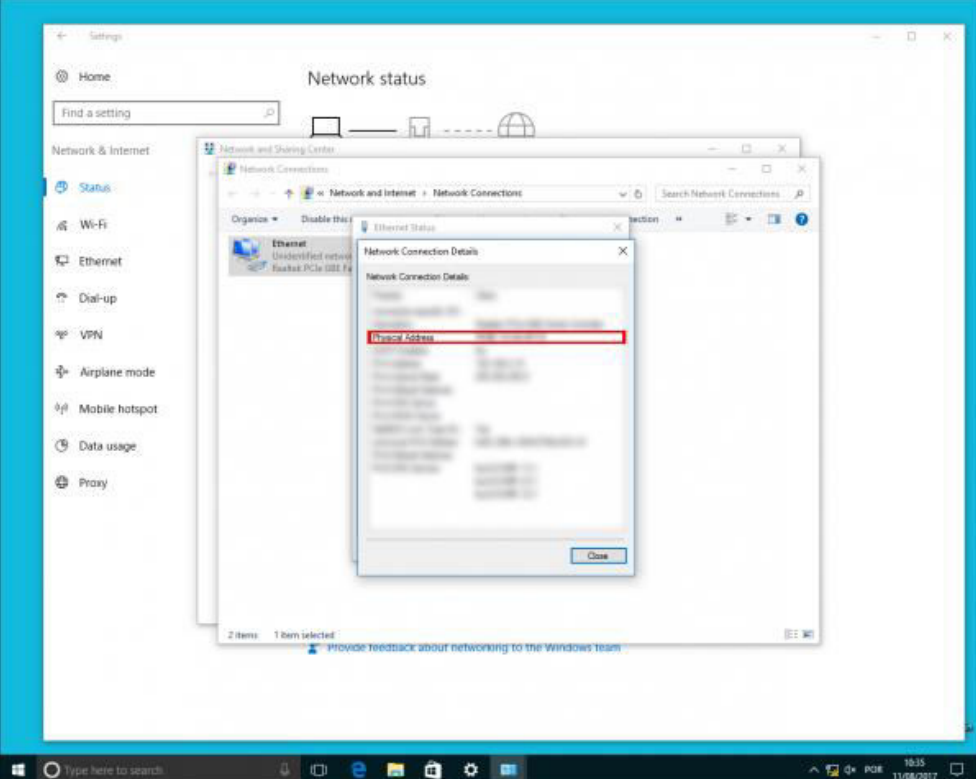

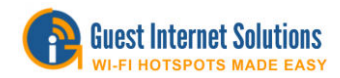

# **MAC OS**

1. Click on the Apple icon on the upper-left corner of the screen and click **System Preferences**

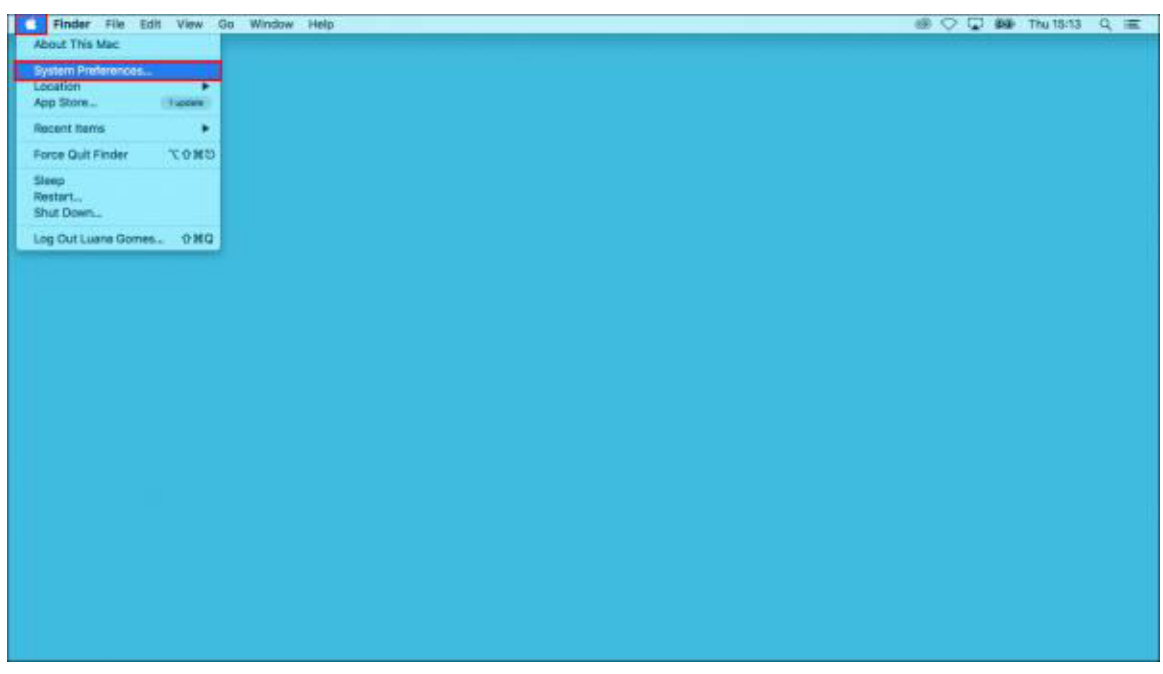

2. Click **Network**

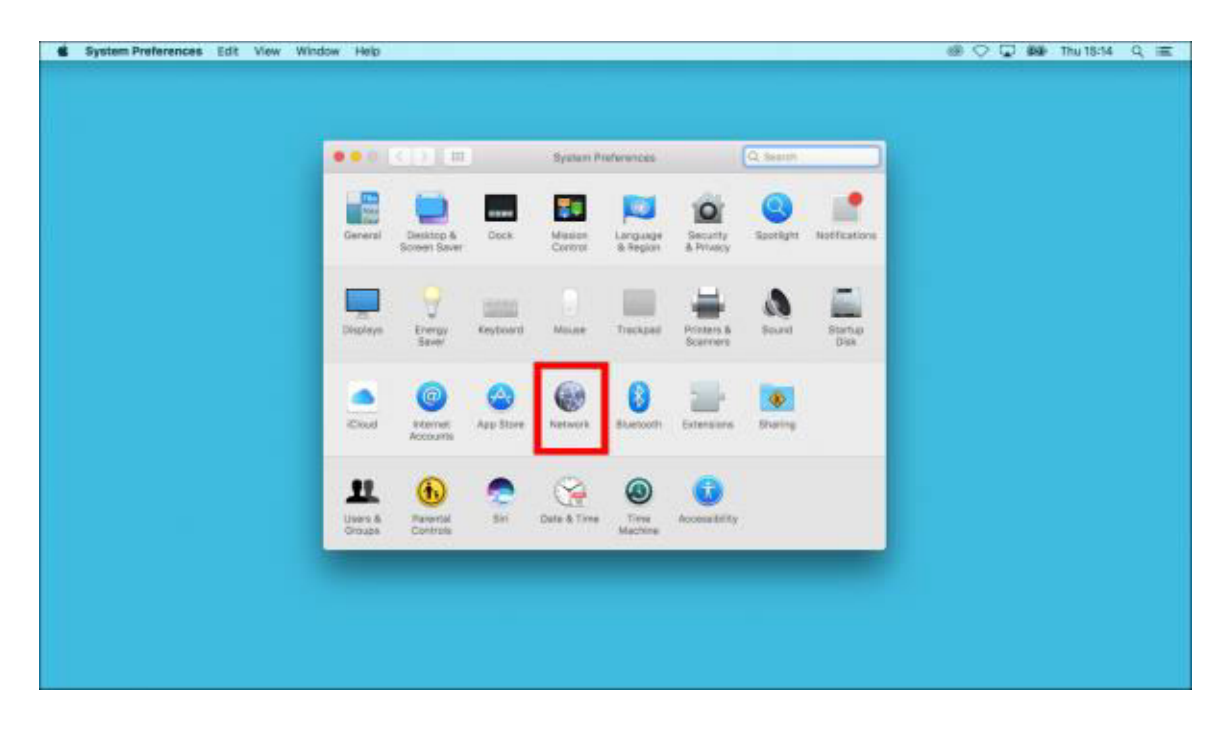

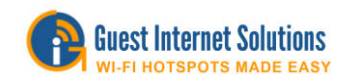

3. Select the network you are connected to and click **Advanced...**

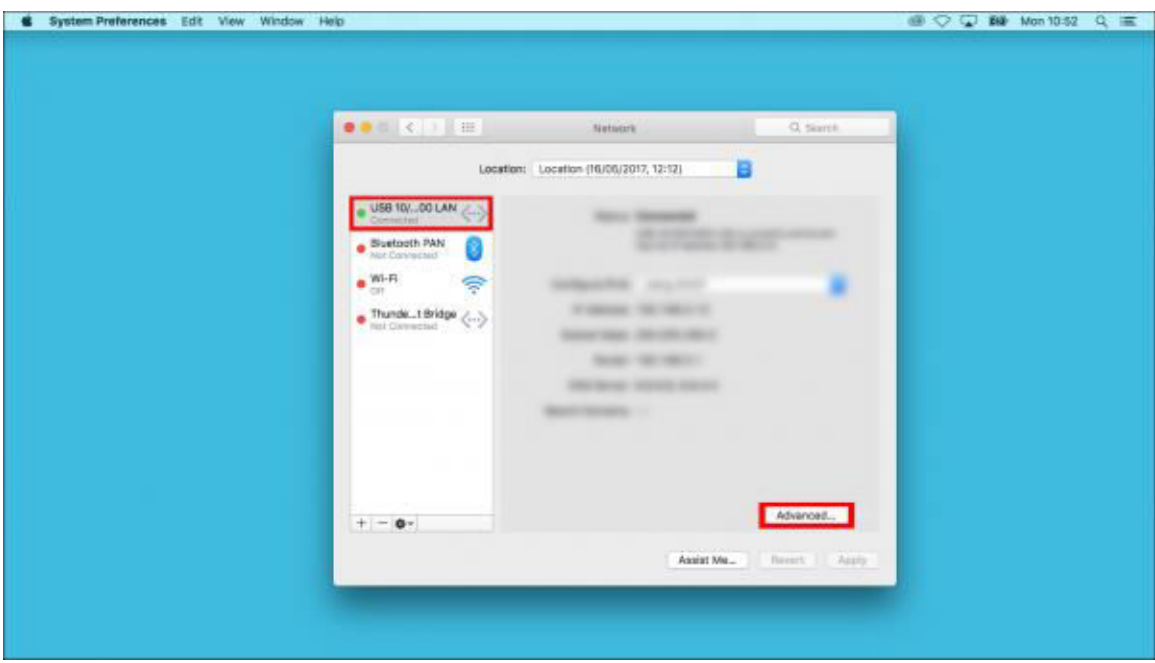

4. On the **Hardware** tab you can see the MAC address

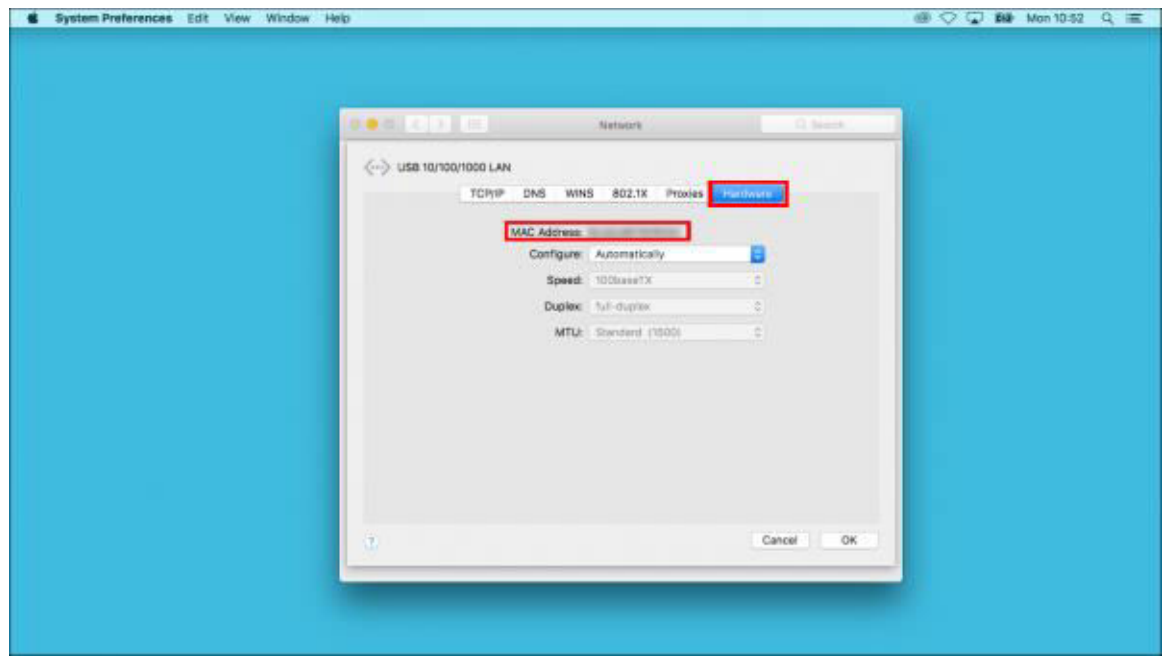

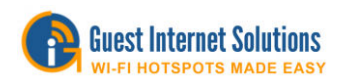

# **iOS**

1. Open the **Settings** menu

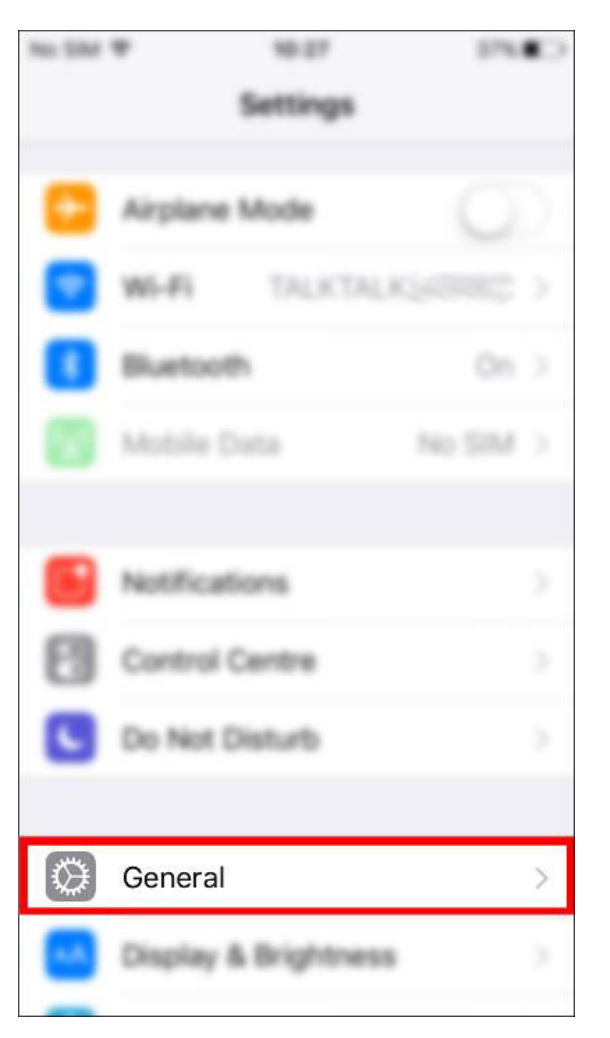

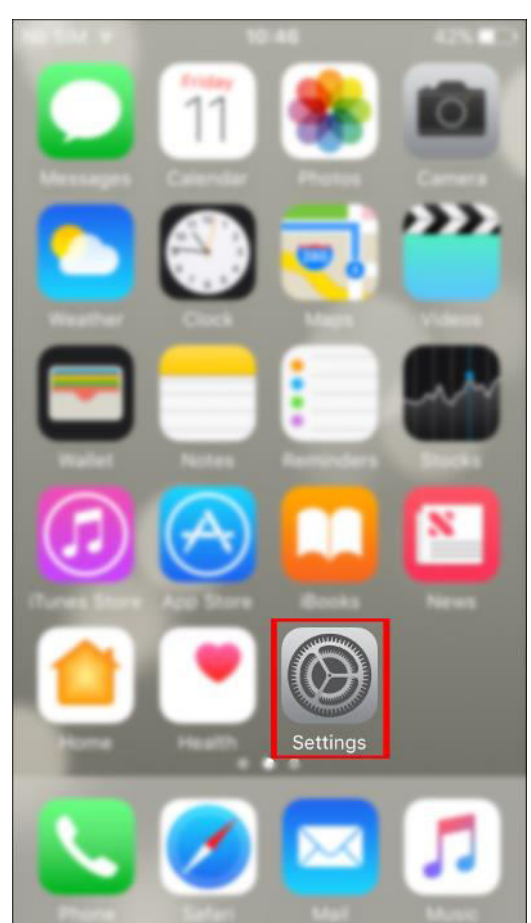

2. Open **General**

3. Open **About**

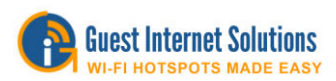

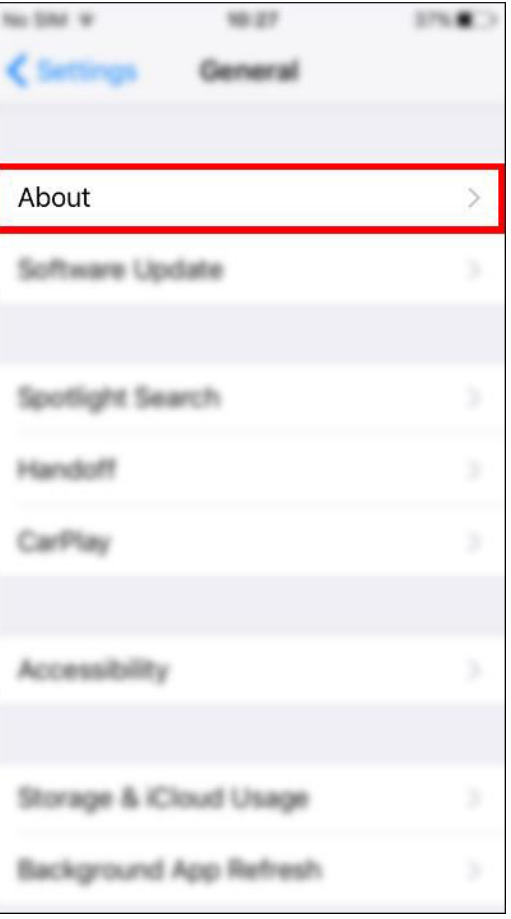

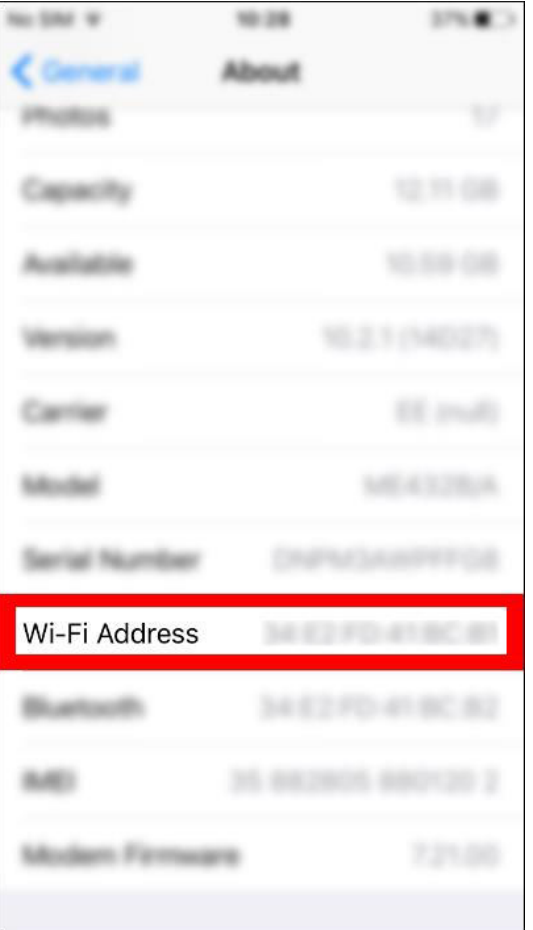

4. Your MAC address is under the name **Wi-Fi Address**

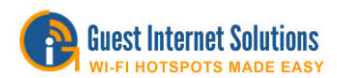

# **Android**

1. Open the **Settings** menu

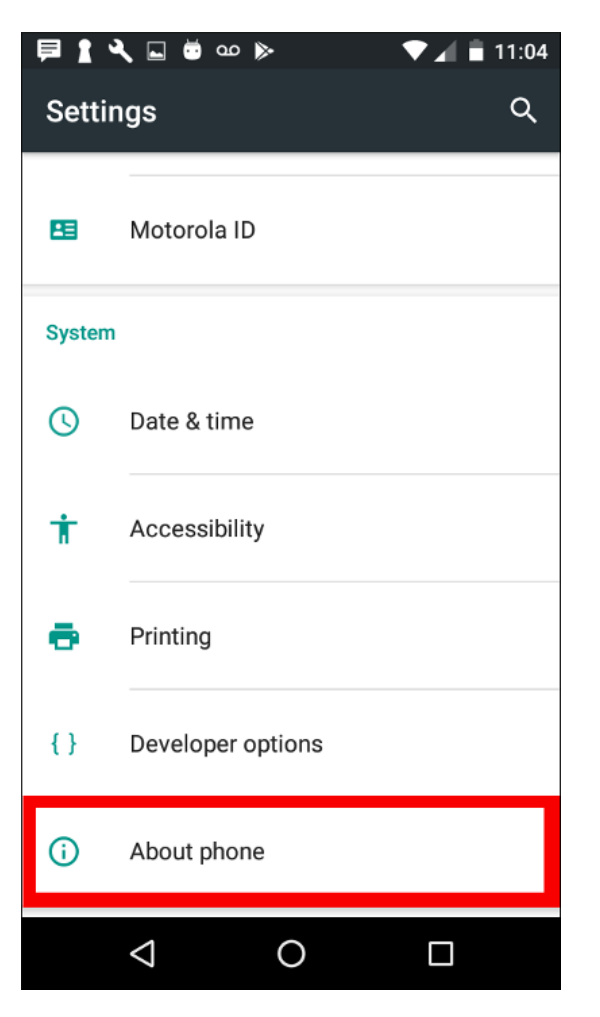

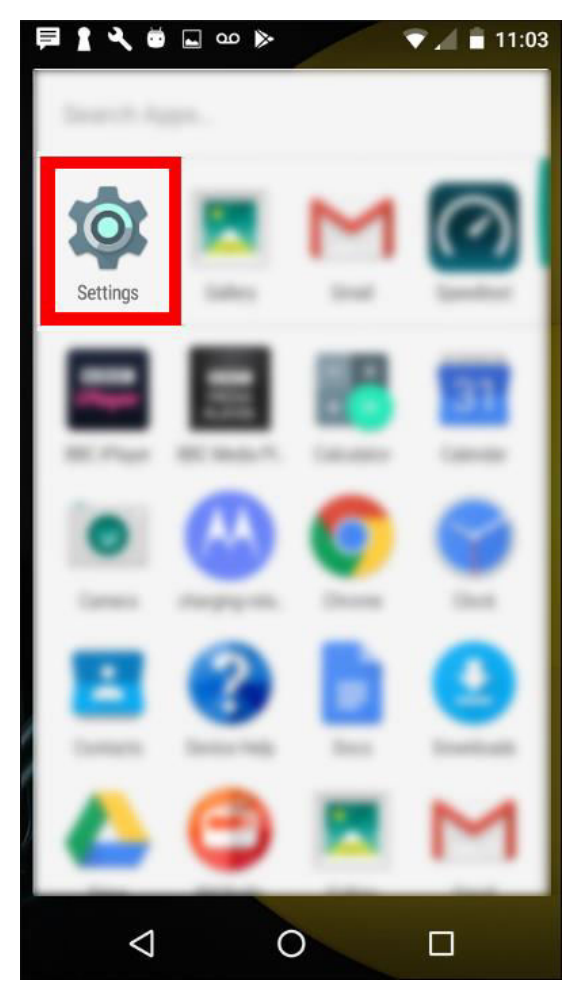

2. Tap on **About phone/tablet**

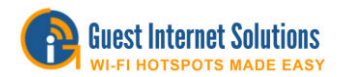

3. Open the **Status** menu

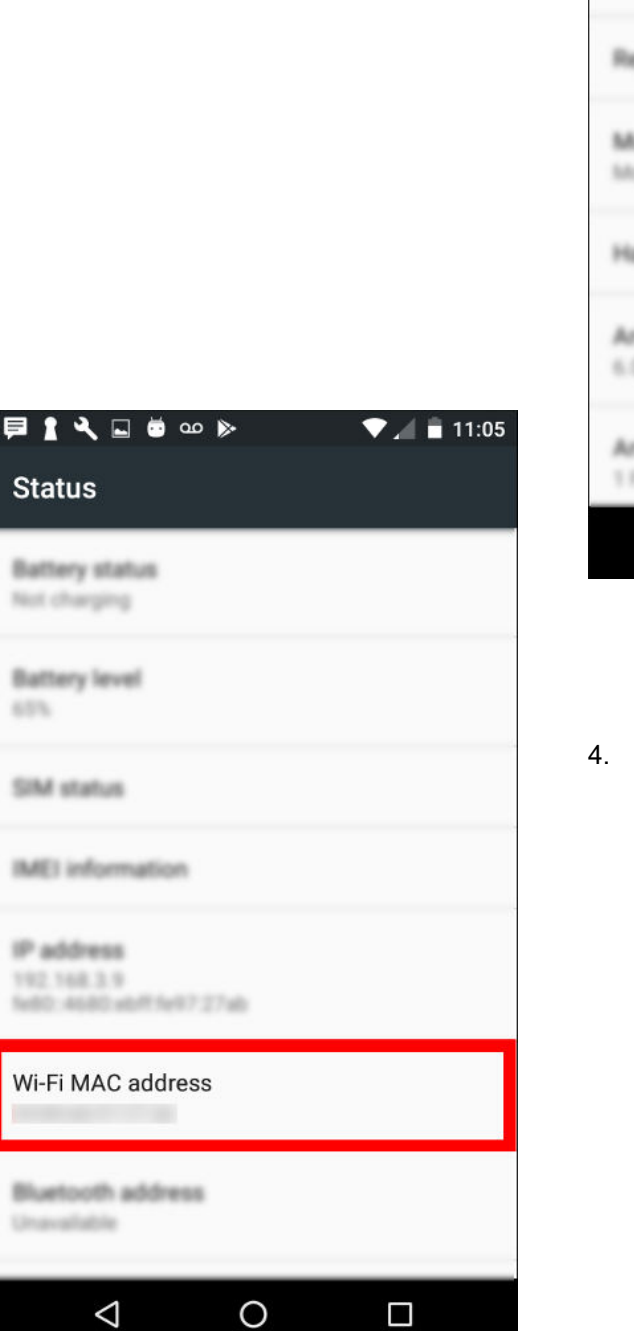

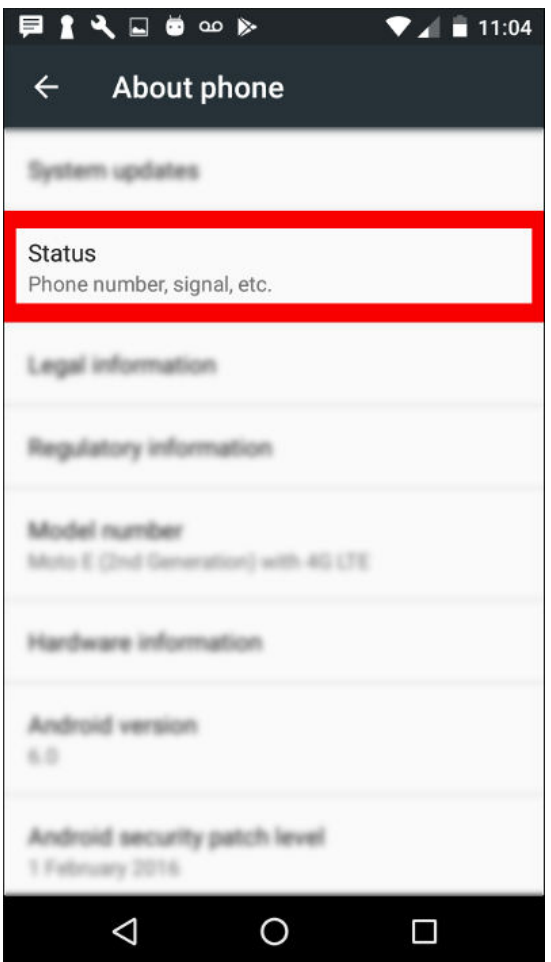

4. You can now see general information of your device, your MAC address is under the name **Wi-Fi MAC Address**

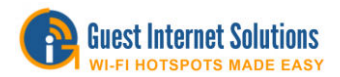

# **Captive Portal**

A Captive Portal is a web page that requires a login method before network access is granted. The login methods can be simply [viewing and agreeing to a disclaimer,](https://www.guest-internet.com/docs/en/admininterface/advanced/loginsettings/loginpagetype/unlimitedaccess) connecting via [Facebook](https://www.guest-internet.com/docs/en/admininterface/advanced/loginsettings/loginpagetype/socialmedia)™ or [email,](https://www.guest-internet.com/docs/en/admininterface/advanced/loginsettings/loginpagetype/registeredaccess) paid access with [PayPal® or using an access code.](https://www.guest-internet.com/docs/en/admininterface/advanced/loginsettings/loginpagetype/controlledaccess)

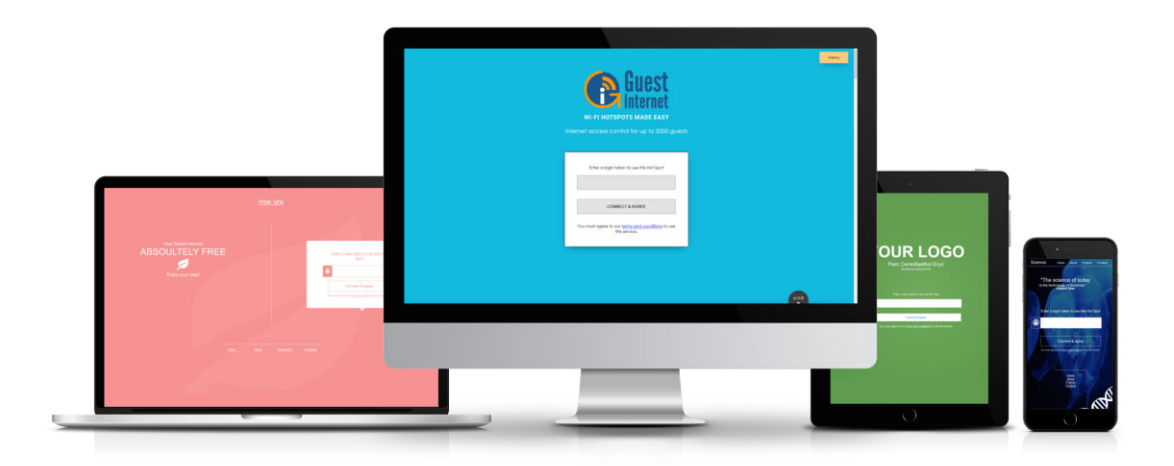

#### **Benefits**

The first and most important benefit of the Captive Portal is to free you from resposability in case of any illegal activties by a guest. Using a captive portal also gives you control over your bandwidth, you can set limits (time, bandwidth or speed) for each user that connects to your network.

Captive Portal is an excellent marketing opportunity as your [Login Page](https://www.guest-internet.com/docs/en/admininterface/advanced/loginsettings/customloginpages) can be fully customised with your company logo, information and promotions.

**1. Identify your business.** By identifying your business, you prevent users to connect to a hacker's network.

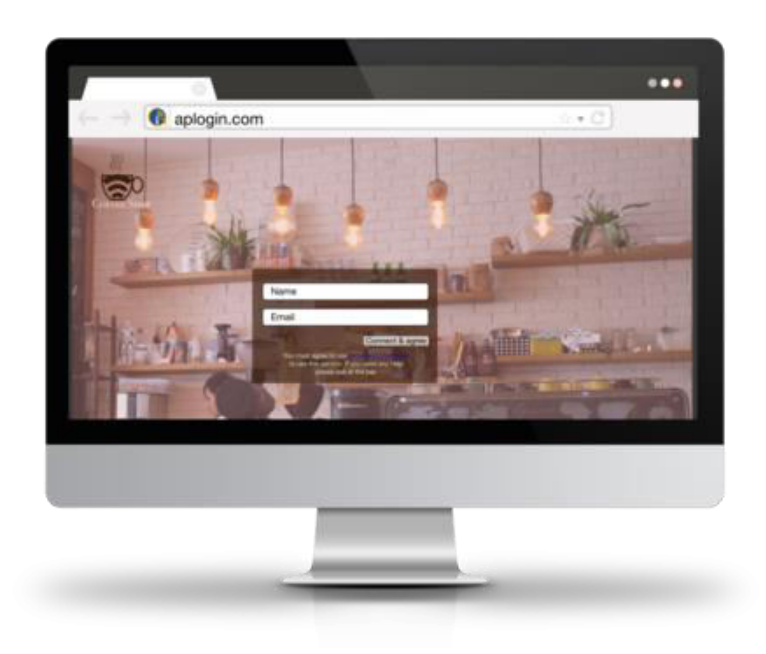

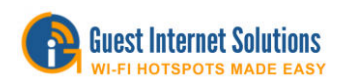

## **2. Promote your business**

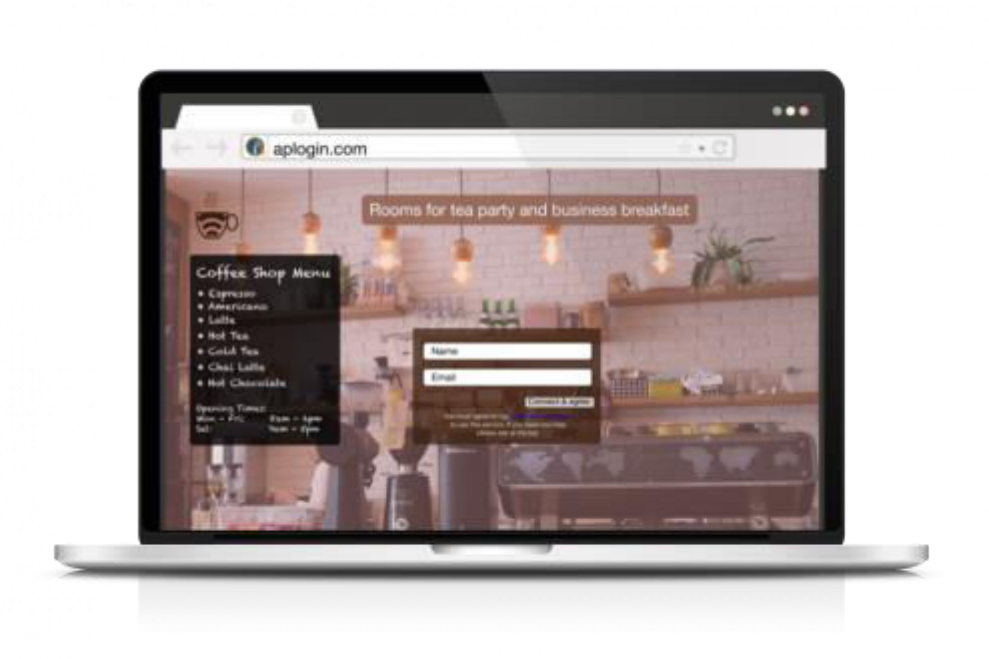

You can create a personalized Login Page and display information about your business, offers and ask users to connect with you on Facebook™.

You can also collect users data and use it for marketing. For example: you can collect users email address and add them to a mailing list with offers.

#### **3. Protect your business**

As you are providing open access, some risks are introduced to your network.

If a guest does something illegal you can block the user and keep the users MAC address as well as other information.

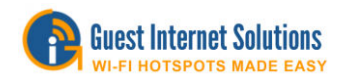

### **CSV**

A **Comma Separated Values** (CSV) stores tabular data in plain text. Files ".csv" can be imported to and exported from any spreadsheet program.

Each line of the file is a record and record is made of fields that are separated by commas.

# **HTTP Post**

Data collection with the GIS unit is set up on the 'Login settings page': <http://aplogin.com/admin/loginpage.cgi>

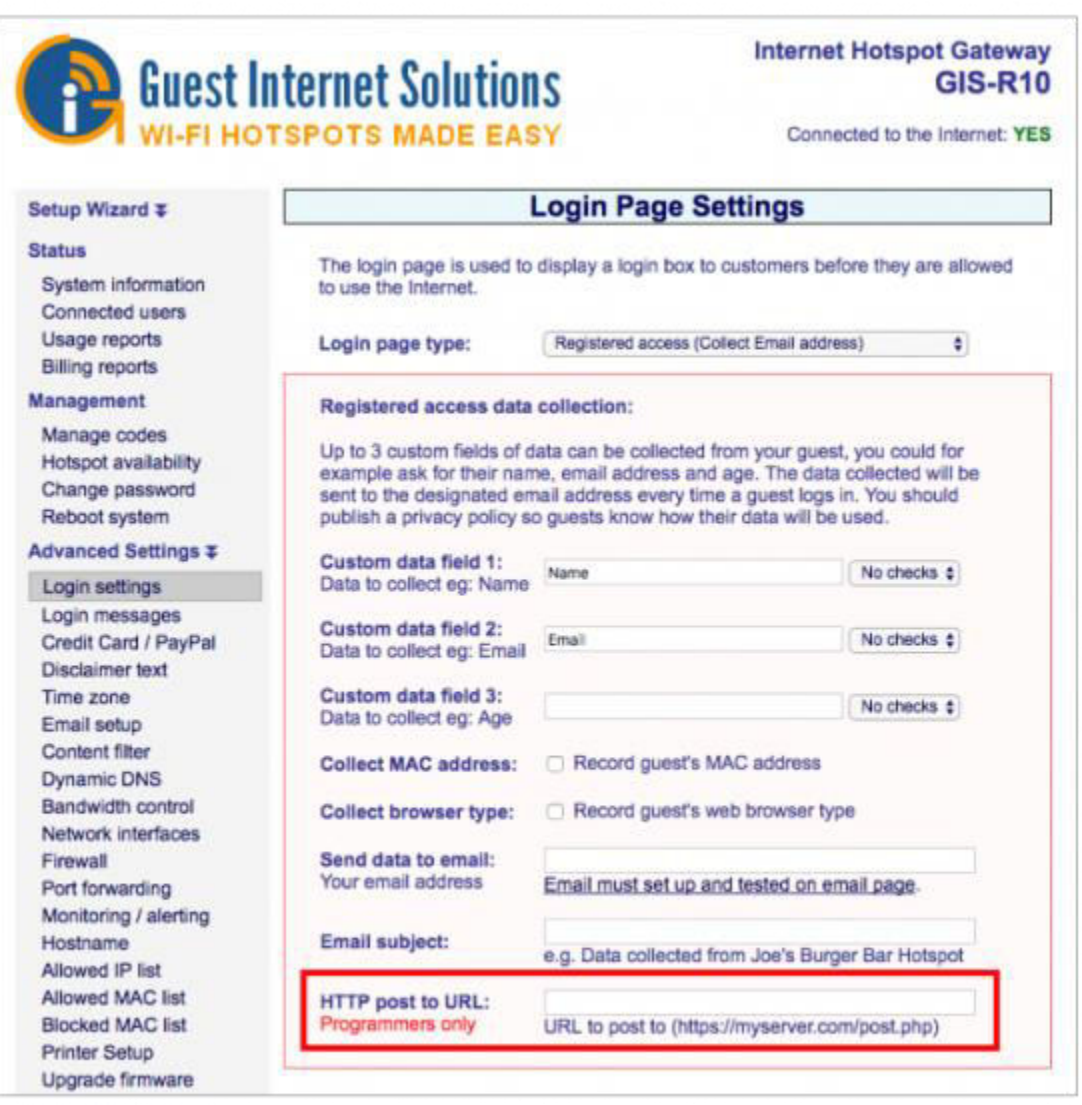

This information can be sent to an email address, or sent to be processed by a script running on your server.

This script can be written in many different web-based languages, however the below basic example is done using PHP.

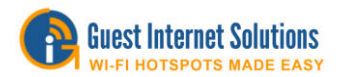

The data is sent by HTTP POST from the GIS unit when the user presses the 'Connect & agree' button to the URL you provide on the 'Login settings page'. The URL should be the location on your server of the script you are using to make use of this data.

An example would be:

### **http://www.myserver.com/example.php**

The following data is sent:

Up to 3 key/value pairs defined on the login settings page. key = name defined on Login settings page

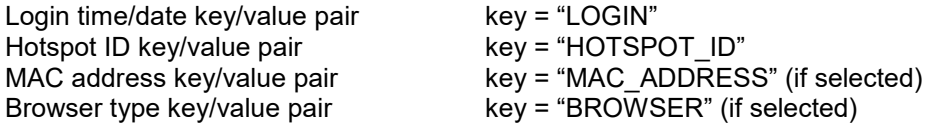

These are all contained in the \$ POST array.

You can access the key/value pairs in the \$ POST array by requesting the value using the "key". This is done with the following:

## \$\_POST["key"];

Where "key" is an example key of a key/value pair.

This can be passed to a variable with the following:

 $$example\ variable = $$  POST["key"];

\$example variable now contains the value associated with the key value pair of the given key. This variable can now be used as you wish, e.g. to pass to your database. You can also get a dump of all the information from the \$\_POST array using the following:

var\_export(\$\_POST, true);

Or

var\_dump(\$\_POST);

The following example takes the \$ POST information and passes each value from the key/value pairs to variables, and also does a var export of the \$ POST to see all the data contained within it. It then appends these variables to a text file located in the same directory as the php script, so you can easily see the output.

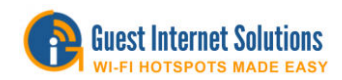

# **Example Code**

<?php

//set variable \$file to be the text file located on server  $$file = 'test.txt':$ 

//set variables to take the value of  $$$  POST based on the "key" given for that value \$name = \$\_POST["Name"]; //name set by user \$age = \$\_POST["Age"]; //name set by user \$favorite\_colour = \$\_POST["FavoriteColour"]; //name set by user \$login = \$\_POST["LOGIN"]; \$hotspotID = \$\_POST["HOTSPOT\_ID"]; \$mac = \$\_POST["MAC\_ADDRESS"]; // Needs to be selected on login settings page \$browser = \$\_POST["BROWSER"]; // Needs to be selected on login settings page

//Exports all the key/value pairs from \$\_POST  $$all = var$  export( $$$  POST, true);

//Append the values of the above variables to a file \$file file\_put\_contents(\$file, "Name:\$name\n Age:\$age\n Favourite Colour: \$favorite\_colour\n Login:\$login\n Hotspot ID:\$hotspotID\n MAC address:\$mac\n Browser:\$browser\n\n Everything from the var export  $\frac{\alpha}{\alpha}$ ll\n\n\n", FILE APPEND | LOCK EX); //The End ?>

This should write something similar to the following to the test.txt file located in the same directory as the PHP script:

Name:Mike Age:25 Favourite Colour:Blue Login:2015-08-03 07:36:33 Hotspot ID:152axxx MAC address:00:00:00:00:00:00 Browser:Linux/Firefox

```
Everything from the var_export array ( 
'LOGIN' = > '2015-08-03 07:36:33',
'HOTSPOT_ID' = > '152axxx', 
'Name' = \sqrt{ } > 'Mike', 'Age' = \sqrt{ } > '25',
'FavoriteColour' = > 'Blue', 
'MAC_ADDRESS' =
'BROWSER' = > 'Windows/Firefox', 
)
```
This is not very easy to read, nor very useful, however it shows the basic concept of receiving the information from the GIS unit and saving it to your server to then make use of.

Rather than printing these variables to a text file you can pass them to your database and use them as you wish to provide analytical data about your users and their internet usage.

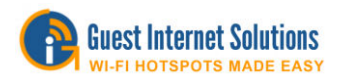

# **API**

The access code request API is implemented in all GIS firmware versions and is available to PoS vendors and other systems integrators upon request.

The GIS firmware includes a firewall from the DMZ to the private network to ensure compliance of the PCI-DSS recommendations.

The firewall prevents any DMZ public access to the private subnet, which protects sensitive information stored in PoS computers.

The GIS-gateway has four LAN ports to connect DMZ devices.

The API has three separate functions:

- Generate one or more codes (up to the limit permitted by the gateway)
- List access codes available on the gateway with status of each
- Delete codes and remove from the database

#### **Creating Codes**

Codes can be added to the system via a single HTTP call, the URL is: <http://aplogin.com/codes/makecode.cgi>

Password for codes needs to be created first at: <http://aplogin.com/admin/password.cgi>

If not logged in to the codes interface at [http://aplogin.com/codes,](http://aplogin.com/codes) the password should be passed as an argument: <http://codes:password@aplogin.com/codes/makecode.cgi>

The IP of the GIS device can also be used instead of the hostname.

An example call would be: <http://aplogin.com/codes/makecode.cgi?num=1&time=30&type=n>

This would create a normal, single user code with a 30 minute duration.

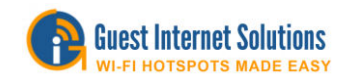

Parameters to pass are shown in the following table:

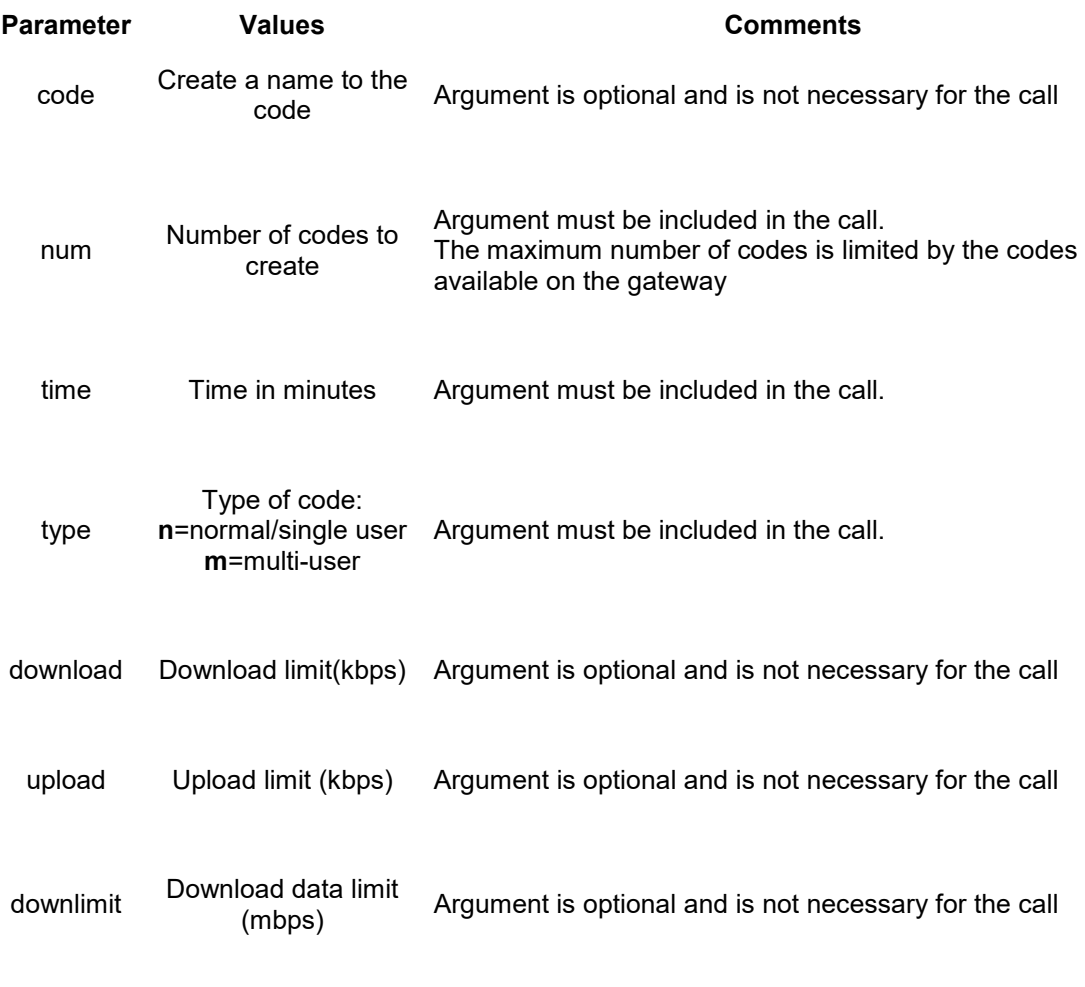

uplimit Upload data limit(mbps) Argument is optional and is not necessary for the call

The API call will either return a new code which is ready to use or an error; the possible errors are listed below:

- ERROR: Invalid parameters
- **ERROR: You can't create more than XX codes**
- ERROR: Code type not valid
- ERROR: Code time not valid
- **•** ERROR: Code upload limit not valid
- **•** ERROR: Code download limit not valid

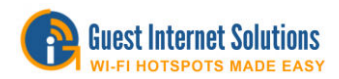

### **Deleting Codes**

Codes can be deleted from the system via a single HTTP call, the URL to use is: <http://aplogin.com/codes/deletecode.cgi>

Parameters to pass include:

#### **Parameter Values Comments**

code code to be deleted Argument must included in the call.

An example call would be:

<http://aplogin.com/codes/deletecode.cgi?code=876DTW>

This would remove the code 876DTW if it exists on the system.

The API call will either return OK or an error; the possible errors are listed below:

- ERROR: Invalid parameters
- **ERROR: Code does not exist**
- **ERROR: Unable to delete code**

#### **Viewing Codes**

Codes cannot be tested individually but a call can be made to list all of the codes on the system, it is then up to the software making the API call to parse the data returned and present it in the format required for the user or make any search or tests required on a code.

A list of codes can be obtained from the system via a single HTTP call, the URL to use is: <http://aplogin.com/codes/showcode.cgi>

There are no parameters to pass for this API call.

The API call will either return a list of codes or an error message, the list of codes are presented in a tab (\t) delimited format with a header row.

#### **CODE TIME TYPE USED LEFT DOWN UP**

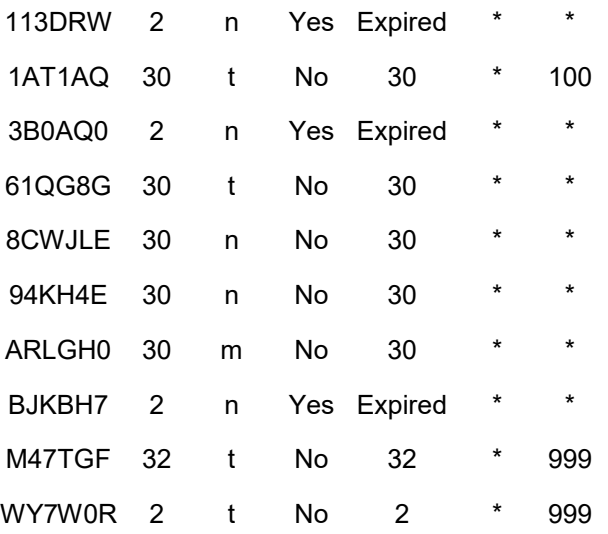

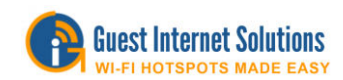

# **Get list of allowed MACs**

<http://aplogin.com/admin/macmanage.cgi?list=allowed>

## **Get list of blocked MACs**

<http://aplogin.com/admin/macmanage.cgi?list=blocked>

### **Block a MAC**

The MAC address needs to be written in the colon separated format. <http://aplogin.com/admin/macmanage.cgi?mac=00:11:22:33:44:55&action=block>

### **Allow a MAC**

The MAC address needs to be written in the colon separated format. <http://aplogin.com/admin/macmanage.cgi?mac=00:11:22:33:44:55&action=allow>

### **Enable Remote Management**

Remote management can be enabled by substituting aplogin.com for the IP address of the gateway.

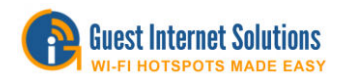

# **PCI DSS**

The **Payment Card Industry Data Security Standard (PCI DSS)** requires all businesses to ensure that credit card information is protected, by preventing unauthorized access via the network, using one or more firewall products.

Network designs have two points of entry for hackers who try to steal credit card information from point of sale computers.

The first point of entry is through the Internet connection. The outbound Internet connection is required to process credit card information. However the inbound direction has to be blocked to prevent hackers using the internet to access the point of sale computers.

The second point of entry is through any wireless access point that is provided for guests and visitors to get Internet access.

The PCI DSS standards recommend that two separate Internet circuits should be used: one for the point of sale system, and one for the public guest Internet network.

One Internet circuit can be used when firewall devices are installed to protect the point of sale system from attack. A firewall however is only as good as the person who configures the firewall. It is necessary to take great care when writing the firewall rules to ensure that no path exists for a possible attacker.

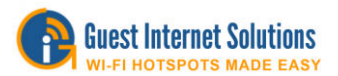

# **FAQs**

### **Q. How do I get the latest firmware?**

A. See the firmware request box on the support page. Provide the following information: product model, current firmware version, serial number and your email address. We will respond and send you the correct firmware for your product. Note that some email providers may not permit you to receive a binary file via email.

### **Q. How do I determine which gateway product is the best one for my application?**

A. Each product has a maximum bandwidth capacity and can be selected for the Internet circuit. There is no limit to the numbers of users

### **Unit Internet Circuit and Number of users**

- GIS-K1: Up to 50 Mbps circuit
- GIS-K3: Up to 75 Mbps circuit
- GIS-K5: Up to 75 Mbps circuit
- GIS-K7: Up to 75 Mbps circuit
- GIS-R2: Up to 100 Mbps circuit
- GIS-R4: Up to 150 Mbps circuit
- GIS-R6: Up to 200 Mbps circuit
- GIS-R10: Up to 400 Mbps circuit
- GIS-R20: Up to 600 Mbps circuit
- GIS-R40: Up to 800 Mbps circuit

#### **Q. Can I sell Internet access by charging Internet users using credit cards?**

A. All units, apart from the GIS-R2, will permit a Hotspot operator to charge for Internet access. The Hotspot operator will have to obtain a PayPal® account to receive payments.

#### **Q. I have a motel and I just received a letter from my DSL service provider telling me that my service will be cut off due to illegal file downloads. How can I stop my guests downloading illegal files?**

A. All units, apart from the GIS-R2, have the ability to block the software that is used for illegal downloads of copyrighted material. The ISPs can detect when a peer-to-peer file sharing program, such as bittorrent is being used. Note that when file share blocking is activated then the maximum number of users is reduced.

#### **Q. How do I prevent guests looking at X-rated web sites in the hotel lobby?**

A. All our gateway products have content filtering, which can be activated during installation. The content filter requires an account with OpenDNS, the leading content filtering service.

#### **Q. Can I access the gateway remotely after I have installed it?**

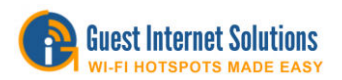

A. Yes you can. All our gateway products have a check box as part of the firewall configuration to permit remote access. The gateway will have to be configured with a fixed IP and the DSL or Cable router will have to be configured for port forwarding. If the DSL or Cable service has a fixed IP then remote access just requires the IP address and the port number allocated to the gateway. If the DLS or Cable IP address is dynamic then the gateway DynDNS service can be used. An account is required with DynDNS and their service permits the gateway IP to be obtained.

### **Q. How do I isolate users to prevent one from accessing the information of another?**

A. User isolation is implemented by configuring each wireless access point for WVLAN operation. Commercial grade access points support WVLAN configuration, including those manufactured by Engenius and Ubiquiti. All our gateway products provide support features for advanced wireless access point operation, including port forwarding for remote configuration, and failure monitoring.